# Oracle® Banking Branch Loan Service User Guide

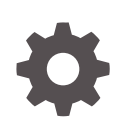

Release 14.7.1.0.0 F83486-01 May 2023

**ORACLE** 

Oracle Banking Branch Loan Service User Guide, Release 14.7.1.0.0

F83486-01

Copyright © 2021, 2023, Oracle and/or its affiliates.

This software and related documentation are provided under a license agreement containing restrictions on use and disclosure and are protected by intellectual property laws. Except as expressly permitted in your license agreement or allowed by law, you may not use, copy, reproduce, translate, broadcast, modify, license, transmit, distribute, exhibit, perform, publish, or display any part, in any form, or by any means. Reverse engineering, disassembly, or decompilation of this software, unless required by law for interoperability, is prohibited.

The information contained herein is subject to change without notice and is not warranted to be error-free. If you find any errors, please report them to us in writing.

If this is software, software documentation, data (as defined in the Federal Acquisition Regulation), or related documentation that is delivered to the U.S. Government or anyone licensing it on behalf of the U.S. Government, then the following notice is applicable:

U.S. GOVERNMENT END USERS: Oracle programs (including any operating system, integrated software, any programs embedded, installed, or activated on delivered hardware, and modifications of such programs) and Oracle computer documentation or other Oracle data delivered to or accessed by U.S. Government end users are "commercial computer software," "commercial computer software documentation," or "limited rights data" pursuant to the applicable Federal Acquisition Regulation and agency-specific supplemental regulations. As such, the use, reproduction, duplication, release, display, disclosure, modification, preparation of derivative works, and/or adaptation of i) Oracle programs (including any operating system, integrated software, any programs embedded, installed, or activated on delivered hardware, and modifications of such programs), ii) Oracle computer documentation and/or iii) other Oracle data, is subject to the rights and limitations specified in the license contained in the applicable contract. The terms governing the U.S. Government's use of Oracle cloud services are defined by the applicable contract for such services. No other rights are granted to the U.S. Government.

This software or hardware is developed for general use in a variety of information management applications. It is not developed or intended for use in any inherently dangerous applications, including applications that may create a risk of personal injury. If you use this software or hardware in dangerous applications, then you shall be responsible to take all appropriate fail-safe, backup, redundancy, and other measures to ensure its safe use. Oracle Corporation and its affiliates disclaim any liability for any damages caused by use of this software or hardware in dangerous applications.

Oracle®, Java, and MySQL are registered trademarks of Oracle and/or its affiliates. Other names may be trademarks of their respective owners.

Intel and Intel Inside are trademarks or registered trademarks of Intel Corporation. All SPARC trademarks are used under license and are trademarks or registered trademarks of SPARC International, Inc. AMD, Epyc, and the AMD logo are trademarks or registered trademarks of Advanced Micro Devices. UNIX is a registered trademark of The Open Group.

This software or hardware and documentation may provide access to or information about content, products, and services from third parties. Oracle Corporation and its affiliates are not responsible for and expressly disclaim all warranties of any kind with respect to third-party content, products, and services unless otherwise set forth in an applicable agreement between you and Oracle. Oracle Corporation and its affiliates will not be responsible for any loss, costs, or damages incurred due to your access to or use of third-party content, products, or services, except as set forth in an applicable agreement between you and Oracle.

# **Contents**

### [Preface](#page-5-0)

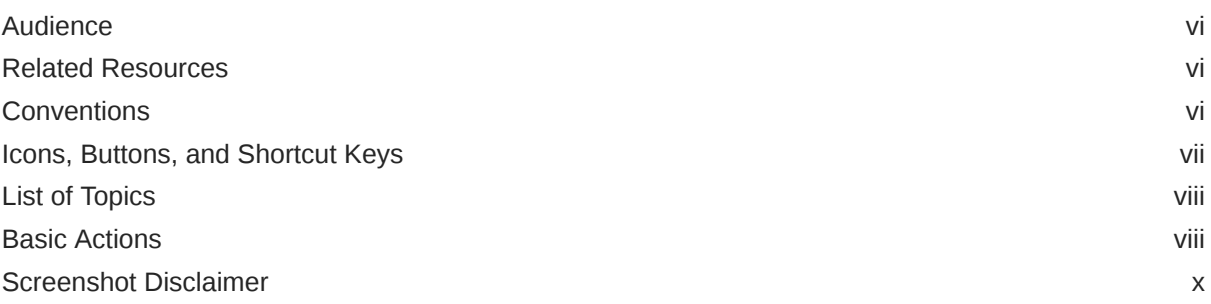

# 1 [Overview of Loan Service](#page-10-0)

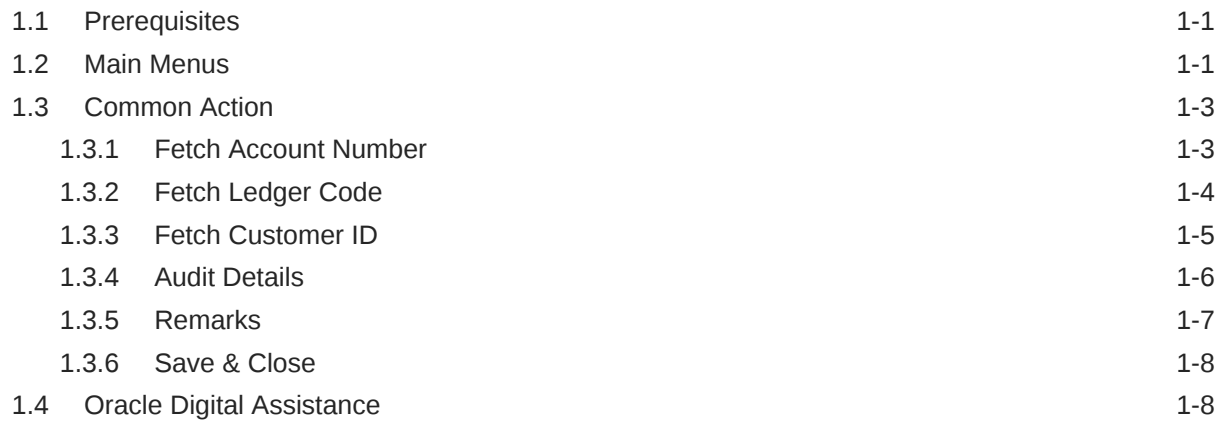

# 2 [Accounts](#page-20-0)

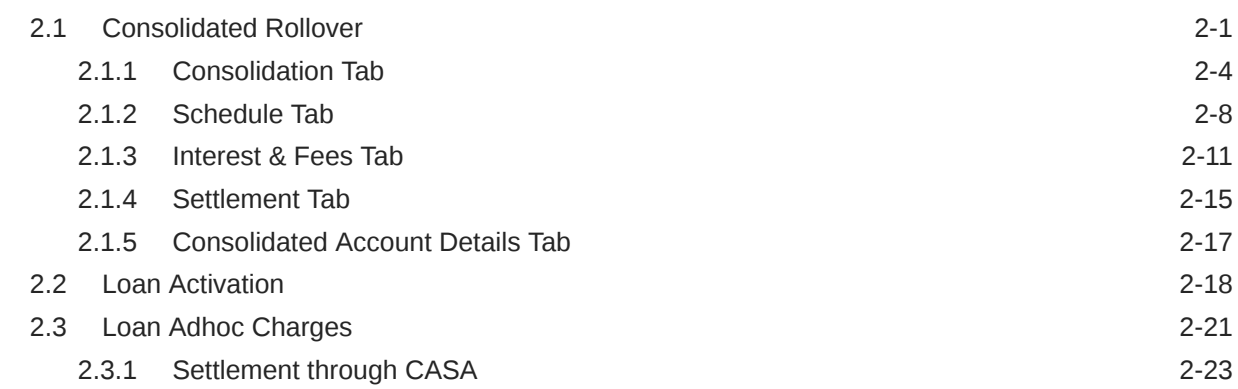

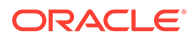

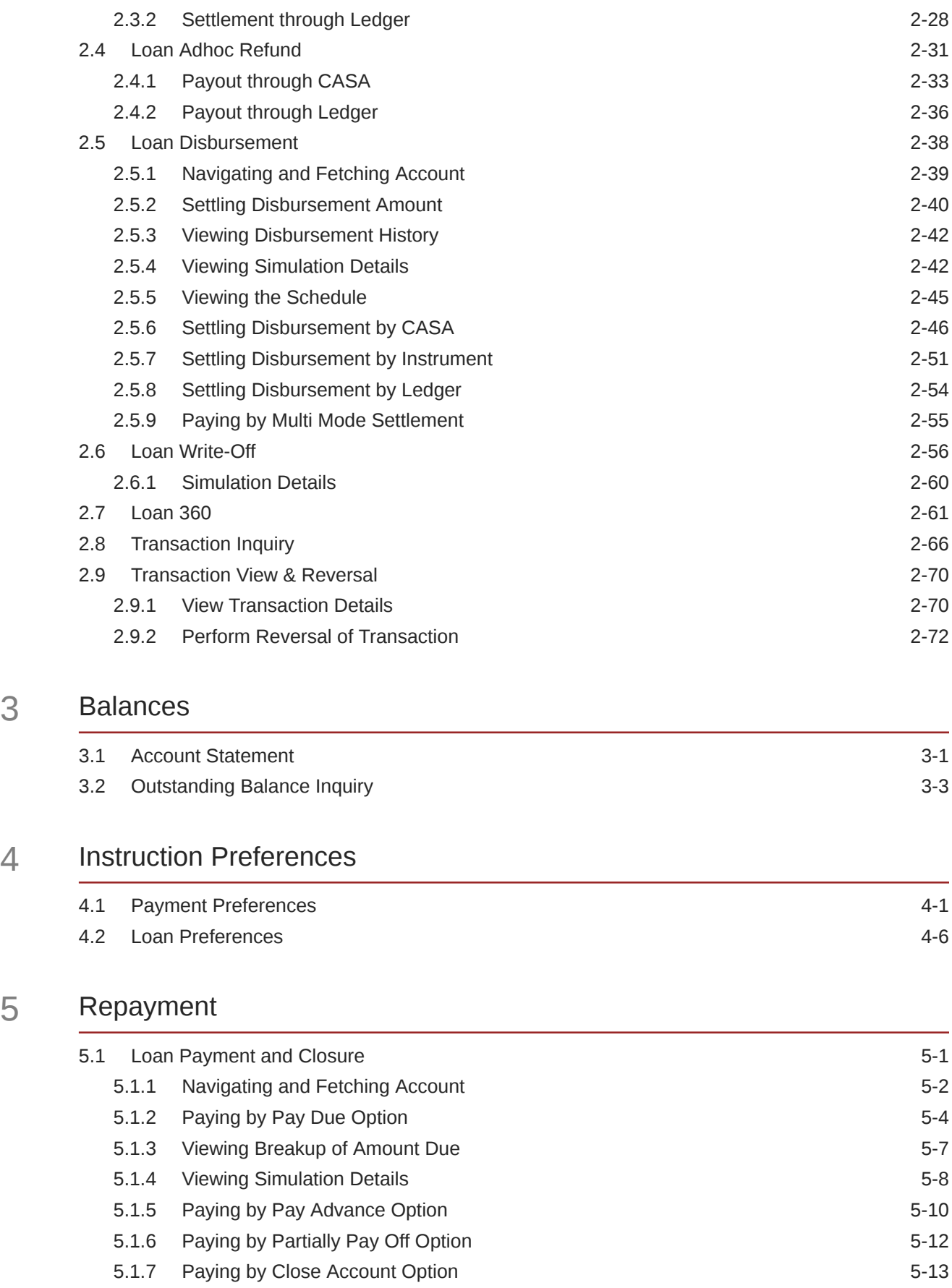

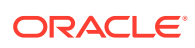

 $\overline{3}$ 

 $\overline{5}$ 

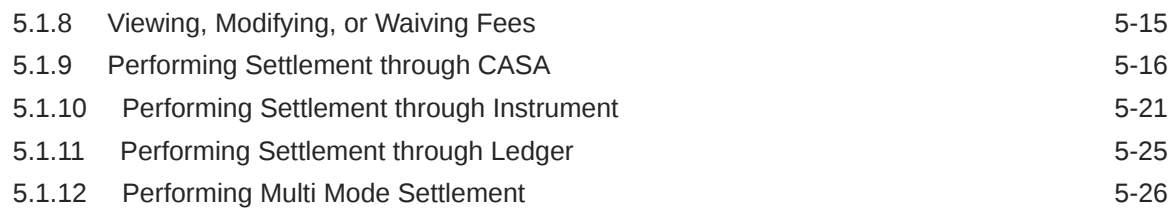

# 6 [Schedule](#page-144-0)

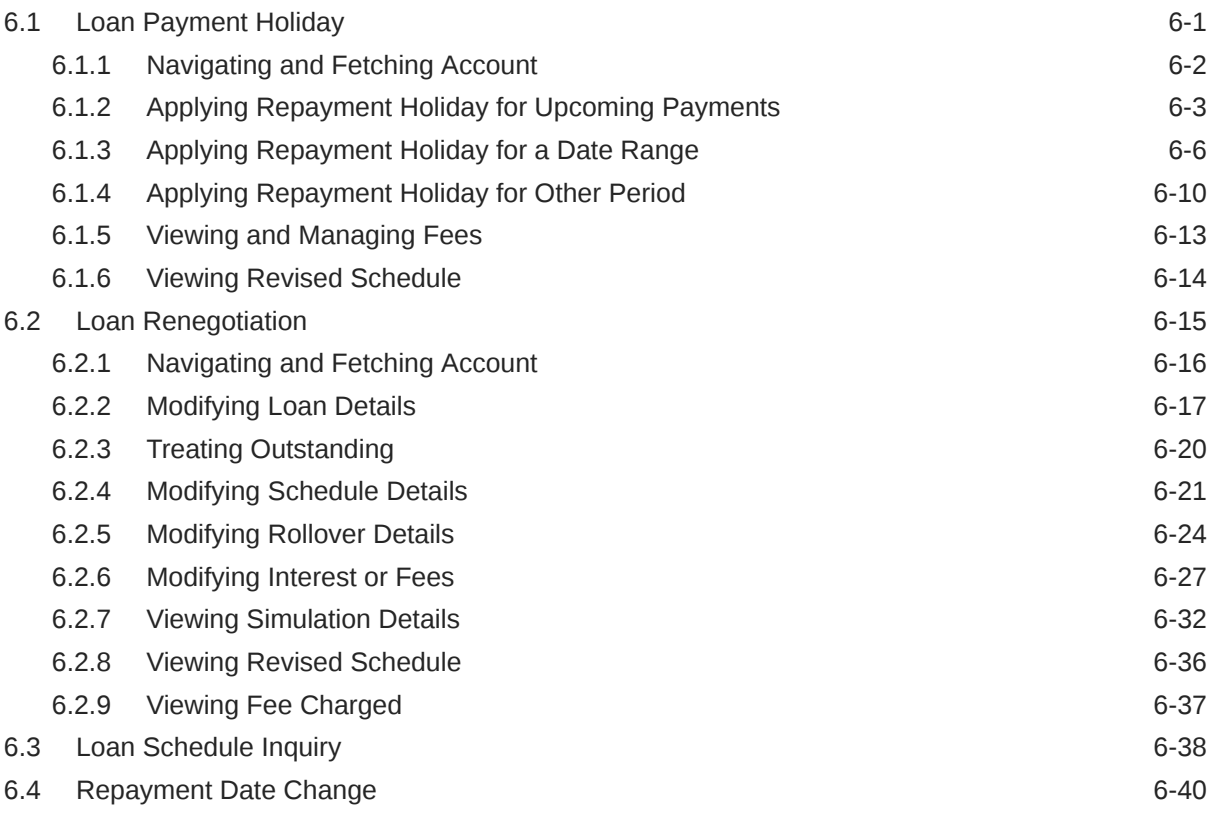

### [Index](#page-188-0)

# <span id="page-5-0"></span>Preface

This user guide provides you detailed information about the Loan Service module of Oracle Banking Branch.

- Audience
- Related Resources
- Conventions
- [Icons, Buttons, and Shortcut Keys](#page-6-0)
- [List of Topics](#page-7-0)
- **[Basic Actions](#page-7-0)**
- [Screenshot Disclaimer](#page-9-0)

# Audience

This guide is intended for the Loan Servicing Officers, Branch Tellers, and Branch Supervisors to provide quick and efficient services to the customers of the bank.

# Related Resources

For more information, see these Oracle resources:

- Getting Started User Guide
- Teller User Guide

# **Conventions**

The following text conventions are used in this document:

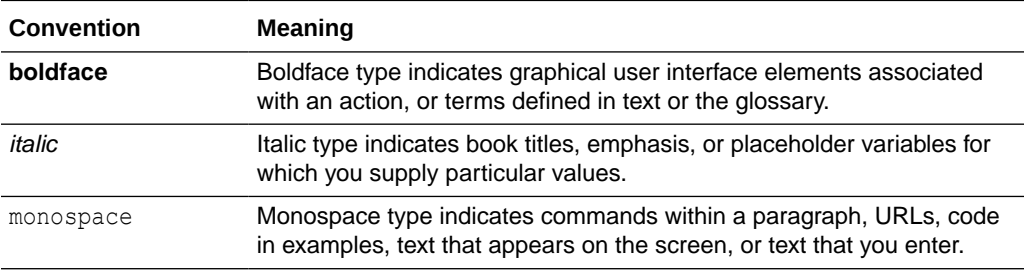

#### **Videos and Images**

Your company can use skins and styles to customize the look of the application, dashboards, reports, and other objects. It is possible that the videos and images

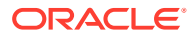

included in the product documentation look different than the skins and styles your company uses.

Even if your skins and styles are different than those shown in the videos and images, the product behavior and techniques shown and demonstrated are the same.

# <span id="page-6-0"></span>Icons, Buttons, and Shortcut Keys

The lists of icons, buttons and shortcut key that are used in the application to perform various tasks are covered in this topic.

#### **Icons and Buttons**

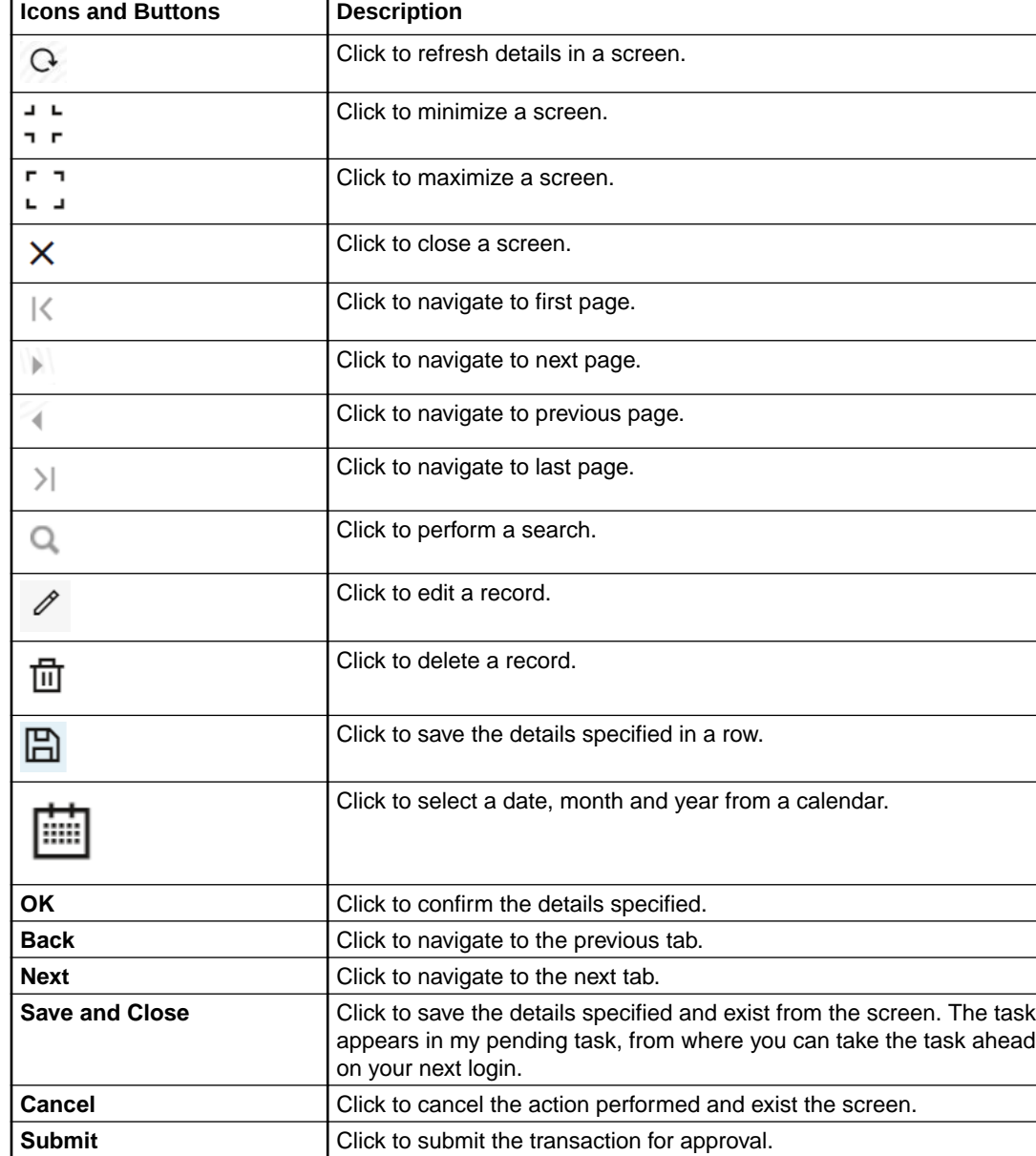

**Audit Audit Click to view the audit details of a particular screen.** 

**Table 1 Icons and Buttons**

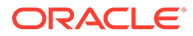

#### <span id="page-7-0"></span>**Table 1 (Cont.) Icons and Buttons**

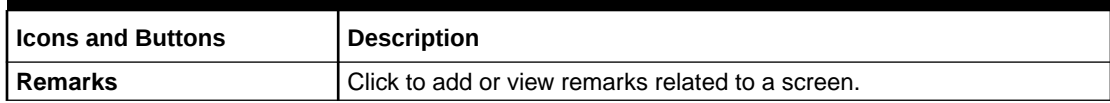

**Shortcut Key**

#### **Table 2 Shortcut Key**

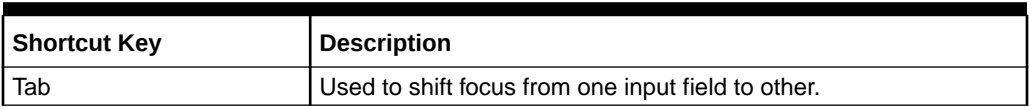

# List of Topics

This manual is organized into the following topics:

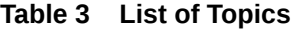

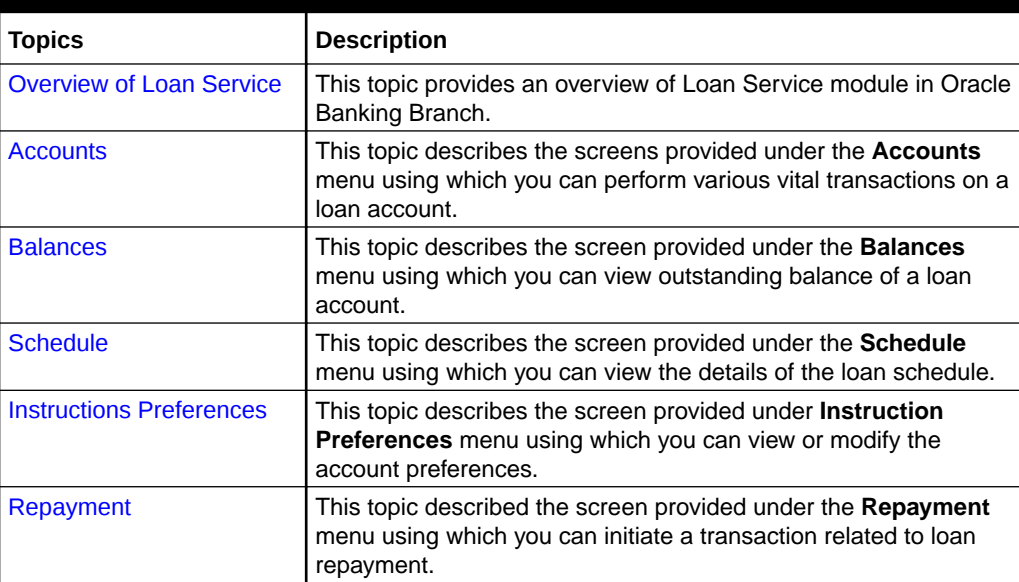

# Basic Actions

Most of the screens contain buttons to perform all or few of the basic actions.

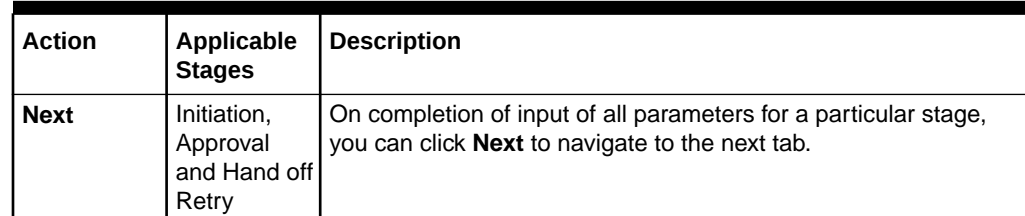

#### **Table 4 Basic Actions**

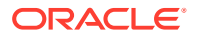

| <b>Action</b>   | <b>Applicable</b><br><b>Stages</b>                | <b>Description</b>                                                                                                    |  |  |  |
|-----------------|---------------------------------------------------|----------------------------------------------------------------------------------------------------|--|--|--|
| Back            | Initiation,<br>Approval<br>and Hand off<br>Retry  | In case you missed to specify or need to modify the details in the<br>previous tab, click to navigate to the previous tab.                                                                                                    |  |  |  |
| Save &<br>Close | Initiation                                        | On click of Save & Close, the input details are saved, and the<br>transaction screen is closed. In case a transaction must be closed<br>midway due to a lack of sufficient information, the maker of the<br>transaction can choose this option. The saved transaction details<br>will be available in My Task. You can select the transaction from<br>My Task and proceed with the transaction or delete it.                                                                                                    |  |  |  |
| Cancel          | Initiation,<br>Approval<br>and Hand off<br>Retry  | On click of Cancel, the transaction input is cancelled midway<br>without saving any data. You are alerted that the input data would<br>be lost before confirming the cancellation.                                                                                                    |  |  |  |
| <b>Submit</b>   | Initiation                                        | After submitting the initiation stage, the system validates the<br>transaction with the host and displays the errors or overrides if<br>any. In case of an error, you can modify and resubmit or cancel<br>the transaction. In case of an override, you can modify and<br>resubmit or proceed with the transaction by accepting the<br>overrides.                                                                                                    |  |  |  |
| <b>Approve</b>  | Approval                                          | The system displays a section where approval remarks if any can<br>be input. Click OK to submit. The transaction is sent to the Host<br>system through OBRH. The Host system validates the transaction<br>again and the transaction is created if all the validations are<br>successful. If the transaction fails, the system displays an error<br>message, and the transaction is moved to Hand-off retry stage. In<br>this stage, the authorizer can retry or reject the transaction. On<br>reject, the transaction is sent back to the maker to modify or<br>delete it. |  |  |  |
| Reject          | Approval<br>and Hand off<br>Retry                 | On click of Reject, a transaction is rejected is by the authorizer.<br>The system displays a pop-up screen to capture the Rejection<br>remarks if any. Click OK for the transaction to be routed back to<br>the initiation stage. Subsequently, the maker can modify or delete<br>the transaction details.                                                                                                    |  |  |  |
| <b>Minimize</b> | Initiation,<br>Approval<br>and Hand-<br>off Retry | On click of Minimize, the transaction input screen is minimized.<br>When the screen is minimized, it appears as to a separate tab<br>within the same web page.                                                                                                    |  |  |  |
| <b>Maximize</b> | Initiation,<br>Approval<br>and Hand off<br>Retry  | On click of Maximize, the transaction input screen is maximized.<br>You can proceed with the required action on the screen.                                                                                                    |  |  |  |
| Reset           | Hand off<br>Retry                                 | The Reset button clears all the details previously modified by you<br>and populates the fields with default values.                                                                                                    |  |  |  |
| <b>Remarks</b>  | Initiation,<br>Approval<br>and Hand-<br>off Retry | Remarks can be used either by the maker or the authorizer of the<br>transaction to optionally capture useful information about the<br>transaction.                                                                                                    |  |  |  |

**Table 4 (Cont.) Basic Actions**

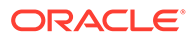

| <b>Action</b>     | <b>Applicable</b><br><b>Stages</b>                | <b>Description</b>                                                                                                    |  |
|-------------------|---------------------------------------------------|----------------------------------------------------------------------------------------------------|--|
| <b>Host Error</b> | Hand Off<br>Retry                                 | Hand off Retry comes into use whenever a transaction input from<br>the mid-office system fails authorization due to Host System<br>rejection. The authorizer of the transaction can view the reason<br>for Host rejection and take appropriate action.                                                                                                    |  |
| <b>Overrides</b>  | Initiation,<br>Approval<br>and Hand-<br>off Retry | If override messages had appeared during initiation stage and<br>they were accepted by the maker during submission, the<br>Overrides button appears in the Initiation screen if the<br>transaction is subsequently rejected by the authorizer. On the<br>Override Details section, click Decline to go back to the<br>transaction screen to modify or cancel it, or click Accept to<br>complete the initiation stage and move the transaction to the<br>approval stage.<br>The Overrides button is displayed in the Approval and Hand-off                                                          |  |
|                   |                                                   | retry stage if there were any override messages generated during<br>initiation and accepted by the maker. When the Overrides button<br>is clicked, the system displays the overrides accepted by the<br>maker. After verifying the transaction and override details, the<br>authorizer can either approve or reject the transaction.                                                                                                    |  |
|                   |                                                   | The existing Approve Transaction section is modified to display<br>the overrides, if any overrides are raised during the initiation<br>submits.                                                                                                    |  |
| <b>Document</b>   | Initiation,<br>Approval<br>and Hand-<br>off Retry | The maker of the transaction can click Document to upload<br>documents that are relevant to the transaction. Once uploaded,<br>the documents are available for viewing during authorization or by<br>the maker.                                                                                                    |  |
| Change<br>Log     | Approval                                          | When the authorizer clicks Change Log button, the system<br>displays the changes made to the transaction in a pop-up window.<br>By default, the change log is set to display only modified values.<br>The Change Log button has two options, they are, All and<br>Updated. The All button displays both modified and non-modified<br>fields and the Updated button displays only the modified fields.<br>The old and new values are displayed so that the authorizer can<br>compare or verify the values and decide on further action. Also,<br>the new values appear is red for easy recognition. |  |
| <b>Delete</b>     | Initiation                                        | The Delete button is applicable only for the Maker screen and<br>that too when the screen is opened from the Task list. In other<br>words, only saved tasks opened in editable mode have delete<br>functionality.                                                                                                    |  |
| <b>Advices</b>    | Initiation                                        | The Advices button helps the Maker to generate a pre-advice or<br>acknowledgement to get a confirmation from his customer.                                                                                                    |  |

<span id="page-9-0"></span>**Table 4 (Cont.) Basic Actions**

# Screenshot Disclaimer

Personal information used in the interface or documents are dummy and does not exist in the real world. It is only for reference purposes.

# <span id="page-10-0"></span>1 Overview of Loan Service

The **Loan Service** module of **Oracle Banking Branch** facilitates various operations of a loan account.

This topic contains the following subtopics:

- **Prerequisites** Before you begin performing the transaction, you need to log in to **Oracle Banking Branch** homepage.
- **Main Menus** The main menu of the **Loan Service** module is a mega menu that displays all the menu items visible at once.
- [Common Action](#page-12-0) The common actions for **Loan Service** screens are covered in this topic.
- [Oracle Digital Assistance](#page-17-0)

You can reduce the time taken to access the transaction screens through automatic text or voice processing using the Oracle Digital Assistant (ODA).

# 1.1 Prerequisites

Before you begin performing the transaction, you need to log in to **Oracle Banking Branch** homepage.

For information on how to log in, refer to the *Getting Started User Guide*.

# 1.2 Main Menus

The main menu of the **Loan Service** module is a mega menu that displays all the menu items visible at once.

It is a large panel divided into groups of menu items, which simplifies the navigation. The menu items are grouped based on the type of operation to be performed. In addition, the **Menu Item Search** helps to search and select a specific screen to navigate to any screen from the main menu items. The main menus are listed below:

- **Accounts**
- **Balances**
- **Instruction Preferences**
- **Repayment**
- **Schedule**

The main menus are further categorized into specific functions that are represented by menu items in the Mega Menu.

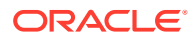

#### **Figure 1-1 Mega Menu – Loan Service**

#### **Accounts**

Consolidate Rollover **Loan Activation** Loan Adhoc Charges Loan Adhoc Refund Loan Disbursement Loan Write-Off **Loan 360 Transaction Inquiry Transaction View & Reversal** 

#### **Balances**

**Account Statement Outstanding Balance Inquiry** 

#### **Instruction Preferences** Payment Preferences **Loan Preferences**

Repayment **Loan Payment and Closure** 

#### **Schedule**

Loan Payment Holiday Loan Renegotiation Loan Schedule Inquiry Repayment Date Change

For more information on menu, refer to field description table below:

**Table 1-1 Menu Item – Field Description**

| Field                          | <b>Description</b>                                                                                     |
|--------------------------------|----------------------------------------------------------------------------------------------------|
| <b>Accounts</b>                | Provides the screen using which you can perform various vital<br>transactions on a loan account.       |
| <b>Balances</b>                | Provides the screen using which you can view the outstanding<br>balances or arrears of a loan account. |
| <b>Instruction Preferences</b> | Provides the screen using which you can view and modify the<br>account preferences.                    |
| Repayment                      | Provides the screen using which you can make payment and<br>close your loan account.                   |

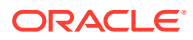

<span id="page-12-0"></span>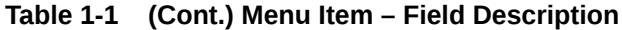

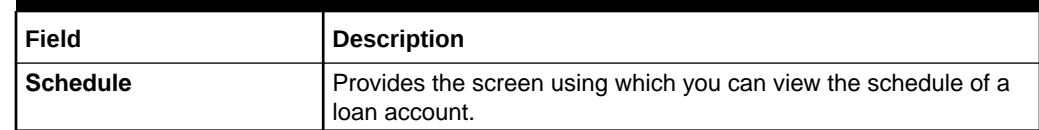

# 1.3 Common Action

The common actions for **Loan Service** screens are covered in this topic.

This topic contains the following subtopics:

- **Fetch Account Number** The steps to fetch an account number is covered in this topic.
- [Fetch Ledger Code](#page-13-0) The steps to fetch a ledger code is covered in this topic.
- **[Fetch Customer ID](#page-14-0)** The steps to fetch the customer ID is covered in this topic.
- [Audit Details](#page-15-0)
	- The steps to view the audit details of a screen is covered in this topic.
- [Remarks](#page-16-0)

Maintaining comments or remarks related to the screen and posting the same if required, is covered in this topic. The system saves the post and displays them along with the date, time, and name of the user who has posted.

#### [Save & Close](#page-17-0)

The steps to save the details specified or selected in the screen and close the screen are covered in this topic.

### 1.3.1 Fetch Account Number

The steps to fetch an account number is covered in this topic.

#### **To fetch an account number:**

**1.** From the screen, click the icon from the **Account Number** field.

The **Account Number** section is displayed.

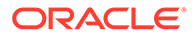

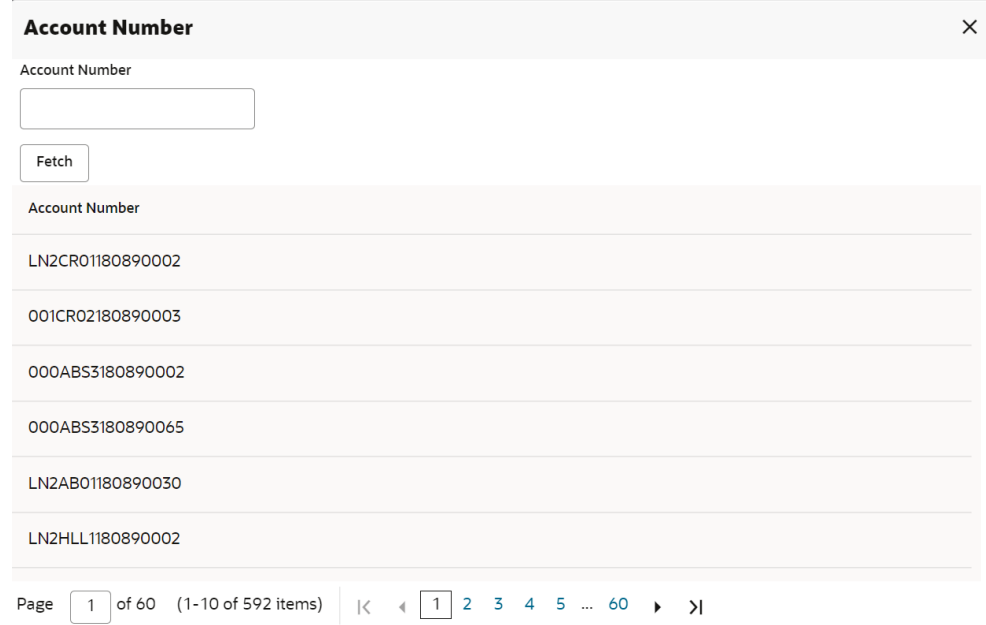

<span id="page-13-0"></span>**Figure 1-2 Account Search**

- **2.** In the **Account Number** section, specify the account number in the **Account No** field.
- **3.** Click **Fetch**.

The account number is fetched and displayed in the table.

**4.** Select the required number from the **Account No** list displayed in the table.

# 1.3.2 Fetch Ledger Code

The steps to fetch a ledger code is covered in this topic.

#### **To fetch a ledger code:**

**1.** From the screen, click the **c**icon from the Ledger Code field.

The **Ledger Code** section is displayed.

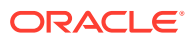

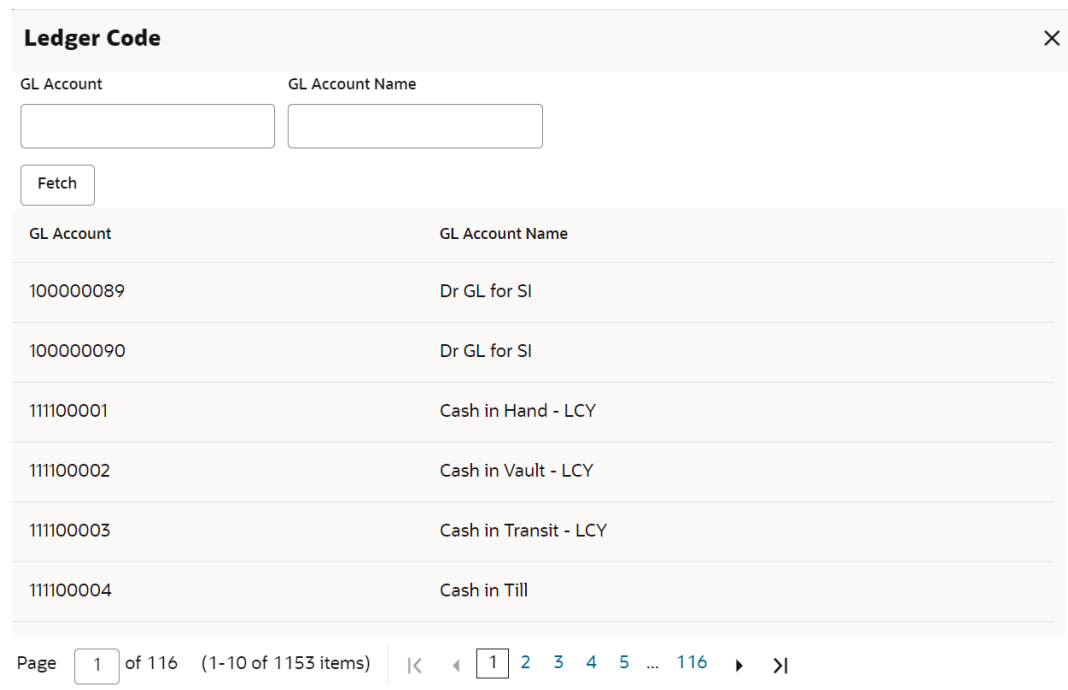

<span id="page-14-0"></span>**Figure 1-3 Fetch Ledger Code**

- **2.** In the **Ledger Code** section, specify the GL account or name in the **GL Account** or **GL Account Name** field.
- **3.** Click **Fetch**.

The ledger account or name is fetched and displayed in the table.

**4.** Select the required GL number or name from the **GL Account** or **GL Account Name** list displayed in the table.

### 1.3.3 Fetch Customer ID

The steps to fetch the customer ID is covered in this topic.

**To fetch customer ID:**

**1.** From the screen, click the cicon from the Customer ID field.

The **Customer ID** section is displayed.

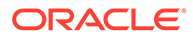

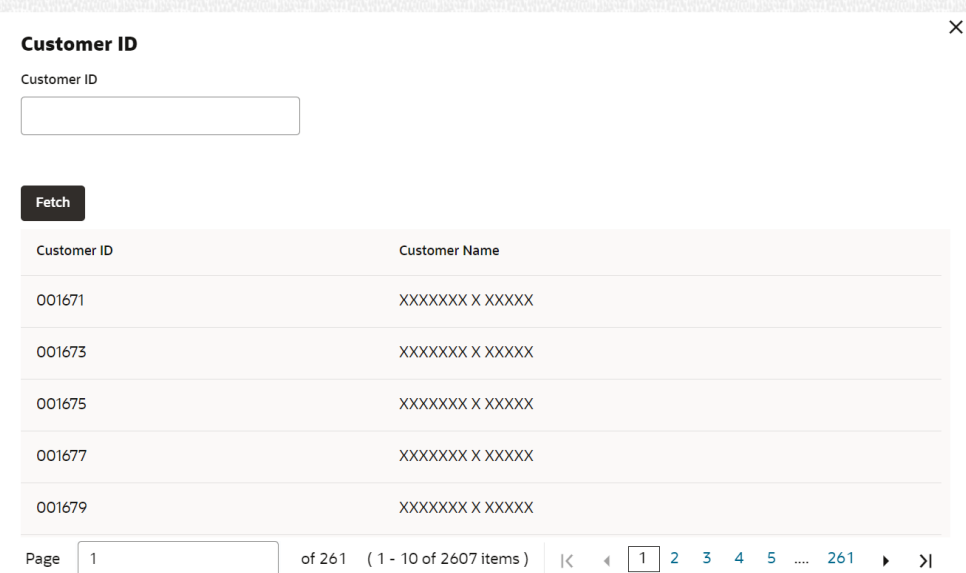

#### <span id="page-15-0"></span>**Figure 1-4 Customer ID**

- **2.** In the **Customer ID** section, specify the ID in the **Customer ID** field.
- **3.** Click **Fetch**.

The customer ID is fetched and displayed in the table.

**4.** Select the required customer ID from the **Customer ID** or **Customer Name** list displayed in the table.

### 1.3.4 Audit Details

The steps to view the audit details of a screen is covered in this topic.

#### **To view the audit details:**

**1.** From the screen, click **Audit**.

The **Audit Trial Details** section is displayed.

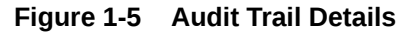

#### $\times$ **Audit Trail Details** Serial Number **Stage Name** Date and Time User ID Status No data to display.

Close

**2.** View the required details. For more information on fields, refer to field description table below:

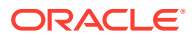

| Field             | <b>Description</b>                  |
|-------------------|-------------------------------------|
| S.No              | Displays the serial number.         |
| <b>Stage Name</b> | Displays the stage name.            |
| Date & Time       | Displays the stamped date and time. |
| User ID           | Displays the user ID.               |
| <b>Status</b>     | Displays the status of the stage.   |

<span id="page-16-0"></span>**Table 1-2 Audit Trail Details - Field Description**

**3.** Click **Close**.

### 1.3.5 Remarks

Maintaining comments or remarks related to the screen and posting the same if required, is covered in this topic. The system saves the post and displays them along with the date, time, and name of the user who has posted.

#### **To post a remark:**

**1.** From the screen, click **Remarks**, on the top right.

A section to specify remarks is displayed.

# $\boldsymbol{\Omega}$ B I  $\underline{\mathsf{U}}$ Ŧ  $\overline{A}$ ⋋ Enter text here...  $e^{\mu}$ Post 21 Apr  $^{22}$ 11:08.5

**Figure 1-6 Remarks**

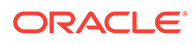

- **2.** Specify the remarks as required.
- **3.** Click **Post**.

The remarks you posted as displayed in the section below.

### <span id="page-17-0"></span>1.3.6 Save & Close

The steps to save the details specified or selected in the screen and close the screen are covered in this topic.

As you click **Save & Close**, the details are saved and the screen is closed. The next time you launch the screen with the same user ID, the saved details are displayed.

#### **To save and close:**

- **1.** Launch any screen, select or specify the details.
- **2.** Click **Save & Close**.

A **Save & Close** confirmation message is displayed.

#### **Figure 1-7 Save and Close Confirmation Message**

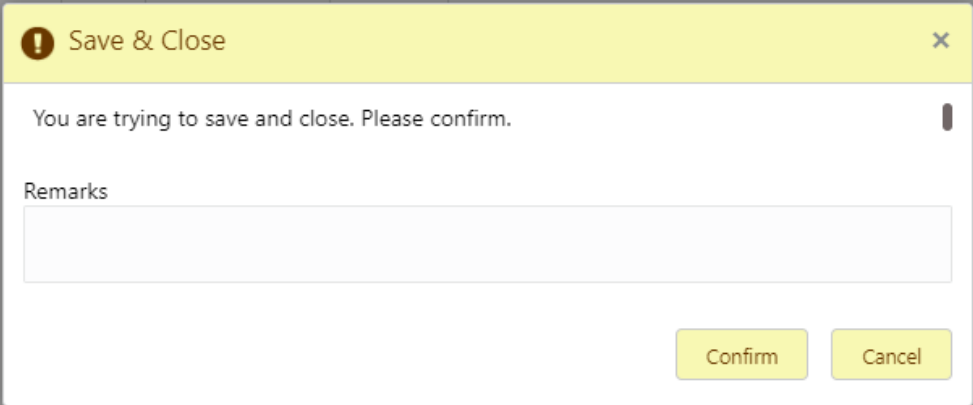

#### **3.** Click **Confirm**.

The details are saved successfully and screen is closed.

# 1.4 Oracle Digital Assistance

You can reduce the time taken to access the transaction screens through automatic text or voice processing using the Oracle Digital Assistant (ODA).

#### **To enable and access the virtual assistant:**

**1.** From the user menu list, to enable the virtual assistant, switch to **the from the Virtual Assistant** field.

A **Virtual Assistant** icon is displayed on the screen.

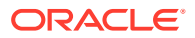

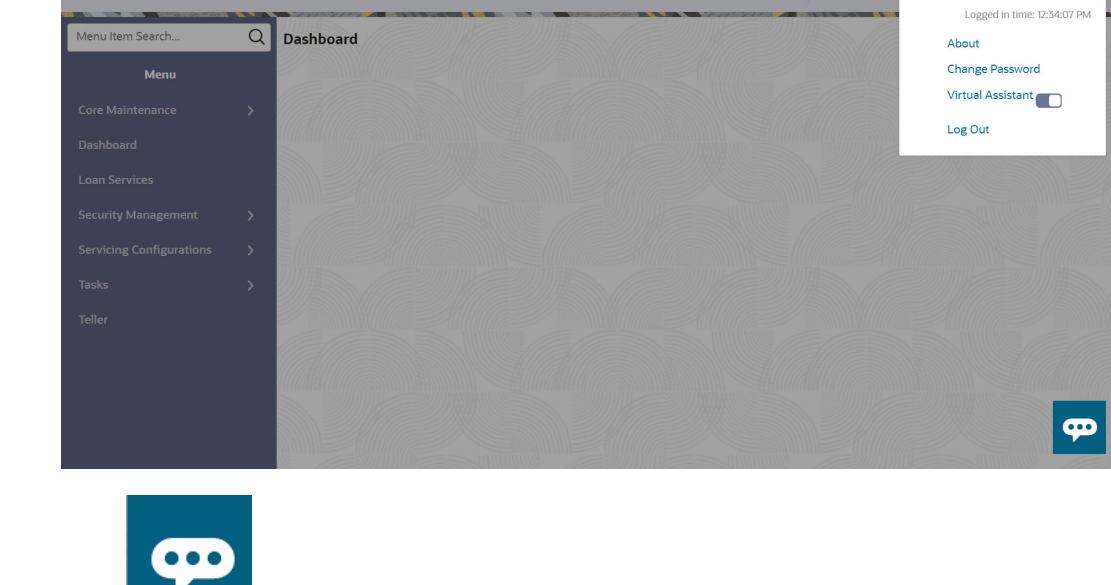

#### **Figure 1-8 Virtual Assistant**

**2.** Click **...** 

The chat window is displayed.

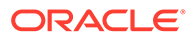

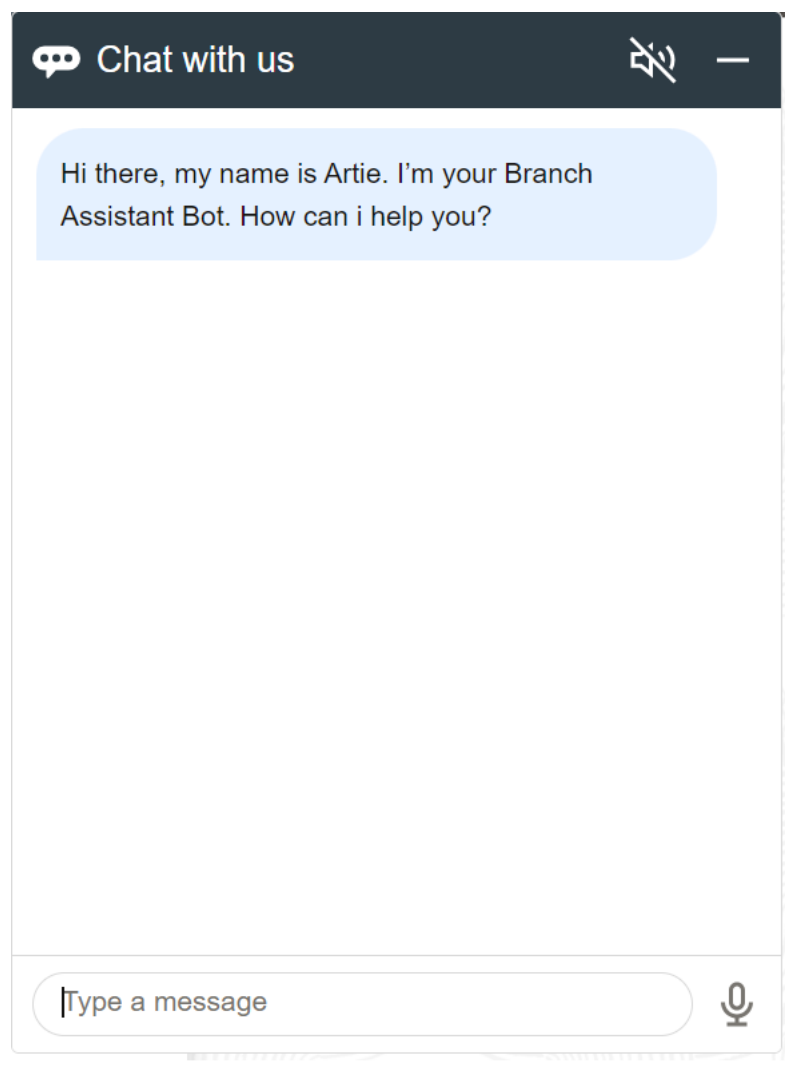

**Figure 1-9 Virtual Assistant Chat Window**

- **3.** Specify the query, for which you need assistant.
- 4. Specify the account number for the account type selected and click  $\blacklozenge$ .

# <span id="page-20-0"></span>2 Accounts

Under the **Accounts** menu, you can perform various vital transactions on a loan account.

This topic contains the following subtopics:

• Consolidated Rollover

You can consolidate the loan accounts having the same currency using the **Consolidated Rollover** screen. Once the accounts are consolidated, you can define the driving factors for various aspects for the new consolidated loan account.

- **[Loan Activation](#page-37-0)** You can initiate activation of the loan account, which are not yet initiated using the **Loan Activation** screen.
- [Loan Adhoc Charges](#page-40-0)

You can initiate a transaction to collect adhoc charges for a loan account using the **Loan Adhoc Charges** screen.

- [Loan Adhoc Refund](#page-50-0) You can initiate a loan adhoc refund for a loan account using the **Loan Adhoc Refund**screen.
	- [Loan Disbursement](#page-57-0) You can initiate a disbursement for the loan account using the **Loan Disbursement** screen. The disbursement can be a partial or full disbursement.
- **[Loan Write-Off](#page-75-0)**

You can write-off the loan amount of the customer that is not coverable from the customer using the **Loan Write-Off**screen.

• [Loan 360](#page-80-0)

The **Loan 360** screen is the dashboard for loans service, which gives a consolidated view of all the details related to a loan account and helps you to perform various transactions on the account.

**[Transaction Inquiry](#page-85-0)** 

You can access the details of a particular transaction and provide clarifications to customers with the help of available features in the **Transaction Inquiry**screen.

**[Transaction View & Reversal](#page-89-0)** 

You can view the loan transactions related to an account. If required, you can also initiate reversal of the transaction after due diligence using the **Transaction View & Reversal** screen.

# 2.1 Consolidated Rollover

You can consolidate the loan accounts having the same currency using the **Consolidated Rollover** screen. Once the accounts are consolidated, you can define the driving factors for various aspects for the new consolidated loan account.

#### **To consoldiate loan accounts:**

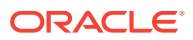

**Note:** The fields marked as **Required** are mandatory.

**1.** On the **Homepage**, from **Loan Service** mega menu, under **Accounts**, click **Consolidated Rollover**. You can also open the screen by specifying **Consolidated Rollover** in the search icon bar and selecting the screen.

The **Consolidated Rollover** screen is displayed.

#### **Figure 2-1 Consolidated Rollover**

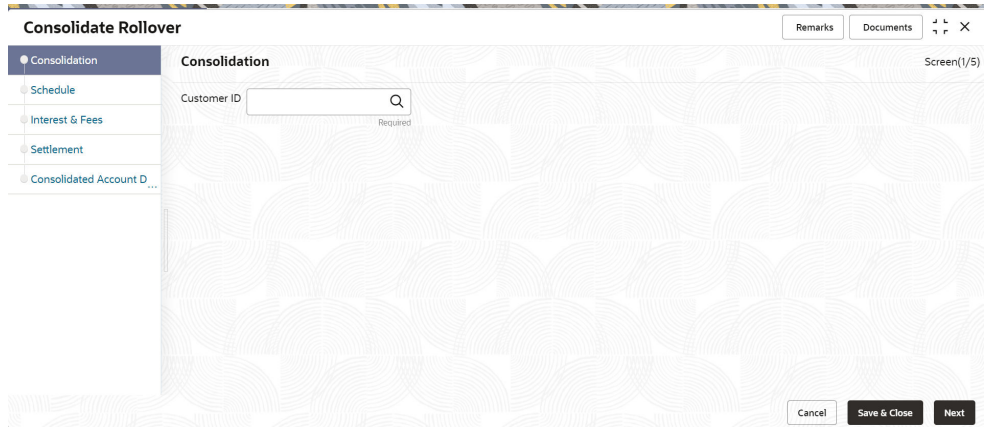

**2.** On the **Consolidated Rollover** screen, click the icon or specify the customer ID in the **Customer** field, and press **Tab** or **Enter**.

In the **Consolidation** tab, the **Accounts** section with basic account details are displayed.

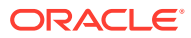

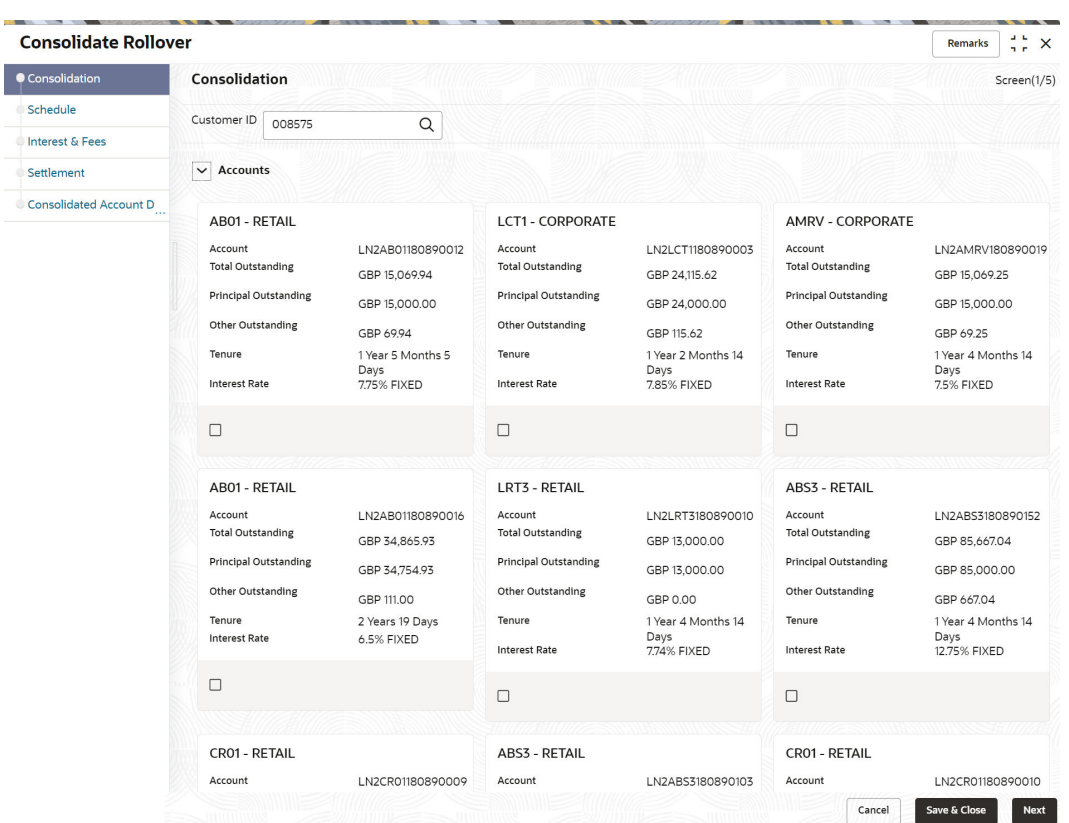

**Figure 2-2 Consolidated Rollover – Account Details**

- **3.** In the **Consolidation** tab, maintain the required details. For more information, refer [Consolidation Tab](#page-23-0).
- **4.** Click **Next**.

The **Schedule** tab is displayed. For more information, refer [Schedule Tab](#page-27-0).

**5.** Click **Next**.

The **Interest & Fees** tab is displayed. For more information, refer [Interest & Fees Tab](#page-30-0).

**6.** Click **Next**.

The **Settlement** tab is displayed. For more information, refer [Settlement Tab.](#page-34-0)

**7.** Click **Next**.

The **Consolidated Account Details** tab is displayed. For more information, refer [Consolidated Account Details Tab.](#page-36-0)

**8.** Click **Submit**.

The screen is successfully submitted for authorization.

• [Consolidation Tab](#page-23-0)

Using this tab, you can select the accounts to be consolidated.

• [Schedule Tab](#page-27-0) Using this tab, you can view or define the schedule based on the product or account, for the newly consolidated loan account.

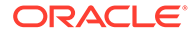

<span id="page-23-0"></span>• [Interest & Fees Tab](#page-30-0) Using this tab, you can view or define the interest or fees based on the product or account for the newly consolidated loan account.

- [Settlement Tab](#page-34-0) Using this tab, you can define the settlement accounts for the newly consolidated loan account.
- [Consolidated Account Details Tab](#page-36-0) Using this tab, you can view the basic details for the newly consolidated loan account.

### 2.1.1 Consolidation Tab

Using this tab, you can select the accounts to be consolidated.

An error message is displayed for the specified loan account, if:

- There are no active accounts.
- Only one active account is available.
- Currency of more than one active account is not the same.

#### **To consolidate accounts:**

- **1.** In the **Consolidation** tab, select the accounts to be consolidated, in the **Accounts** section.
- **2.** Click **Consolidate**.

The **Accounts** section is minimized, and other related fields are displayed.

#### **Figure 2-3 Consolidated Rollover – Consolidation tab**

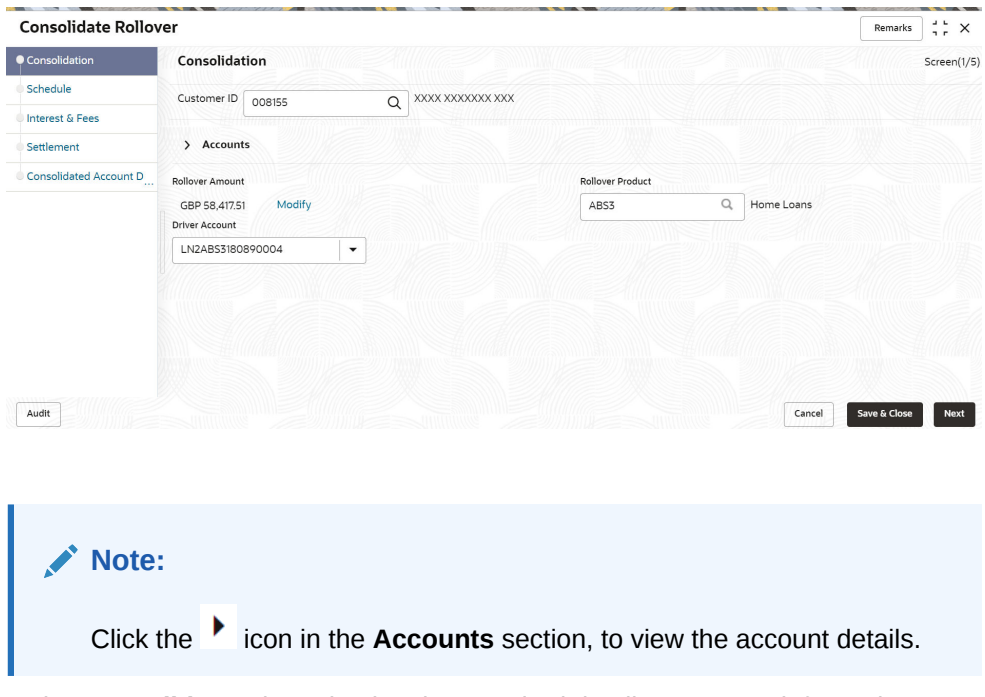

**3.** In the **Consolidate** tab, maintain other required details. For more information on fields, refer to the field description table below:

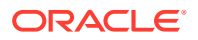

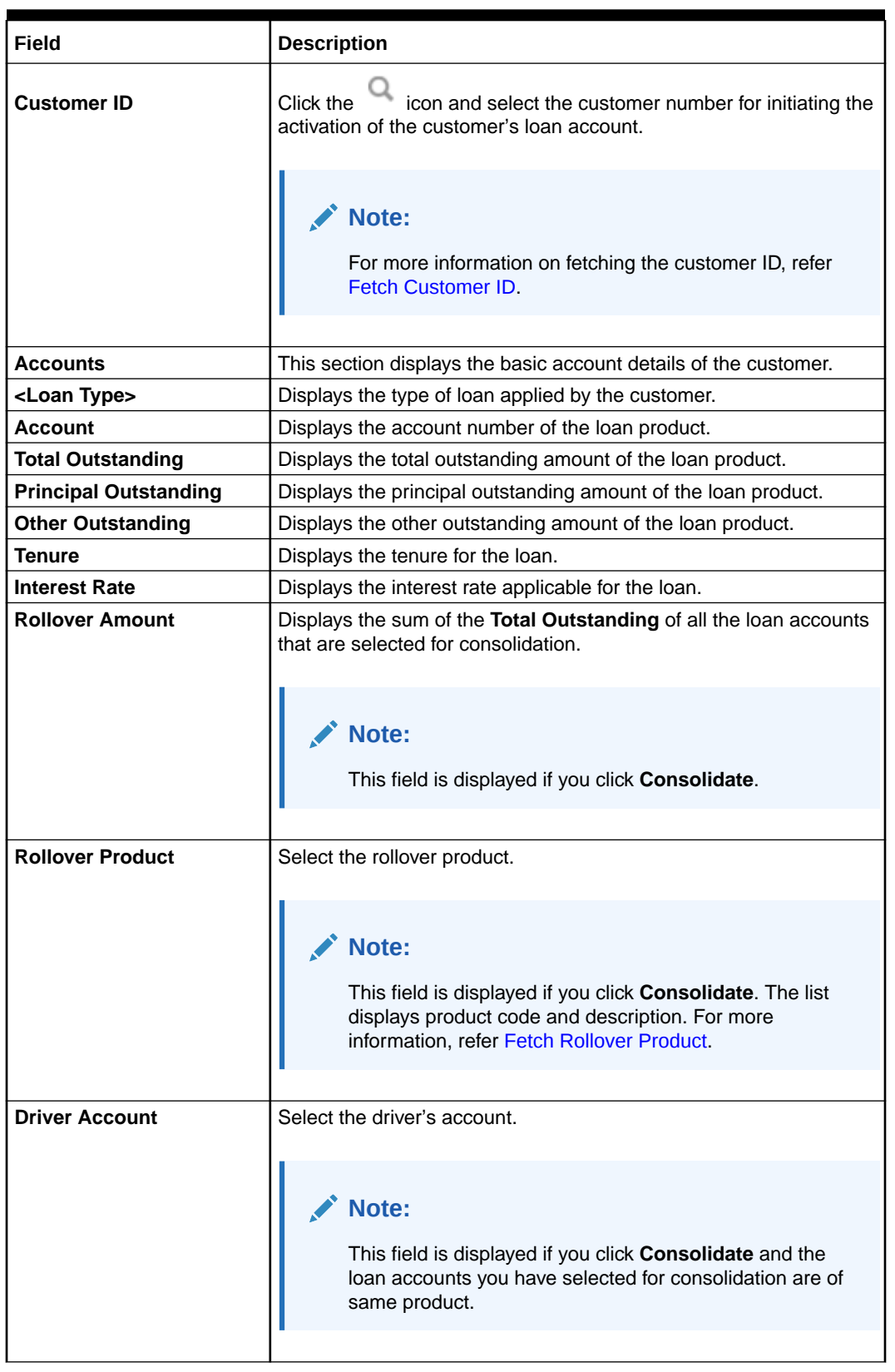

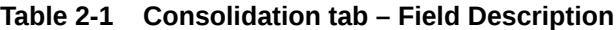

• **To fetch rollover product**:

**a.** Click **Q** icon from the **Rollover Product** field.

The **Rollover Product** section is displayed.

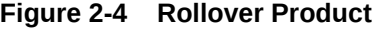

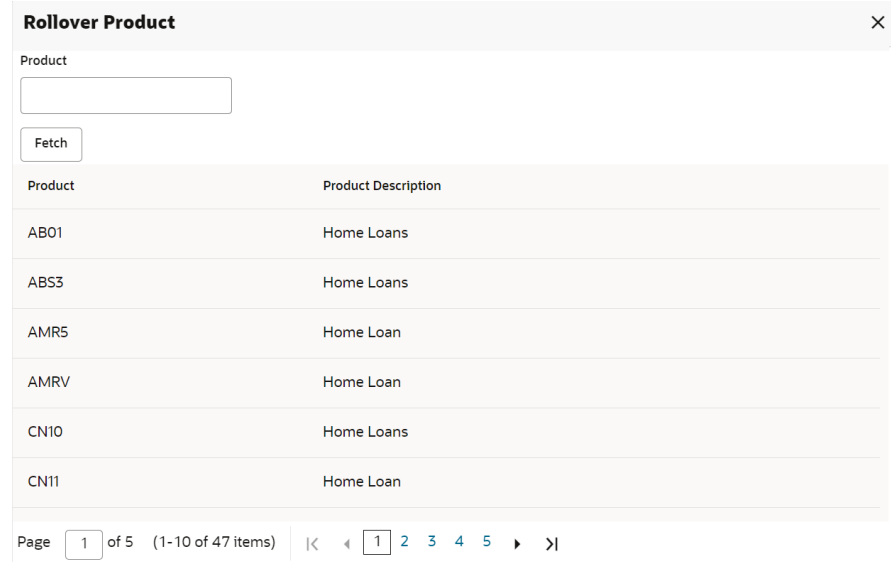

- **b.** In the **Rollover Product** section, specify the product name in the **Product** field.
- **c.** Click **Fetch**.

The product is fetched and displayed in the table.

- **d.** Select the product from the **Product** or **Product Description** list displayed in the table.
- **To modify the rollover amount**:
	- **a.** From the **Rollover Amount** field, click **Modify**.

The **Rollover Amount Breakup** section is displayed. The amount breakup is displayed for the loan accounts selected for consolidation.

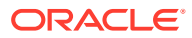

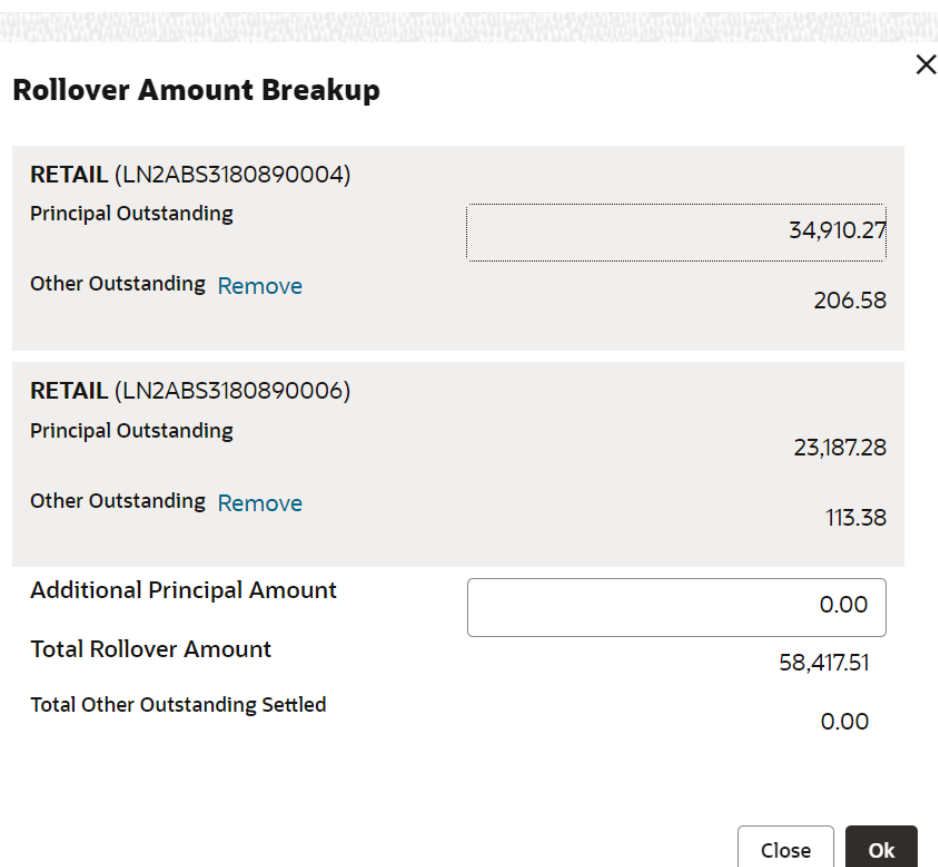

#### **Figure 2-5 Rollover Amount Breakup**

**b.** In the **Rollover Amount Breakup** section, perform the required action.For more information on fields, refer to the field description table below:

**Table 2-2 Rollover Amount Breakup – Field Description**

| Field                                                                                                    | <b>Description</b>                                                                                               |  |  |  |
|----------------------------------------------------------------------------------------------------|----------------------------------------------------------------------------------------------------|--|--|--|
| <loan and<="" product="" th=""><th>Displays the loan product selected for consolidation along<br/>Loan Account Number&gt; with the loan account number.</th></loan> | Displays the loan product selected for consolidation along<br>Loan Account Number> with the loan account number. |  |  |  |
| <b>Principal Outstanding</b>                                                                                                    | Displays the total principal outstanding amount for the<br>specific loan account.                                |  |  |  |

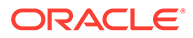

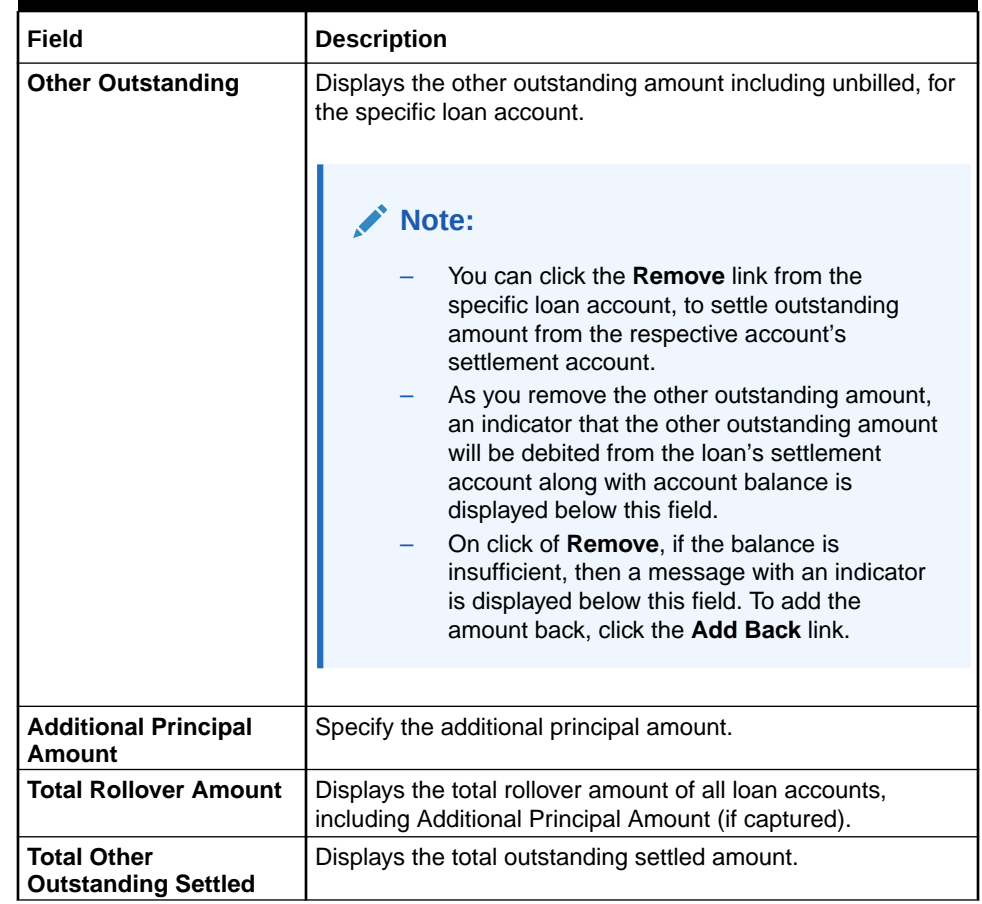

#### <span id="page-27-0"></span>**Table 2-2 (Cont.) Rollover Amount Breakup – Field Description**

**c.** Click **OK**.

#### **Note:**

If you have combined two loan accounts having the same settlement account and click **OK**, then system validates if the settlement account have sufficient balance to pay off the two loan account's total amount. In case of insufficient balance, an error message is displayed that settlement account of the two accounts do have sufficient balance to pay off the **Other Outstanding**. Here, you need to click the **Add Back** link displayed next to **Other Oustanding** to proceed.

**4.** Click **Next**.

The **Schedule** tab is displayed.

### 2.1.2 Schedule Tab

Using this tab, you can view or define the schedule based on the product or account, for the newly consolidated loan account.

The prerequisites are as follows:

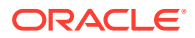

• Select accounts for consolidation. For more information, refer [Consolidation Tab.](#page-23-0)

#### **To define schedule:**

**1.** In the **Schedule** tab, maintain the schedule for the consolidated account.

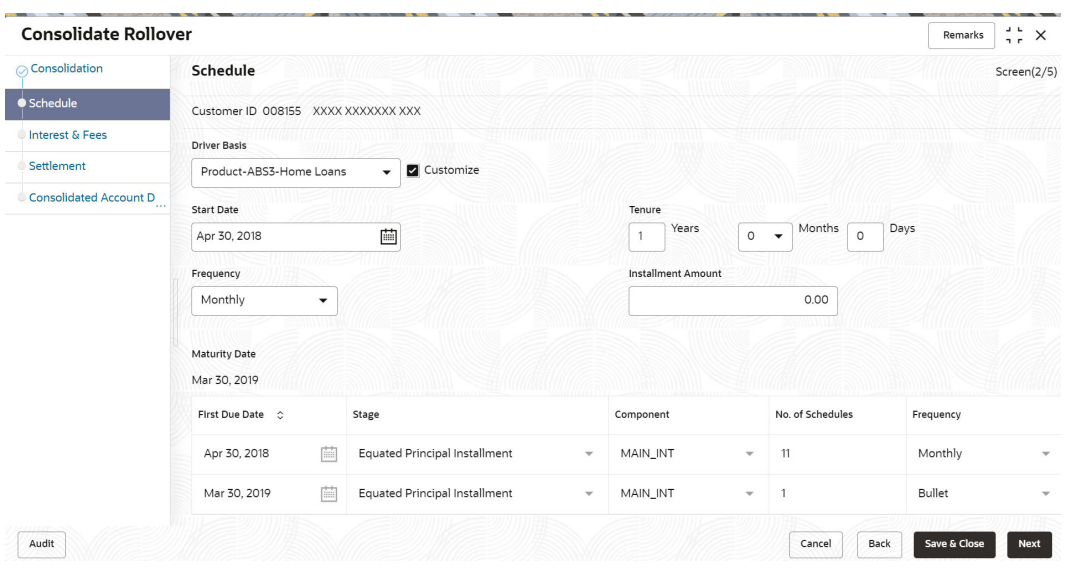

**Figure 2-6 Schedule tab**

For more information on fields, refer to field description table below:

**Table 2-3 Schedule tab – Field Description**

| <b>Field</b>        | <b>Description</b>                                                                                                    |  |  |  |  |
|---------------------|----------------------------------------------------------------------------------------------------|--|--|--|--|
| <b>Customer ID</b>  | Displays the customer ID specified in the <b>Consolidation</b> tab.                                                                                                    |  |  |  |  |
| <b>Driver Basis</b> | Select the account or product for the driver basis.                                                                                                    |  |  |  |  |
|                     | Note:<br>This field is enabled if the <b>Driver Account</b> field is<br>displayed in the <b>Consolidation</b> tab.<br>If the Driver Account field is not displayed in the<br>$\bullet$<br><b>Consolidation</b> tab, then the value defined in the<br><b>Rollover Product field in the Consolidation tab is</b><br>displayed in this field. In this case, the field is not<br>enabled.<br>If the product of the selected Driver Account and<br>۰<br><b>Rollover Product fields are different in the</b><br><b>Consolidation</b> tab, then the field displays the<br>product selected in the Rollover Product field. Also,<br>the <b>Driver Basis</b> field is not enabled for editing.<br>Only after you select an option from this field, other<br>٠<br>fields are displayed in this tab. |  |  |  |  |

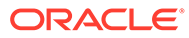

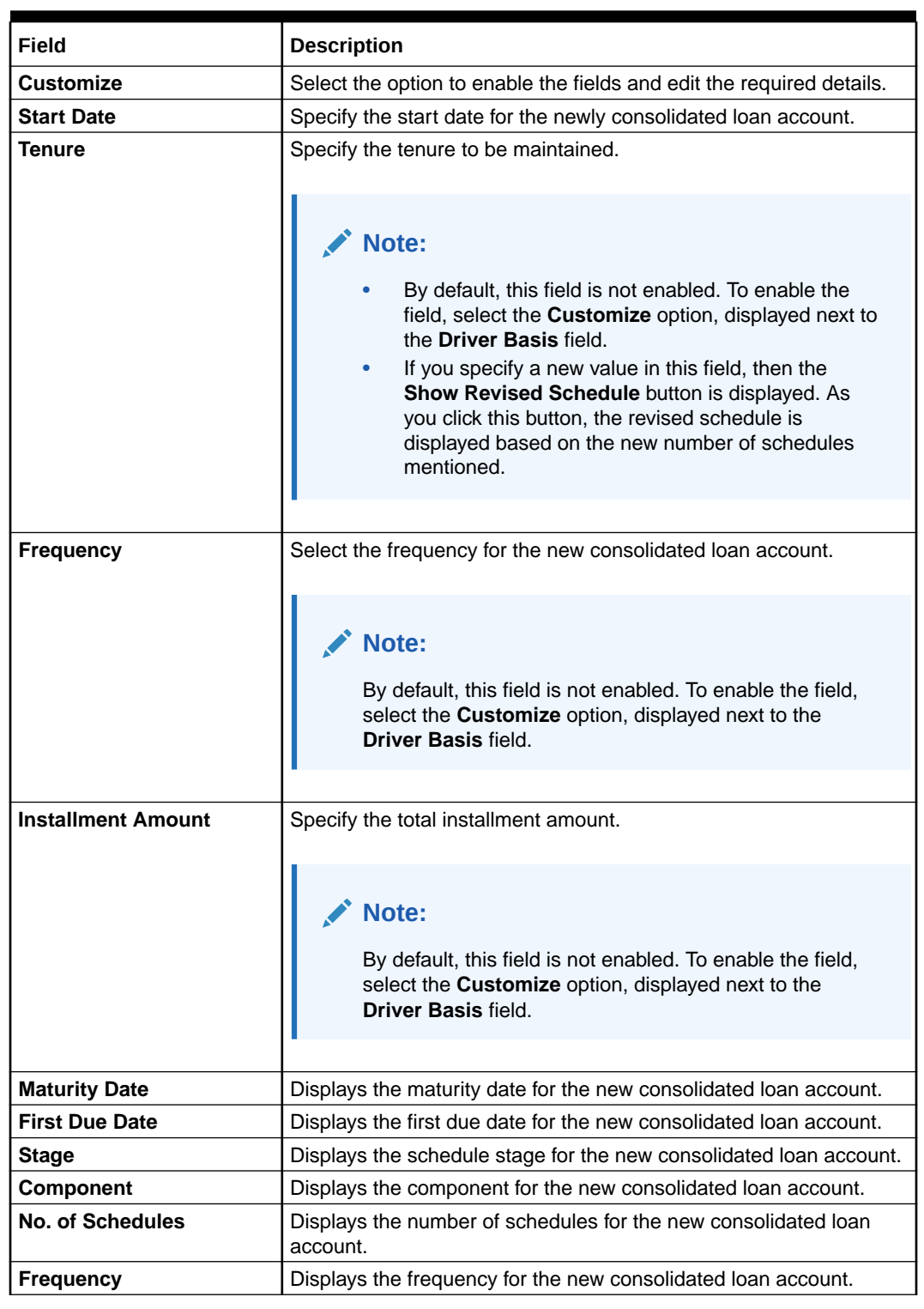

#### **Table 2-3 (Cont.) Schedule tab – Field Description**

**2.** Click **Next**.

The **Interest & Fees** section is displayed

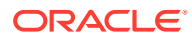

### <span id="page-30-0"></span>2.1.3 Interest & Fees Tab

Using this tab, you can view or define the interest or fees based on the product or account for the newly consolidated loan account.

The prerequisites are as follows:

- Select accounts for consolidation. For more information, refer [Consolidation Tab.](#page-23-0)
- View or define schedule. For more information, refer [Schedule Tab.](#page-27-0)

#### **To define interest or fees:**

**1.** In the **Interest & Fees** tab, maintain the required details for the consolidated account.

#### **Note:**

- If the **Driver Basis** field displays the product selected in the **Rollover Product** field in the **Consolidation** tab, then the **Customize** field will not be displayed. The fields will be available for modification, that is, you can **Add**, **Edit**, and **Delete** the required details.
- If the **Driver Basis** field is account based, then **Customize** field is displayed. Only on selection of the **Customize** field, you will be able to **Add**, **Edit**, and **Delete** the details.

| <b>Consolidate Rollover</b>        |                                                 |                         |           |           |             |             | a,<br>$77 \times$<br>Remarks |
|------------------------------------|-------------------------------------------------|-------------------------|-----------|-----------|-------------|-------------|------------------------------|
| ○ Consolidation                    | <b>Interest &amp; Fees</b>                      |                         |           |           | Screen(3/5) |             |                              |
| Schedule                           | Customer ID 008155 XXXX XXXXXXX XXX             |                         |           |           |             |             |                              |
| Interest & Fees                    | <b>Driver Basis</b>                             |                         |           |           |             |             |                              |
| Settlement                         | Product-ABS3-Home Loans<br>$\blacktriangledown$ |                         |           |           |             |             |                              |
| Consolidated Account D <sub></sub> |                                                 |                         |           |           |             |             |                              |
|                                    |                                                 |                         |           |           |             |             | $^{+}$                       |
|                                    | Effective Date 0                                | Component               | Rate Type | Rate Code | Code Usage  | Final Value | Action                       |
|                                    | 蘭<br>March 30, 2018                             | Collection interest rat | Fixed     |           |             | 0%          | 面<br>$\mathscr O$            |
|                                    | 曲<br>March 30, 2018                             | Handling Charge         |           |           |             | $\circ$     | 面                            |
|                                    | 蘭<br>March 30, 2018                             | <b>Interest Rate</b>    | Fixed     |           |             | 0%          | 面<br>0                       |
|                                    | 曲<br>March 30, 2018                             | Maximum Processing      |           |           |             | $\circ$     | 面<br>0                       |
|                                    | 曲<br>March 30, 2018                             | Minimum Processing      |           |           |             | $\circ$     | 靣                            |
|                                    | March 30, 2018<br>圇                             | Overdue Penalty Rate    | Fixed     |           |             | 0%          | 面<br>0                       |
| Audit                              |                                                 |                         |           |           | Cancel      | Back        | Save & Close<br>Next         |

**Figure 2-7 Interest & Fees tab**

For more information on fields, refer to field description table below:

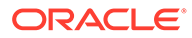

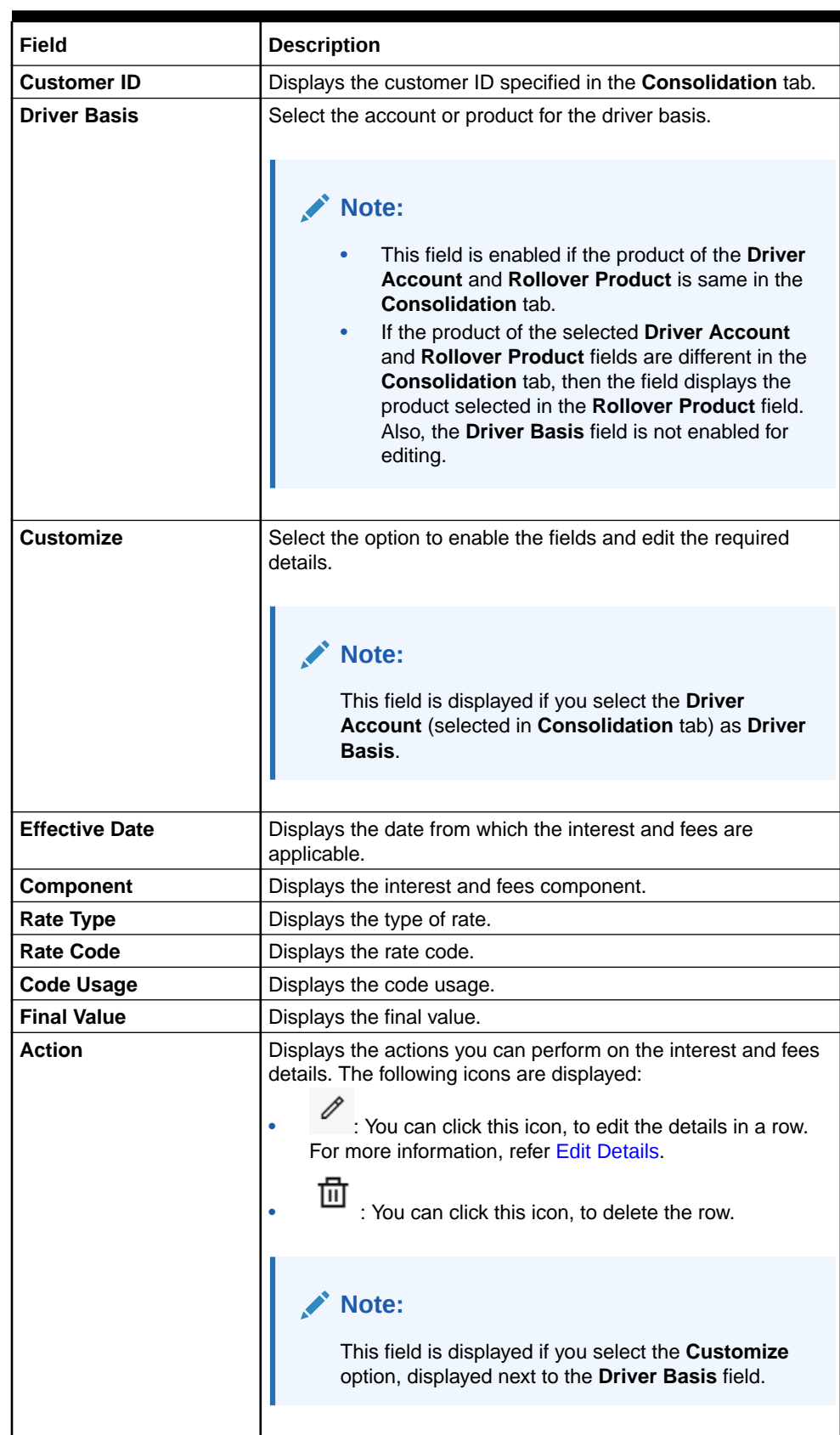

#### **Table 2-4 Interest & Fees tab – Field Description**

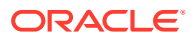

- <span id="page-32-0"></span>• You can add a new component for the product or account, by performing the following actions:
	- **a.** From the **Driver Basis** field, select an option.
	- **b.** Select the **Customize** option, displayed next to the **Driver Basis** field.
	- **c.** Click **Add**.

The **Modify Interest/Fees** section is displayed.

#### **Figure 2-8 Modify Interest and Fees**

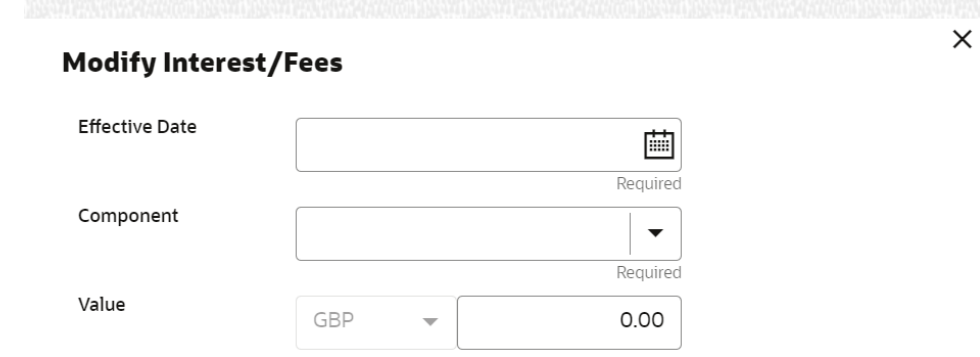

Cancel  $O<sub>k</sub>$ 

For more information on fields, refer to field description table below:

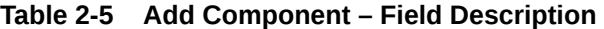

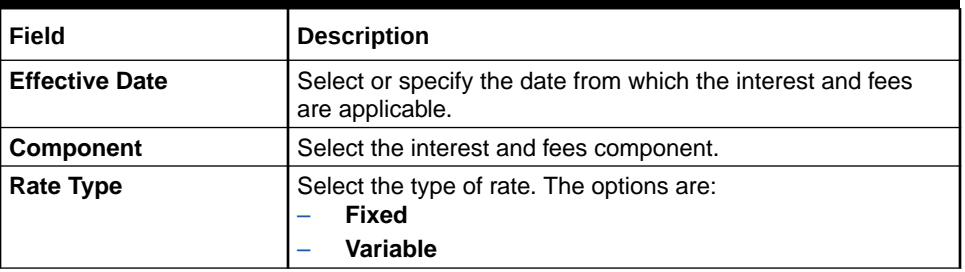

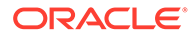

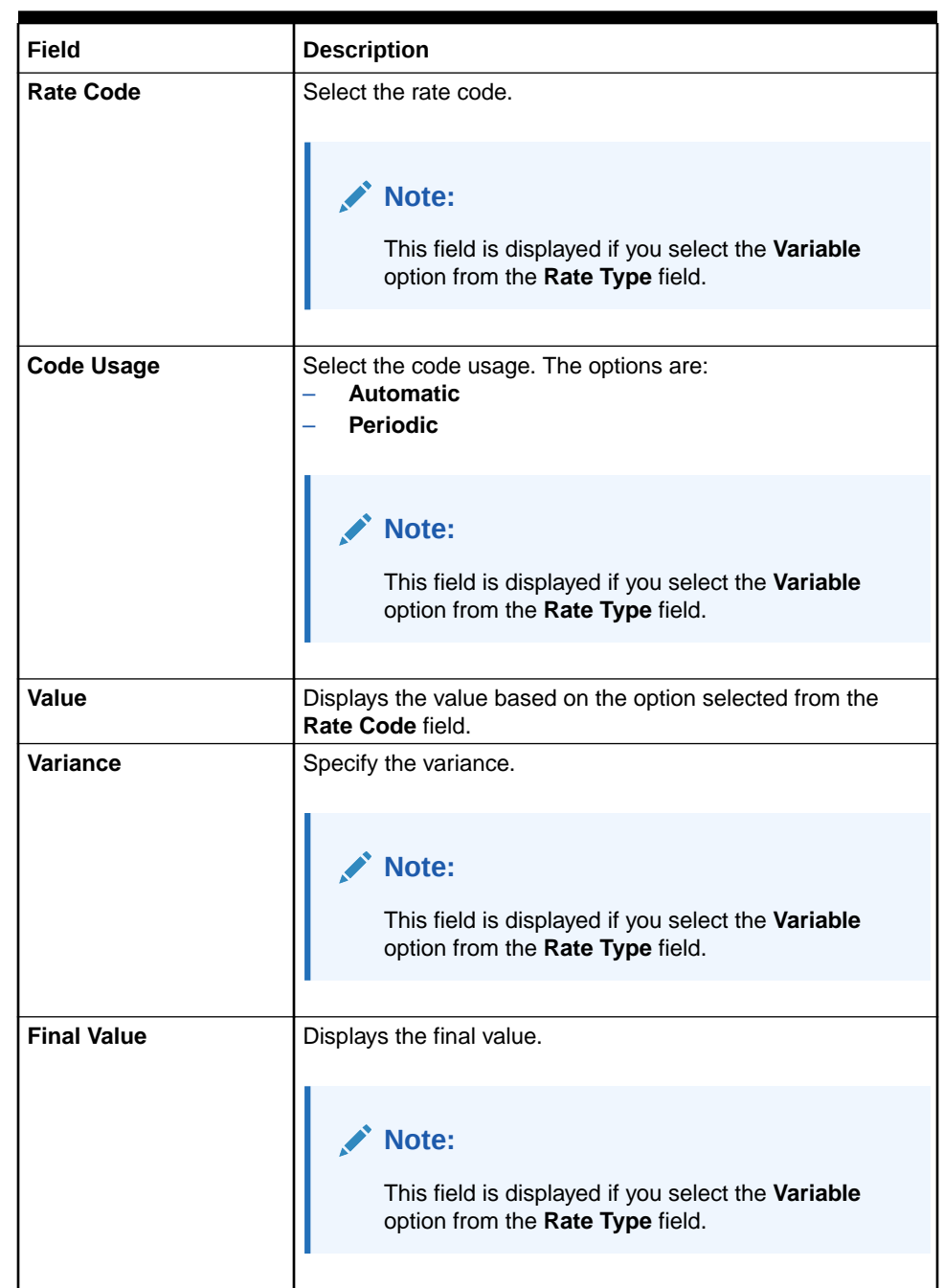

#### <span id="page-33-0"></span>**Table 2-5 (Cont.) Add Component – Field Description**

- **d.** Click **OK**.
- You can edit the component for the product or account, by performing the following actions:
	- **a.** Select the product from the **Driver Basis** field.
	- **b.** Select the **Customize** option, displayed next to the **Driver Basis** field.
	- **c.** From the **Action** field, click the  $\infty$  icon.

 $\times$ 

<span id="page-34-0"></span>The **Modify Interest/Fees** section is displayed with values defined earlier.

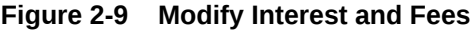

#### **Modify Interest/Fees**

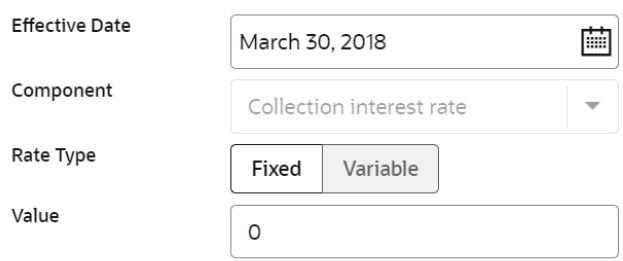

 $O<sub>k</sub>$ Cancel

For more information on fields, refer [Table 2-5.](#page-32-0)

**d.** You can edit the required details and click **OK**.

**2.** Click **Next**.

The **Settlement** tab is displayed.

# 2.1.4 Settlement Tab

Using this tab, you can define the settlement accounts for the newly consolidated loan account.

The prerequisites are as follows:

- Select accounts for consolidation. For more information, refer [Consolidation Tab.](#page-23-0)
- View or define schedule. For more information, refer [Schedule Tab.](#page-27-0)
- View or define interest and fees. For more information, refer Interest  $& \varepsilon$  Fees Tab.

**To define settlement accounts:**

**1.** In the **Settlement** tab, maintain the required details for the consolidated account.

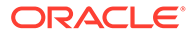

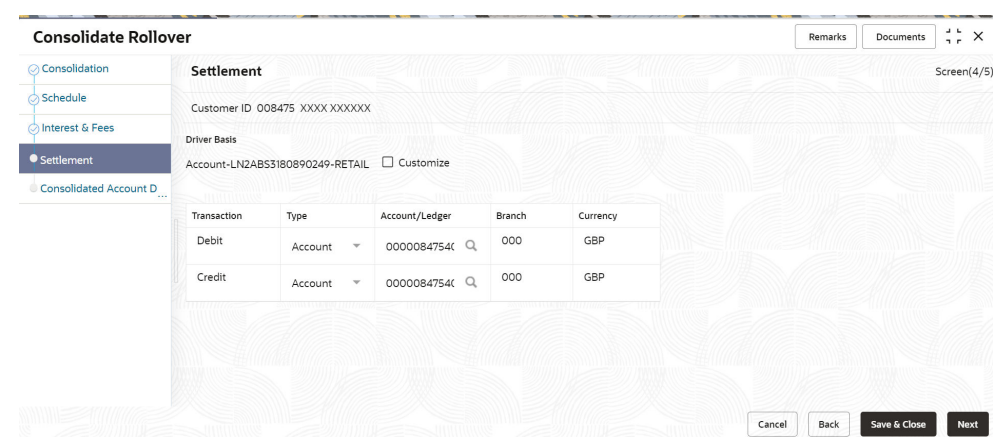

**Figure 2-10 Settlement tab**

For more information on fields, refer to field description table below:

**Table 2-6 Settlement Tab – Field Description**

| Field               | <b>Description</b>                                                                                                    |  |  |  |
|---------------------|----------------------------------------------------------------------------------------------------|--|--|--|
| <b>Customer ID</b>  | Displays the customer ID specified in the Consolidation tab.                                                                                                    |  |  |  |
| <b>Driver Basis</b> | Displays the account for the driver basis.                                                                                                    |  |  |  |
|                     | Note:<br>This field is displayed if the Driver Account<br>field is displayed in the Consolidation tab.<br>By default, the field displays the account<br>selected in the Driver Account field in the<br><b>Consolidation tab.</b>                        |  |  |  |
| <b>Customize</b>    | Select the option to enable the fields and edit the required<br>details.                                                                                                    |  |  |  |
| <b>Transaction</b>  | Displays the type of transaction.                                                                                                    |  |  |  |
| Type                | Displays the account type.                                                                                                    |  |  |  |
| Account/Ledger      | Specify the account or ledger for settlement.                                                                                                    |  |  |  |
|                     | Note:<br>By default, a value is displayed in this field. To<br>edit, select the Customize option, displayed<br>next to the Driver Basis field.<br>For more information on fetching the account or<br>٠<br>ledger number, refer Fetch Account or Ledger. |  |  |  |
| <b>Branch</b>       | Displays the branch of the account or ledger account.                                                                                                    |  |  |  |
| <b>Currency</b>     | Displays the currency of the amount.                                                                                                    |  |  |  |
- **To fetch account or ledger account:**
	- **a.** Click **Q** icon from the **Account/Ledger** field.

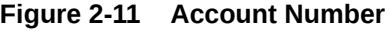

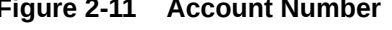

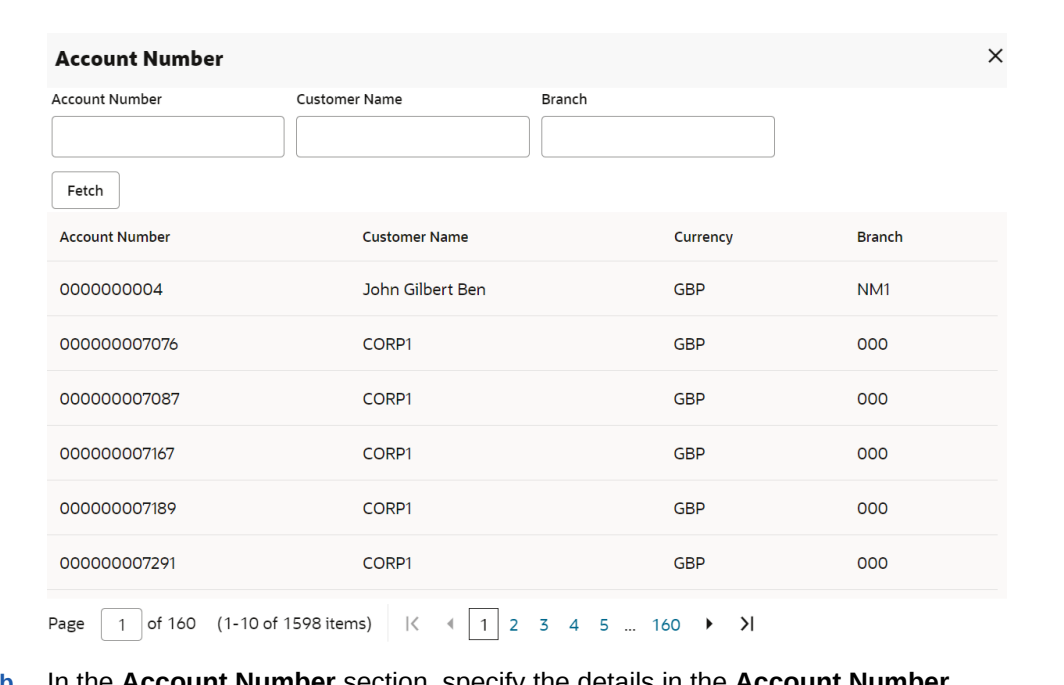

- **b.** In the **Account Number** section, specify the details in the **Account Number**, **Customer Name**, or **Branch** field.
- **c.** Click **Fetch**.

The required information is fetched and displayed in the table.

**d.** Select the required entry from the **Account Number**, **Customer Name**, **Currency**, or **Branch** list displayed in the table.

### **Note:**

If the **Driver Account** field is not displayed in the **Consolidation** tab, then by default the fields are enabled.

**2.** Click **Next**.

The **Consolidated Account Details** tab is displayed.

## 2.1.5 Consolidated Account Details Tab

Using this tab, you can view the basic details for the newly consolidated loan account.

The prerequisites are as follows:

- Select accounts for consolidation. For more information, refer [Consolidation Tab.](#page-23-0)
- View or define the schedule. For more information, refer [Schedule Tab.](#page-27-0)
- View or define interest and fees. For more information, refer [Interest & Fees Tab.](#page-30-0)

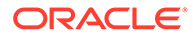

• Define settlement accounts. For more information, refer [Settlement Tab.](#page-34-0)

**To view consolidated account details:**

**1.** In the **Consolidated Account Details** tab, view the details or summary of consolidation.

| <b>Consolidate Rollover</b> |                                     |                              | Remarks        | Documents    | $\frac{1}{2}$ $\times$ |  |
|-----------------------------|-------------------------------------|------------------------------|----------------|--------------|------------------------|--|
| ◯ Consolidation             | <b>Consolidated Account Details</b> |                              |                |              | Screen(5/5)            |  |
| Schedule                    | Customer ID 008475 XXXX XXXXXX      |                              |                |              |                        |  |
| hiterest & Fees             | Value Date                          | <b>Total Rollover Amount</b> |                |              |                        |  |
| Settlement                  | March 30, 2018                      | GBP 64,606.60                |                |              |                        |  |
| Consolidated Account D      | <b>Interest Rate</b>                | <b>Installment Amount</b>    |                |              |                        |  |
|                             | 0% FIXED                            | GBP 5,383.88                 |                |              |                        |  |
|                             | Number of Installments              | Maturity Date                |                |              |                        |  |
|                             | 12                                  | March 30, 2019               |                |              |                        |  |
|                             | Tenure                              |                              |                |              |                        |  |
|                             | 1 Year                              |                              |                |              |                        |  |
|                             |                                     |                              |                |              |                        |  |
|                             |                                     |                              |                |              |                        |  |
|                             |                                     |                              |                |              |                        |  |
|                             |                                     |                              | Back<br>Cancel | Save & Close | Submit                 |  |

**Figure 2-12 Consolidated Account Details tab**

For more information on fields, refer to field description table below:

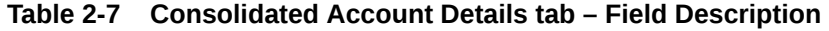

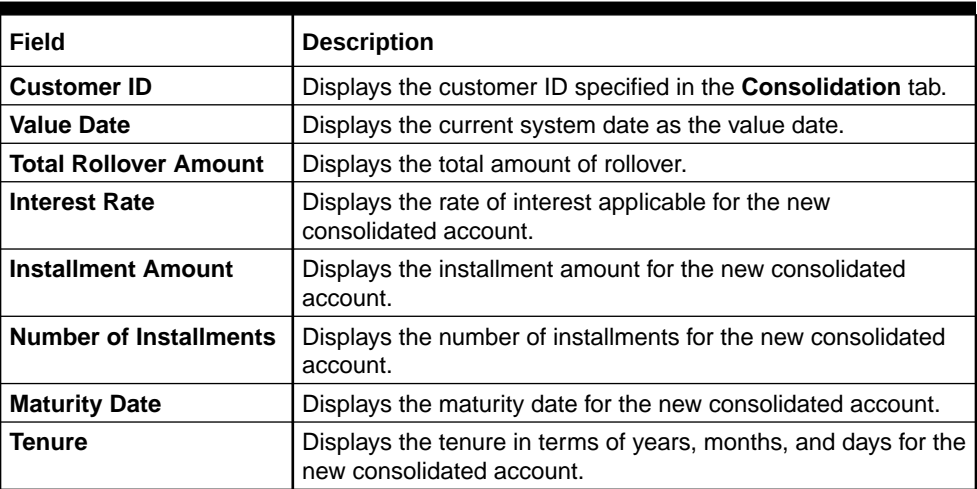

**2.** Click **Submit**.

The screen is successfully submitted for authorization.

# 2.2 Loan Activation

You can initiate activation of the loan account, which are not yet initiated using the **Loan Activation** screen.

**To initiate loan account activation:**

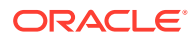

**Note:** The fields marked as **Required** are mandatory.

**1.** On the **Homepage**, from **Loan Service** mega menu, under **Accounts**, click **Loan Activation**. You can also open the screen by specifying **Loan Activation** in the search icon bar and selecting the screen.

The **Loan Activation** screen is displayed.

**Figure 2-13 Loan Activation**

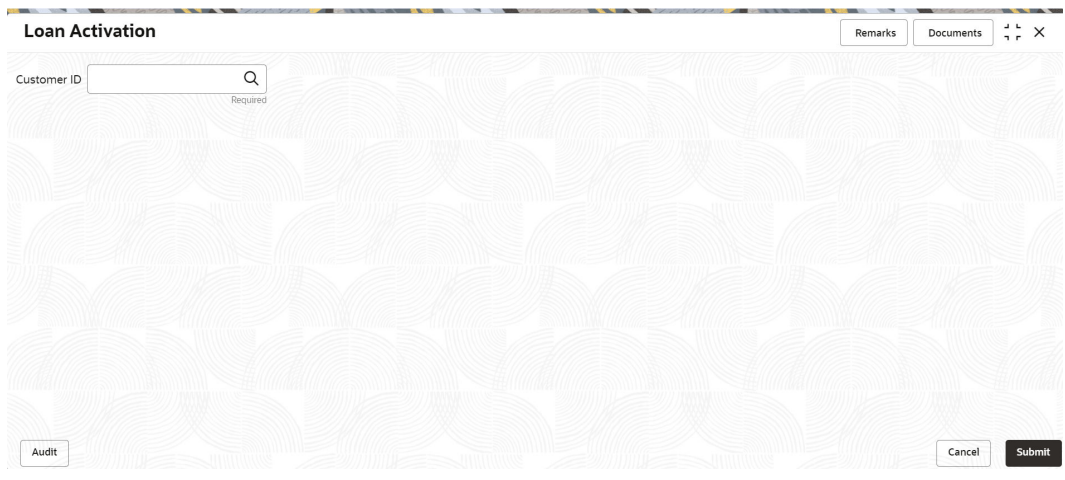

**2.** On the Loan Activation screen, click the **Q** icon or specify the customer number in the **Customer** field, and press **Tab** or **Enter**.

The **Accounts** section with basic account details are displayed.

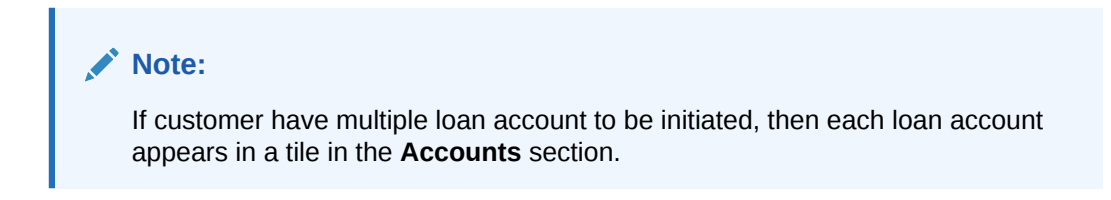

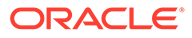

| Q<br>008575<br><b>XXXXX</b><br>Customer ID<br>Accounts<br>ABS3 - Home Loans<br>ABS3 - Home Loans<br>HLL1 - Home Loan-Individual<br><b>Account Number</b><br><b>Account Number</b><br><b>Account Number</b><br>LN2ABS3180890172<br>LN2ABS3180890173<br><b>Booking Date</b><br><b>Booking Date</b><br><b>Booking Date</b><br>Mar 30, 2018<br>Mar 30, 2018<br>Mar 30, 2018<br>Value Date<br>Value Date<br>Value Date<br>Mar 30, 2018<br>Mar 30, 2018<br>Mar 27, 2018<br>Sanctioned<br>Sanctioned<br>Sanctioned<br>GBP 45,000.00<br>GBP 36,000.00<br>Term<br>Term<br>Term<br>2 Years 11 Months 4 Days<br>3 Years 11 Months 12 Days<br>Rate of Interest<br>Rate of Interest<br>Rate of Interest<br>4% VARIABLE<br>7.75% FIXED<br>4.5% FIXED<br>Number of Installments<br>Number of Installments<br>Number of Installments<br>36<br>36<br>48<br>$\Box$<br>□<br>С | <b>Loan Activation</b> |  |  | $\Delta$ . In<br>$\frac{1}{2}$ $\frac{1}{2}$ $\times$<br>Documents<br>Remarks |
|----------------------------------------------------------------------------------------------------|------------------------|--|--|-------------------------------------------------------------------------------|
|                                                                                                    |                        |  |  |                                                                               |
|                                                                                                    |                        |  |  |                                                                               |
|                                                                                                    |                        |  |  |                                                                               |
|                                                                                                    |                        |  |  | LN2HLL1180890003                                                              |
|                                                                                                    |                        |  |  |                                                                               |
|                                                                                                    |                        |  |  |                                                                               |
|                                                                                                    |                        |  |  | GBP 75,000.00                                                                 |
|                                                                                                    |                        |  |  | 2 Years 11 Months 5 Days                                                      |
|                                                                                                    |                        |  |  |                                                                               |
|                                                                                                    |                        |  |  |                                                                               |
|                                                                                                    |                        |  |  |                                                                               |
|                                                                                                    |                        |  |  |                                                                               |
| Audit<br>Cancel                                                                                                    |                        |  |  | Submit                                                                        |

**Figure 2-14 Loan Activation - Account Details**

**3.** On the **Loan Activation** screen, in the **Accounts** section, select the check box in the tile, to initiate the activation of the loan account. For more information on fields, refer to field description table below:

**Table 2-8 Loan Activation – Field Description**

| Field                                          | <b>Description</b>                                                                                                |
|------------------------------------------------|----------------------------------------------------------------------------------------------------|
| <b>Customer ID</b>                             | icon and select the customer number for<br>Click the<br>initiating the activation of the customer's loan account. |
|                                                | Note:<br>For more information on fetching the customer ID,<br>refer Fetch Customer ID.                            |
|                                                |                                                                                                    |
| <b>Accounts</b>                                | This section displays the basic account details of the<br>customer.                                               |
| <loan type=""></loan>                          | Displays the type of loan applied by the customer.                                                                |
| <b>Account Number</b>                          | Displays the loan account number to be initiated for activation.                                                  |
| <b>Booking Date</b>                            | Displays the account booking date.                                                                                |
| <b>Value Date</b>                              | Displays the value date on which the loan account was<br>booked.                                                  |
| <b>Sanctioned</b>                              | Displays the sanctioned loan amount with currency.                                                                |
| Displays the term for the loan.<br><b>Term</b> |                                                                                                    |
| <b>Rate of Interest</b>                        | Displays the rate of interest to be applied on the loan account.                                                  |
| <b>Number of Installment</b>                   | Displays the total number of loan installments.                                                                   |

### **Note:**

You can select only a single account from the **Accounts** section, for initiating the activation.

**4.** Click **Submit**.

The transaction is submitted for authorization.

# 2.3 Loan Adhoc Charges

You can initiate a transaction to collect adhoc charges for a loan account using the **Loan Adhoc Charges** screen.

**To initiate loan adhoc charges:**

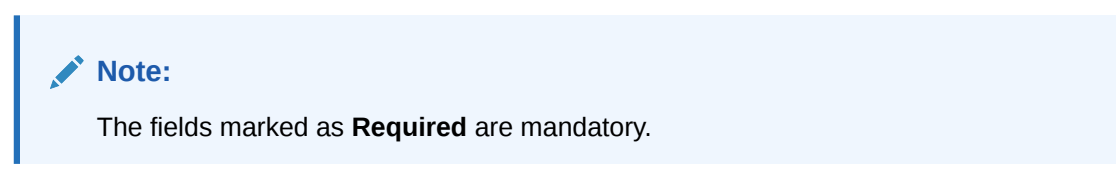

**1.** On the **Homepage**, from **Loan Service** mega menu, under **Accounts**, click **Loan Adhoc Charges**. You can also open the screen by specifying **Loan Adhoc Charges** in the search icon bar and selecting the screen.

The **Loan Adhoc Charges** screen is displayed.

**Figure 2-15 Loan Adhoc Charges**

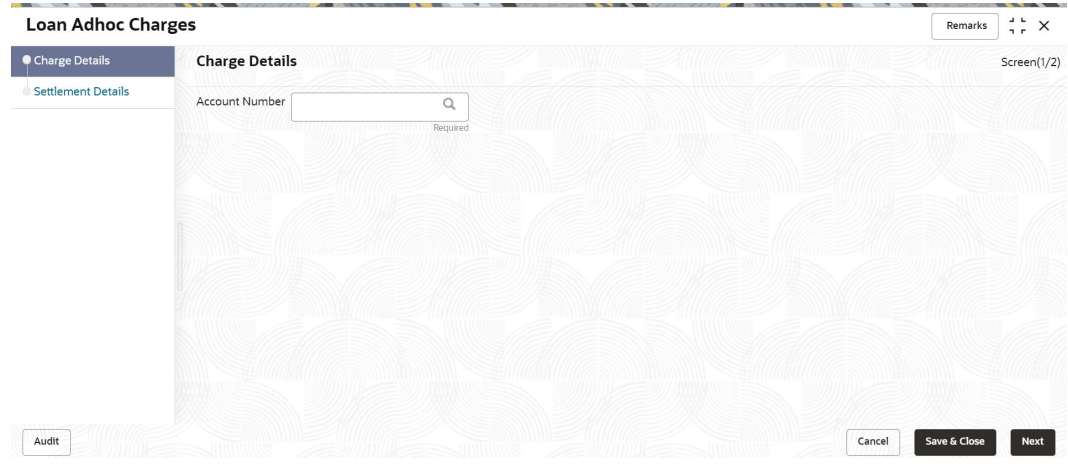

**2.** On the **Loan Adhoc Charges** screen, click the icon or specify the account number in the **Account Number** field, and press **Tab** or **Enter**. For more information on search, refer [Fetch Account Number.](#page-12-0)

The details are displayed in the **Charge Details** tab.

### **Note:**

If the product of the active loan account number does not have a component defined with Component Type as Adhoc Charge, then the system will display a message that adhoc charge component is not maintained for the loan product.

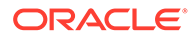

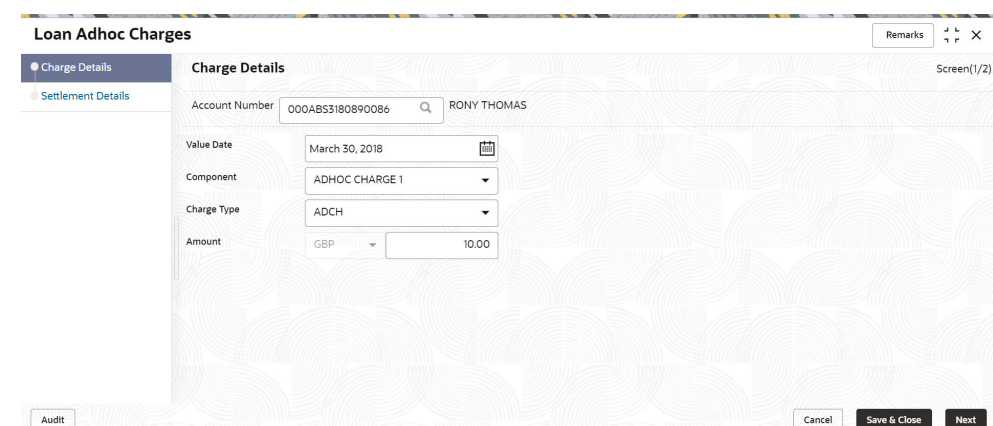

**Figure 2-16 Charge Details tab**

**3.** On the **Charges Details** tab, perform the action for initiating the loan adhoc charges. For more information on fields, refer to field description table below:

**Table 2-9 Charge Details tab – Field Description**

| Field                 | <b>Description</b>                                                                                                  |
|-----------------------|----------------------------------------------------------------------------------------------------|
| <b>Account Number</b> | icon and select the account number or specify<br>Click the<br>the account number for performing loan adhoc charges. |
|                       | Note:<br>As you specify the account number, the name of the<br>account holder appears next to the account number.   |
| <b>Value Date</b>     | Select or specify the value for performing the transaction.                                                         |
|                       | Note:<br>You can specify a future date that is within the<br>maturity date.                                         |
| Component             | Select the loan component type.                                                                                     |
| <b>Charge Type</b>    | Select the charge type for the loan account that is maintained<br>at host.                                          |
| <b>Amount</b>         | Specify the amount to pay for adhoc charges.                                                                        |
|                       | Note:<br>The amount currency is displayed in this field and it<br>is not enabled.                                   |

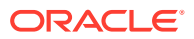

<span id="page-42-0"></span>**4.** Click **Next**.

The **Settlement Details** tab is displayed. For more information on this tab, refer Settlement through CASA and [Settlement through Ledger](#page-47-0).

**5.** Click **Submit**.

The transaction is submitted for authorization.

- Settlement through CASA You can perform settlement towards the adhoc charges through your CASA accounts.
- [Settlement through Ledger](#page-47-0) You can perform settlement towards the adhoc charges through your Ledger accounts.

## 2.3.1 Settlement through CASA

You can perform settlement towards the adhoc charges through your CASA accounts.

#### **To settle charges by CASA:**

**1.** In the **Charge Details** tab, maintain the required details, and click **Next**.

The **Settlement Details** tab is displayed.

#### **Figure 2-17 Settlement Details tab**

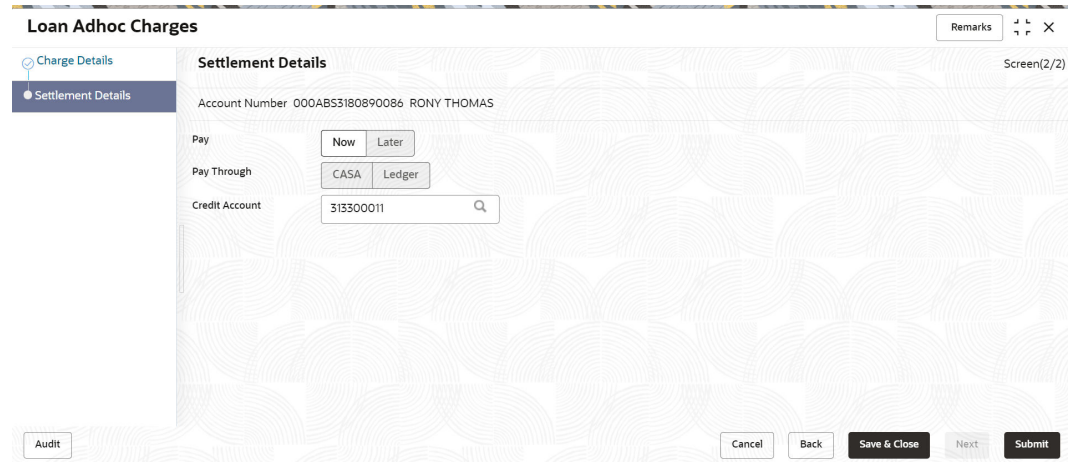

- **2.** From the **Pay Through** field, select the **CASA** option.
- **3.** You can perform settlement through CASA using any of the following actions:
	- For CASA account in local currency:

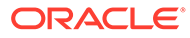

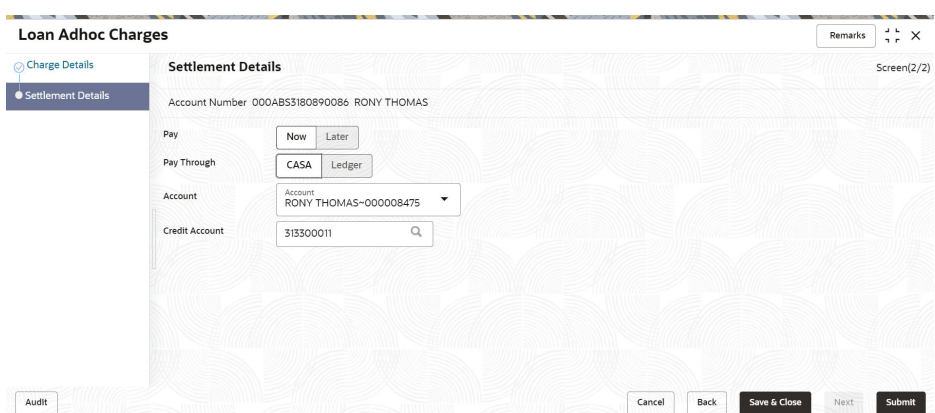

**Figure 2-18 Settlement Details - CASA Account in Local Currency**

For more information on fields, refer to field description table below:

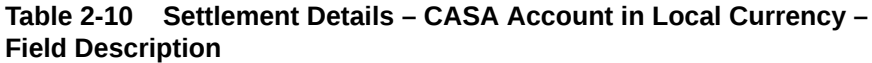

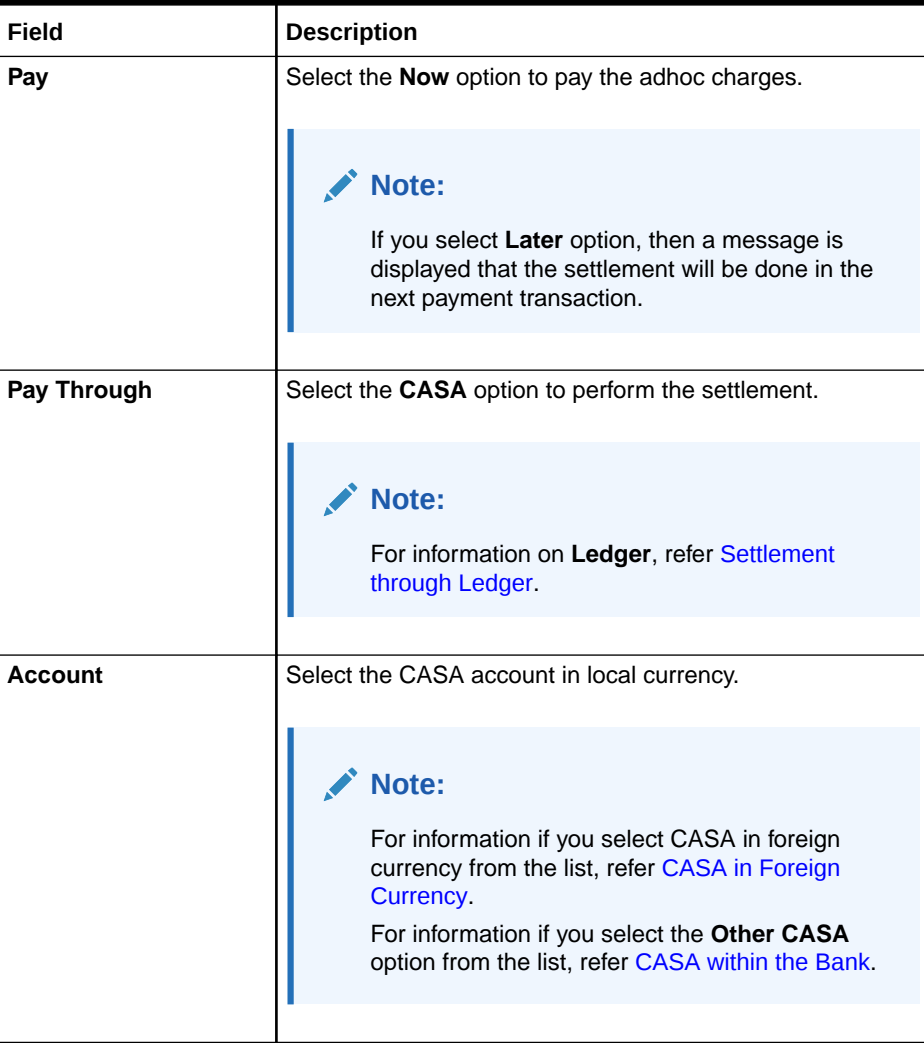

### <span id="page-44-0"></span>**Table 2-10 (Cont.) Settlement Details – CASA Account in Local Currency – Field Description**

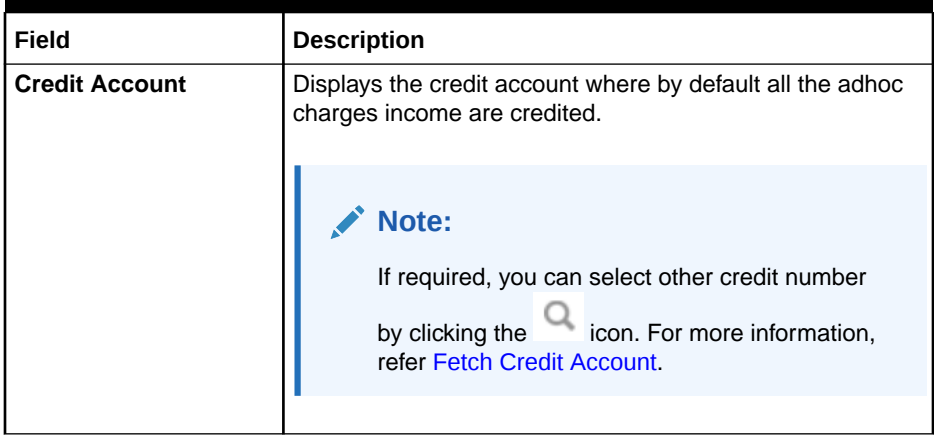

• For CASA account in foreign currency:

### **Figure 2-19 Settlement Details - CASA Account in Foreign Currency**

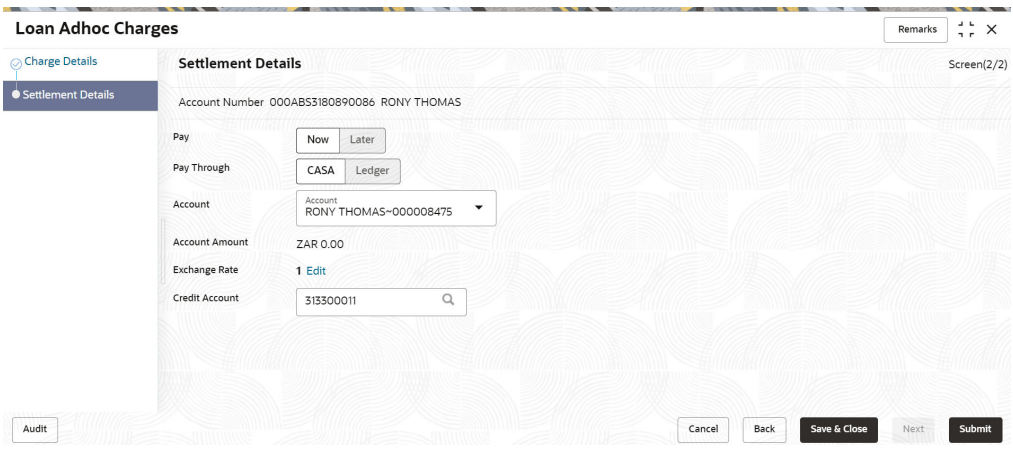

For more information on fields, refer to field description table below:

### **Table 2-11 Settlement Details - CASA Account in Foreign Currency – Field Description**

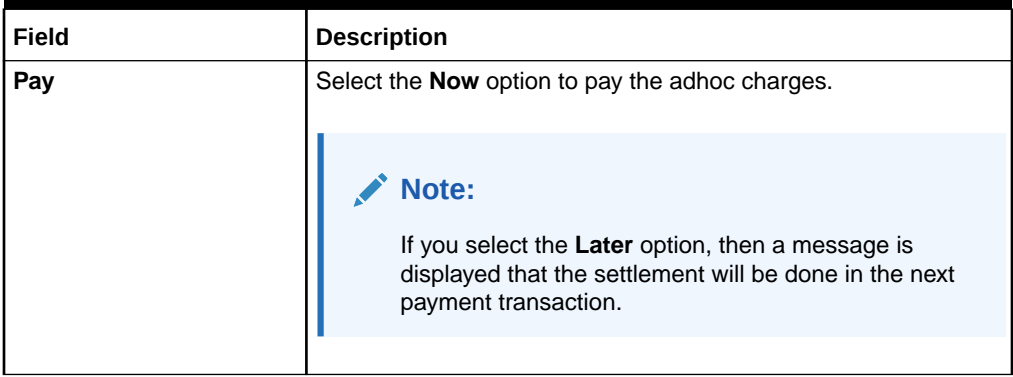

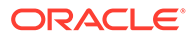

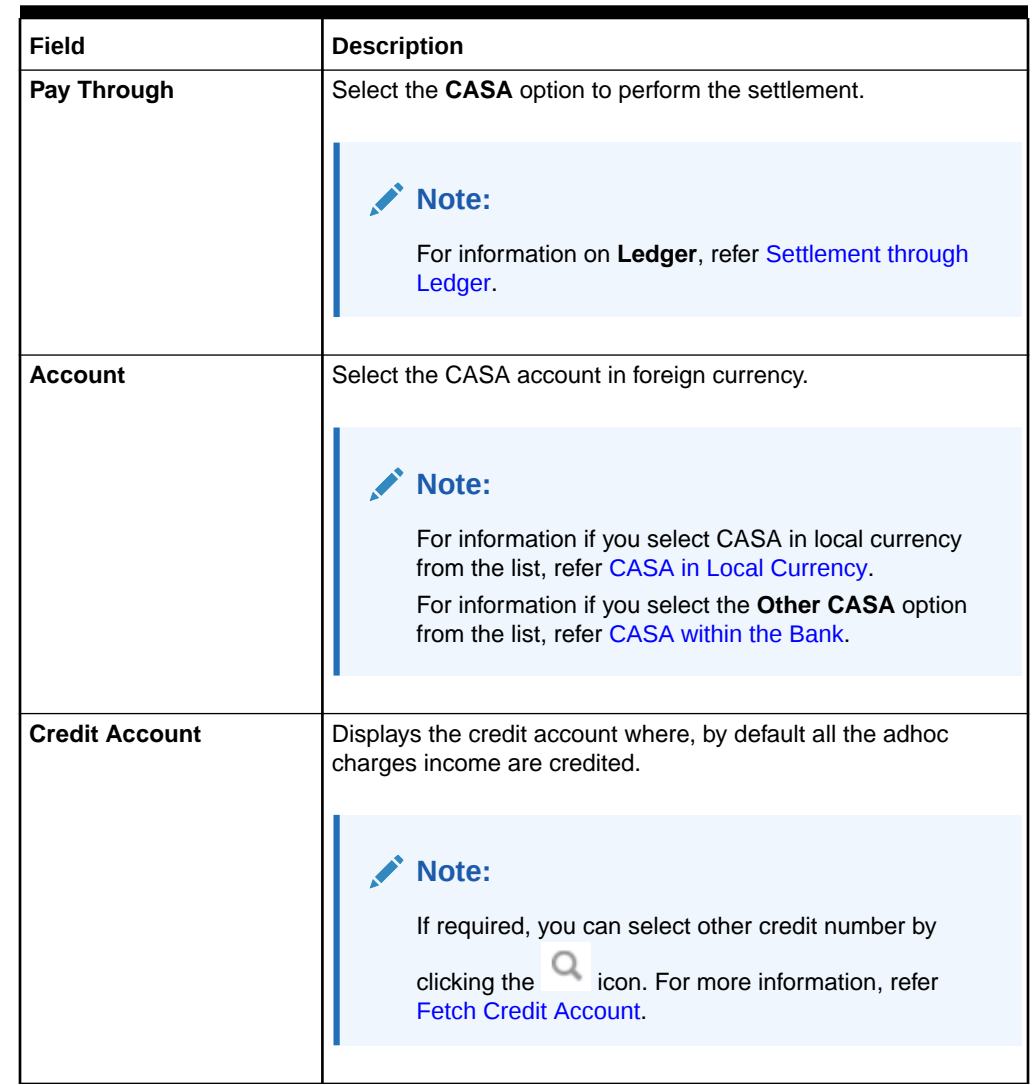

## <span id="page-45-0"></span>**Table 2-11 (Cont.) Settlement Details - CASA Account in Foreign Currency – Field Description**

• For CASA accounts within the bank:

## **Figure 2-20 Settlement Details - CASA within the Bank**

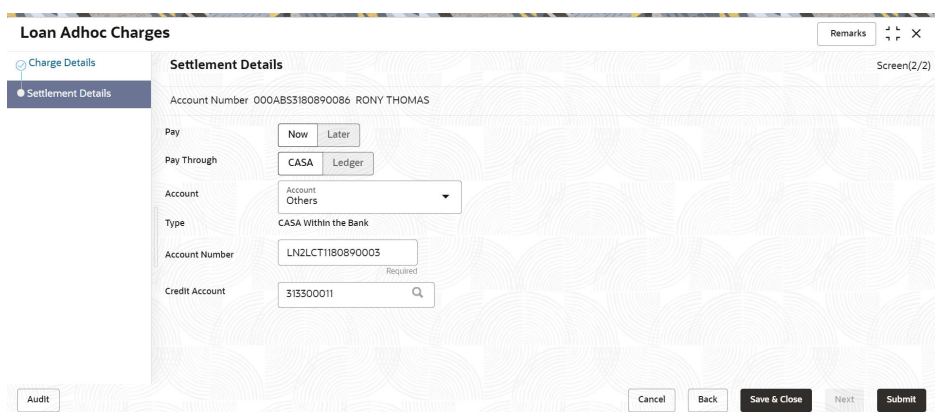

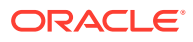

<span id="page-46-0"></span>For more information on fields, refer to field description table below:

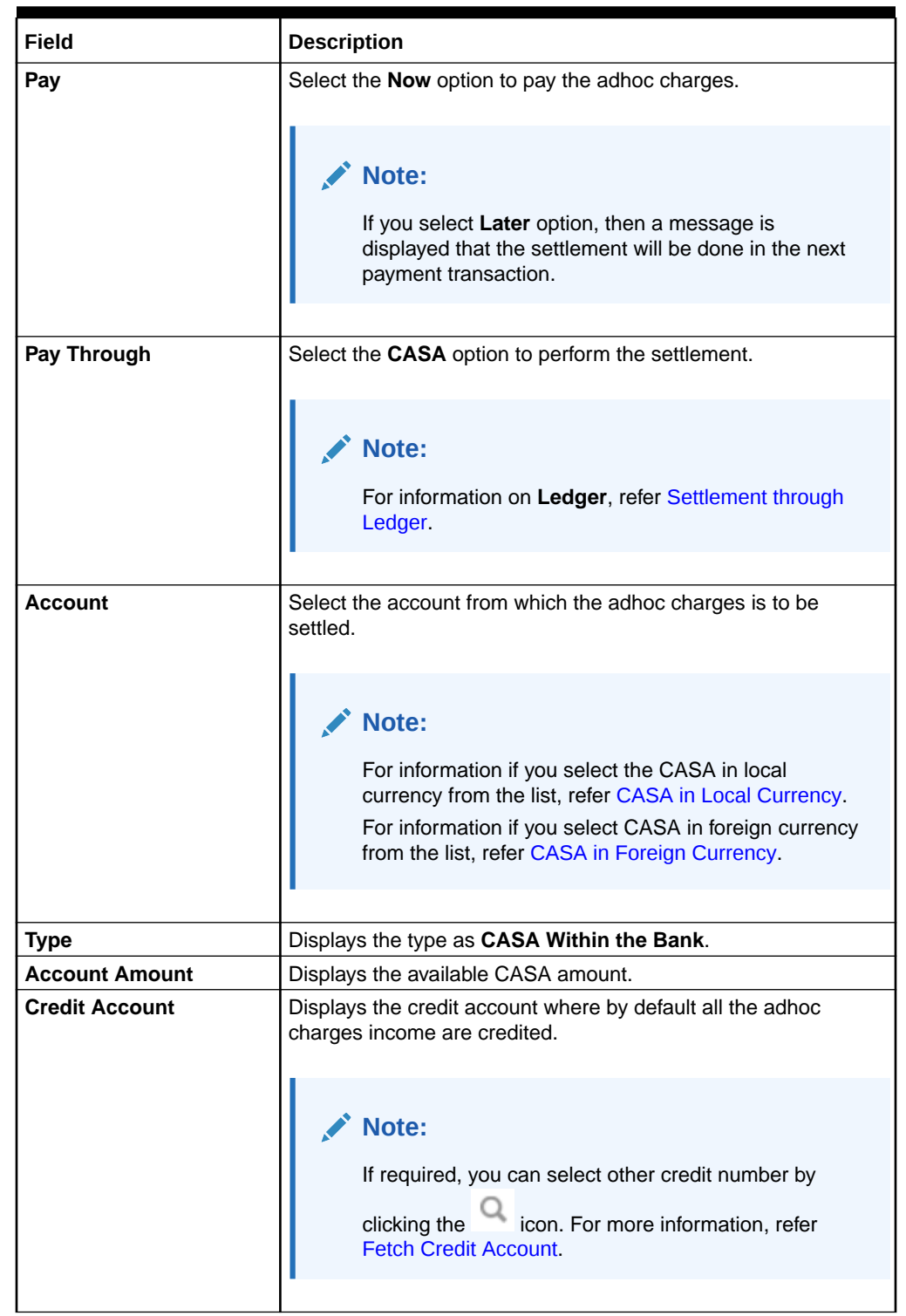

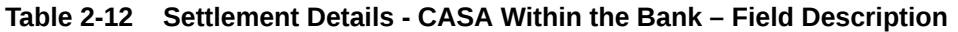

- To fetch the credit account:
	- **a.** From the **Credit Account** field, click the a icon.

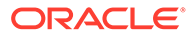

<span id="page-47-0"></span>The **Credit Account** section is displayed.

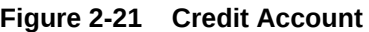

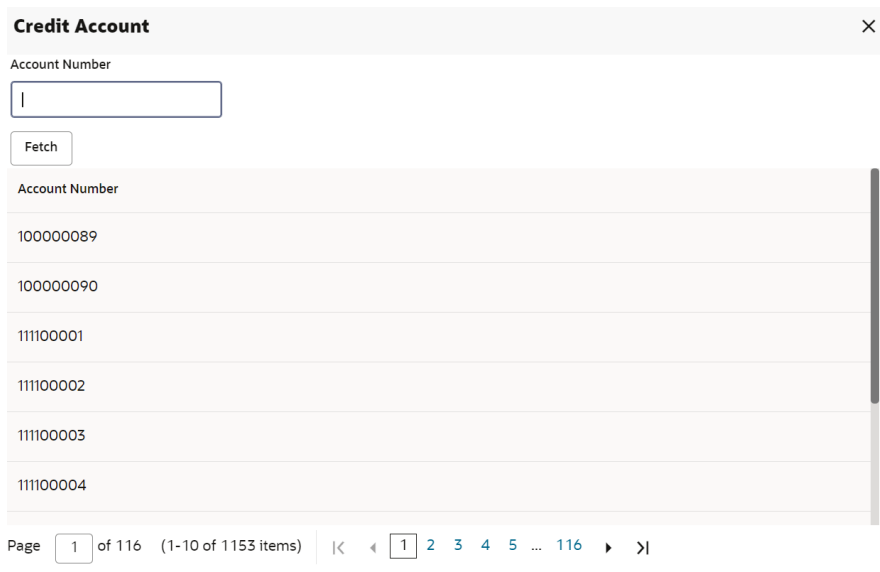

- **b.** In the **Credit Account** section, specify the credit account number in the **Account Number** field and click **Fetch**.
- **c.** Select the required number from the **Account Number** list displayed in the table.
- **4.** Click **Submit**.

The screen is successfully submitted for authorization.

# 2.3.2 Settlement through Ledger

You can perform settlement towards the adhoc charges through your Ledger accounts.

### **To pay adhoc charges by Ledger:**

**1.** In the **Charge Details** tab, maintain the required details, and click **Next**.

The **Settlement Details** tab is displayed.

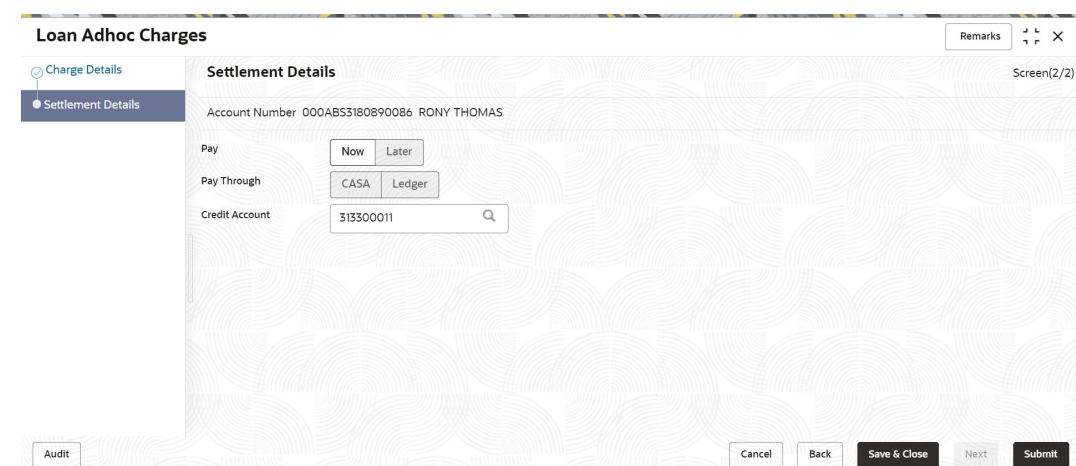

**Figure 2-22 Settlement Details tab**

**2.** From the **Pay Through** field, select the **Ledger** option. The fields related to ledger are displayed.

## **Figure 2-23 Settlement through Ledger Account**

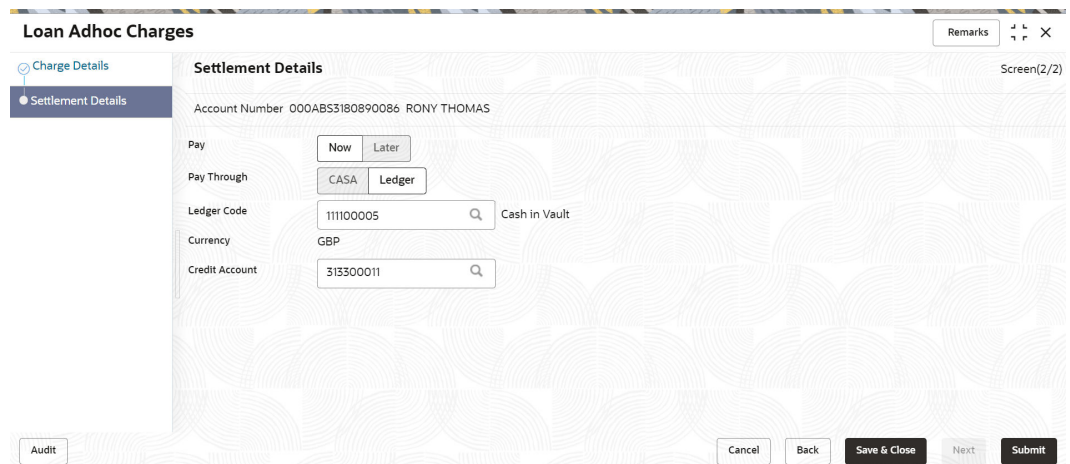

**3.** Specify the details in the required fields. For more information on fields, refer to field description table below:

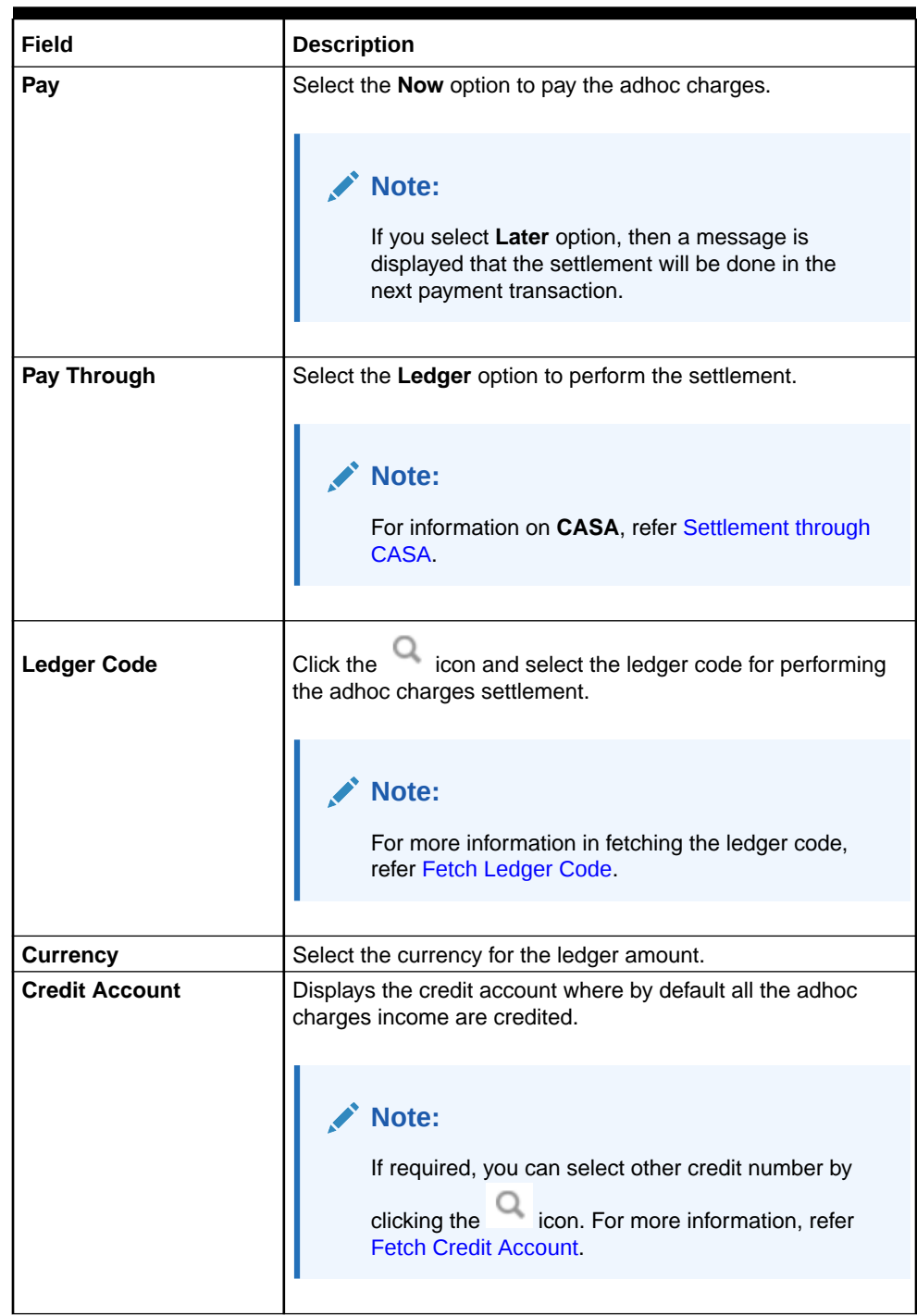

## **Table 2-13 Settlement Details – Ledger – Field Description**

## **4.** Click **Submit**.

The screen is successfully submitted for authorization.

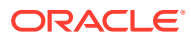

# 2.4 Loan Adhoc Refund

You can initiate a loan adhoc refund for a loan account using the **Loan Adhoc Refund**screen.

An adhoc refund is performed when there is an erroneous error done by the system or some error done by you. You can do adhoc refund only for the accounts for which disbursement is performed.

**To initiate loan adhoc refund:**

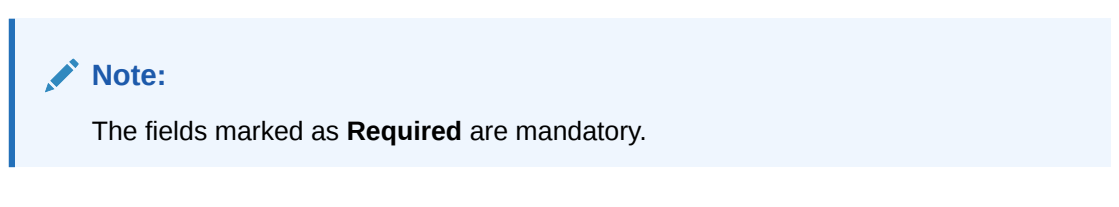

**1.** On the **Homepage**, from **Loan Service** mega menu, under **Accounts**, click **Loan Adhoc Refund**. You can also open the screen by specifying **Loan Adhoc Refund** in the search icon bar and selecting the screen.

The **Loan Adhoc Refund** screen is displayed.

**Figure 2-24 Loan Adhoc Refund**

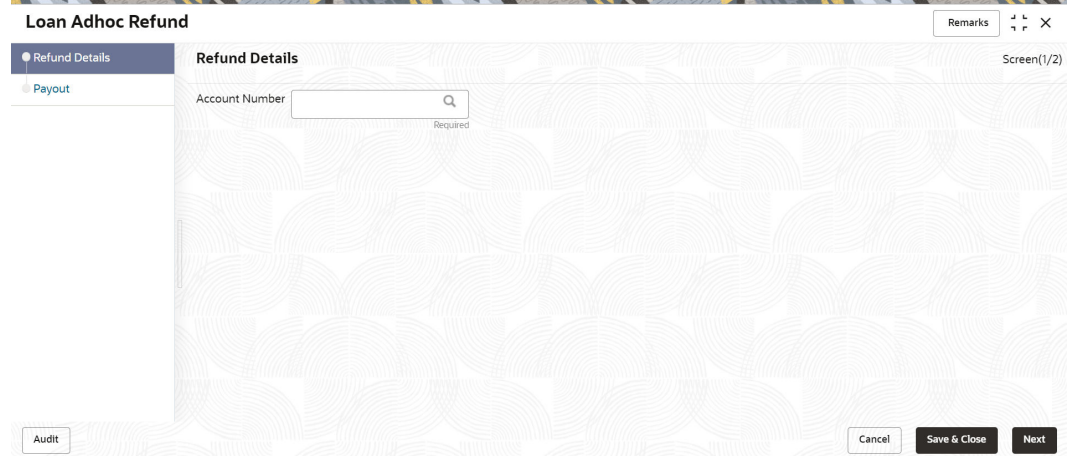

**2.** On the **Loan Adhoc Refund** screen, click the icon or specify the account number in the **Account Number** field, and press **Tab** or **Enter**. For more information on search, refer [Fetch Account Number.](#page-12-0)

The details are displayed in the **Loan Adhoc Refund** tab.

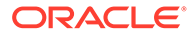

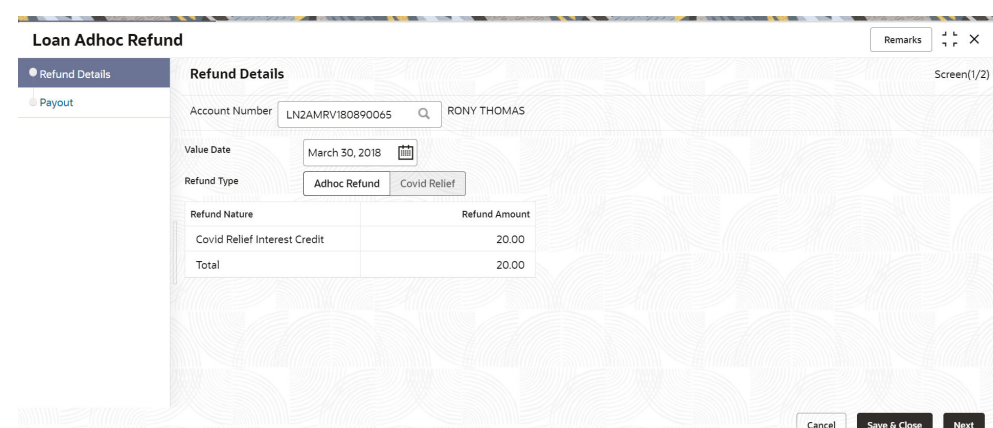

**Figure 2-25 Loan Adhoc Refund tab**

**3.** On the **Loan Adhoc Refund** tab, perform the action for initiating the loan adhoc refund. For more information on fields, refer to field description table below:

**Table 2-14 Loan Adhoc Refund tab – Field Description**

| Field                 | <b>Description</b>                                                                                                    |  |
|-----------------------|----------------------------------------------------------------------------------------------------|--|
| <b>Account Number</b> | icon and select the account number or specify<br>Click the<br>the account number for initiating the adhoc refund.                   |  |
|                       | Note:<br>As you specify the account number, the name of the<br>account holder appears next to the account number.                   |  |
| <b>Value Date</b>     | Specify the value date for performing the transaction.                                                                              |  |
|                       | Note:<br>By default, the current posting date is displayed in<br>this field. If required, you can specify a back or<br>future date. |  |
| <b>Refund Type</b>    | Select the type of adhoc refund to be performed.                                                                                    |  |
| <b>Refund Nature</b>  | Displays the nature of refund present for the loan account.                                                                         |  |
| <b>Refund Amount</b>  | Specify the refund amount corresponding to the refund nature.                                                                       |  |
| Total                 | Displays the total of the Refund Amount field.                                                                                      |  |

**4.** Click **Next**.

The **Payout** tab is displayed. For more information on this tab, refer [Payout](#page-52-0) [through CASA](#page-52-0) and [Payout through Ledger.](#page-55-0)

**5.** Click **Submit**.

The transaction is submitted for authorization.

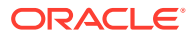

- Payout through CASA You can perform settlement towards the adhoc refund through your CASA accounts.
- [Payout through Ledger](#page-55-0) You can perform settlement towards the adhoc refund through your Ledger accounts.

# <span id="page-52-0"></span>2.4.1 Payout through CASA

You can perform settlement towards the adhoc refund through your CASA accounts.

### **To pay by CASA:**

**1.** In the **Payout** tab, maintain the required details, and click **Next**.

The **Payout** tab is displayed.

### **Figure 2-26 Payout tab**

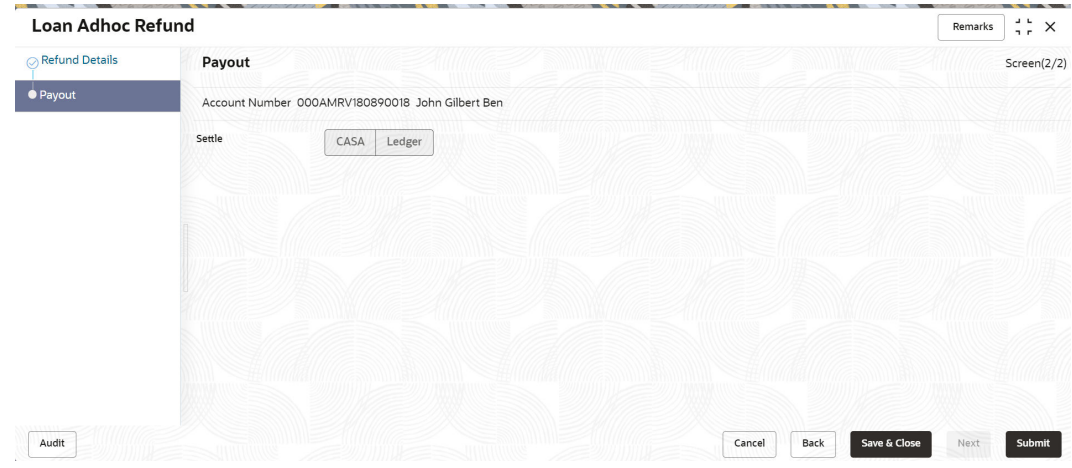

**2.** From the **Settle** field, select the **CASA** option.

The fields related to **CASA** are displayed.

- **3.** You can perform settlement through CASA using any of the following actions:
	- For CASA account in local currency:

### **Figure 2-27 Payout - CASA Account in Local Currency**

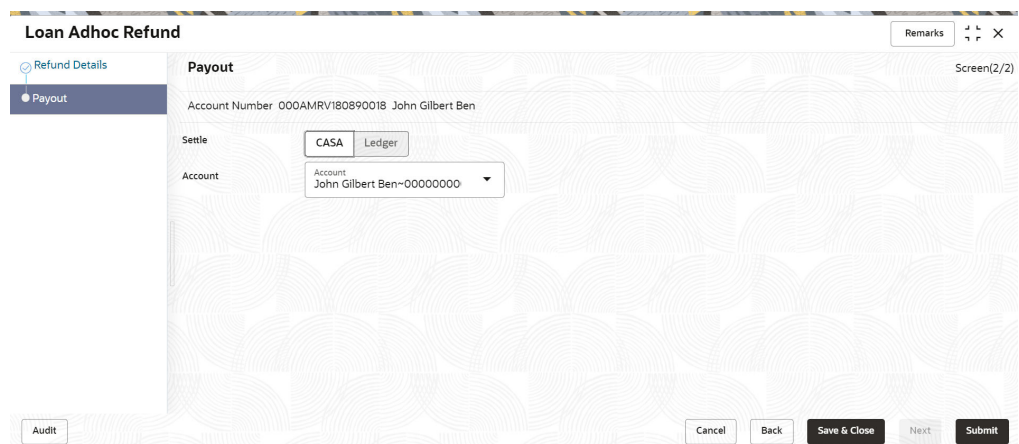

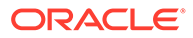

<span id="page-53-0"></span>For more information on fields, refer to field description table below:

| <b>Field</b>   | <b>Description</b>                                                                                                    |
|----------------|----------------------------------------------------------------------------------------------------|
| <b>Settle</b>  | Select the CASA option to perform the settlement.                                                                                                    |
|                | Note:<br>For information on Ledger, refer Payout through<br>Ledger.                                                                                                    |
|                |                                                                                                    |
| <b>Account</b> | Select the CASA account in local currency.                                                                                                    |
|                | Note:<br>For information if you select CASA in foreign<br>currency, refer CASA in Forgein Currency.<br>For information if you select the Other CASA<br>option from the list, refer CASA within the Bank. |

**Table 2-15 Payout - CASA in Local Currency – Field Description**

• For CASA account in foreign currency:

### **Figure 2-28 Payout - CASA Account in Foreign Currency**

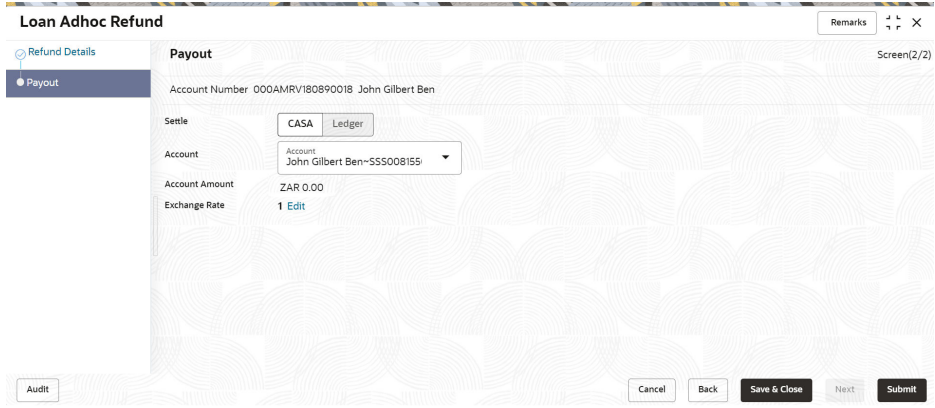

For more information on fields, refer to field description table below:

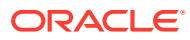

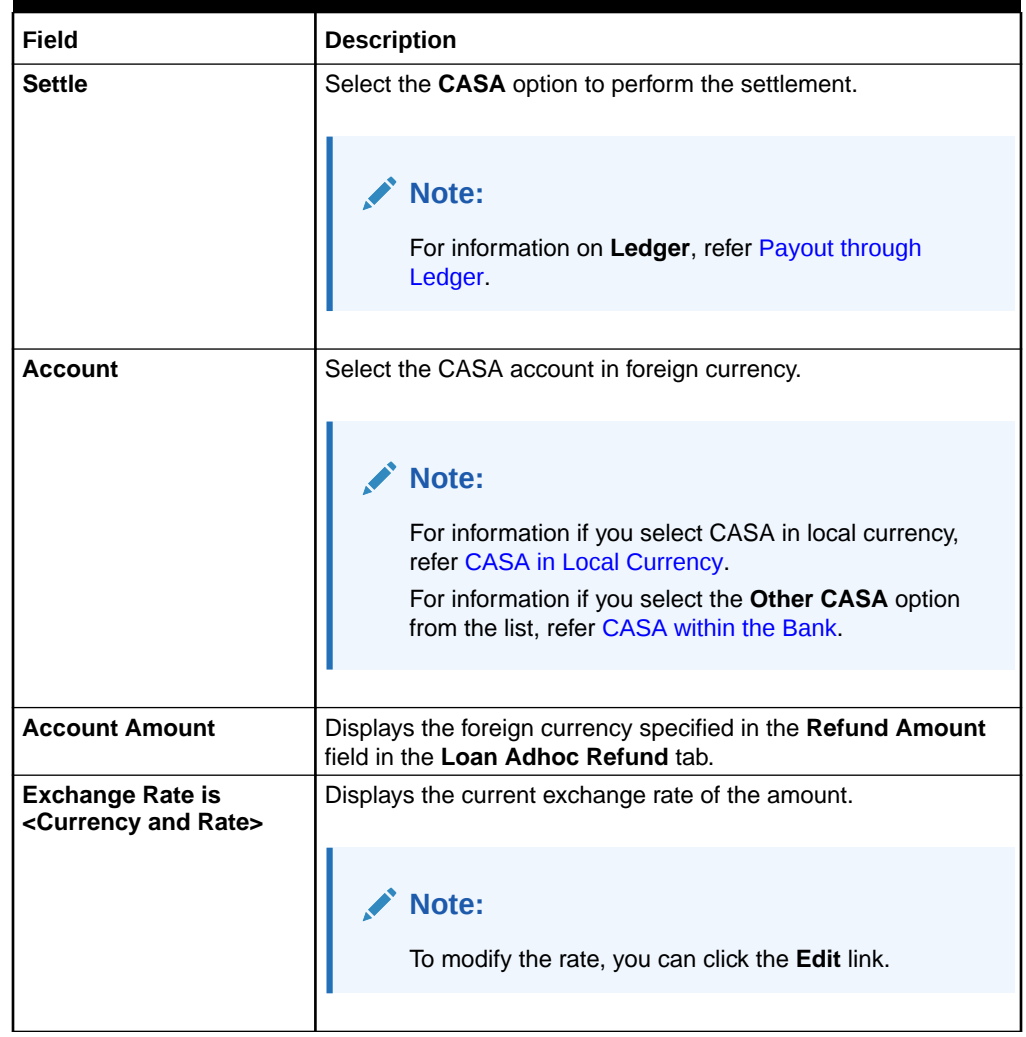

## <span id="page-54-0"></span>**Table 2-16 Payout - CASA in Foreign Currency – Field Description**

• For CASA account within the bank:

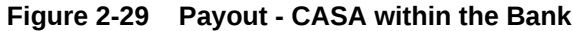

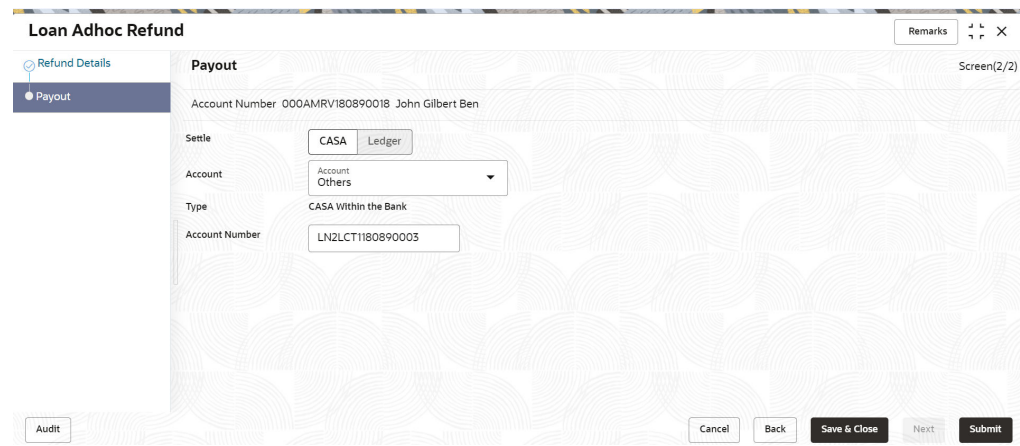

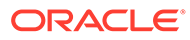

<span id="page-55-0"></span>For more information on fields, refer to field description table below:

| <b>Field</b>          | <b>Description</b>                                                                                                    |  |  |
|-----------------------|----------------------------------------------------------------------------------------------------|--|--|
| <b>Settle</b>         | Select the CASA option to perform the settlement.                                                                                                    |  |  |
|                       | Note:<br>For information on Ledger, refer Payout through<br>Ledger.                                                                                                    |  |  |
|                       |                                                                                                    |  |  |
| <b>Account</b>        | Select the Other CASA option.                                                                                                    |  |  |
|                       | Note:<br>For information if you select CASA in local<br>currency, refer CASA in Local Currency.<br>For information if you select CASA in foreign<br>currency, refer CASA in Foreign Currency. |  |  |
| Type                  | Displays the type as CASA Within the Bank.                                                                                                    |  |  |
| <b>Account Number</b> | Specify the CASA account number for performing the<br>adhoc refund.                                                                                                    |  |  |

**Table 2-17 Payout - CASA Within the Bank – Field Description**

**4.** Click **Submit**.

The screen is successfully submitted for authorization.

# 2.4.2 Payout through Ledger

You can perform settlement towards the adhoc refund through your Ledger accounts.

## **To pay by Ledger:**

**1.** In the **Loan Adhoc Refund** tab, maintain the required details, and click **Next**. The **Payout** tab is displayed.

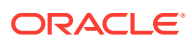

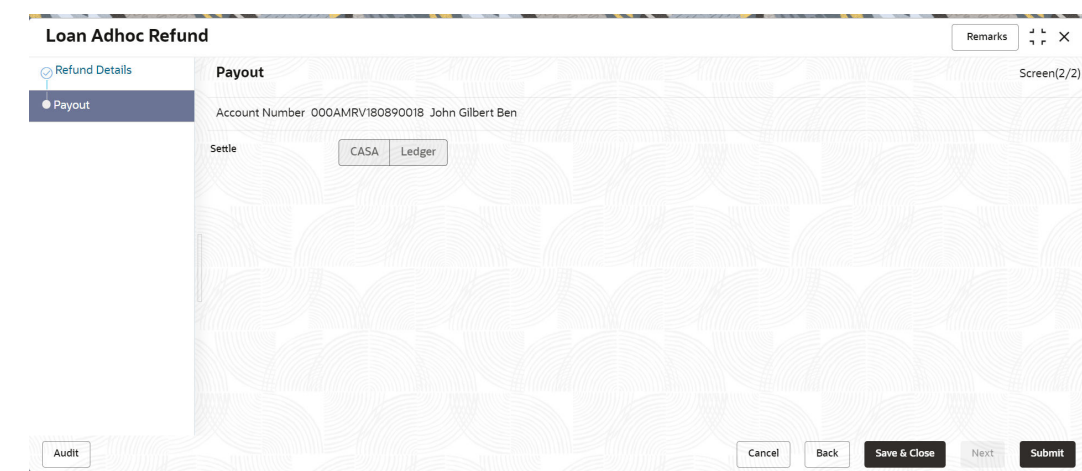

**Figure 2-30 Payout tab**

**2.** From the **Settle** field, select the **Ledger** option. The fields related to ledger are displayed.

**Figure 2-31 Payout - Ledger Account**

| <b>Loan Adhoc Refund</b> |                 |                                             |              |                | Remarks      | $\frac{1}{2}$ $\times$ |
|--------------------------|-----------------|---------------------------------------------|--------------|----------------|--------------|------------------------|
| Refund Details           | Payout          |                                             |              |                |              | Screen(2/2)            |
| ● Payout                 |                 | Account Number LN2AMRV180890065 RONY THOMAS |              |                |              |                        |
|                          | Settle          | Ledger<br>CASA                              |              |                |              |                        |
|                          | Ledger Code     | $\alpha$<br>100000089                       | Dr GL for SI |                |              |                        |
|                          | Currency<br>GBP |                                             |              |                |              |                        |
|                          |                 |                                             |              |                |              |                        |
|                          |                 |                                             |              |                |              |                        |
|                          |                 |                                             |              |                |              |                        |
|                          |                 |                                             |              |                |              |                        |
|                          |                 |                                             |              |                |              |                        |
|                          |                 |                                             |              |                |              |                        |
|                          |                 |                                             |              | Back<br>Cancel | Save & Close | Submit                 |

**3.** From the **Payout** tab, perform the required settlement action through Ledger. For more information on fields, refer to field description table below:

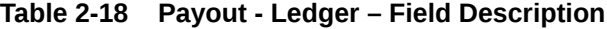

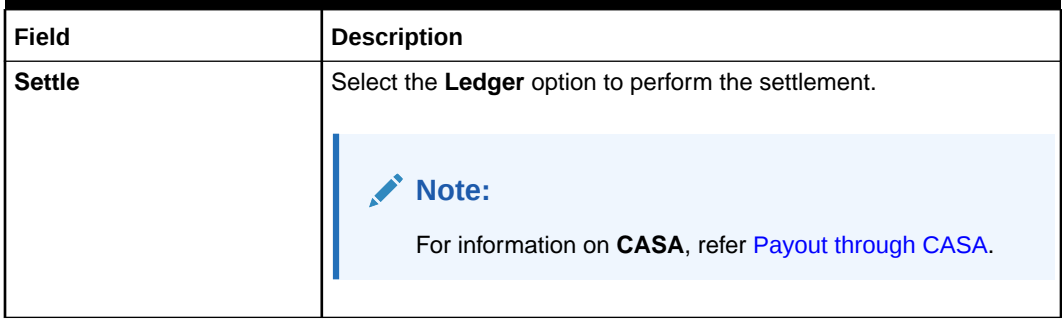

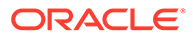

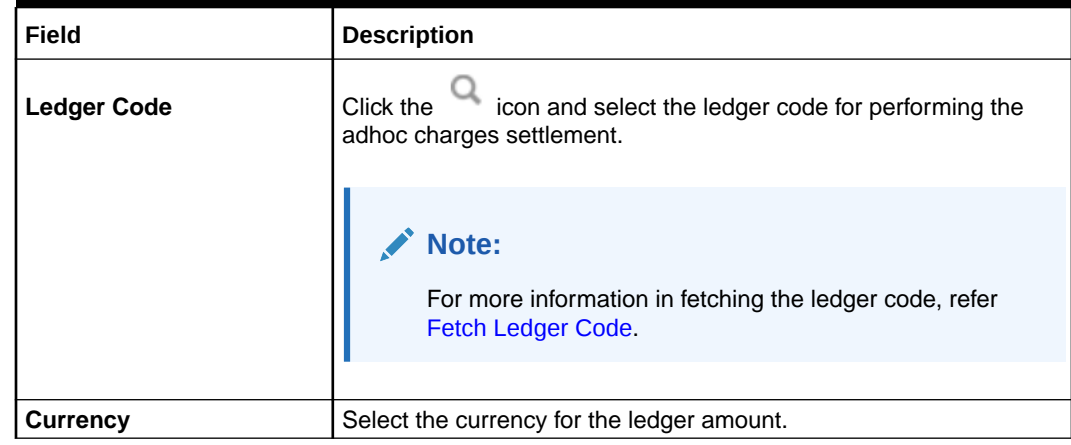

### **Table 2-18 (Cont.) Payout - Ledger – Field Description**

**4.** Click **Submit**.

The screen is successfully submitted for authorization.

# 2.5 Loan Disbursement

You can initiate a disbursement for the loan account using the **Loan Disbursement** screen. The disbursement can be a partial or full disbursement.

This topic contains the following subtopics:

- [Navigating and Fetching Account](#page-58-0) The steps to navigate and fetch the account number is covered in this topic.
- **[Settling Disbursement Amount](#page-59-0)** You can pay the pending disbursement amount, if any for the loan account.
- [Viewing Disbursement History](#page-61-0) You can view the disbursement previously performed on the account.
- [Viewing Simulation Details](#page-61-0)

Based on your actions performed on **Disbursement Amount** field from the **Disbursement** tab, on the right widget, the system updates and displays the updated value in the **New** field.

- [Viewing the Schedule](#page-64-0) You can view the revised schedule details based on the actions performed on the **Disbursement** tab.
- [Settling Disbursement by CASA](#page-65-0) You can pay your disbursement using your CASA account.
- **[Settling Disbursement by Instrument](#page-70-0)** You can pay the disbursement amount using an instrument.
- [Settling Disbursement by Ledger](#page-73-0) You can perform the settlement using ledger.
- [Paying by Multi Mode Settlement](#page-74-0) You can disbursement through multi mode option, that is, disbursement can done through CASA, Instrument, and Ledger at once.

# <span id="page-58-0"></span>2.5.1 Navigating and Fetching Account

The steps to navigate and fetch the account number is covered in this topic.

**To navigate and fetch account number:**

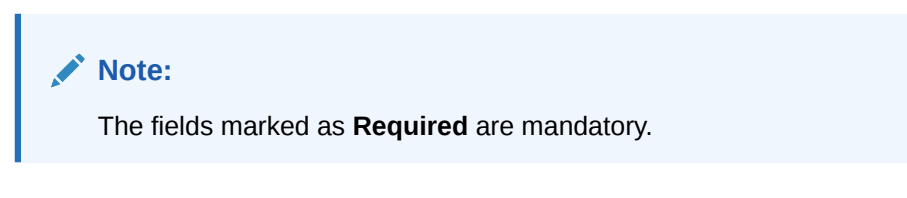

**1.** On the **Homepage**, from **Loan Service** mega menu, under **Accounts**, click **Loan Disbursement**. You can also open the screen by specifying **Loan Disbursement** in the search icon bar and selecting the screen.

The **Loan Disbursement** screen is displayed.

**Figure 2-32 Loan Disbursement**

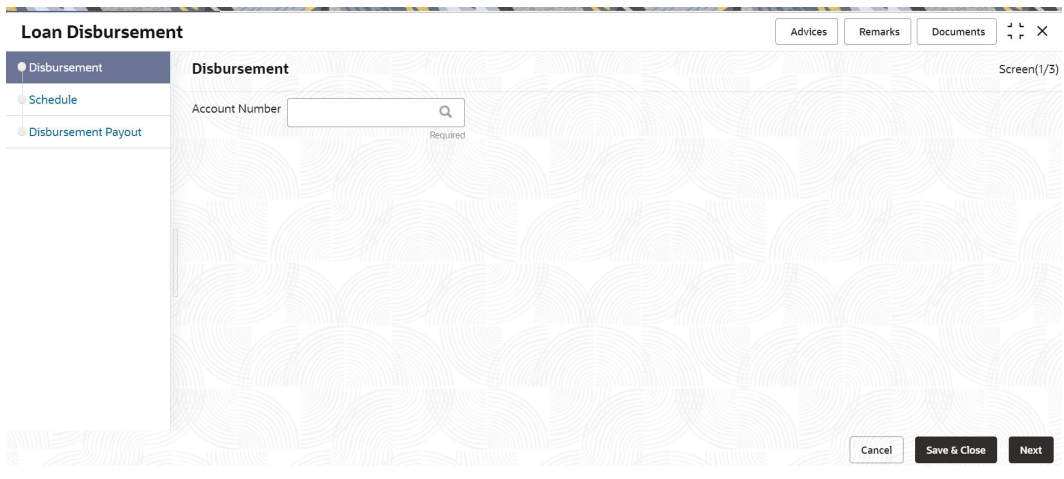

**2.** On the Loan Disbursement screen, click the **interpret in** icon or specify the account number in the **Account Number** field, and press **Tab** or **Enter**. For more information on search, refer [Fetch Account Number.](#page-12-0)

The details in the **Disbursement** tab and the stimulation details on the right widget are displayed.

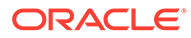

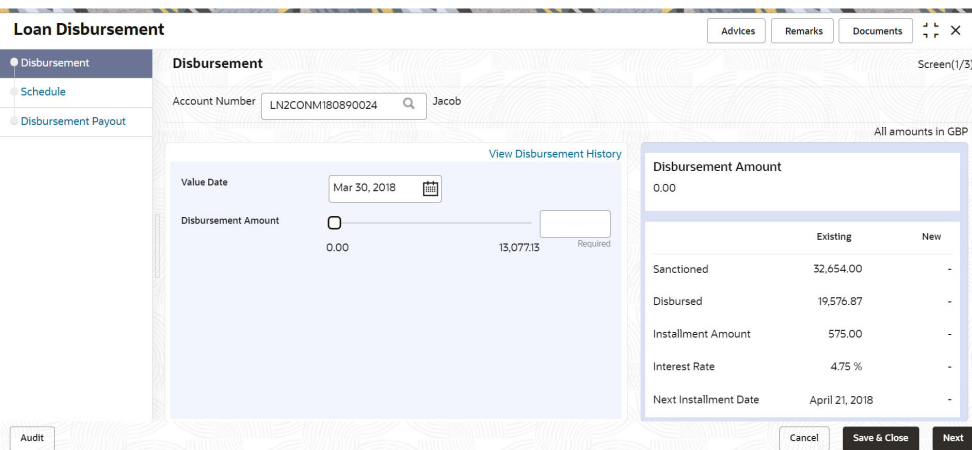

### <span id="page-59-0"></span>**Figure 2-33 Disbursement tab**

## **Note:**

After specifying the loan account number, the screen will displays details only if there are pending disbursements amount for the loan account.

## 2.5.2 Settling Disbursement Amount

You can pay the pending disbursement amount, if any for the loan account.

#### **To pay disbursement amount:**

**1.** Navigate to the screen and fetch the account. For more information, refer [Navigating and Fetching Account.](#page-58-0)

| <b>Loan Disbursement</b>               |                                                                                                    | $\frac{1}{2}$ $\times$<br>Advices<br><b>Remarks</b><br><b>Documents</b>                             |
|----------------------------------------|----------------------------------------------------------------------------------------------------|----------------------------------------------------------------------------------------------------|
| <b>O</b> Disbursement                  | <b>Disbursement</b>                                                                                           | Screen(1/3)                                                                                         |
| Schedule<br><b>Disbursement Payout</b> | Account Number<br>Jacob<br>$\Omega$<br>LN2CONM180890028                                                       |                                                                                                    |
|                                        | <b>View Disbursement History</b><br>Value Date<br>蕳<br>March 30, 2018                                         | All amounts in GBP<br><b>Disbursement Amount</b><br>1,480.17                                        |
|                                        | <b>Disbursement Amount</b><br>1,479.77<br>. .<br>0.00<br>9,960.42<br><b>Total Fees</b><br>View Details/Modify | Existing<br>New<br>45,750.00<br>No Change<br>Sanctioned                                             |
|                                        | 63.00<br><b>Waive Fees</b><br>▔                                                                               | Disbursed<br>35,789.58<br>37,269.75<br>Installment Amount<br>819.13<br>853.70                       |
|                                        |                                                                                                    | <b>Interest Rate</b><br>4.85 %<br>No Change<br>April 12, 2018<br>No Change<br>Next Installment Date |

**Figure 2-34 Disbursement tab**

**2.** On the **Loan Disbursement Initiation** screen, specify the disbursement amount. For more information on fields, refer to field description table below:

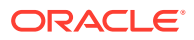

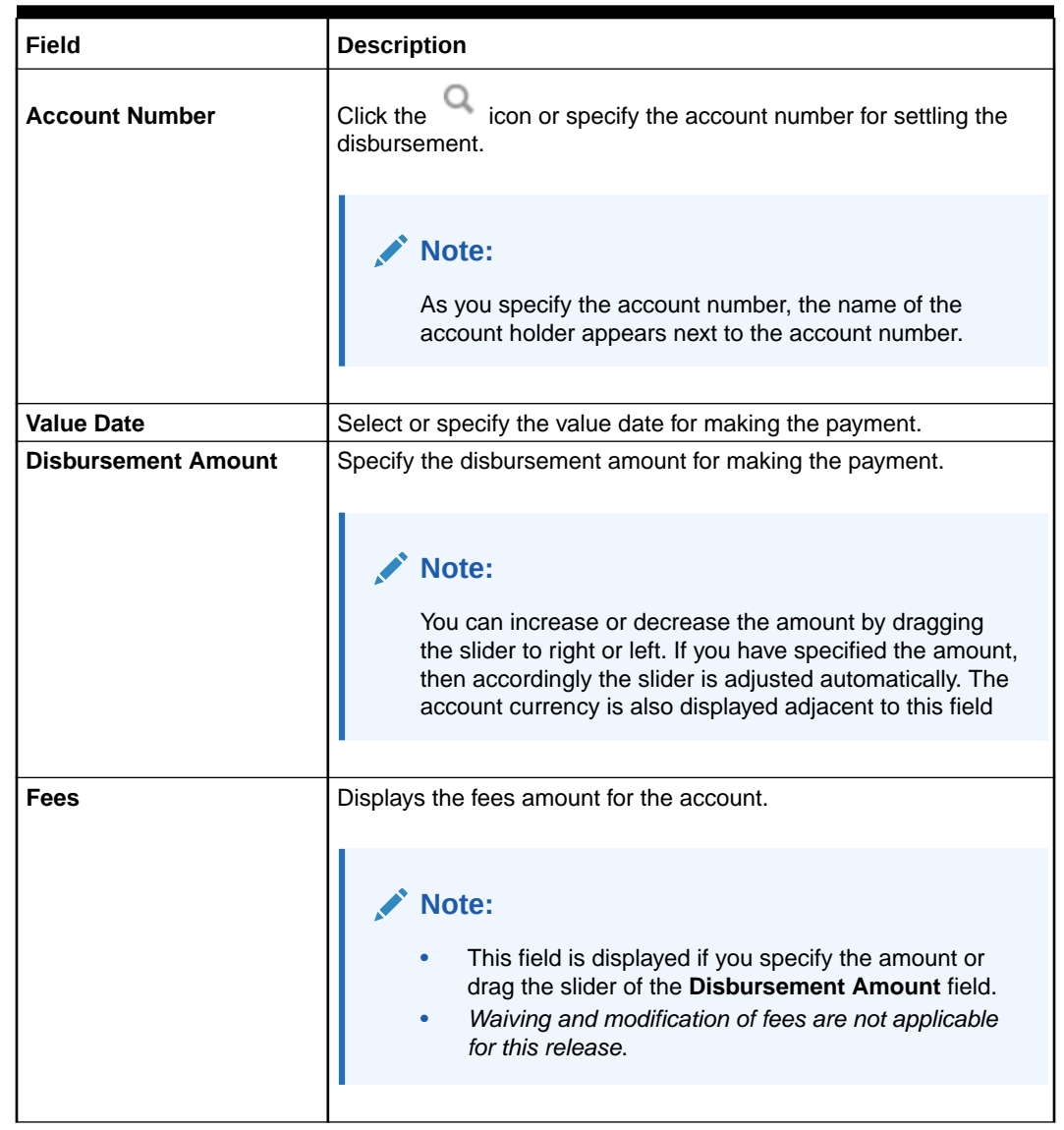

#### **Table 2-19 Disbursement tab – Field Description**

- **3.** Based on the disbursement amount specified, the updated amounts are displayed in the **New** field in the right widget. You can compare the **Existing** and **New** values and decide accordingly about proceeding ahead.
	- You can also view the disbursement history of the account by clicking the **View Disbursement History** link. For more information, refer [Viewing Disbursement](#page-61-0) **[History](#page-61-0)**
- **4.** Click **Next**.

The **Schedule** tab is displayed. For more information on this tab, refer [Viewing the](#page-64-0) [Schedule.](#page-64-0)

**5.** Click **Next**.

The **Disbursement Payout** tab is displayed. For more information on this tab, refer [Settling Disbursement by CASA](#page-65-0), [Settling Disbursemrnt by Instrument,](#page-70-0) [Settling](#page-73-0) [Disbursement by Ledger,](#page-73-0) and [Paying by Multi Mode Settlement](#page-74-0).

**6.** Click **Submit**.

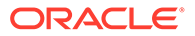

The screen is successfully submitted for authorization.

# <span id="page-61-0"></span>2.5.3 Viewing Disbursement History

You can view the disbursement previously performed on the account.

#### **To view disbursement history:**

- **1.** Navigate to the screen and fetch the account. For more information, refer [Navigating and Fetching Account.](#page-58-0)
- **2.** From the **Disbursement** tab, click **View Disbursement History** link.

The fields are displayed in a section.

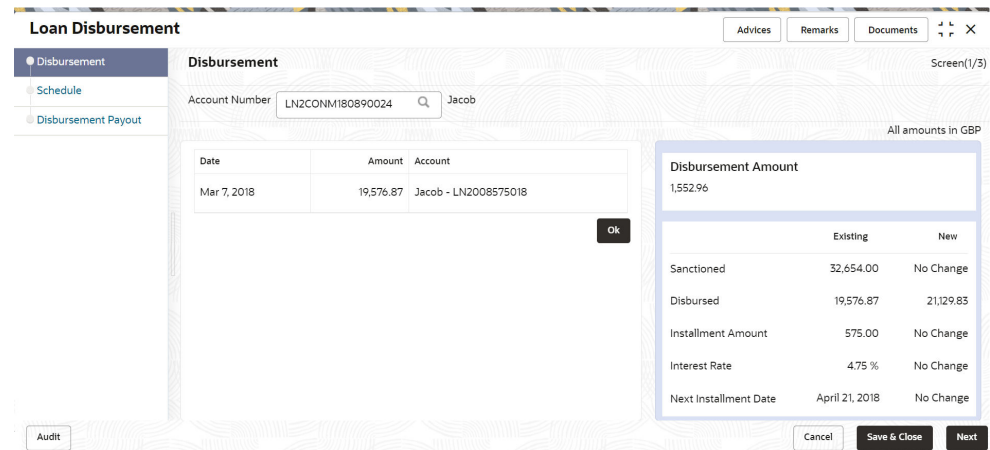

**Figure 2-35 View Disbursement**

**3.** You can view the disbursement details previously performed on the account. For more information on fields, refer to field description table below:

**Table 2-20 Disbursement History – Field Description**

| Field                                            | <b>Description</b>                                                         |
|--------------------------------------------------|----------------------------------------------------------------------------|
| <b>Date</b>                                      | Displays the date on which the disbursement was performed.                 |
| Displays the disbursement amount paid.<br>Amount |                                                                            |
| <b>Account</b>                                   | Displays the account details from which the disbursement was<br>performed. |

**4.** Click **OK**.

The **Disbursement** tab is displayed again.

## 2.5.4 Viewing Simulation Details

Based on your actions performed on **Disbursement Amount** field from the **Disbursement** tab, on the right widget, the system updates and displays the updated value in the **New** field.

**To view the simulation details:**

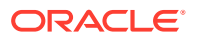

- **1.** Navigate to the screen and fetch the account. For more information, refer [Navigating and](#page-58-0) [Fetching Account](#page-58-0).
- **2.** From the **Disbursement** tab, update the disbursement value as required The system displays the updated value in the **New** field in the right widget.

|                                 |                | All amounts in GBP |
|---------------------------------|----------------|--------------------|
| Disbursement Amount<br>1,552.96 |                |                    |
|                                 | Existing       | New                |
| Sanctioned                      | 32,654.00      | No Change          |
| Disbursed                       | 19,576.87      | 21,129.83          |
| Installment Amount              | 575.00         | No Change          |
| Interest Rate                   | 4.75 %         | No Change          |
| Next Installment Date           | April 21, 2018 | No Change          |
|                                 |                |                    |

**Figure 2-36 Simulation Details (Right widget)**

**3.** You can view and compare the existing and new values. For more information on fields, refer to field description table below:

| Field                      | <b>Description</b>                                                                                                    |
|----------------------------|----------------------------------------------------------------------------------------------------|
| <b>Disbursement Amount</b> | Displays the total disbursement amount of the loan account.                                                                                                    |
| <b>Sanctioned</b>          | Displays the existing and new loan sanctioned amount.                                                                                                    |
| <b>Rolled Over</b>         | Displays the amount for which new loan account has been created.<br>Note:<br>This field is displayed if in the Loan Disbursement<br>screen, when a loan account of manul disbursement<br>product is created through consolidated rollover with<br>additional principal is retrieved. |
|                            |                                                                                                    |

**Table 2-21 Simulation Details (Right widget) - Field Description**

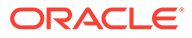

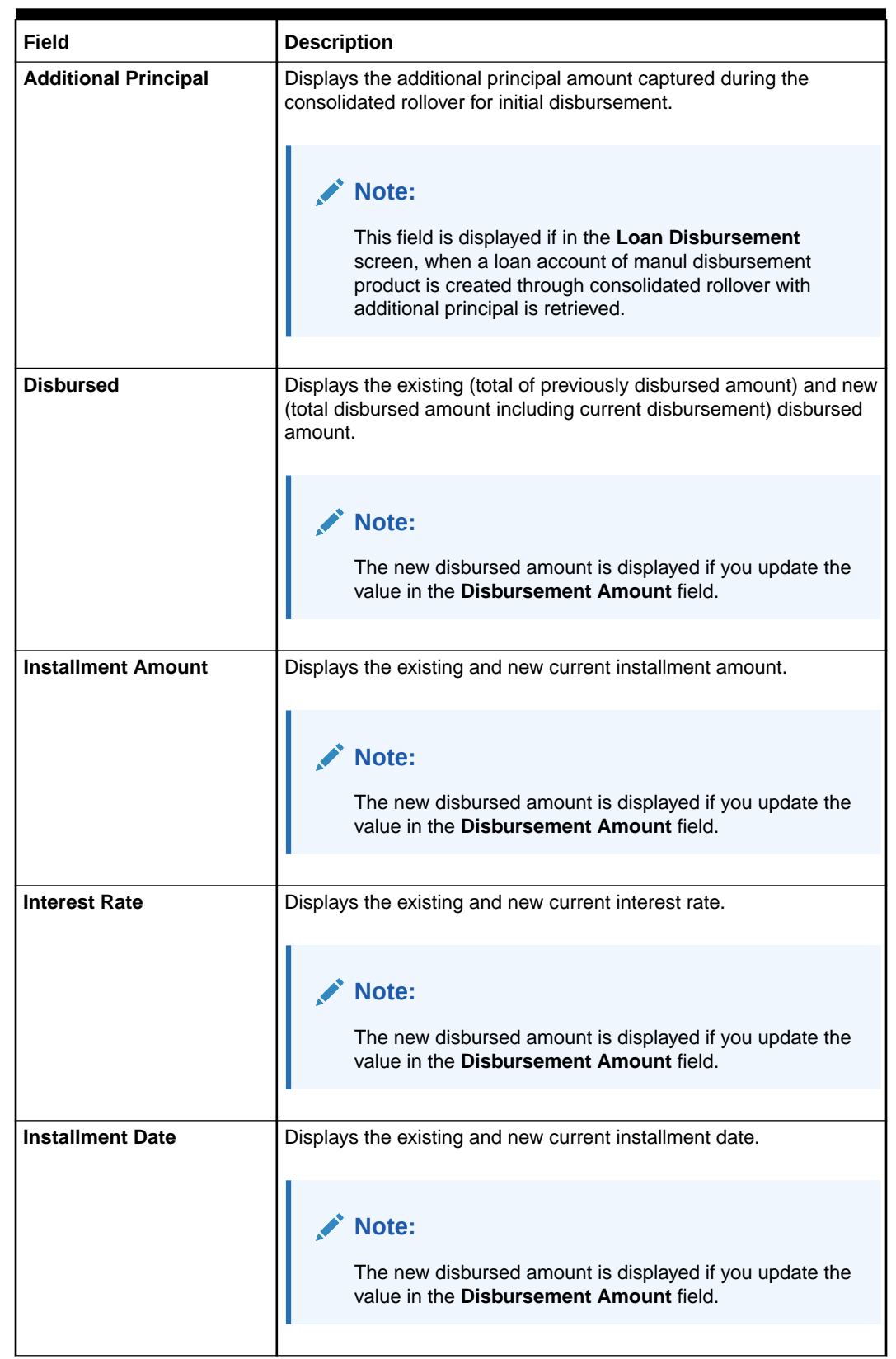

## **Table 2-21 (Cont.) Simulation Details (Right widget) - Field Description**

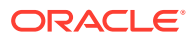

# <span id="page-64-0"></span>2.5.5 Viewing the Schedule

You can view the revised schedule details based on the actions performed on the **Disbursement** tab.

The revised schedule details are displayed year wise. To view schedule details for a

particular year, you need to click the  $\longrightarrow$  icon.

#### **To view schedule details:**

- **1.** Navigate to the screen and fetch the account. For more information, refer [Navigating and](#page-58-0) [Fetching Account](#page-58-0).
- **2.** In the **Disbursement** tab, perform the required action. For more information, refer [Settling Disbursement Amount](#page-59-0).
- **3.** Click **Next**.

The **Schedule** tab section is displayed.

### **Figure 2-37 Schedule tab**

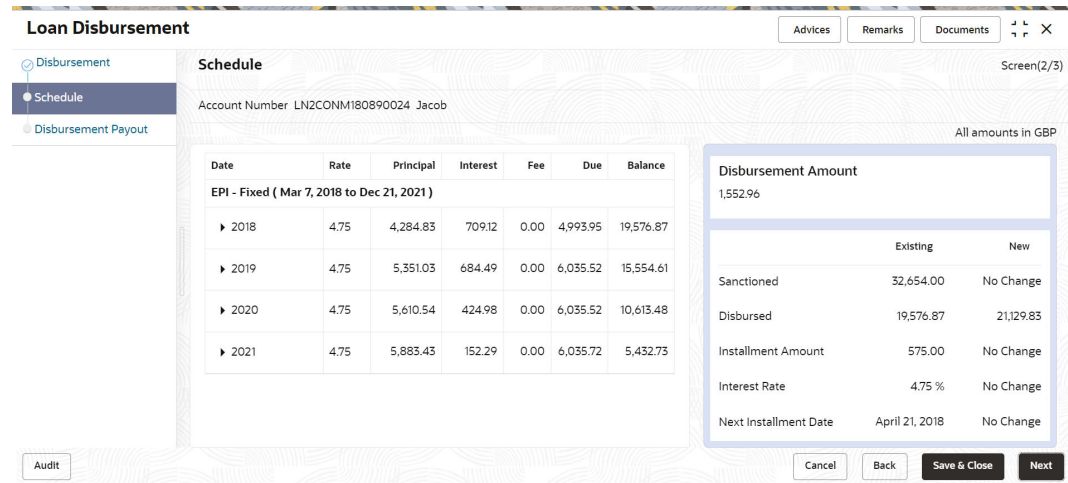

**4.** You can view the revised schedule for amortized or non-amortized accounts. For more information on fields, refer to field description table below:

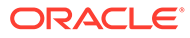

| Field            | <b>Description</b>                                                                                                    |
|------------------|----------------------------------------------------------------------------------------------------|
| Date             | Displays the year and the dates in a year when the arrear is<br>raised.                                                                                                    |
|                  | Note:<br>This column lists the years for which the schedule is<br>generated. If you click the cicon corresponding to<br>a particular year, the monthly date schedule list for<br>a year displays. |
| Rate             | Displays the rate of interest.                                                                                                    |
| <b>Principal</b> | Displays the amount of principal arrears.                                                                                                    |
| <b>Interest</b>  | Displays the amount of interest.                                                                                                    |
| Fees             | Displays the amount of fees.                                                                                                    |
| <b>Due</b>       | Displays the amount due.                                                                                                    |
| <b>Balance</b>   | Displays the balance amount after every installment.                                                                                                    |

<span id="page-65-0"></span>**Table 2-22 Schedule - Field Description**

### **5.** Click **Submit**.

The screen is successfully submitted for authorization.

## 2.5.6 Settling Disbursement by CASA

You can pay your disbursement using your CASA account.

### **To pay disbursement by CASA:**

- **1.** Navigate to the screen and fetch the account. For more information, refer [Navigating and Fetching Account.](#page-58-0)
- **2.** From the **Loan Disbursement Initiation** tab, click **Next**.

The **Schedule** tab is displayed.

**3.** From the **Schedule** tab, click **Next**.

The **Disbursement Payout** tab is displayed.

**4.** From the **Settle** field, select the **CASA** option.

The fields related to **CASA** are displayed.

- **5.** You can perform settlement through CASA using any of the following actions:
	- For CASA account in local currency:

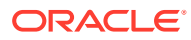

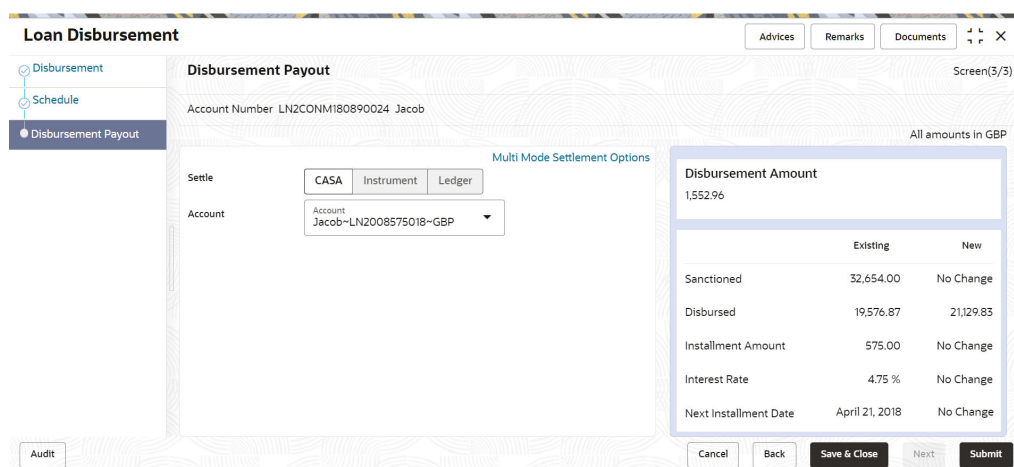

## <span id="page-66-0"></span>**Figure 2-38 CASA Account in Local Currency**

For more information on fields, refer to field description table below:

**Table 2-23 CASA - Local Currency – Field Description**

| <b>Description</b>                                                                                                    |
|----------------------------------------------------------------------------------------------------|
| Select the CASA option to perform the settlement.                                                                                                    |
| Note:<br>For information on Instrument and Ledger, refer<br>Settling Disbursement by Instrument and Settling<br>Disbursement by Ledger.                                                                                                  |
| Select the CASA account in local currency.                                                                                                    |
| Note:<br>For information if you select CASA in foreign currency,<br>refer CASA in Foreign Currency.<br>For information if you select the Others option from<br>the list, refer CASA Within the Bank and CASA<br><b>Outside the Bank.</b> |
|                                                                                                    |

• For CASA account in foreign currency:

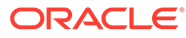

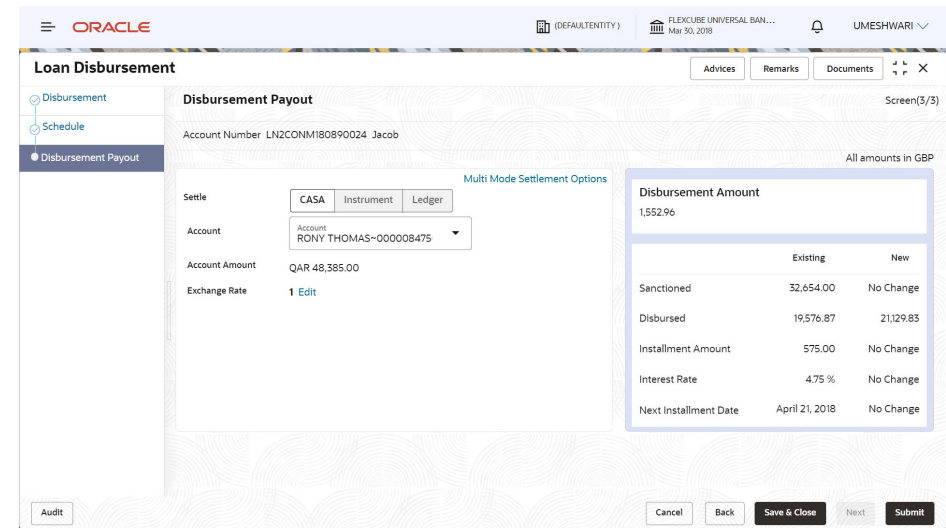

**Figure 2-39 CASA Account in Foreign Currency**

For more information on fields, refer to field description table below:

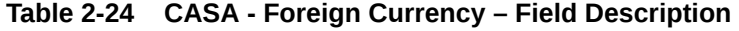

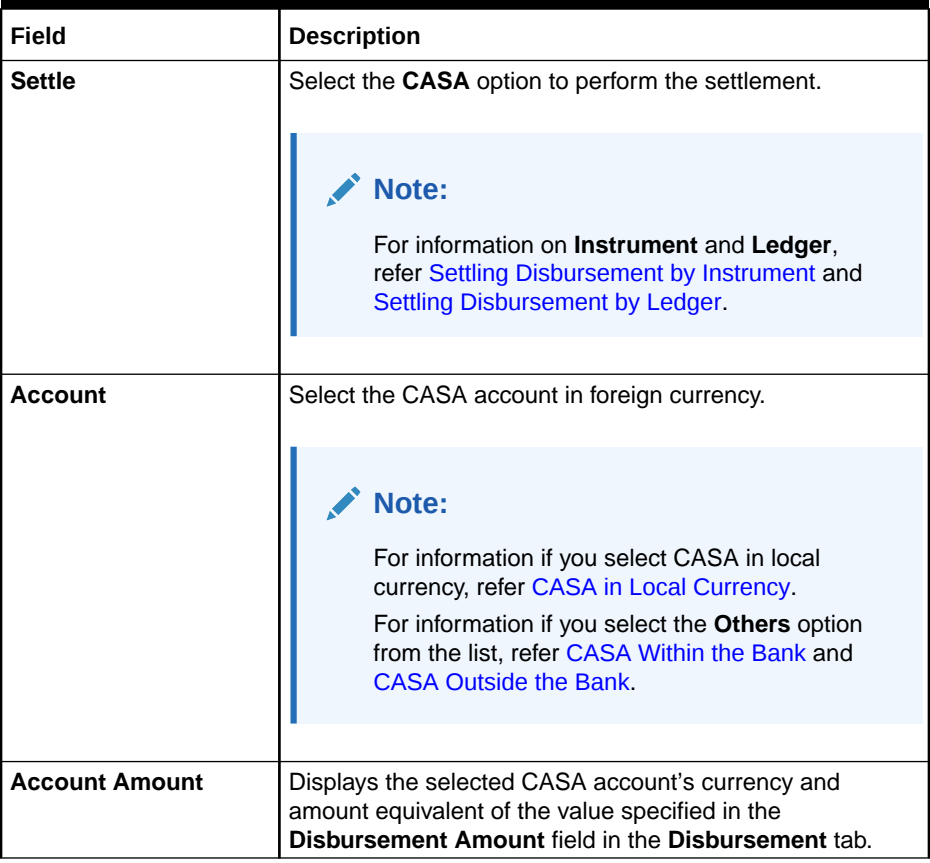

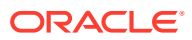

| Field                | <b>Description</b>                                        |
|----------------------|-----------------------------------------------------------|
| <b>Exchange Rate</b> | Displays the current exchange rate of the amount.         |
|                      | Note:<br>To modify the rate, you can click the Edit link. |

<span id="page-68-0"></span>**Table 2-24 (Cont.) CASA - Foreign Currency – Field Description**

• For CASA account within the bank:

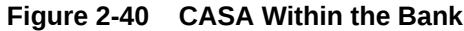

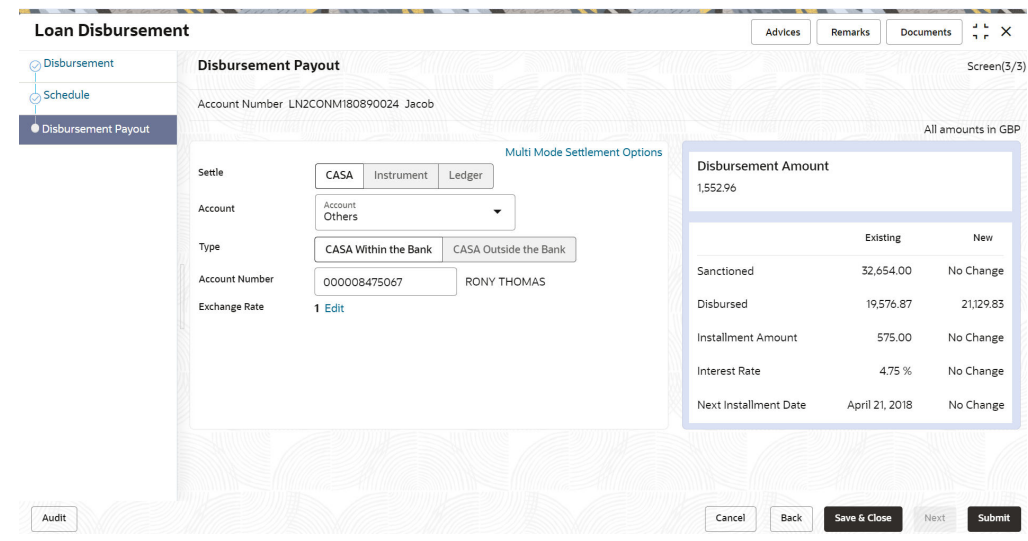

For more information on fields, refer to field description table below:

**Table 2-25 CASA Within the Bank – Field Description**

| Field         | <b>Description</b>                                                                                                    |
|---------------|----------------------------------------------------------------------------------------------------|
| <b>Settle</b> | Select the CASA option to perform the settlement.                                                                                       |
|               | Note:<br>For information on Instrument and Ledger, refer<br>Settling Disbursement by Instrument and Settling<br>Disbursement by Ledger. |

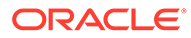

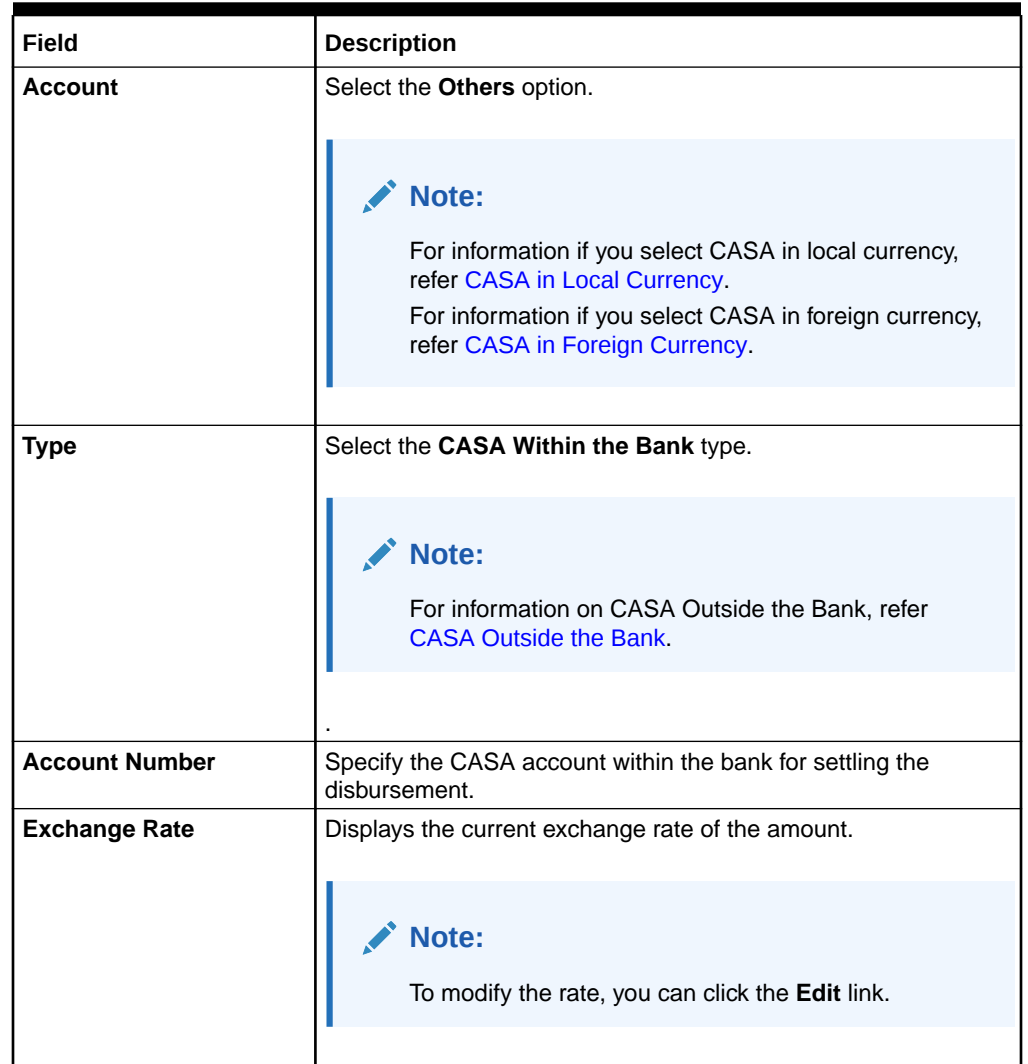

## <span id="page-69-0"></span>**Table 2-25 (Cont.) CASA Within the Bank – Field Description**

• For CASA account outside the bank:

### **Figure 2-41 CASA Outside the Bank**

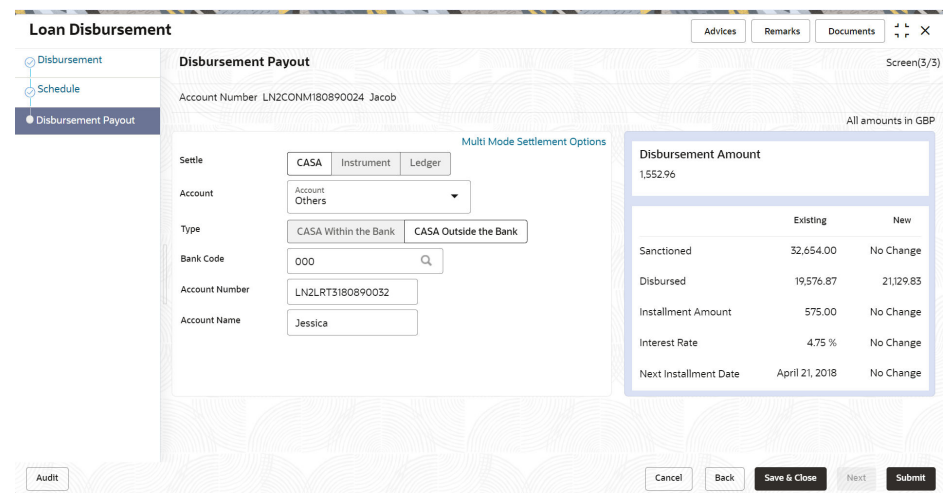

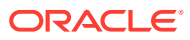

<span id="page-70-0"></span>For more information on fields, refer to field description table below:

| Field                 | <b>Description</b>                                                                                                    |
|-----------------------|----------------------------------------------------------------------------------------------------|
| <b>Settle</b>         | Select the CASA option to perform the settlement.                                                                                                    |
|                       | Note:<br>For information on Instrument and Ledger, refer<br>Settling Disbursement by Instrument and Settling<br>Disbursement by Ledger.                                                       |
| <b>Account</b>        | Select the Others option.                                                                                                    |
|                       | Note:<br>For information if you select CASA in local currency,<br>refer CASA in Local Currency.<br>For information if you select CASA in foreign currency,<br>refer CASA in Foreign Currency. |
| <b>Type</b>           | Select the CASA Outside the Bank type.                                                                                                    |
|                       | Note:<br>For information on CASA Within the Bank, refer CASA<br><b>Within the Bank.</b>                                                                                                    |
| <b>Bank Code</b>      | Select the bank code in which you have the CASA account.                                                                                                    |
| <b>Account Number</b> | Specify the CASA account number which is present in the<br>outside bank.                                                                                                    |
| <b>Account Name</b>   | Specify the name of the CASA account holder.                                                                                                    |

**Table 2-26 CASA Outside the Bank – Field Description**

**6.** Click **Submit**.

The screen is successfully submitted for authorization.

# 2.5.7 Settling Disbursement by Instrument

You can pay the disbursement amount using an instrument.

### **To pay disbursement by instrument:**

- **1.** Navigate to the screen and fetch the account. For more information, refer [Navigating and](#page-58-0) [Fetching Account](#page-58-0).
- **2.** From the **Loan Disbursement Initiation** tab, click **Next**.

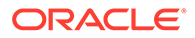

The **Schedule** tab is displayed.

**3.** From the **Schedule** tab, click **Next**.

The **Disbursement Payout** tab is displayed.

**4.** From the **Settle** field, select the **Instrument** option.

The fields related to **Instrument** are displayed.

### **Figure 2-42 Instrument**

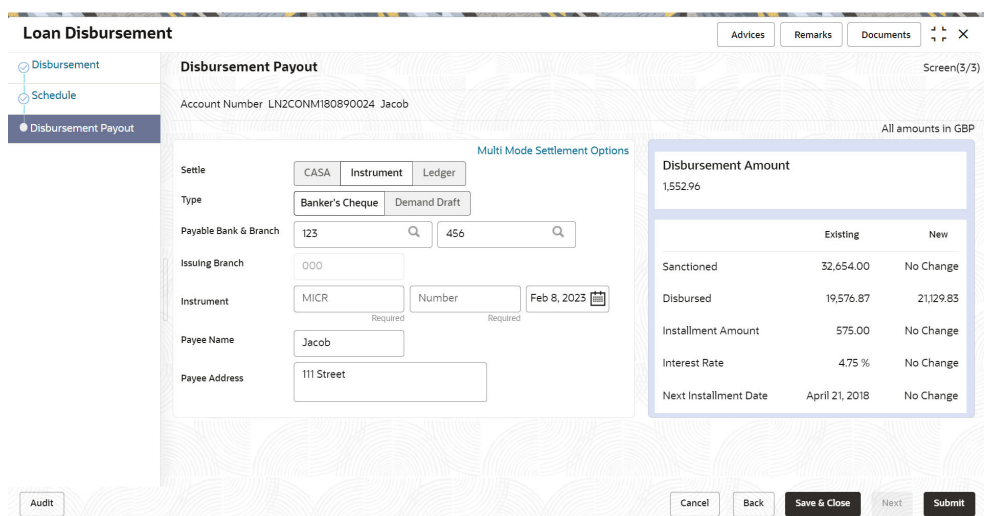

**5.** You can perform disbursement by instrument as required. For more information on fields, refer to field description table below:

### **Table 2-27 Instrument – Field Description**

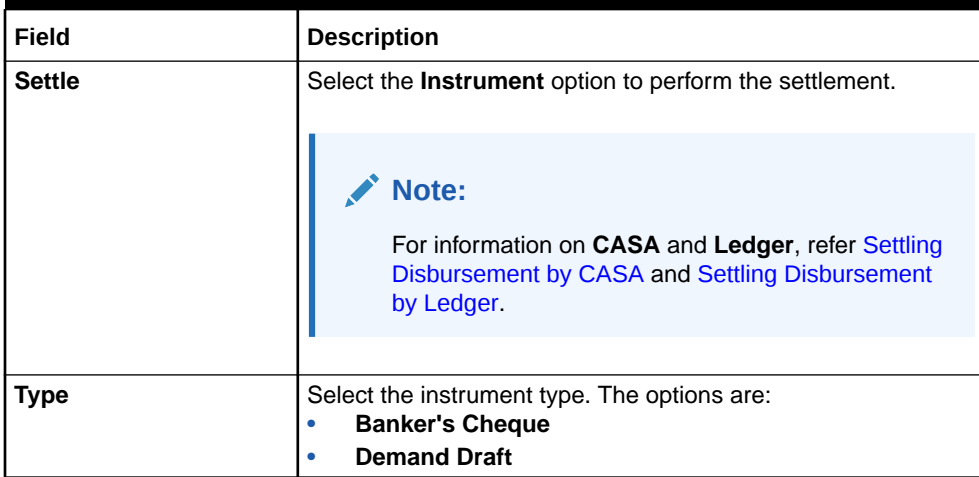
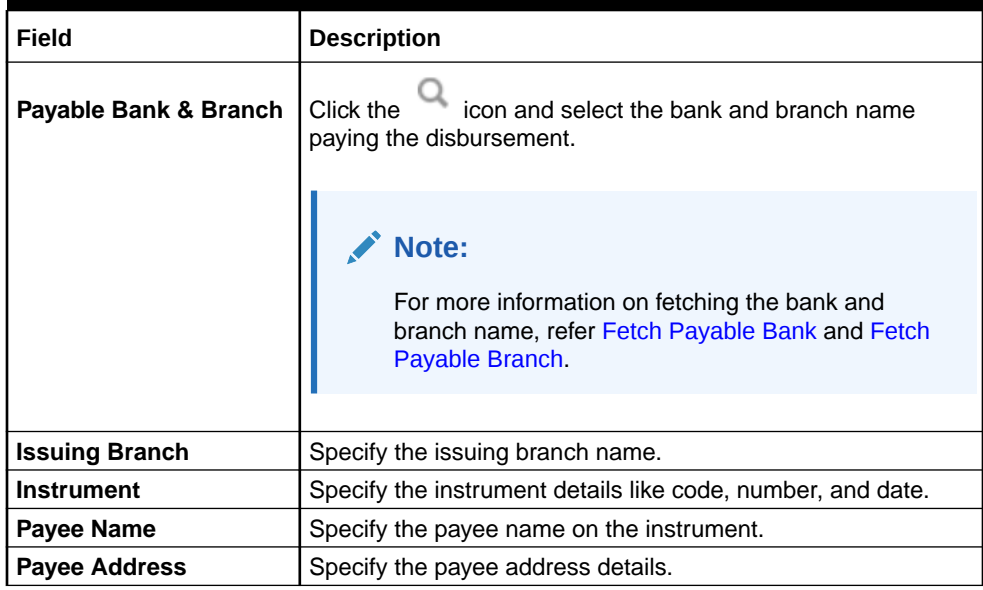

### **Table 2-27 (Cont.) Instrument – Field Description**

- To fetch the payable bank:
	- **a.** From the **Payable Bank & Branch** field, click the icon from the first field.

The **Bank Code** section is displayed.

### **Figure 2-43 Bank Code**

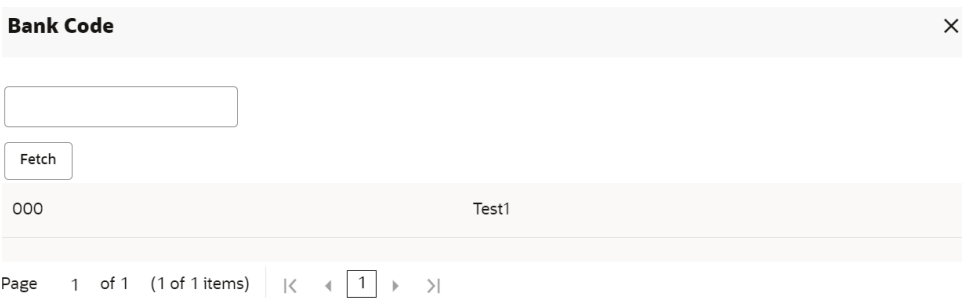

- **b.** Specify the code in the **Bank Code** field and click **Fetch**.
- **c.** Select the code displayed in the table.
- To fetch the payable branch:
	- **a.** From the **Payable Bank & Branch** field, click the icon from the first field.

The **Branch Code** section is displayed.

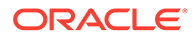

<span id="page-73-0"></span>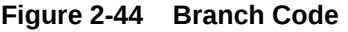

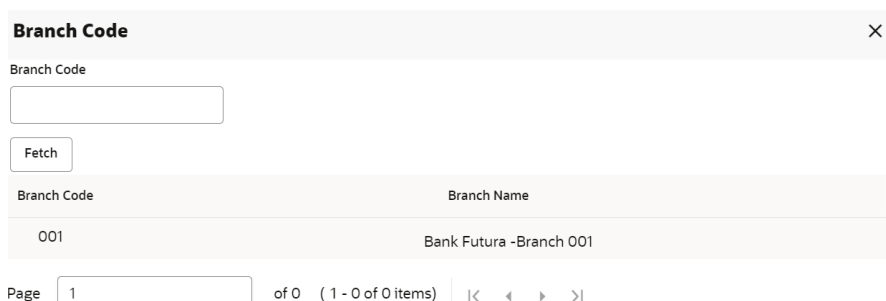

- **b.** Specify the code in the **Branch Code** field and click **Fetch**.
- **c.** Select the code displayed in the table.
- **6.** Click **Submit**.

The screen is successfully submitted for authorization.

### 2.5.8 Settling Disbursement by Ledger

You can perform the settlement using ledger.

### **To perform settlement through ledger:**

- **1.** Navigate to the screen and fetch the account. For more information, refer [Navigating and Fetching Account.](#page-58-0)
- **2.** From the **Loan Disbursement Initiation** tab, click **Next**.

The **Schedule** tab is displayed.

**3.** From the **Schedule** tab, click **Next**.

The **Disbursement Payout** tab is displayed.

**4.** From the **Settle** field, select the **Ledger** option.

The fields related to ledger option are displayed.

#### **Figure 2-45 Ledger**

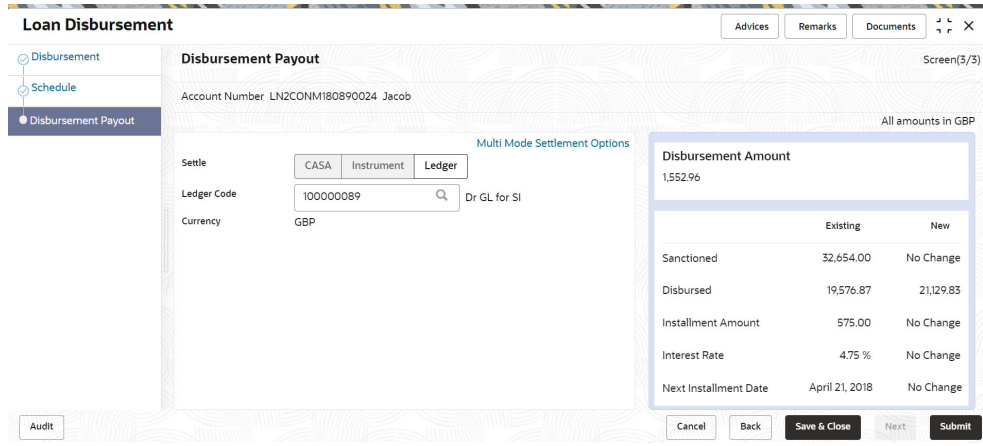

**5.** Specify the details in the required fields. For more information on fields, refer to field description table below:

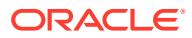

| Field              | <b>Description</b>                                                                                                    |
|--------------------|----------------------------------------------------------------------------------------------------|
| <b>Settle</b>      | Select the Ledger option to perform the settlement.                                                                                     |
|                    | Note:<br>For information on Instrument and Ledger, refer Settling<br>Disbursement by Instrument and Settling Disbursement<br>by Ledger. |
|                    |                                                                                                    |
| <b>Ledger Code</b> | icon and select the ledger code for performing the<br>Click the<br>adhoc charges settlement.                                            |
|                    | <b>Note:</b><br>For more information in fetching the ledger code, refer<br>Fetch Ledger Code.                                           |
|                    |                                                                                                    |
| Currency           | Select the currency for the ledger amount.                                                                                              |

**Table 2-28 Ledger – Field Description**

### **6.** Click **Submit**.

The screen is successfully submitted for authorization.

### 2.5.9 Paying by Multi Mode Settlement

You can disbursement through multi mode option, that is, disbursement can done through CASA, Instrument, and Ledger at once.

### **To perform multi mode settlement:**

- **1.** Navigate to the screen and fetch the account. For more information, refer [Navigating and](#page-58-0) [Fetching Account](#page-58-0).
- **2.** From the **Loan Disbursement Initiation** tab, click **Next**.

The **Schedule** tab is displayed.

**3.** From the **Schedule** tab, click **Next**.

The **Disbursement Payout** tab is displayed.

- **4.** Click the **Multi Mode Settlement Options** link.
- 5. Click the  $\pm$  icon, to add settlement modes.

The **Add Settlement** section is displayed. For more information on the **Add Settlement** section, refer [Settling Disbursement by CASA,](#page-65-0) [Settling Disbursement by Instrument](#page-70-0), and [Settling Disbursement by Ledger](#page-73-0).

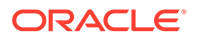

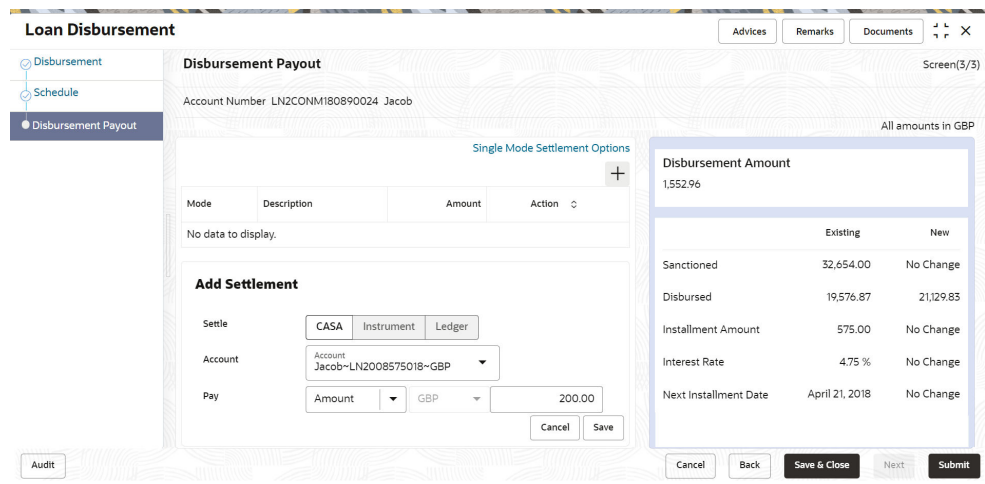

**Figure 2-46 Multi Mode Settlement Options**

**6.** Click **Save**.

The settlement is added in the table above.

**7.** You can edit or delete the settlement entry if required. For more information on fields, refer to field description table below:

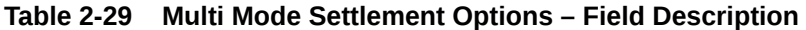

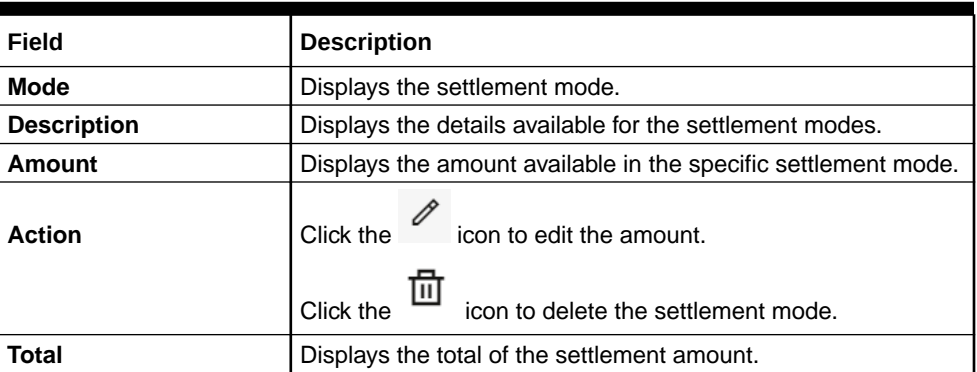

• To go back to the single mode option, click the **Single Mode Settlement Options** link.

# 2.6 Loan Write-Off

You can write-off the loan amount of the customer that is not coverable from the customer using the **Loan Write-Off**screen.

Here, the bank write off the assets, including fees, interest and other components, which the customer was liable to pay. This will always be a bank initiated transaction and customer can never request a bank to write off his account.

You can get an overview of the amount based on the write-off amount or percentage specified, in the right widget. For more information, refer [Simulation Details.](#page-79-0)

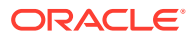

### **Note:**

- If you write-off full 100% of the loan amount, then post write-off, the account is marked as closed.
- You cannot perform write-off on the account that is not disbursed.

### **To perform loan write-off:**

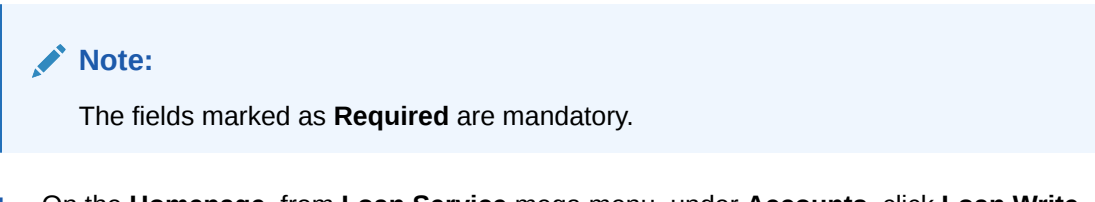

**1.** On the **Homepage**, from **Loan Service** mega menu, under **Accounts**, click **Loan Write-Off**. You can also open the screen by specifying **Loan Write-Off** in the search icon bar and selecting the screen.

The **Loan Write-Off** screen is displayed.

### **Figure 2-47 Loan Write-Off**

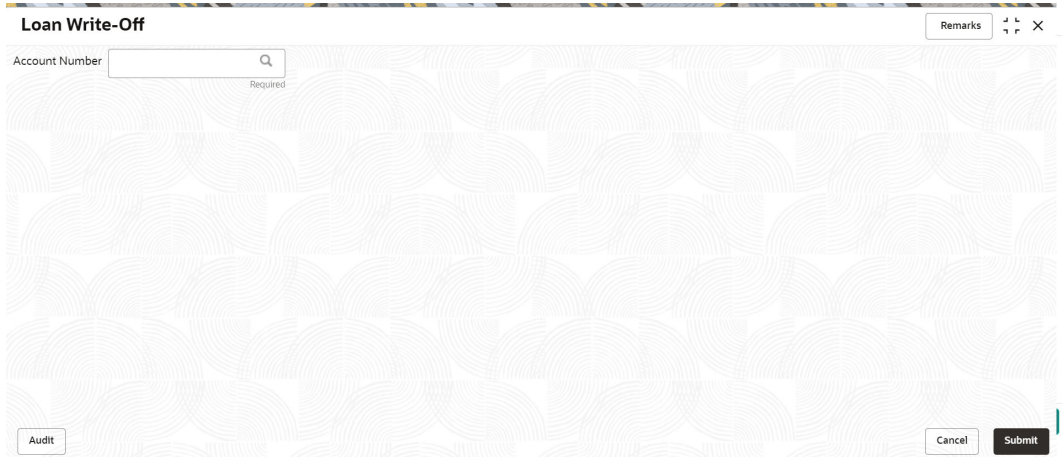

**2.** On the Loan Write-Off screen, click the icon or specify the account number in the **Account Number** field, and press **Tab** or **Enter**. For more information on search, refer [Fetch Account Number](#page-12-0).

The loan write-off details of the account is displayed.

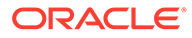

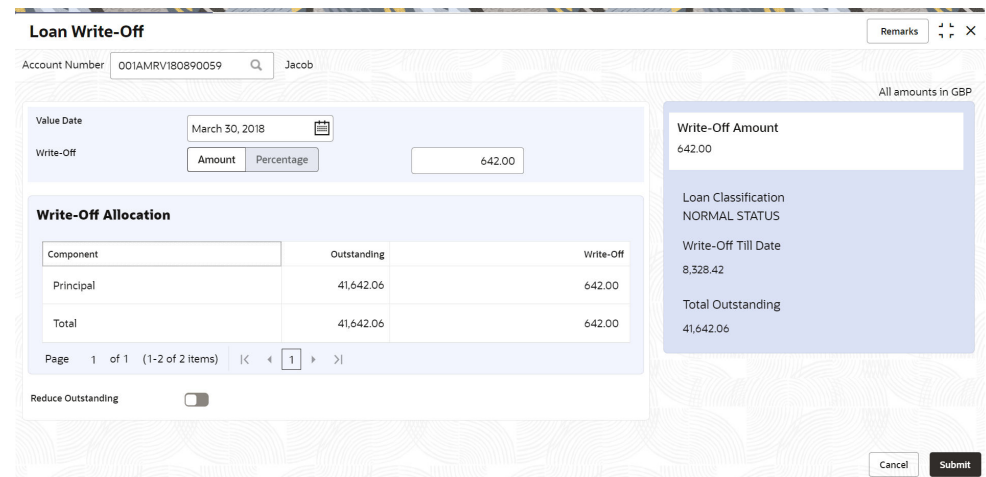

**Figure 2-48 Loan Write-Off Details**

**3.** On the **Loan Write-Off** screen, perform the loan write-off action. For more information on fields, refer to field description table below:

**Field Description**

**Table 2-30 Loan Write-Off – Field Description**

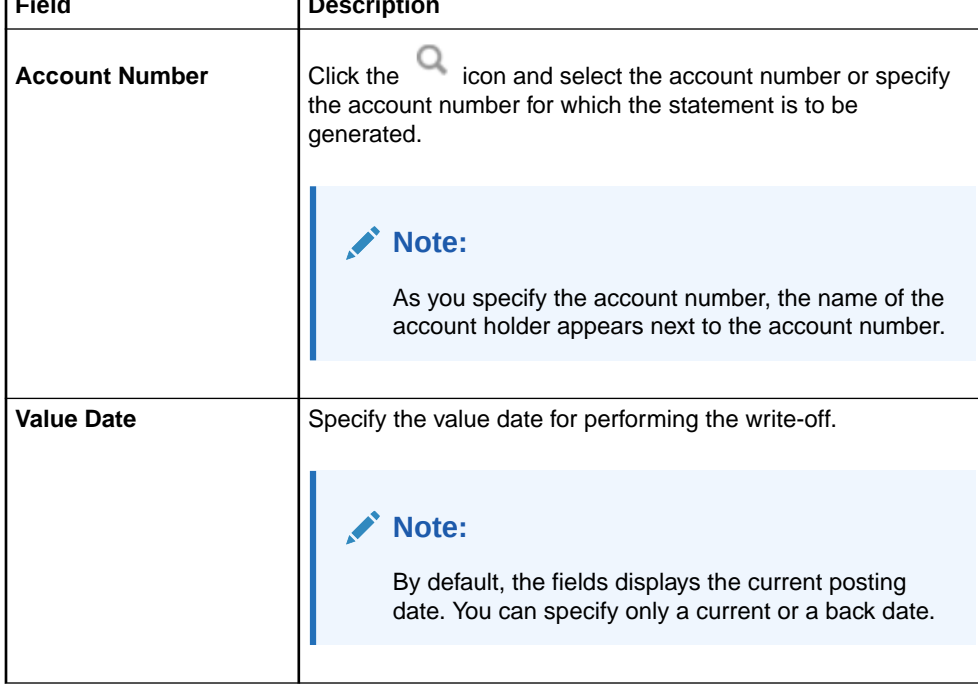

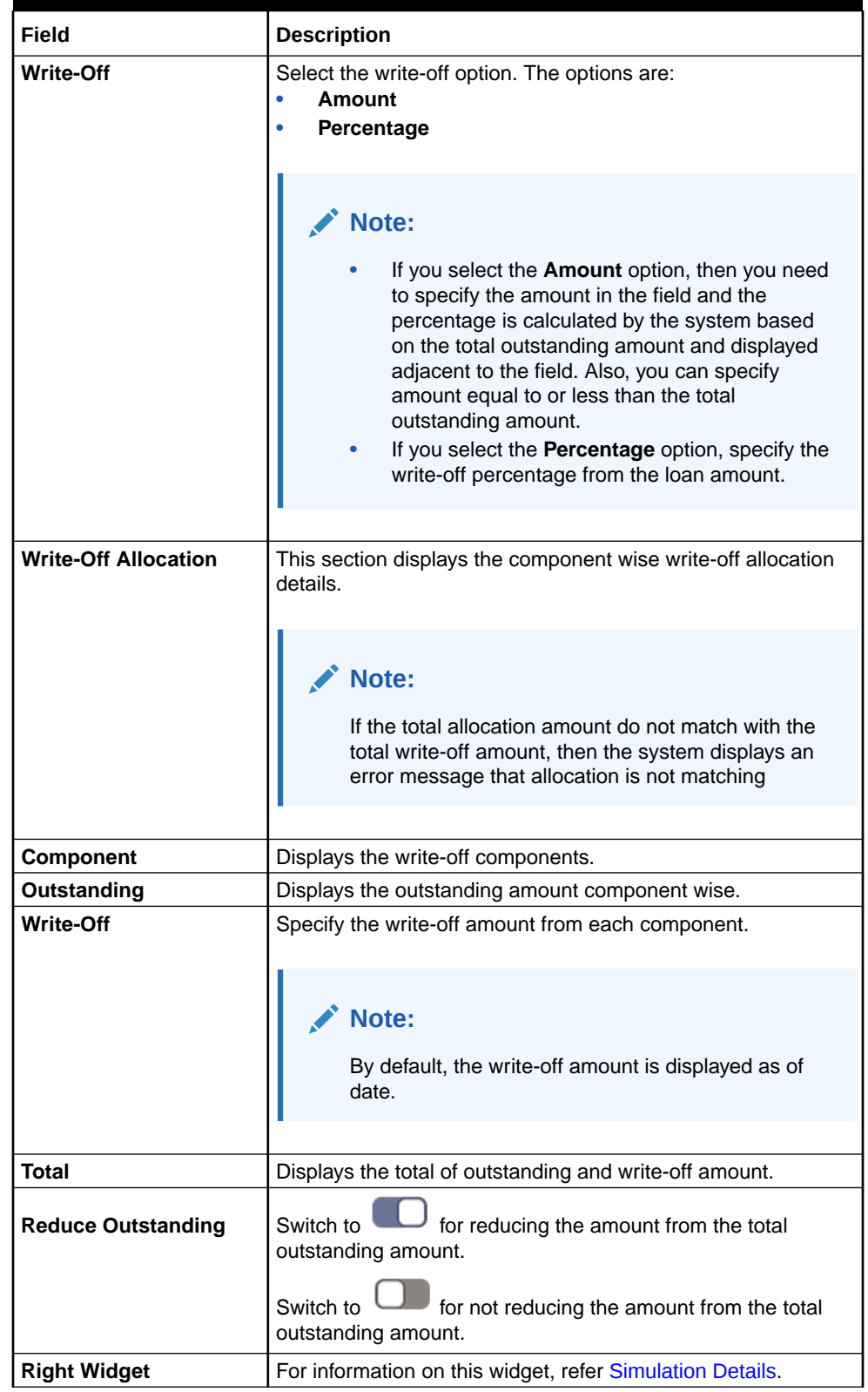

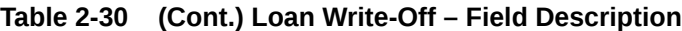

**4.** Click **Submit**.

The transaction is submitted for authorization.

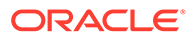

### • Simulation Details

You can get a complete overview of the amount details displayed in this widget on the right side of the screen.

### <span id="page-79-0"></span>2.6.1 Simulation Details

You can get a complete overview of the amount details displayed in this widget on the right side of the screen.

As you specify the write-off amount or percentage, the values in this widget are recomputed and displayed. Also, the amount currency is displayed above the widget. Accordingly, you can decide whether the new amounts your requirements and take appropriate actions.

**To perform loan write-off:**

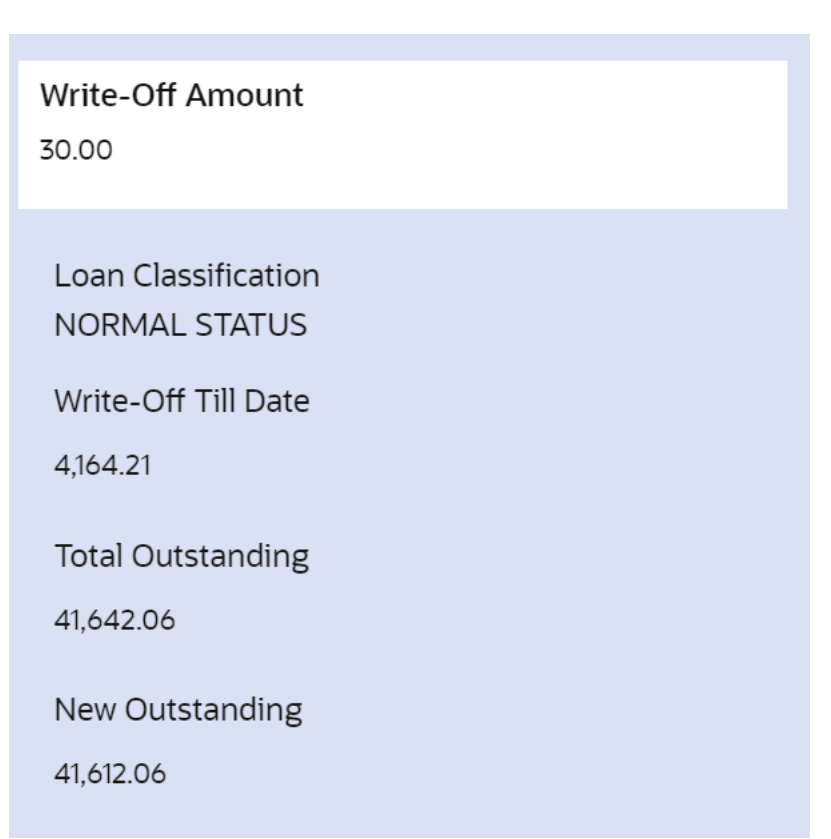

**Figure 2-49 Stimulation Details (Right widget)**

For more information on fields, refer to field description table below:

### **Table 2-31 Stimulation Details (Right widget) – Field Description**

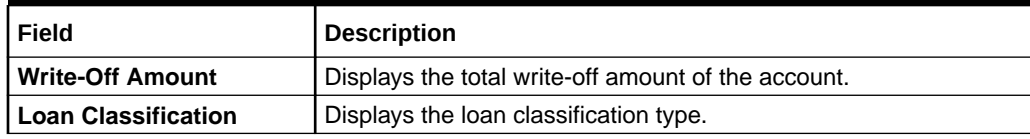

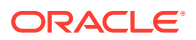

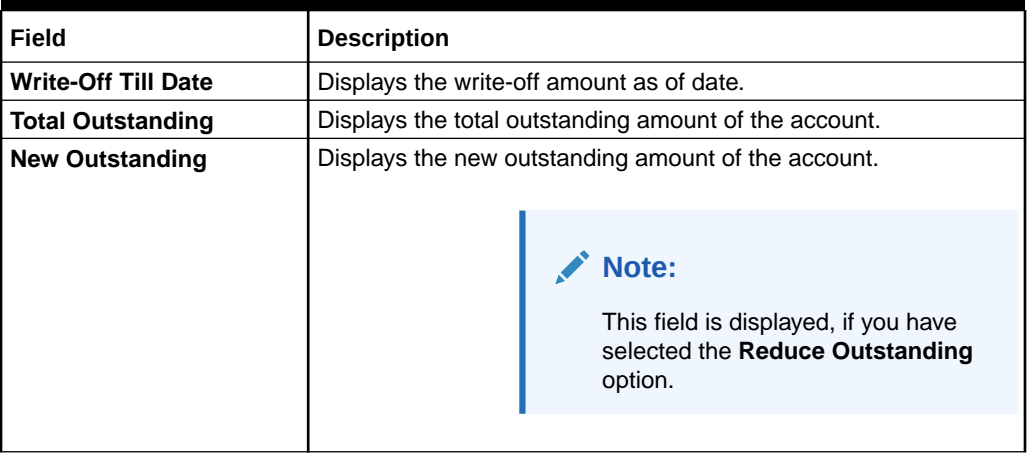

### **Table 2-31 (Cont.) Stimulation Details (Right widget) – Field Description**

### 2.7 Loan 360

The **Loan 360** screen is the dashboard for loans service, which gives a consolidated view of all the details related to a loan account and helps you to perform various transactions on the account.

This dashboard facilitates the Loan Servicing Officer or any user with the required role access in a branch office to perform the identified branch office transactions when a loan borrower approaches the bank with a service request.

### **To view loan details and perform required actions:**

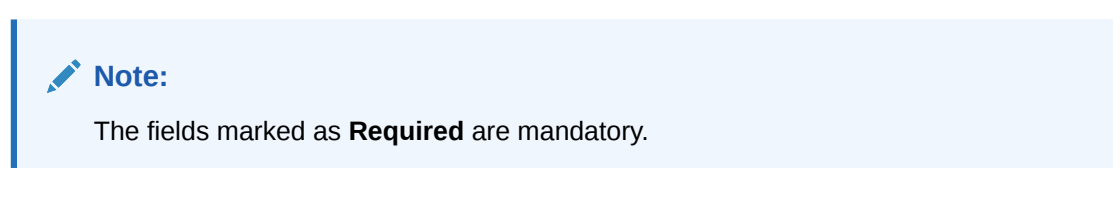

**1.** On the **Homepage**, from **Loan Service** mega menu, under **Accounts**, click **Loan 360**. You can also open the screen by specifying **Loan 360** in the search icon bar and selecting the screen.

The **Loan 360** screen is displayed.

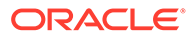

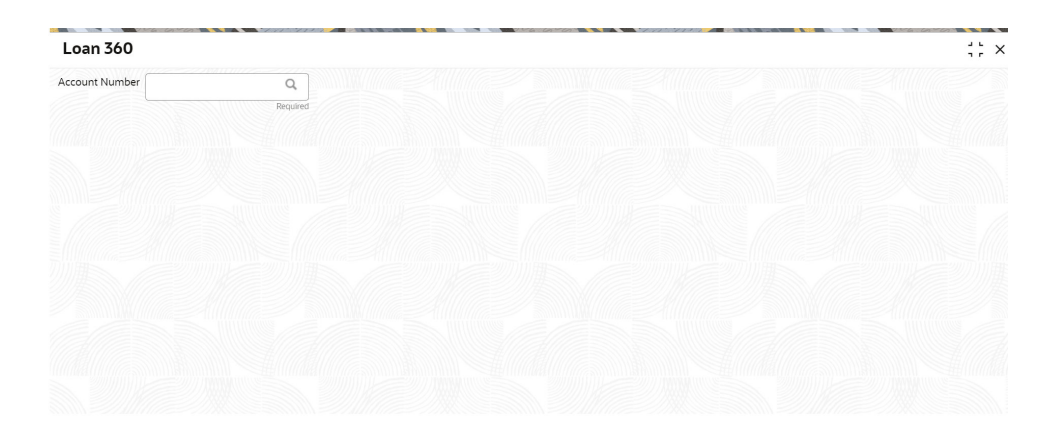

**Figure 2-50 Loan 360**

**2.** On the **Loan 360** screen, specify the account number in the**Account Number** field, and press **Tab** or **Enter**.

The loan details of the account is displayed.

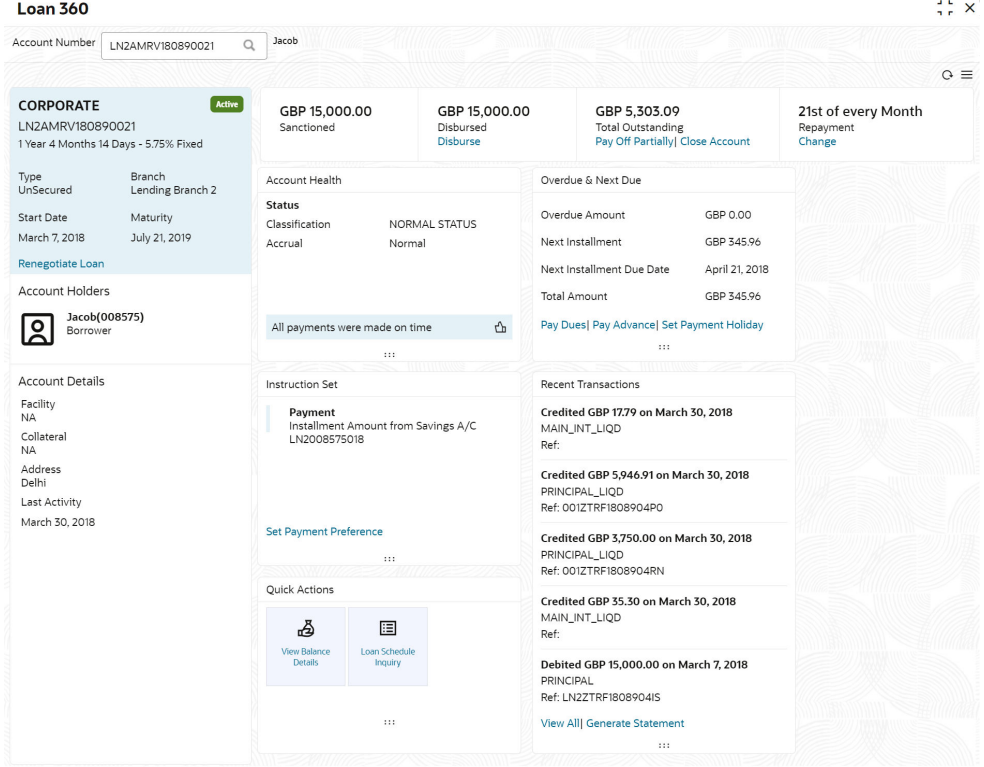

**3.** On the **Loan 360** screen, perform the required actions. For more information on fields, refer to field description table below:

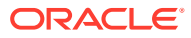

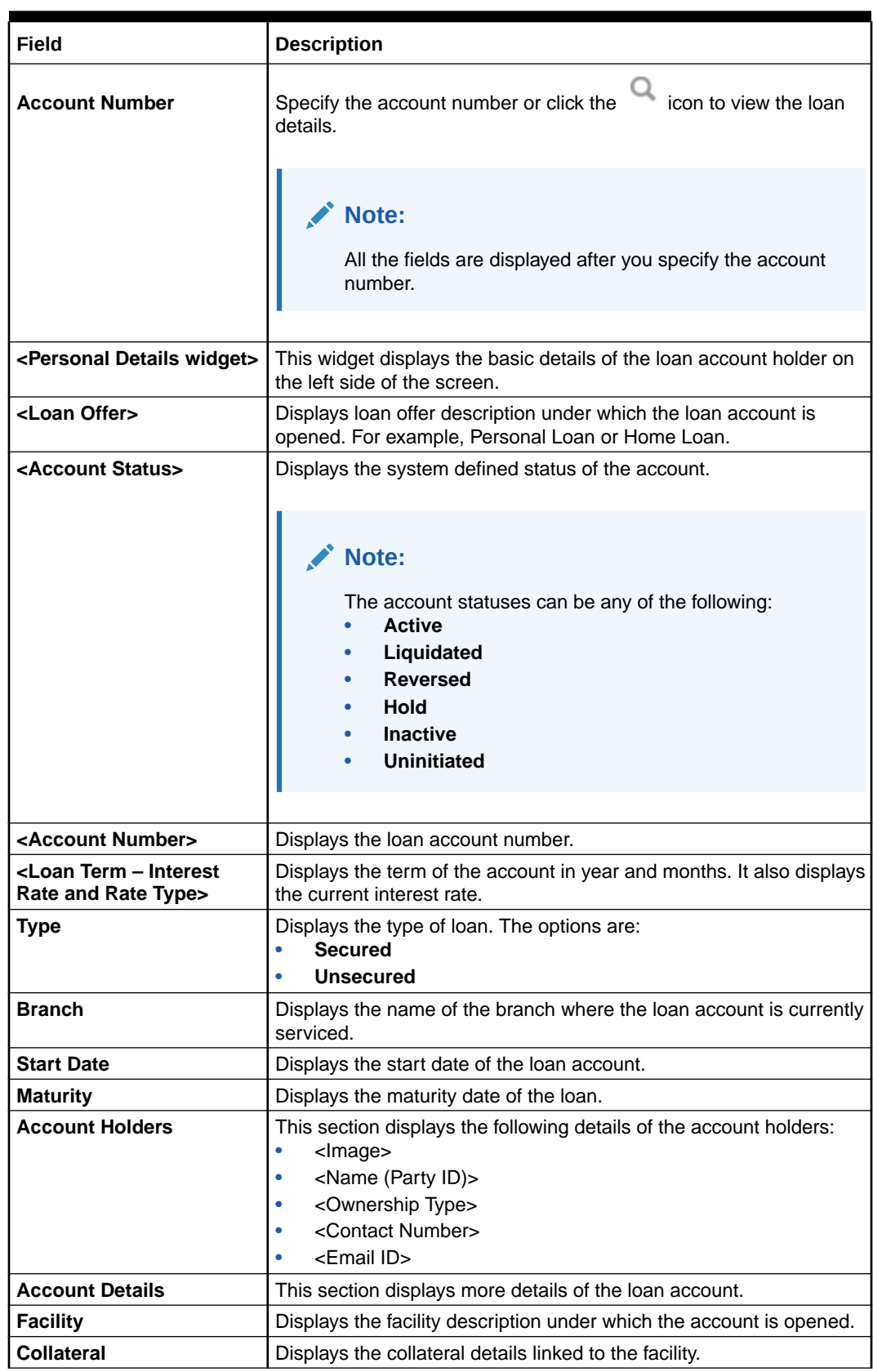

### **Table 2-32 Loan 360 – Field Description**

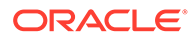

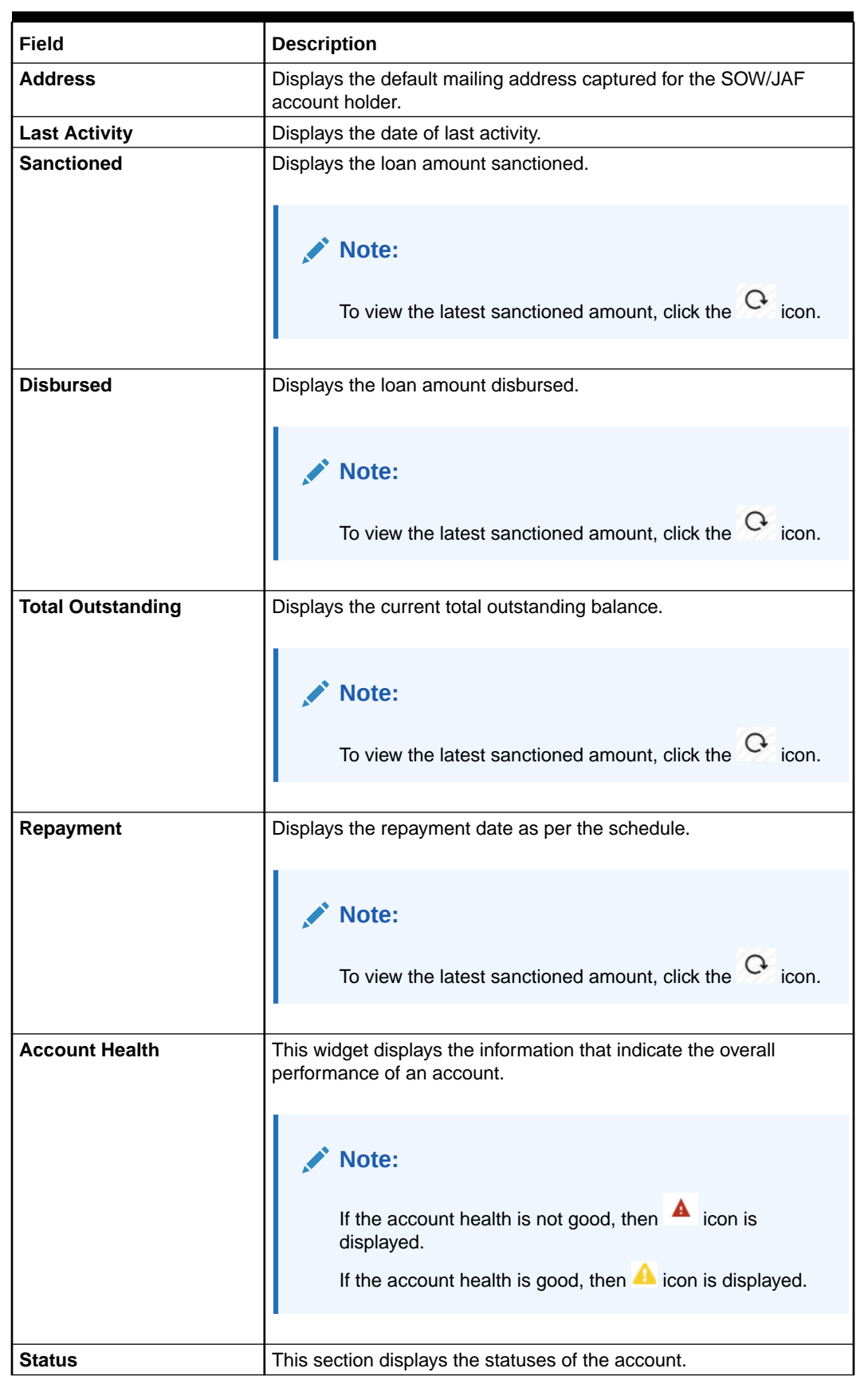

### **Table 2-32 (Cont.) Loan 360 – Field Description**

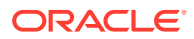

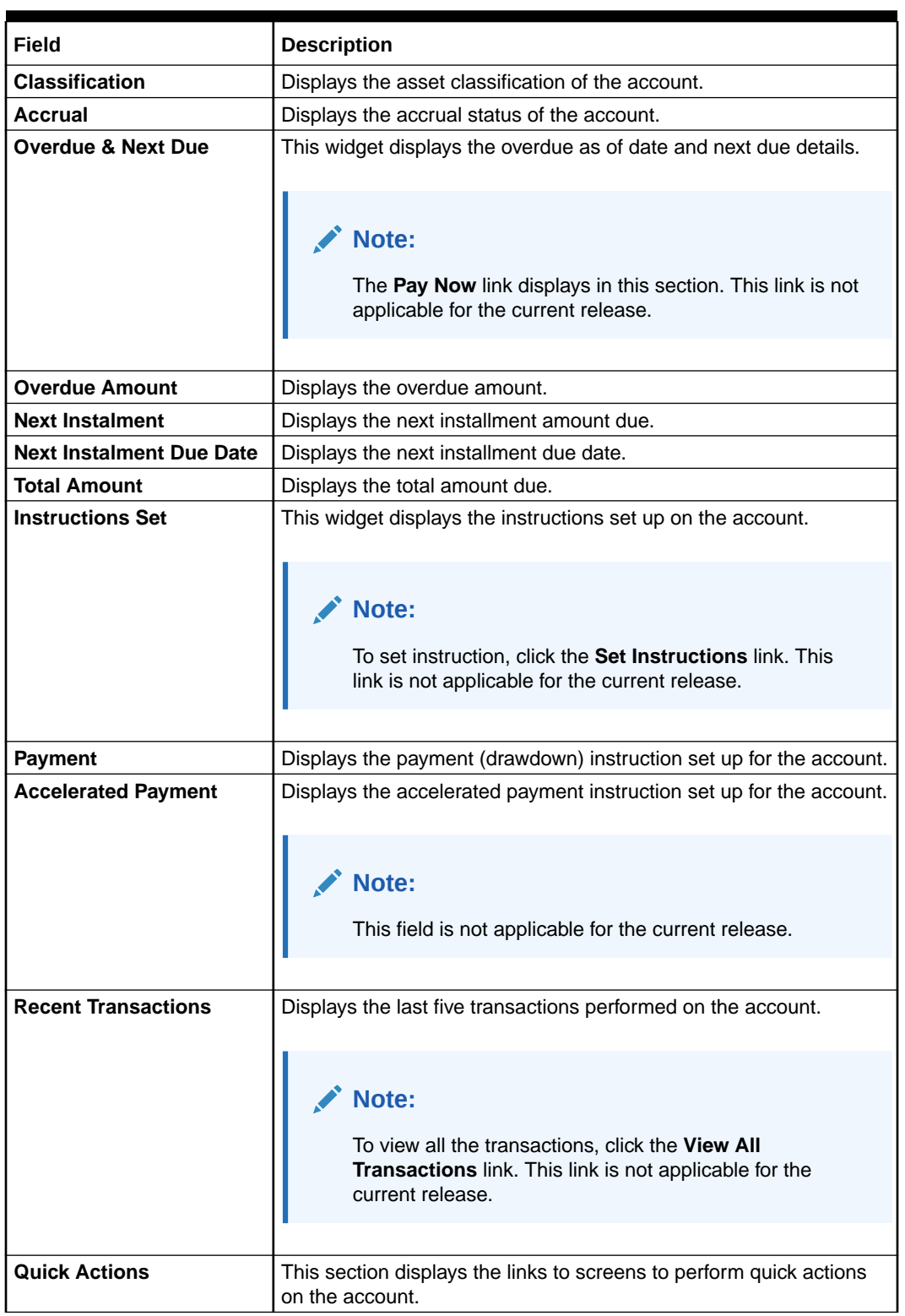

### **Table 2-32 (Cont.) Loan 360 – Field Description**

**4.** You can view the required details for the loan account.

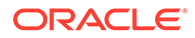

### **Note:**

• You can also launch the screens for performing various transactions

on the account by clicking the  $\equiv$  icon. A list of links displays under various menus. Click the required link from the list that displays. For more information on how to perform the transactions using the links, see the respective chapters. For image reference, see [Mega Menu – Loan Service](#page-11-0) screenshot.

• You can also rearrange the widgets according to your preference by

dragging and dropping the widget. To move the widget, click the icon and drop the widget at preferred place in the screen.

# 2.8 Transaction Inquiry

You can access the details of a particular transaction and provide clarifications to customers with the help of available features in the **Transaction Inquiry**screen.

#### **To perform inquiry on transaction:**

**Note:** The fields marked as **Required** are mandatory.

**1.** On the **Homepage**, from **Loan Service** mega menu, under **Accounts**, click **Transaction Inquiry**. You can also open the screen by specifying **Transaction Inquiry** in the search icon bar and selecting the screen.

The **Transaction Inquiry** screen is displayed.

### **Figure 2-51 Transaction Inquiry**

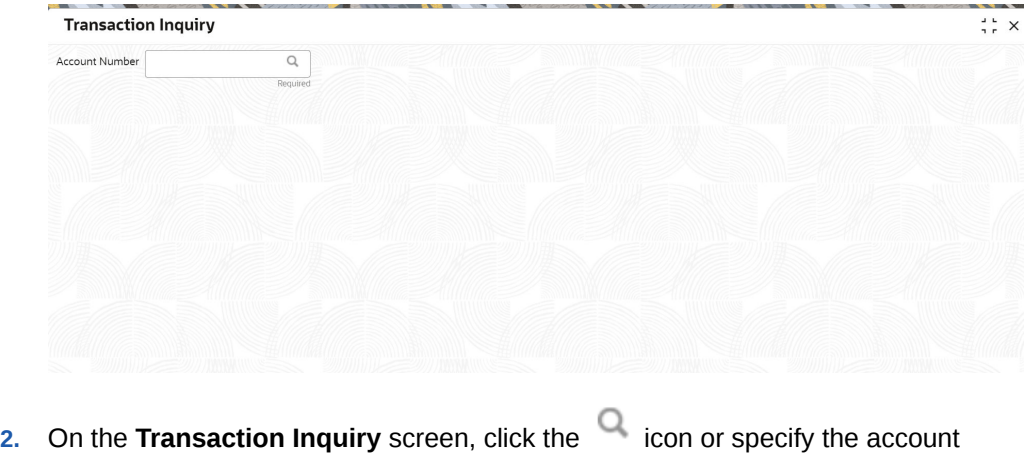

number in the **Account Number** field, and press **Tab** or **Enter**. For more information on search, refer [Fetch Account Number](#page-12-0).

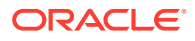

The **Search** and **Transaction** sections are displayed.

| <b>Transaction Inquiry</b>         |                      |                        |           |          |                       | $\frac{1}{2}$ $\times$  |
|------------------------------------|----------------------|------------------------|-----------|----------|-----------------------|-------------------------|
| Account Number<br>LN2ABS3180890259 | $\alpha$             | RONY THOMAS            |           |          |                       |                         |
| $\vee$ Search                      |                      |                        |           |          |                       |                         |
| Search Type                        |                      |                        |           |          |                       |                         |
| Last 10 Transactions               | $\blacktriangledown$ |                        |           |          |                       |                         |
| Amount Range                       |                      |                        |           |          |                       |                         |
| $\mathsf{To}$                      |                      |                        |           |          |                       |                         |
|                                    |                      |                        |           |          |                       |                         |
| <b>Transactions</b>                |                      |                        |           |          |                       | Search                  |
| Type to filter                     | ☺                    |                        |           |          |                       | All amounts in GBP      |
| Transaction Date & Time C          | Value Date $\circ$   | Description            | Debit 0   | Credit C | Outstanding Balance C | Action                  |
| March 30, 2018 at 03:38:08         | March 30, 2018       | ADCH_CHG Adhoc Charges | 54.75     |          | 32,750.00             | r n<br>$\mathbf{L}$ and |
| March 30, 2018 at 03:25:48         | March 5, 2018        | PRINCIPAL              | 32,750.00 |          | 32,750.00             | r n<br>$\mathbf{L}$ and |

**Figure 2-52 Transaction Inquiry - Details**

- **3.** If the **Transaction** section does not display the transactions you searching for, perform the following steps:
	- **a.** From the **Search** section, select the appropriate option from the **Search Type** field.
	- **b.** Click **Search**.

The required transactions are displayed in the **Transaction** section.

**4.** On the **Transaction Inquiry** screen, view the details of the transaction. For more information on fields, refer to field description table below:

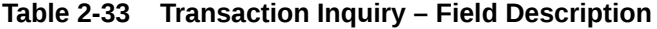

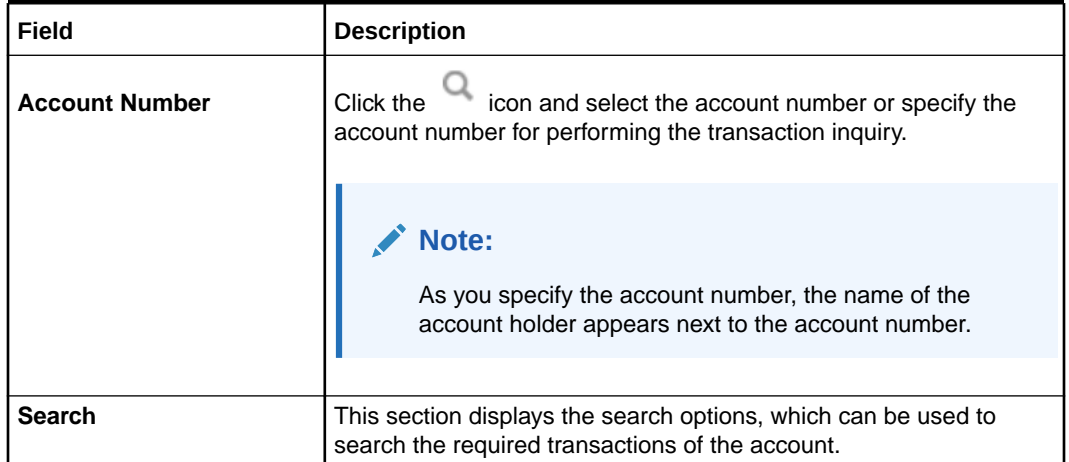

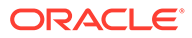

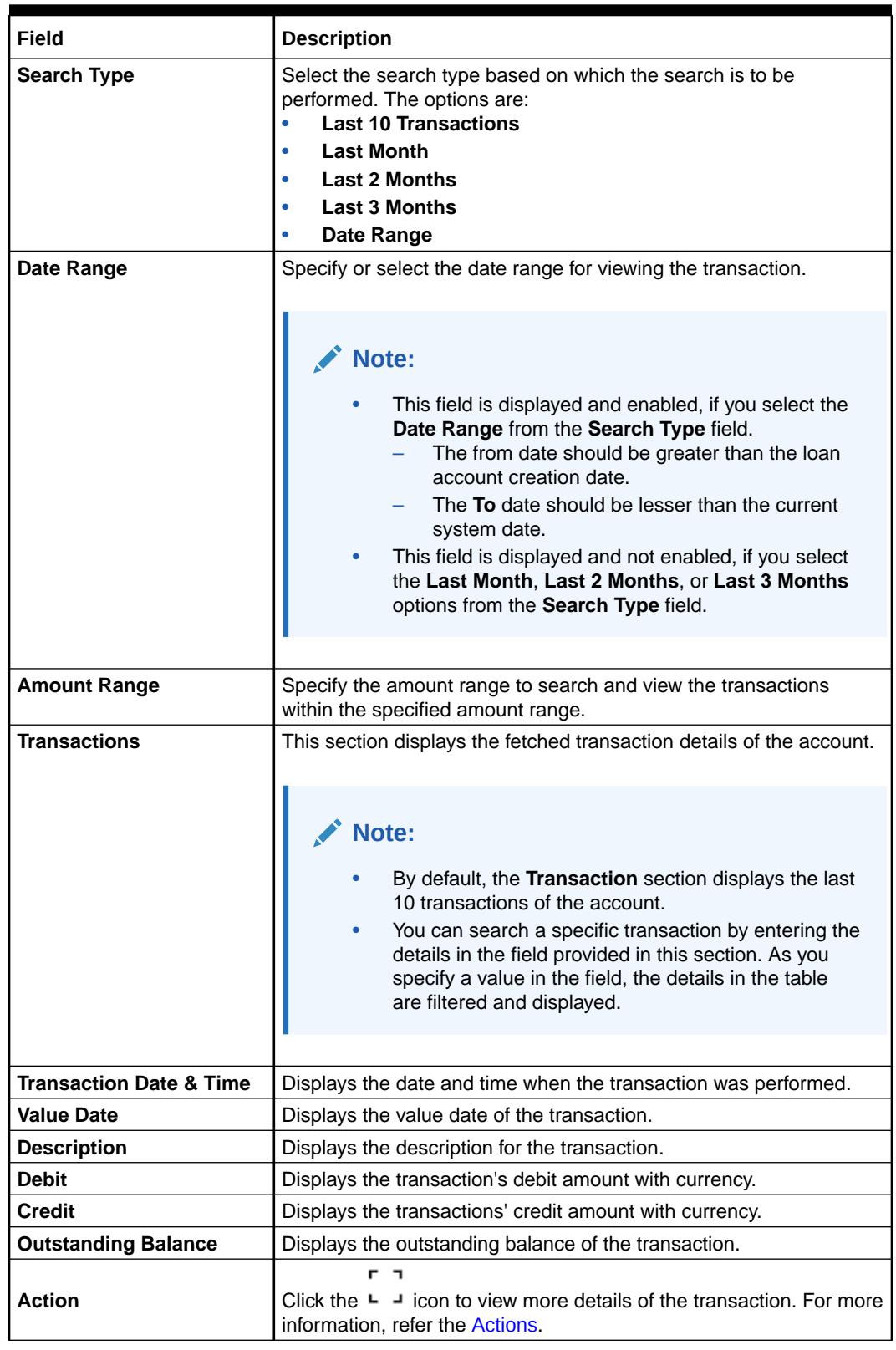

### **Table 2-33 (Cont.) Transaction Inquiry – Field Description**

**5.** To view more details of the transaction, perform the following steps:

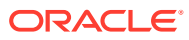

- n n
- <span id="page-88-0"></span>**a.** From the **Actions** field, click the  $\blacksquare$  icon to view more details of a specific transaction.

The **<Transaction Description: Date and Time>** section is displayed.

**Figure 2-53 Transaction Inquiry - Detailed View**

#### ADCH\_CHG Adhoc Charges: Dated 2018-03-30

**Transactions** 

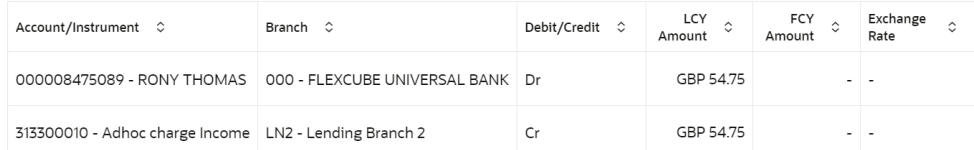

#### **Other Information**

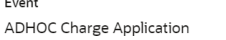

Value Date 2018-03-30

**b.** In this section, you can have a detailed view of the transaction. For more information on the fields, refer to field description table below:

**Table 2-34 Transaction Inquiry - Detailed View – Field Description**

| Field                    | <b>Description</b>                                                           |
|--------------------------|------------------------------------------------------------------------------|
| <b>Transaction</b>       | This section displays the further details of a specific transaction.         |
| Account/Instrument       | Displays the account number or the instrument details of the<br>transaction. |
| <b>Branch</b>            | Displays the branch address where the transaction was<br>performed.          |
| Debit/Credit             | Displays whether the transaction was of debit or credit type.                |
| <b>LCY Amount</b>        | Displays the local currency of the loan account.                             |
| <b>FCY Amount</b>        | Displays the foreign currency of the loan account.                           |
| <b>Exchange Rate</b>     | Displays the exchange rate for the transaction.                              |
| <b>Other Information</b> | This section displays the other information related to the<br>transaction.   |
| Event                    | Displays the event of the transaction.                                       |
| <b>Value Date</b>        | Displays the value date of the transaction.                                  |
| Maker                    | Displays the maker details of the transaction.                               |
| <b>Checker</b>           | Displays the checker details of the transaction.                             |

• You can also view the image of the instrument that was used for the selected transaction, by clicking the **View Instrument Image** link. To close the instrument image, you need click the **Hide Instrument Image** link.

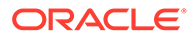

Close

**c.** Click **Close**, to close the **<Transaction Description: Date and Time>** section.

# <span id="page-89-0"></span>2.9 Transaction View & Reversal

You can view the loan transactions related to an account. If required, you can also initiate reversal of the transaction after due diligence using the **Transaction View & Reversal** screen.

This topic contains the following subtopics:

- **View Transaction Details** You can view the transactions that are initiated by you and the system in this screen.
- [Perform Reversal of Transaction](#page-91-0) You can initiate a reversal of the loan transaction only after the due diligence is completed on the loan account.

### 2.9.1 View Transaction Details

You can view the transactions that are initiated by you and the system in this screen.

### **To view the transaction details:**

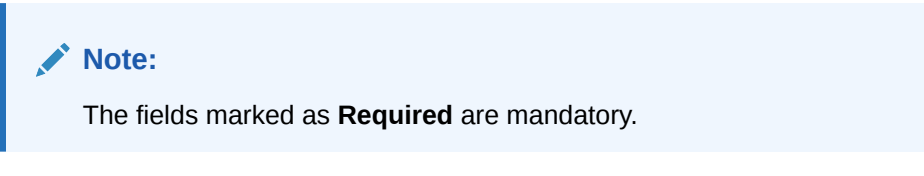

**1.** On the **Homepage**, from **Loan Service** mega menu, under **Accounts**, click **Transaction View & Reversal**. You can also open the screen by specifying **Transaction View & Reversal** in the search icon bar and selecting the screen.

The **Transaction View & Reversal** screen is displayed.

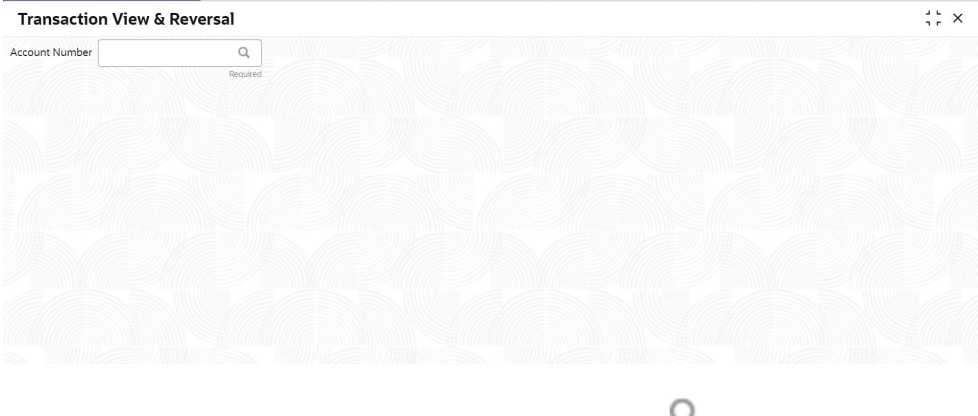

**2.** On the **Transaction View & Reversal** screen, click the icon or specify the account number in the **Account Number** field, and press **Tab** or **Enter**. For more information on search, refer [Fetch Account Number](#page-12-0).

The **Search** and **Transactions** sections are displayed.

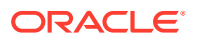

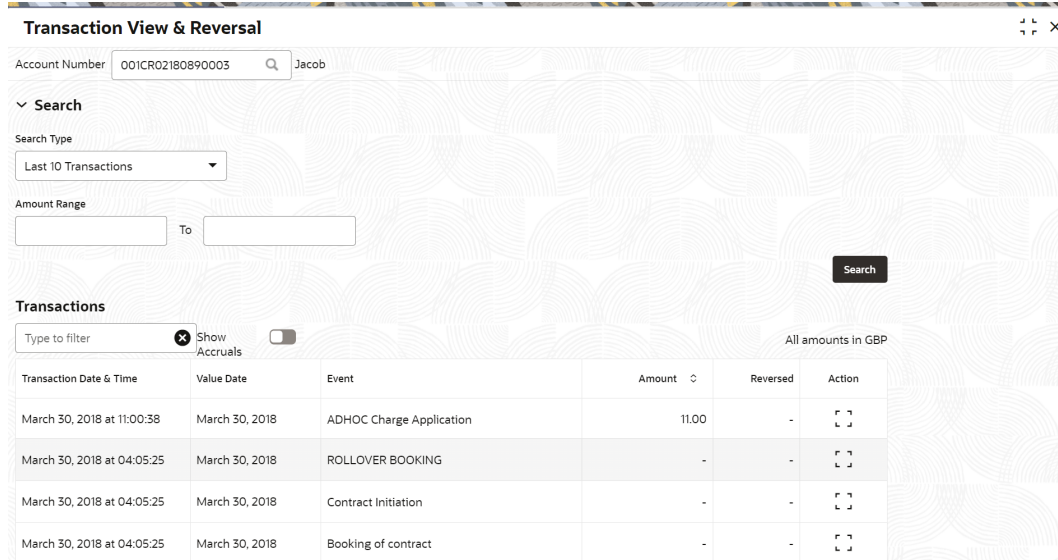

- **3.** By default, the **Transactions** section displays the last 10 transactions performed on the account. If the section does not display the transactions you searching for, perform the following steps:
	- **a.** From the **Search** section, select or specify required search criteria.
	- **b.** Click **Search**.

The required transactions are displayed in the **Transactions** section.

**4.** On the **Transaction View & Reversal** screen, view the details of the transaction. For more information on fields, refer to field description table below:

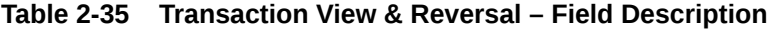

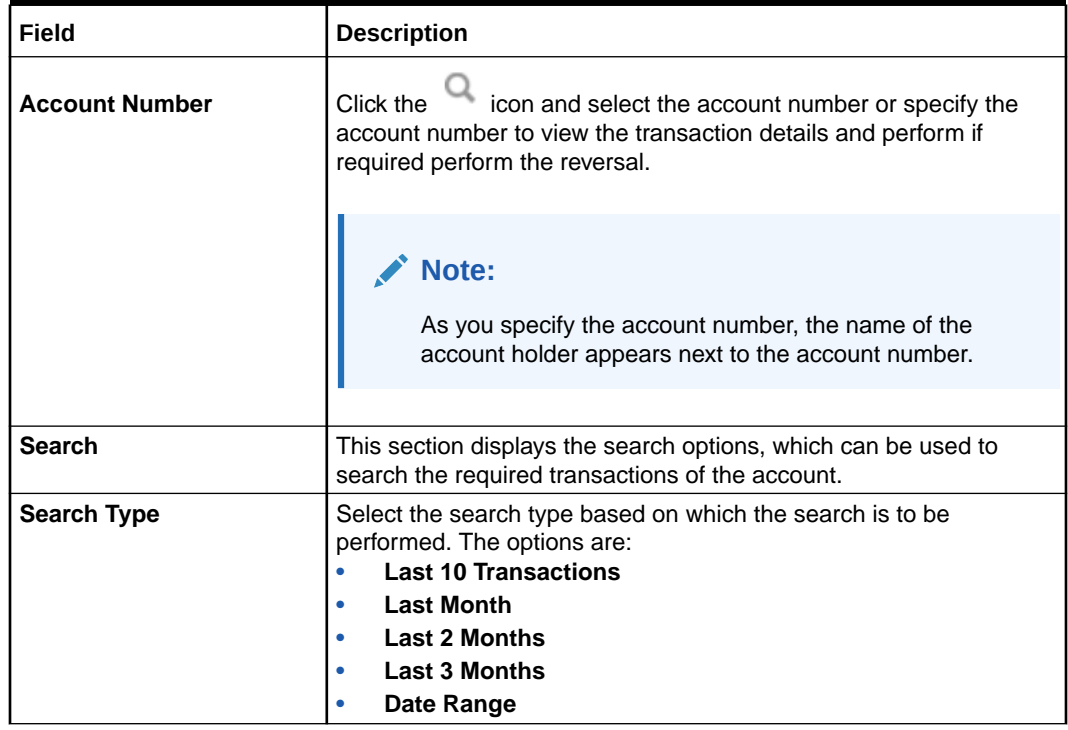

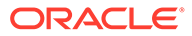

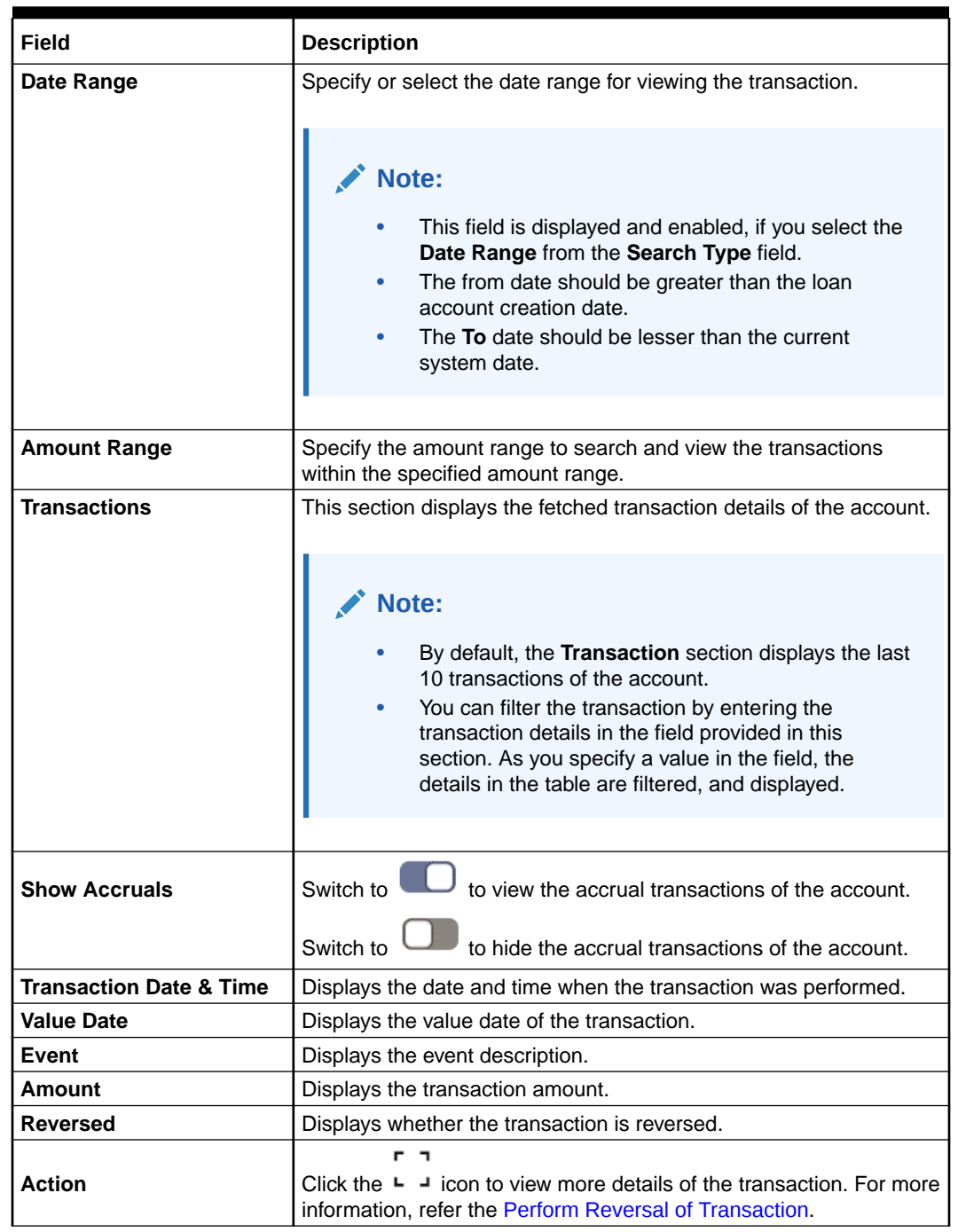

### <span id="page-91-0"></span>**Table 2-35 (Cont.) Transaction View & Reversal – Field Description**

### 2.9.2 Perform Reversal of Transaction

You can initiate a reversal of the loan transaction only after the due diligence is completed on the loan account.

### **To perform reversal of transaction:**

**1.** To launch the screen, fetch account number, and view the account related transaction details, refer [View Transaction Details.](#page-89-0)

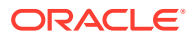

n n

**2.** From the **Transaction View & Reversal** screen, in the **Transactions** section, click from the **Action** field.

#### The **Transaction View & Reversal** screen is displayed. Remarks  $\frac{1}{7}$   $\frac{1}{7}$   $\times$ **Transaction View & Reversal** Account Number 001CR02180890003 **ADHOC Charge Application** Summary Customer Name Jacob **Product Name** CRO2 - Home Loans Transaction Date & Time March 30, 2018 at 11:00:38 Value Date March 30, 2018

Maker

EXTUSER1

**3.** You can view the transaction summary. For more information on fields, refer to field description table below:

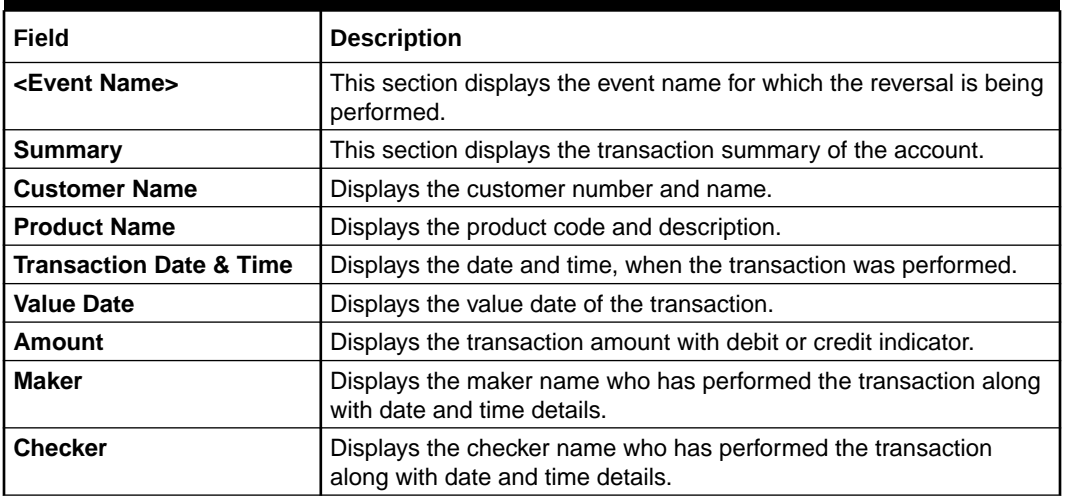

#### **Table 2-36 Transaction Reversal - Summary – Field Description**

**4.** You can view more information related to the account transactions, in the following tabs:

#### • **Transaction Details**

Amount

Checker

GBP 11.00 Cr

EXTUSER1

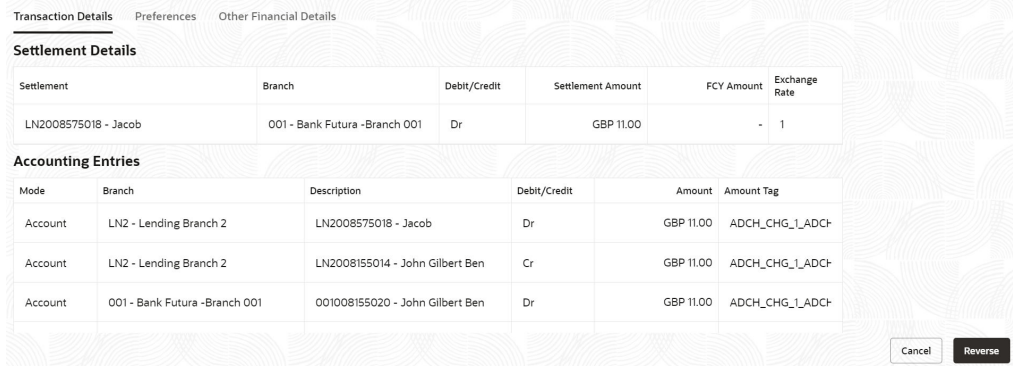

For more information on fields, refer to field description table below:

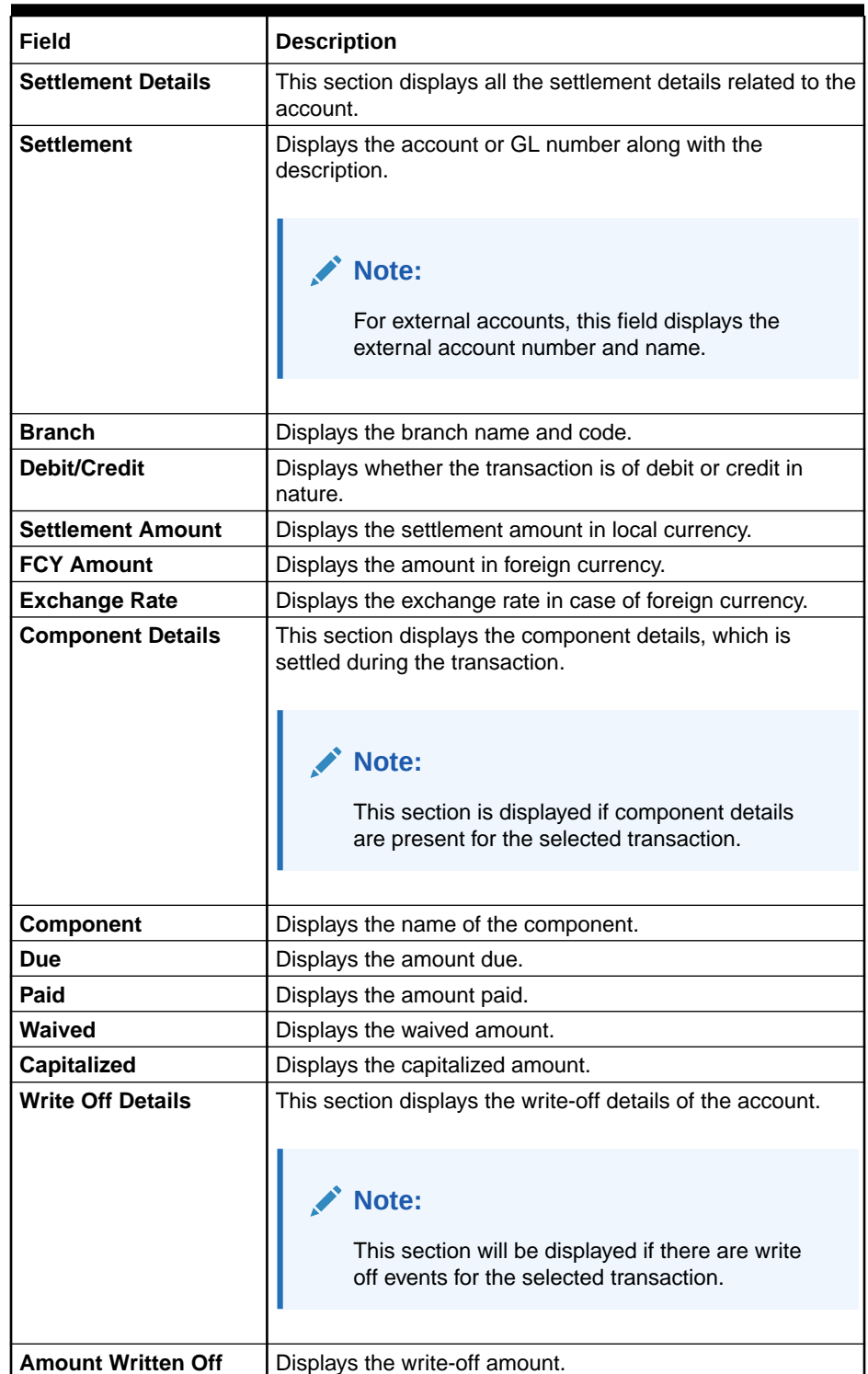

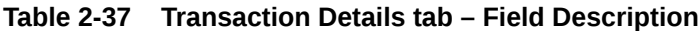

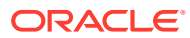

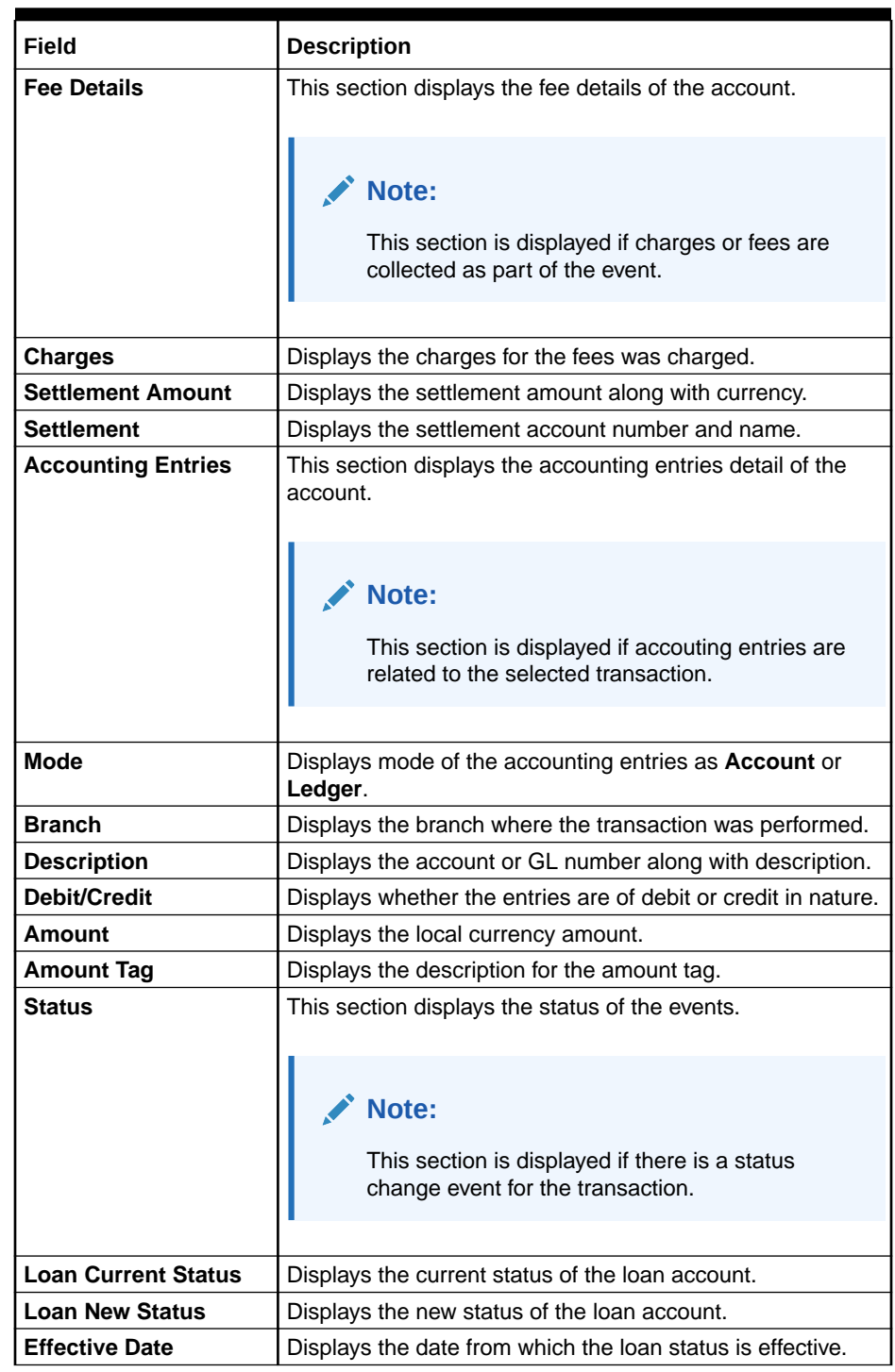

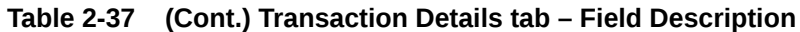

• **Preferences**

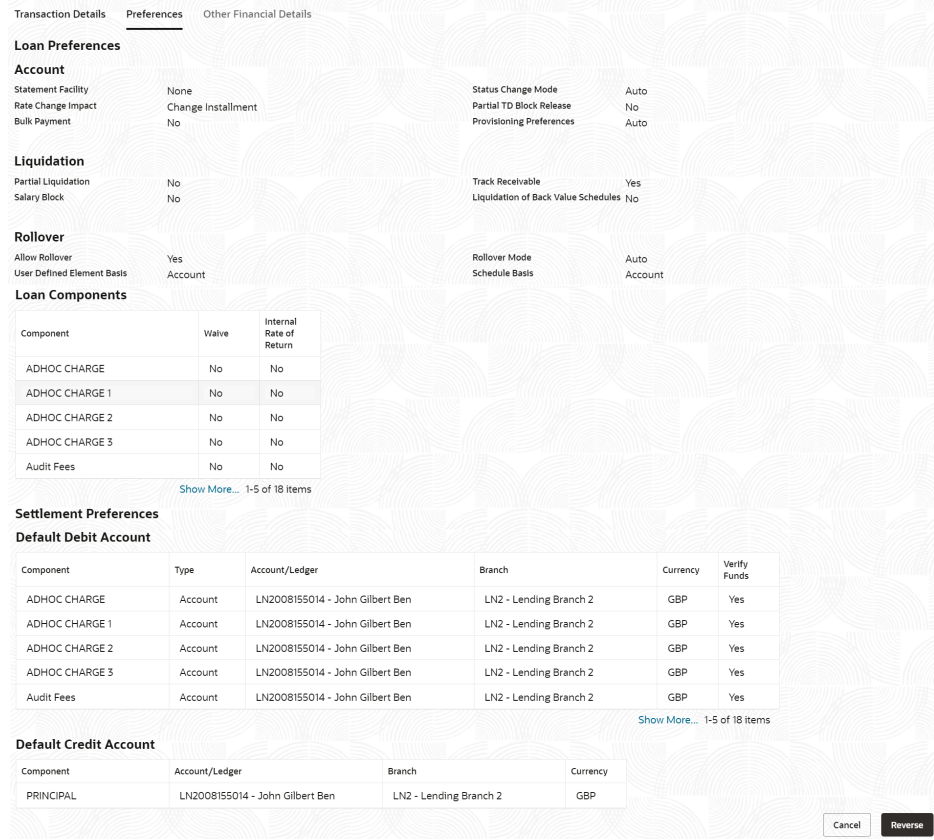

### **Table 2-38 Preferences tab – Field Description**

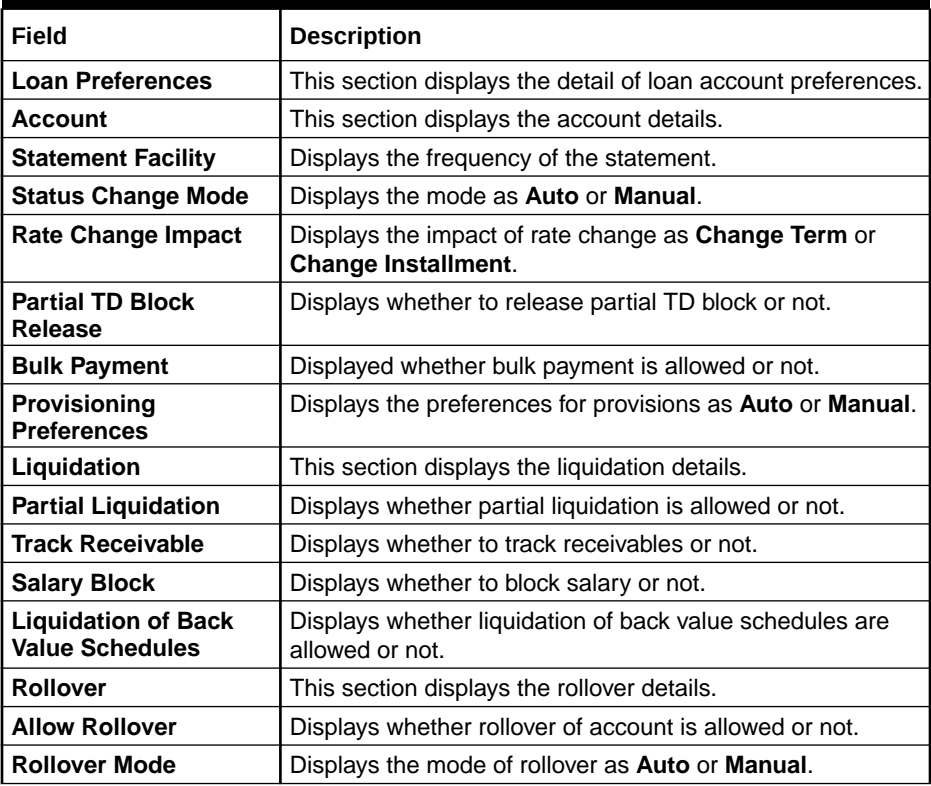

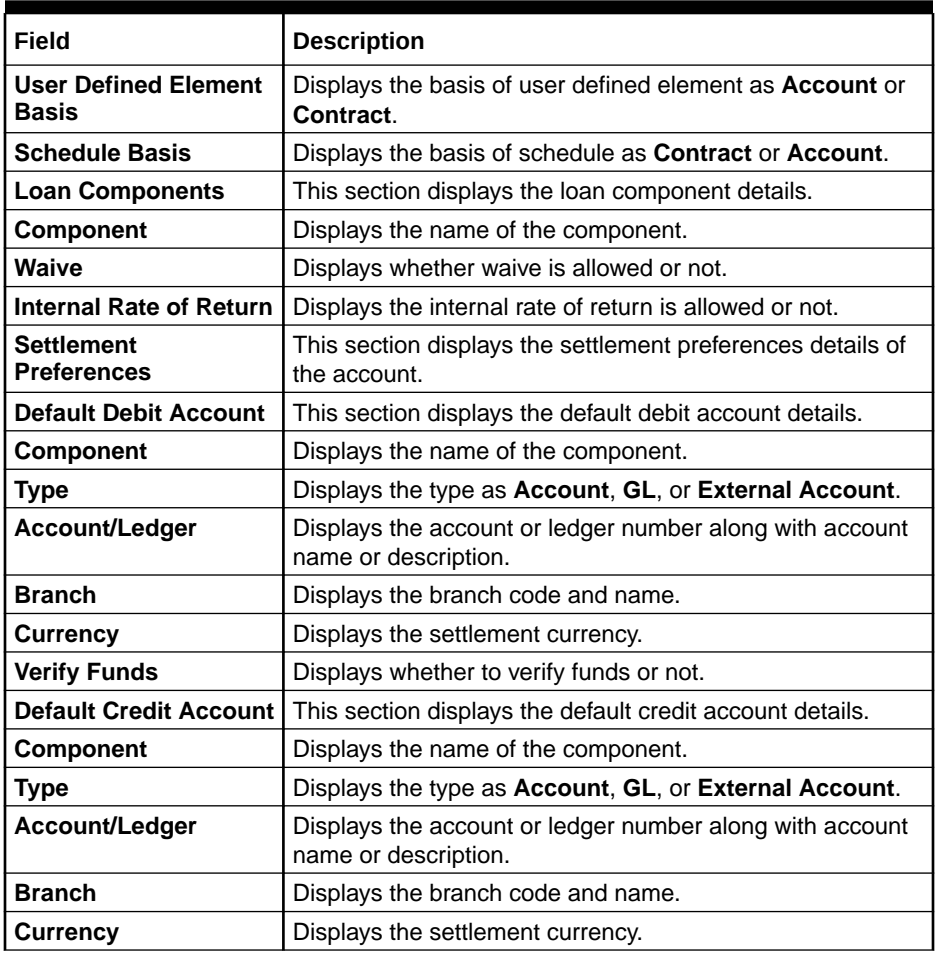

### **Table 2-38 (Cont.) Preferences tab – Field Description**

### • **Other Financial Details**

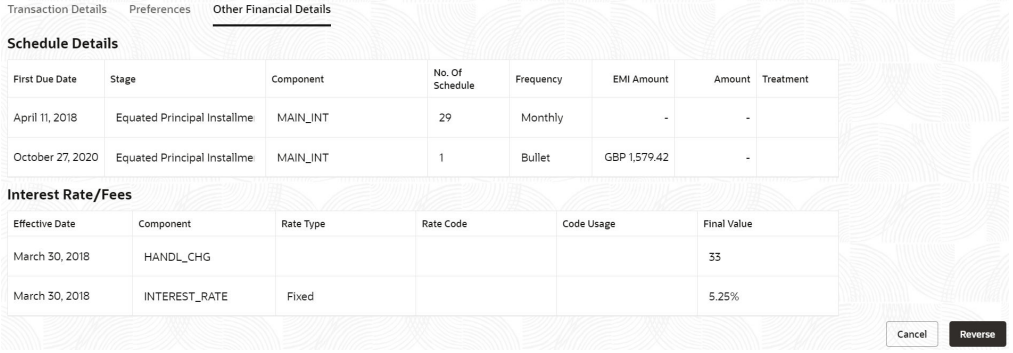

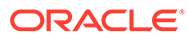

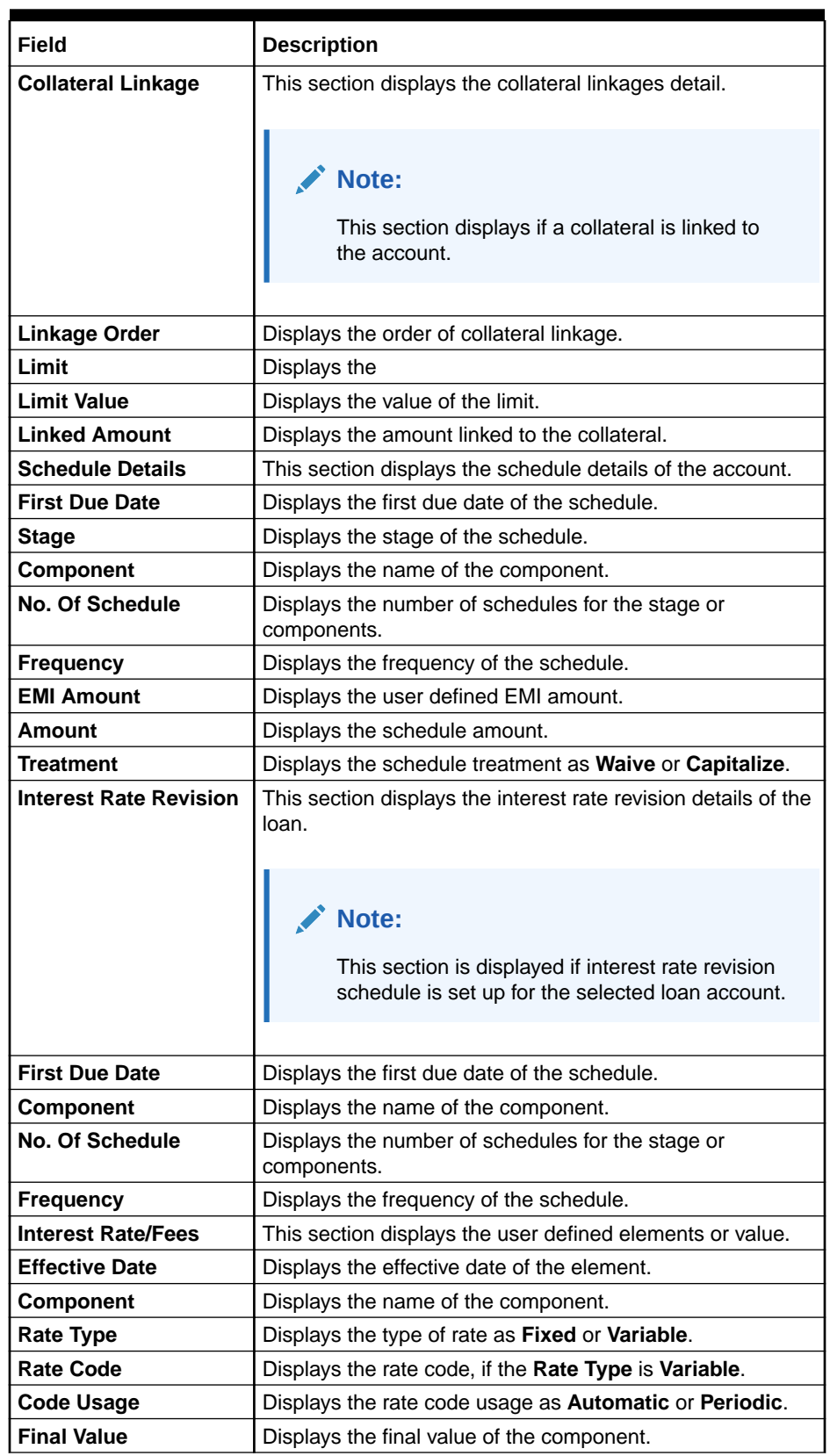

### **Table 2-39 Other Financial Details - Field Description**

**5.** Click **Reversal**.

The screen is successfully submitted for authorization.

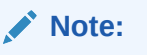

If you click **Cancel**, then **Transaction View & Reversal** screen is displayed again.

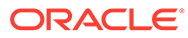

# 3 Balances

Under the **Balance** menu, you can view the balance details of a loan account.

This topic contains the following subtopics:

• Account Statement

You can generate loan statement as per the customer's request with the help of available features like date range or preset range definitions using the **Account Statement** screen.

• [Outstanding Balance Inquiry](#page-101-0) You can inquire about the outstanding balance of an account using the **Outstanding Balance Inquiry** screen.

### 3.1 Account Statement

You can generate loan statement as per the customer's request with the help of available features like date range or preset range definitions using the **Account Statement** screen.

### **To view the account statement:**

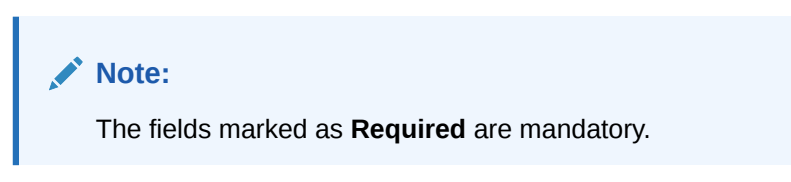

**1.** On the **Homepage**, from **Loan Service** mega menu, under **Balances**, click **Account Statement**. You can also open the screen by specifying **Account Statement** in the search icon bar and selecting the screen.

The **Account Statement** screen is displayed.

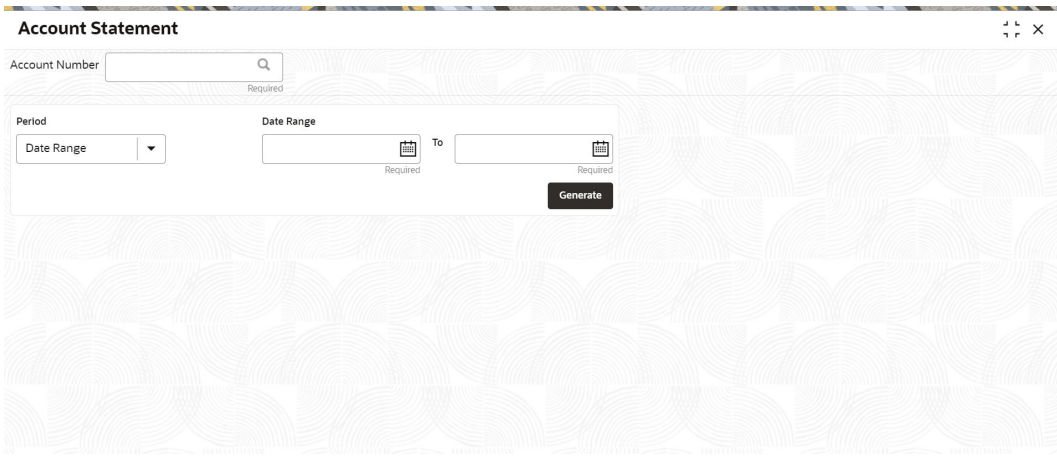

### **Figure 3-1 Account Statement**

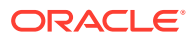

- **2.** On the **Account Statement** screen, click the icon or specify the account number in the **Account Number** field, and press **Tab** or **Enter**. For more information on search, refer [Fetch Account Number](#page-12-0).
- **3.** Click **Generate**.

The **Account Statement** section is displayed.

The statements are displayed if they are generated for the account number on the given system date.

#### **Figure 3-2 Account Statement for Required Period**

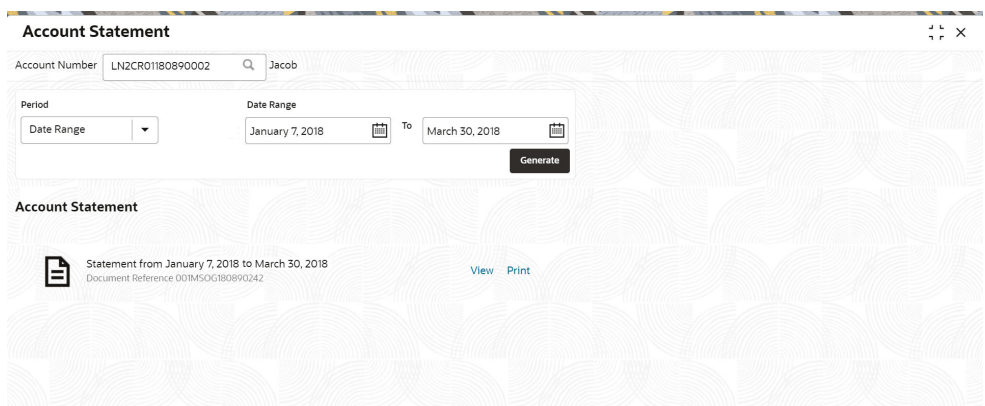

**4.** On the **Account Statement** screen, select the required date to generate statement. For more information on fields, refer to field description table below:

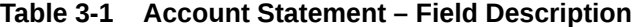

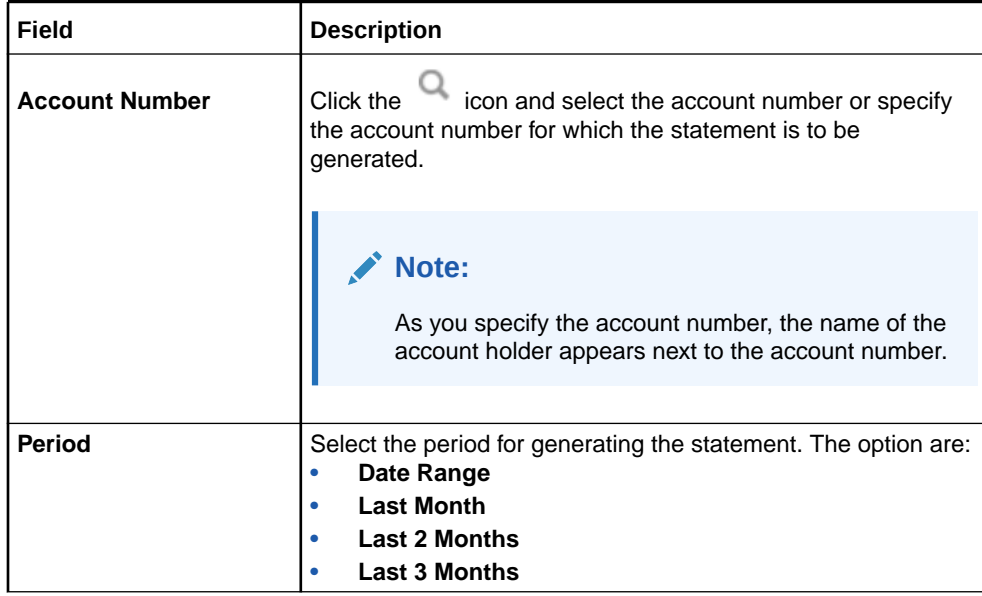

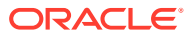

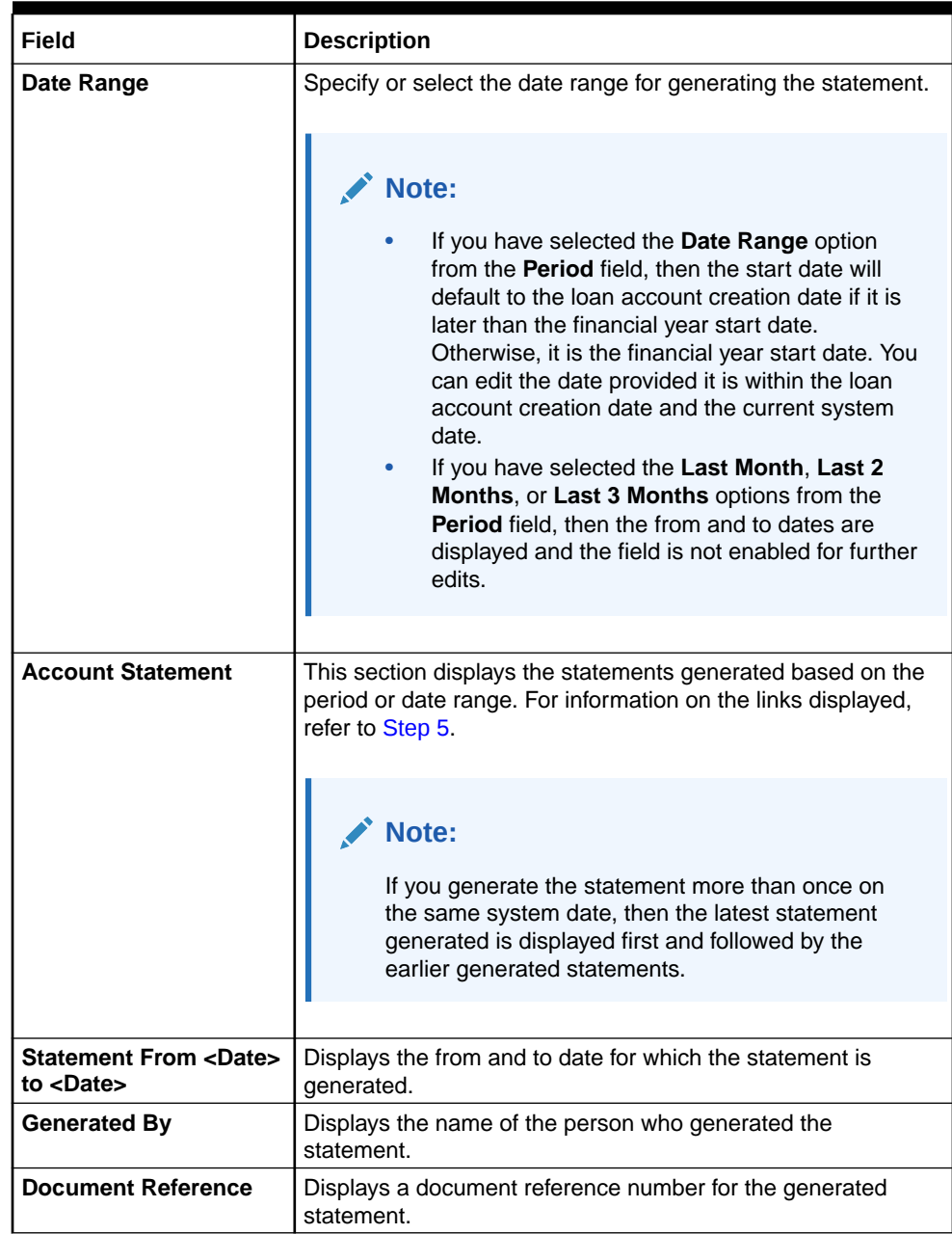

<span id="page-101-0"></span>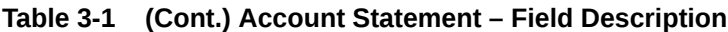

- **5.** From the **Account Statement** section, you can perform any of the following actions:
	- **a.** Click the **View** link, to view the statement generated.
	- **b.** Click the **Print** link, to print the statement generated.

# 3.2 Outstanding Balance Inquiry

You can inquire about the outstanding balance of an account using the **Outstanding Balance Inquiry** screen.

You can view the details of different balances in the loan account, such as Total Outstanding Balance, Principal Outstanding, Outstanding Arrears, and Unbilled Balances. You can also perform outstanding balance inquiry for the missed payments component wise.

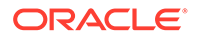

**To inquire on the outstanding balance:**

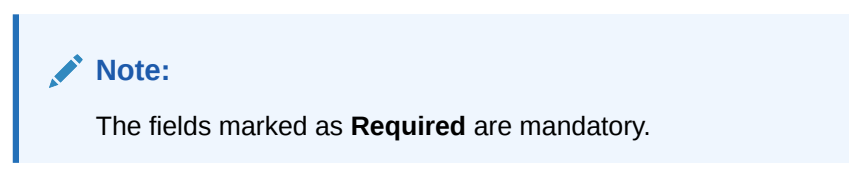

**1.** On the **Homepage**, from **Loan Service** mega menu, under **Balances**, click **Outstanding Balance Inquiry**. You can also open the screen by specifying **Outstanding Balance Inquiry** in the search icon bar and selecting the screen.

The **Outstanding Balance Inquiry** screen is displayed.

**Figure 3-3 Outstanding Balance Inquiry**

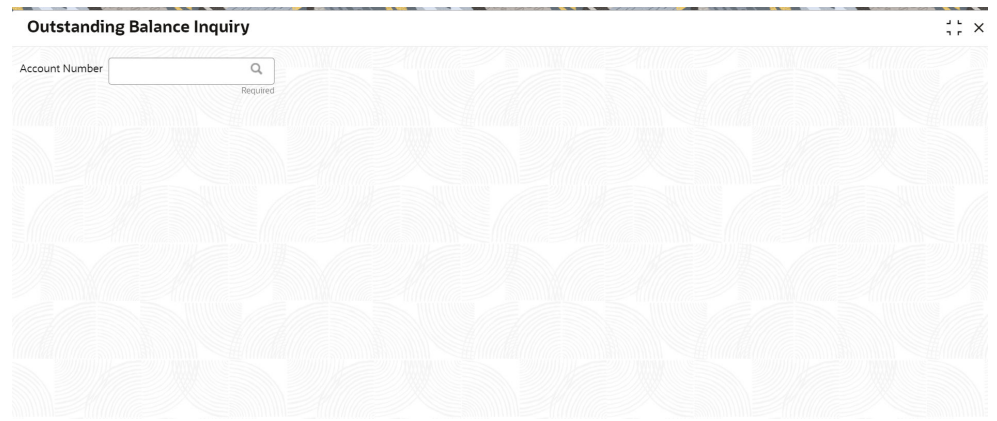

**2.** On the **Outstanding Balance Inquiry** screen, specify the account number in the**Account Number** field, and press **Tab** or **Enter**.

The balance details of the account are displayed.

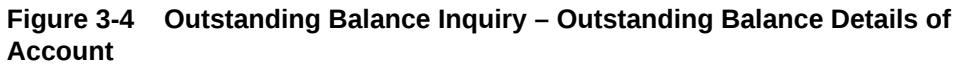

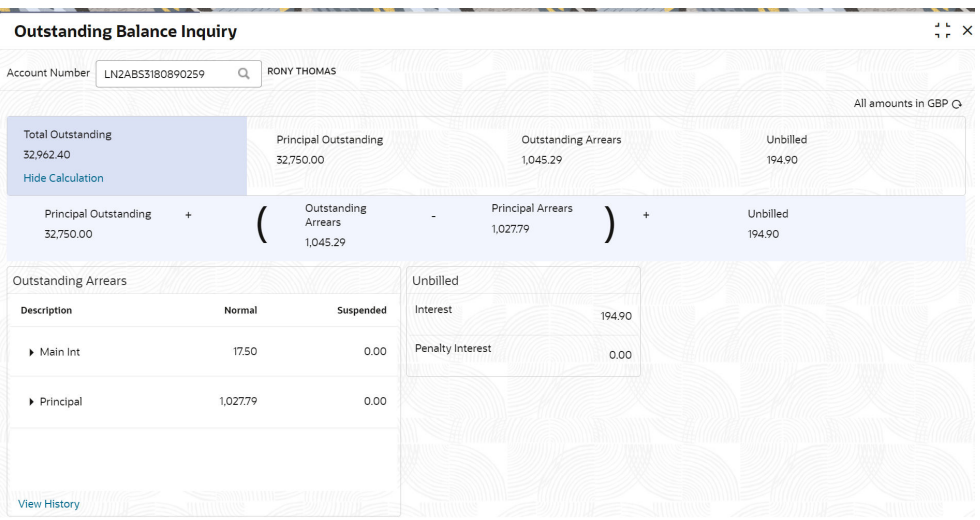

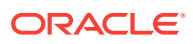

**3.** On the **Outstanding Balance Inquiry** screen, view the required details. For more information on fields, refer to field description table below:

| Field                        | <b>Description</b>                                                                                                    |
|------------------------------|----------------------------------------------------------------------------------------------------|
| <b>Account Number</b>        | Specify the account number.<br>Note:<br>The upper right corner mentions the currency of the<br>amounts displayed on the screen.                                                                                                    |
| <b>Total Outstanding</b>     | Displays the different parameters used to calculate the total<br>outstanding balance.<br>Note:<br>If you click the <b>Show Calculation</b> link, the formula used<br>to calculate the total outstanding amount is displayed. To<br>hide the formula, click Hide Calculation link. |
| <b>Principal Outstanding</b> | Displays the principal outstanding arrears as of today's date.                                                                                                    |
| <b>Outstanding Arrears</b>   | Displays the other arrears outstanding as of today's date.<br>Note:<br>Here, both normal arrears and suspended arrears are<br>displayed.                                                                                                    |
| <b>Unbilled</b>              | Displays the regular interest, penalty interest, and uncollected<br>interest that are yet to be charged.                                                                                                    |

**Table 3-2 Outstanding Balance Inquiry – Field Description**

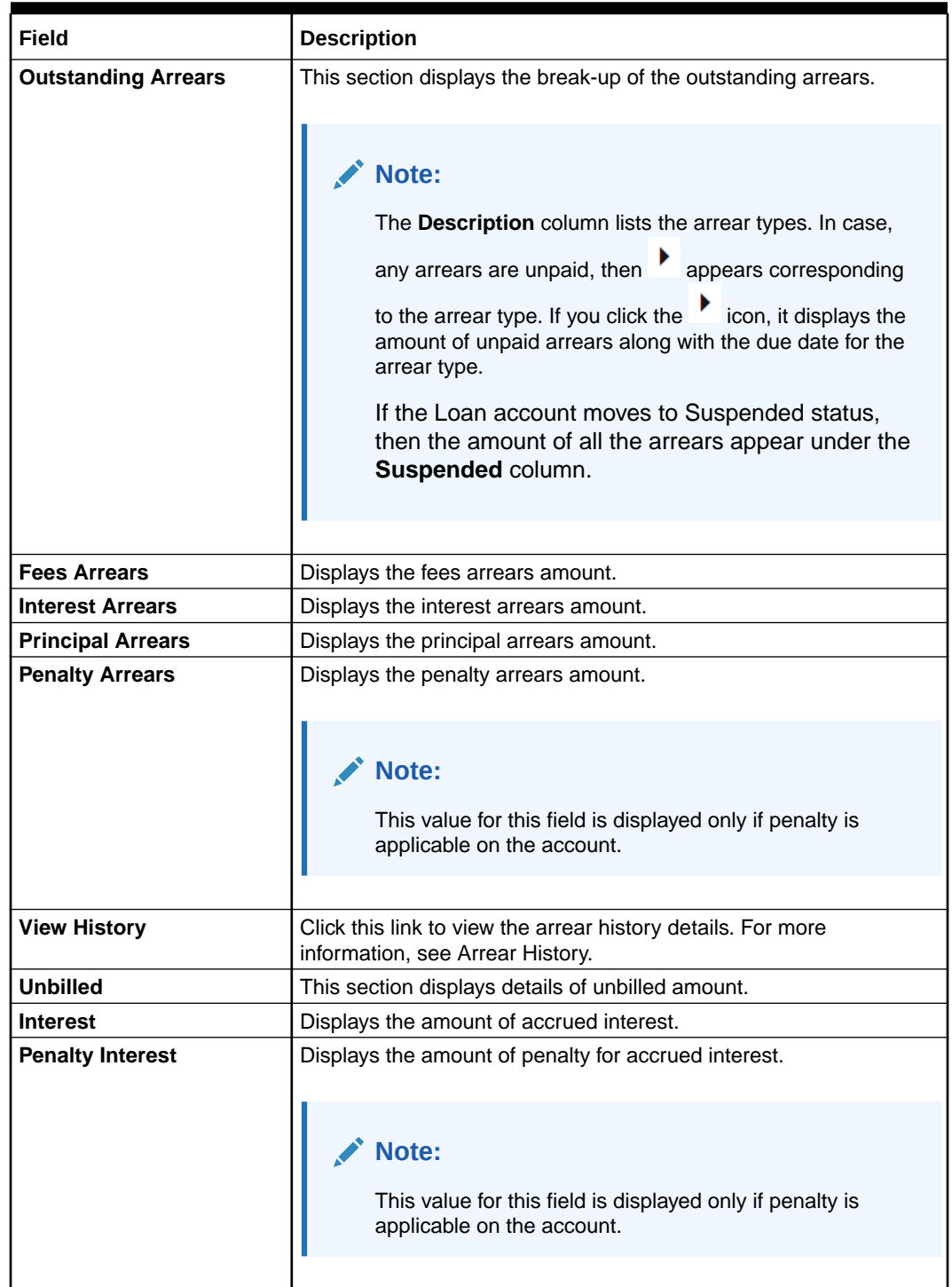

### **Table 3-2 (Cont.) Outstanding Balance Inquiry – Field Description**

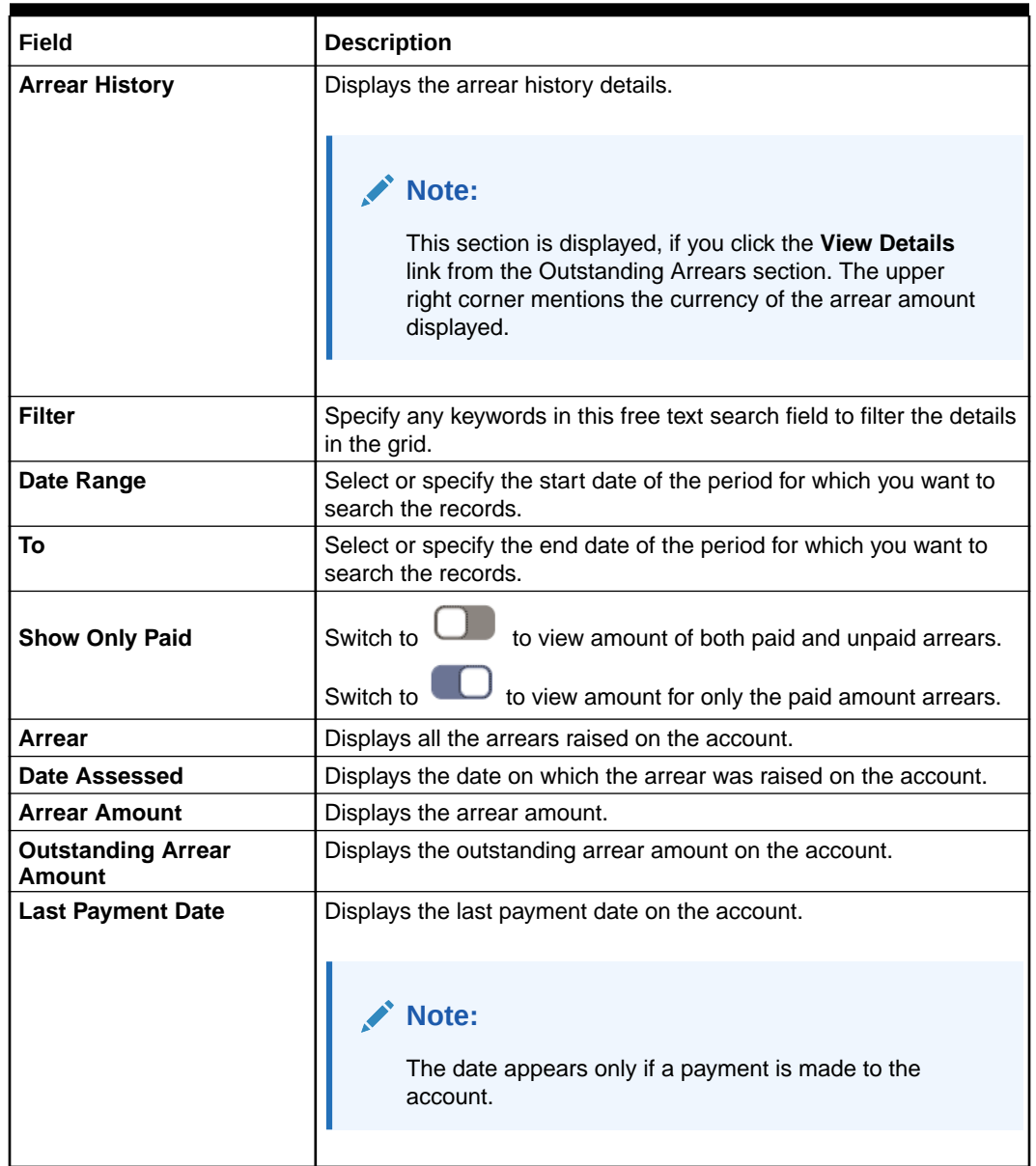

### **Table 3-2 (Cont.) Outstanding Balance Inquiry – Field Description**

- **4.** View the balance details.
- **5.** To view the outstanding arrear history:
	- **a.** Click the **View History** link in the **Outstanding Arrears** section.

The **Arrear History** section displays. The system defaults all the arrears in descending order for the arrears raised, paid, or unpaid.

### **Figure 3-5 Outstanding Balance Inquiry – Arrear History**

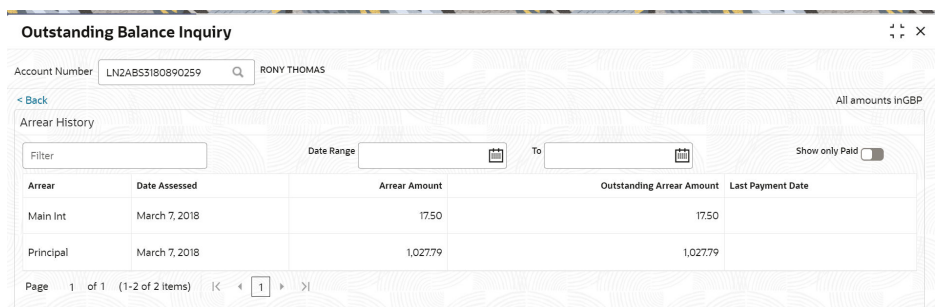

- **b.** On the **Arrear History** section, specify the required details in the **Filter** field to filter the records.
- **c.** Specify the start and end date of the period in the **Date Range** and **To** fields, respectively, to view records for a specific period.
- **d.** Switch to **the view amount of both paid and unpaid arrears. Switch to**

 $\mathbf{J}$  to view amount for only the paid amount arrears.

**e.** Click **Back** to navigate to **Outstanding Balance Inquiry** screen.

# 4 Instruction Preferences

Under **Instructions Preferences** menu, you can view or set instructions and preferences of loan account.

This topic contains the following subtopics:

- Payment Preferences You can view and modify payment preferences to the loan account using the **Payment Preferences** screen.
	- [Loan Preferences](#page-112-0) You can view or modify the loan account preferences that were set during the account opening process using the **Preferences** screen.

# 4.1 Payment Preferences

You can view and modify payment preferences to the loan account using the **Payment Preferences** screen.

You cannot modify the preferences for the account if instructions are already executed. **To view or modify the payment preferences:**

**Note:**

The fields marked as **Required** are mandatory.

**1.** On the **Homepage**, from **Loan Service** mega menu, under **Instructions & Preferences**, click **Payment Preferences**. You can also open the screen by specifying **Payment Preferences** in the search icon bar and selecting the screen.

The **Payment Preferences** screen is displayed.

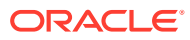
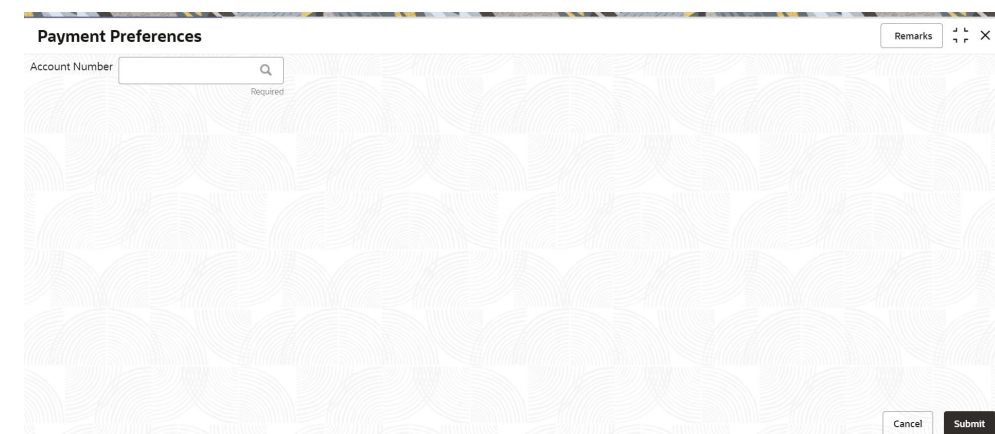

**Figure 4-1 Payment Preferences**

**2.** On the **Payment Preferences** screen, specify the account number in the**Account**

**Number** field, and press **Tab** or **Enter**. You can also click the icon to search the account number

A section is displayed.

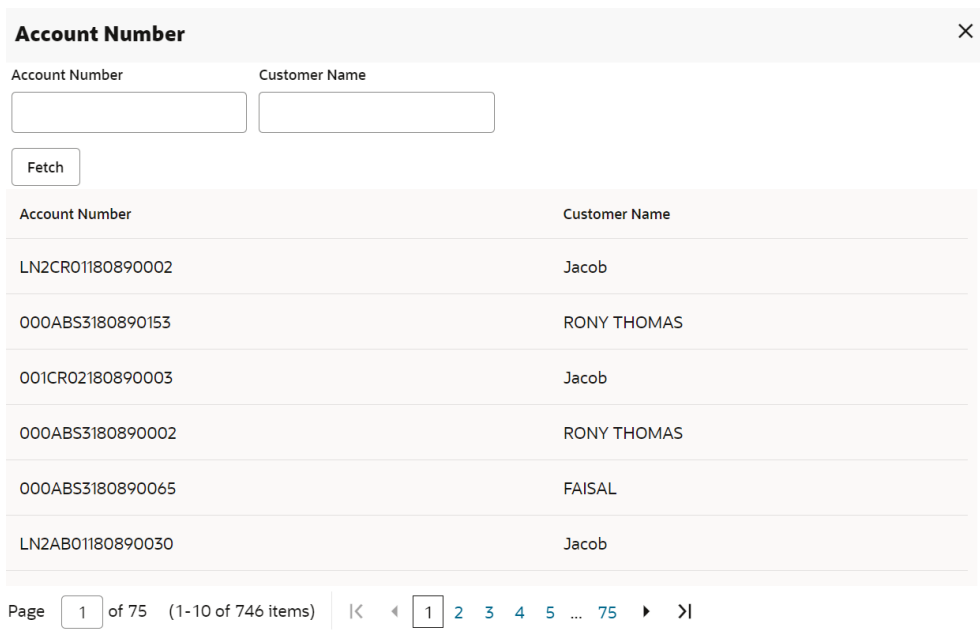

#### **Figure 4-2 Account Search**

**3.** From the section, in the **Account No** or **Customer Name** field, specify the account number or customer name that is to be fetched.

#### **4.** Click **Fetch**.

The account number or customer name is fetched and displayed in the table. Select the displayed option. The account number and name of the account holder are displayed on the screen.

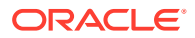

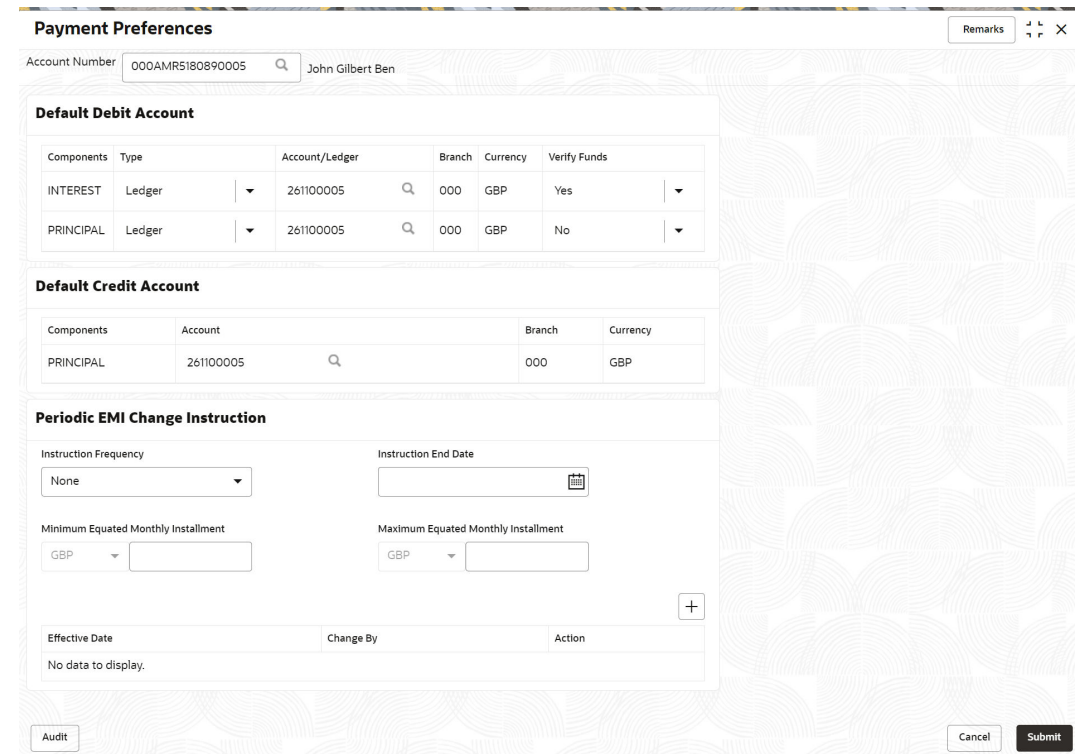

**Figure 4-3 View or Modify Payment Preferences**

**5.** On the **Payment Preferences** screen, perform the required actions. For more information on fields, refer to field description table below:

**Table 4-1 Payment Preferences – Field Description**

| Field                        | <b>Description</b>                                                                                                    |
|------------------------------|----------------------------------------------------------------------------------------------------|
| <b>Account Number</b>        | Specify the account number to view or modify the payment<br>preferences                                                      |
|                              | Note:<br>As you specify the account number, the name of the<br>account holder appears next to the account number.            |
|                              |                                                                                                    |
| <b>Default Debit Account</b> | This section displays the preferences set for the debit account.                                                             |
| <b>Components</b>            | Displays the components for the debit account. The possible<br>options are:<br><b>Principal</b><br>٠<br><b>Interest</b><br>٠ |
| <b>Type</b>                  | Select the type of account. The options are:<br><b>Account</b><br>٠<br>Ledger<br>٠                                           |

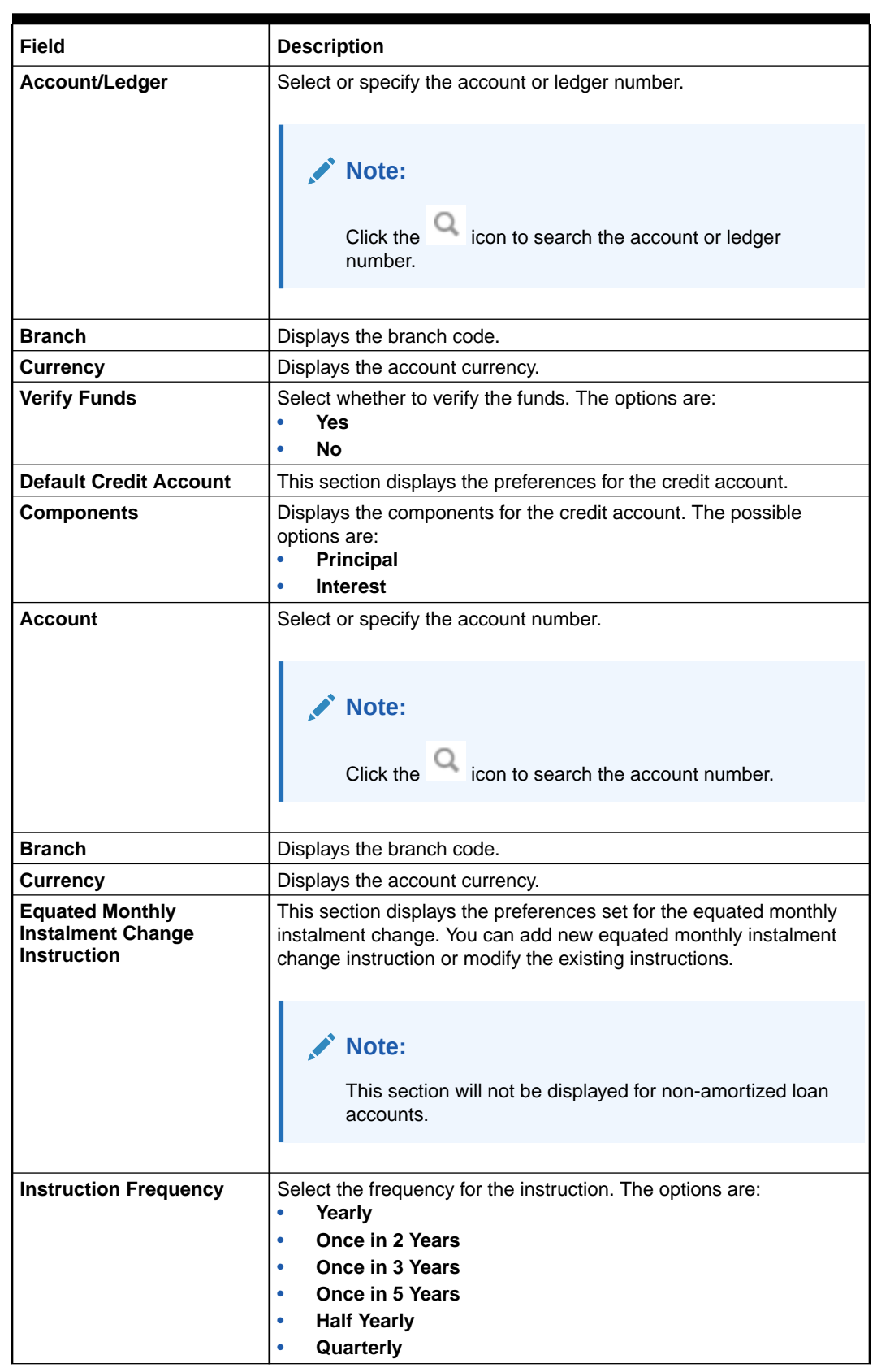

# **Table 4-1 (Cont.) Payment Preferences – Field Description**

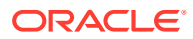

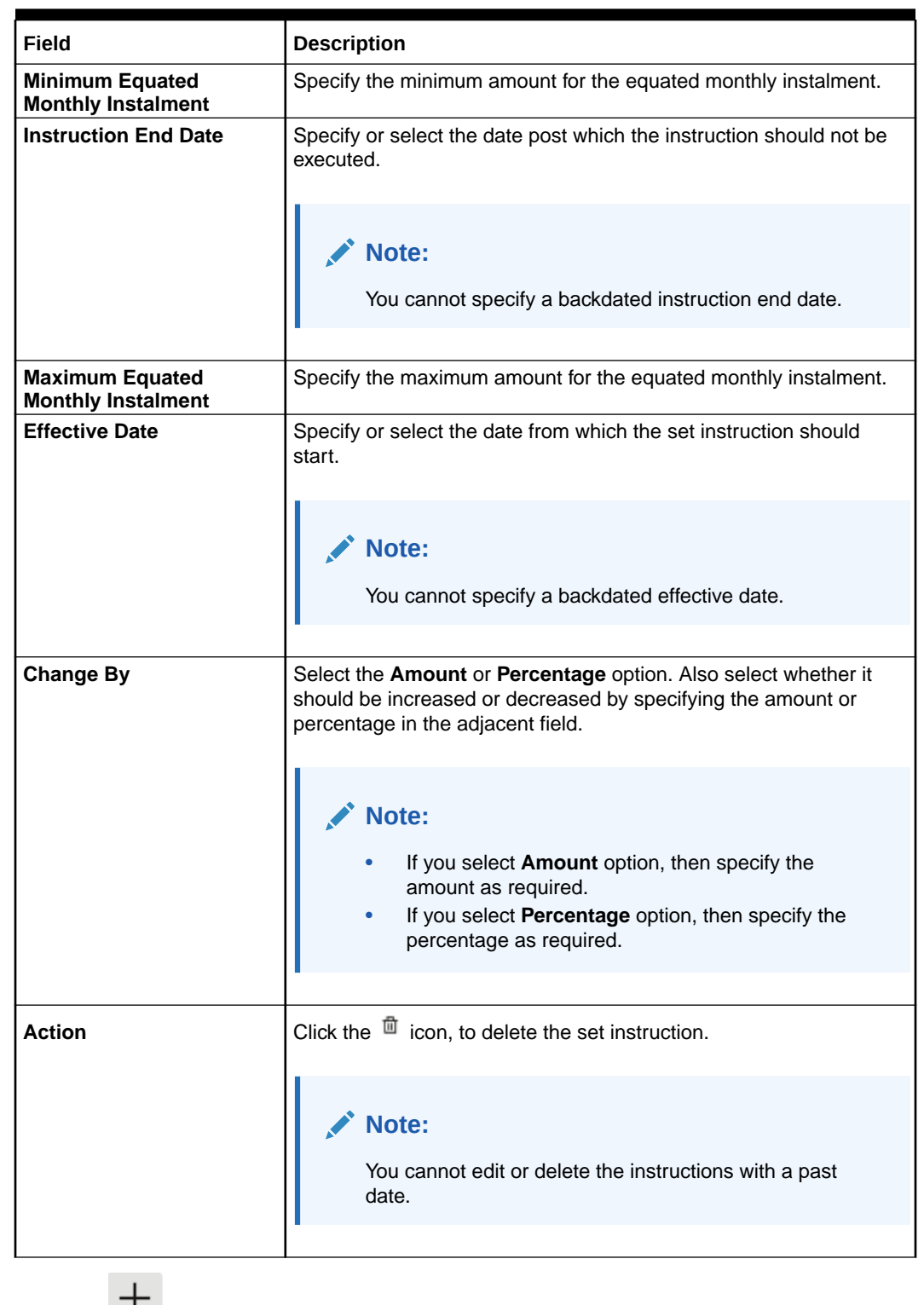

# **Table 4-1 (Cont.) Payment Preferences – Field Description**

- **6.** Click the **i**con, to add a new instruction.
- **7.** Set the monthly change instructions in the row added.
- **8.** Click **Submit**.

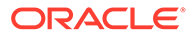

# 4.2 Loan Preferences

You can view or modify the loan account preferences that were set during the account opening process using the **Preferences** screen.

You cannot perform the modification, if the accounts are in Closed, Full Written Off, or Charged Off status.

**To view or modify preferences:**

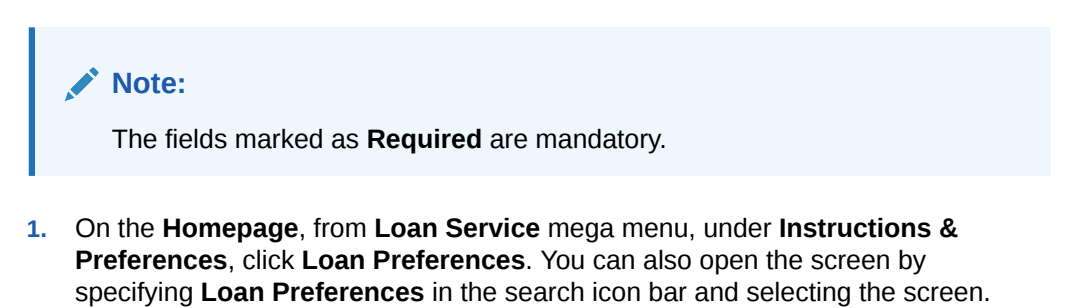

The **Loan Preferences** screen is displayed.

# **Loan Preferences** Remarks  $\begin{array}{cc} 1 & 1 \\ 1 & r \end{array}$   $\times$ Account Number Q Audit Cancel

#### **Figure 4-4 Loan Preferences**

**2.** On the **Loan Preferences** screen, click the icon or specify the account number in the **Account Number** field, and press **Tab** or **Enter**. For more information on search, refer [Fetch Account Number](#page-12-0).

The loan preferences are displayed.

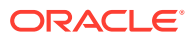

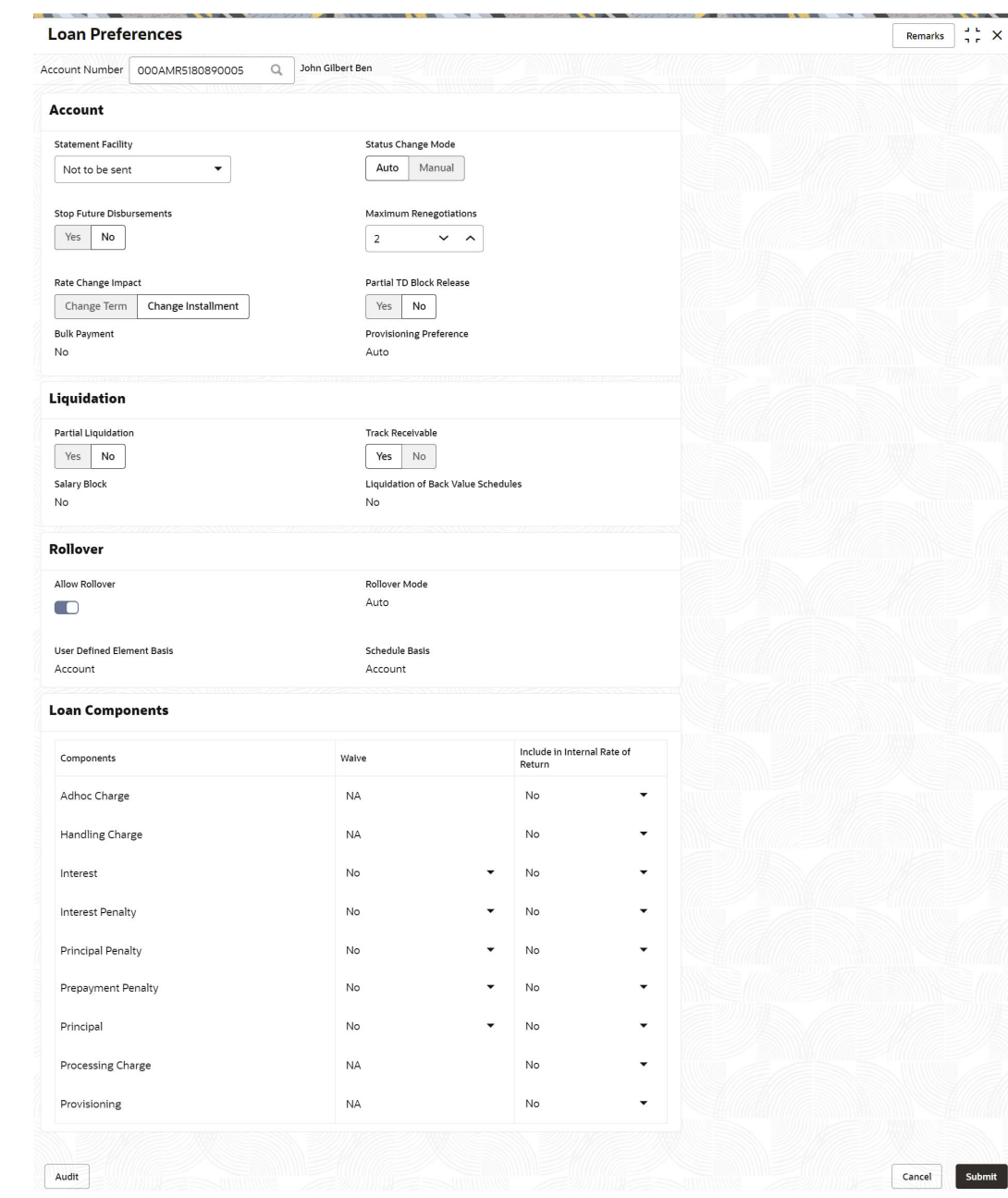

# **Figure 4-5 View or Modify Preferences**

**3.** On the **Loan Preferences** screen, view or modify the required preferences. For more information on fields, refer to field description table below:

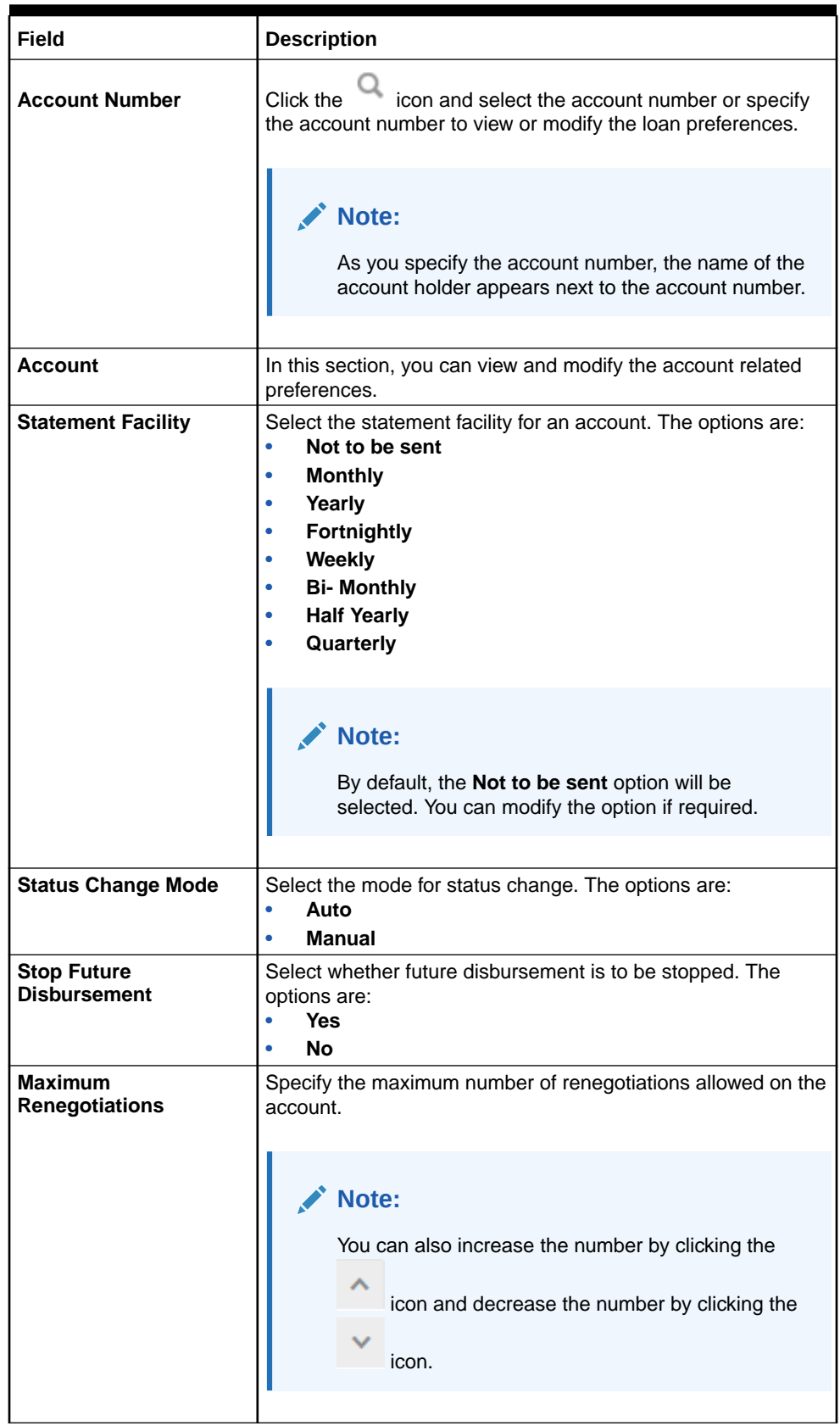

# **Table 4-2 Loan Preferences – Field Description**

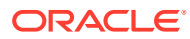

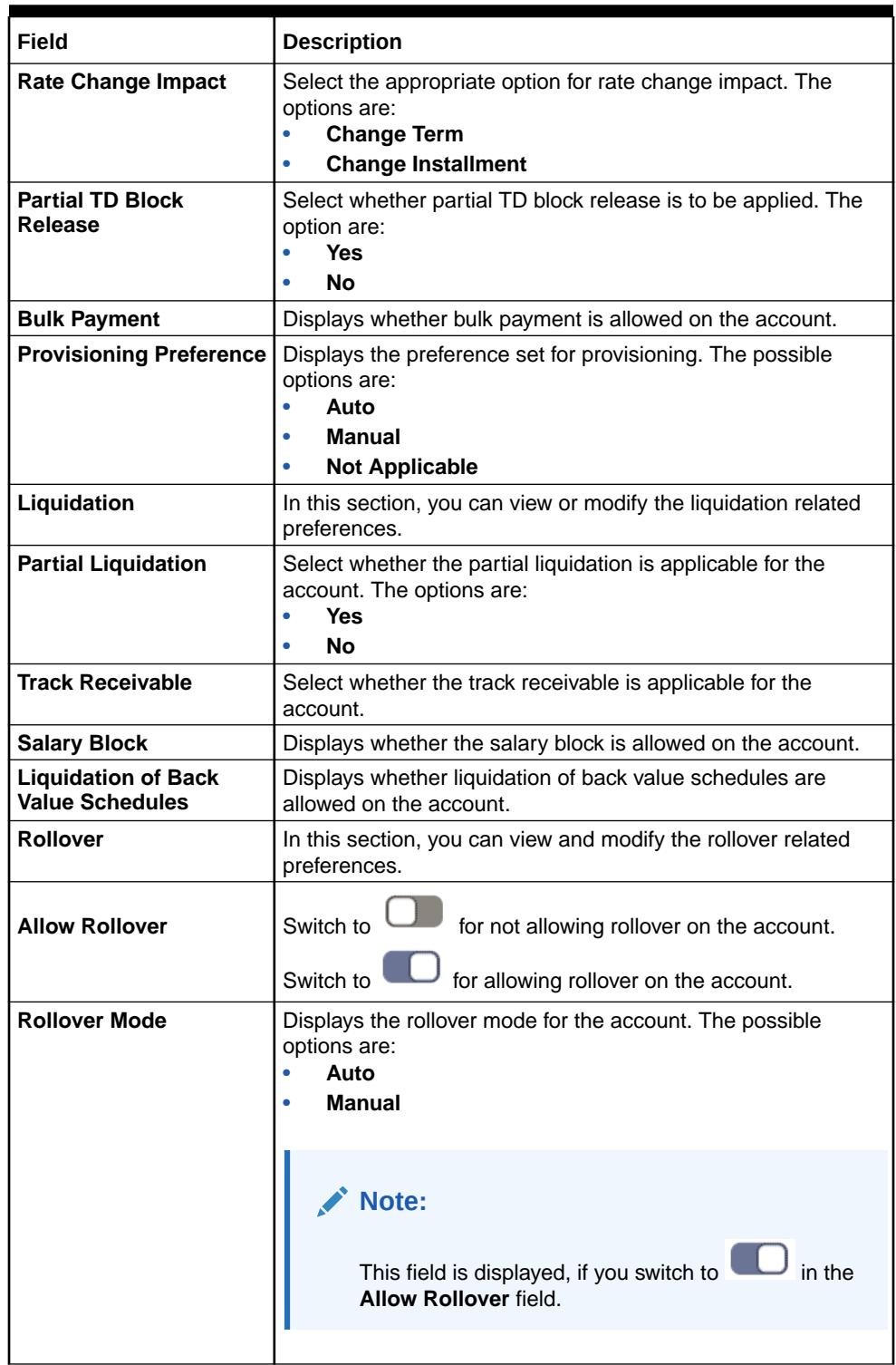

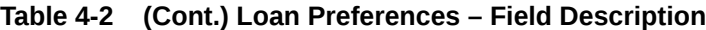

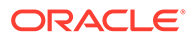

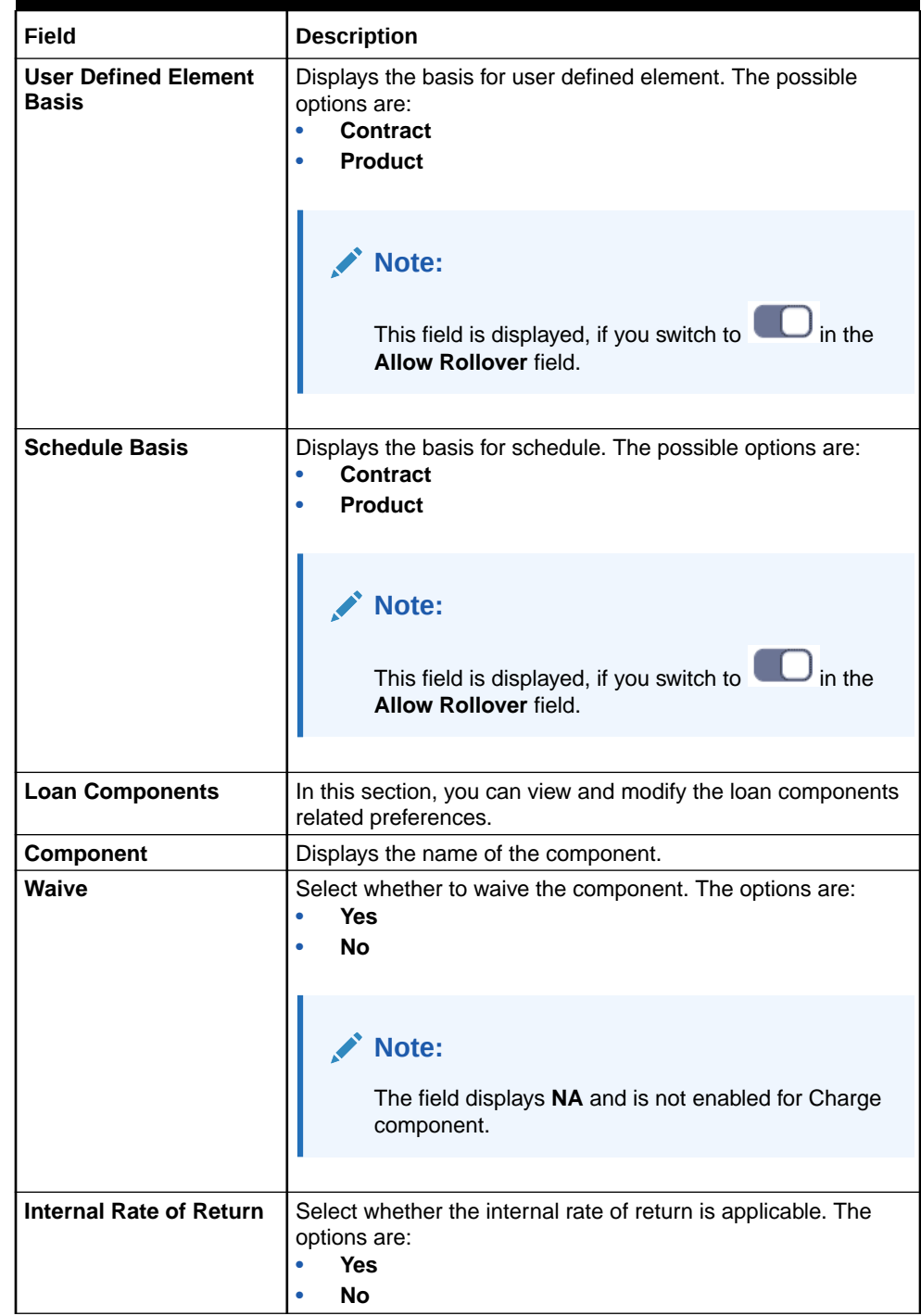

# **Table 4-2 (Cont.) Loan Preferences – Field Description**

# **4.** Click **Submit**.

The screen is successfully submitted for authorization.

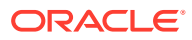

# 5 Repayment

Under **Repayment** menu, you can make the payment and perform closure of your loan account.

This topic contains the following subtopics:

**Loan Payment and Closure** 

You can make the payment towards a loan account using the **Loan Payment and Closure** screen.

# 5.1 Loan Payment and Closure

You can make the payment towards a loan account using the **Loan Payment and Closure** screen.

This topic contains the following subtopics:

- [Navigating and Fetching Account](#page-118-0) The steps to navigate and fetch the account number is covered in this topic.
	- [Paying by Pay Due Option](#page-120-0) You can pay the due loan amount by installment or existing arrears of a loan account. This option will be available only if there are existing arrears due as on the value date. This topic describes the systematic instructions for paying the due amount.
- [Viewing Breakup of Amount Due](#page-123-0)

You can view the breakup details of the due amount, only if you have selected the **Installment Payment** option from the **Payment Type** field in the **Loan Payment and Closure** tab.

• [Viewing Simulation Details](#page-124-0)

You can get a complete overview of the amount details are displayed in this widget on the right side of the screen.

- [Paying by Pay Advance Option](#page-126-0) You can make payment by paying the advance amount. The **Pay Advance** option will not be available, if the loan account is in post maturity date.
- [Paying by Partially Pay Off Option](#page-128-0)

You can make payment by paying partial loan amount. Once the payment is done, the principal amount is reduced from the loan amount. The **Partially Pay Off** option will not available, if the loan account is in post maturity date.

[Paying by Close Account Option](#page-129-0) You can make payment by repaying the entire outstanding loan amount and close the loan account.

• [Viewing, Modifying, or Waiving Fees](#page-131-0) You can view, modify, or waive the fees applied on the loan account. Only for the loan account for which fees are configured the **Total Fees** and **Waive Fees** field are displayed.

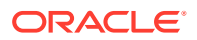

- <span id="page-118-0"></span>[Performing Settlement through CASA](#page-132-0) You can perform your settlement through your CASA account.
- [Performing Settlement through Instrument](#page-137-0) You can perform settlement using an instrument.
- [Performing Settlement through Ledger](#page-141-0) You can perform the settlement using ledger.
- [Performing Multi Mode Settlement](#page-142-0) You can perform settlement through multi mode option, that is, settlement can done through CASA, Instrument, and Ledger at once.

# 5.1.1 Navigating and Fetching Account

The steps to navigate and fetch the account number is covered in this topic.

**To navigate and fetch account number:**

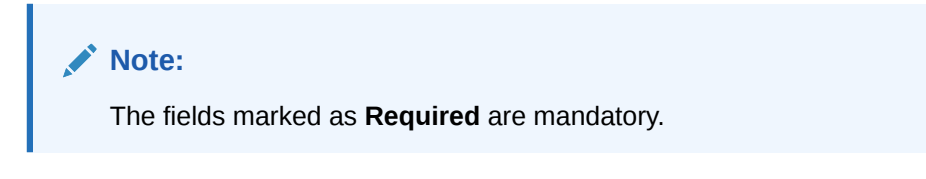

**1.** On the **Homepage**, from **Loan Service** mega menu, under **Repayment**, click **Loan Payment and Closure**. You can also open the screen by specifying **Loan Payment and Closure** in the search icon bar and selecting the screen.

The **Loan Payment and Closure** screen is displayed.

**Figure 5-1 Loan Payment and Closure**

| <b>Loan Payment and Closure</b> |                                 | $\frac{1}{2}$ $\times$<br>Remarks     |
|---------------------------------|---------------------------------|---------------------------------------|
| <b>Q</b> Loan Payment and Clos  | <b>Loan Payment and Closure</b> | Screen(1/2)                           |
| Loan Settlement Details         | Account Number<br>Q<br>Required |                                       |
|                                 |                                 |                                       |
|                                 |                                 |                                       |
|                                 |                                 |                                       |
|                                 |                                 |                                       |
| Audit                           |                                 | Cancel<br>Save & Close<br><b>Next</b> |

**2.** On the **Loan Payment and Closure** screen, specify the account number in

the**Account Number** field, and press **Tab** or **Enter**. You can also click the icon to search the account number

A section is displayed.

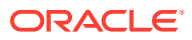

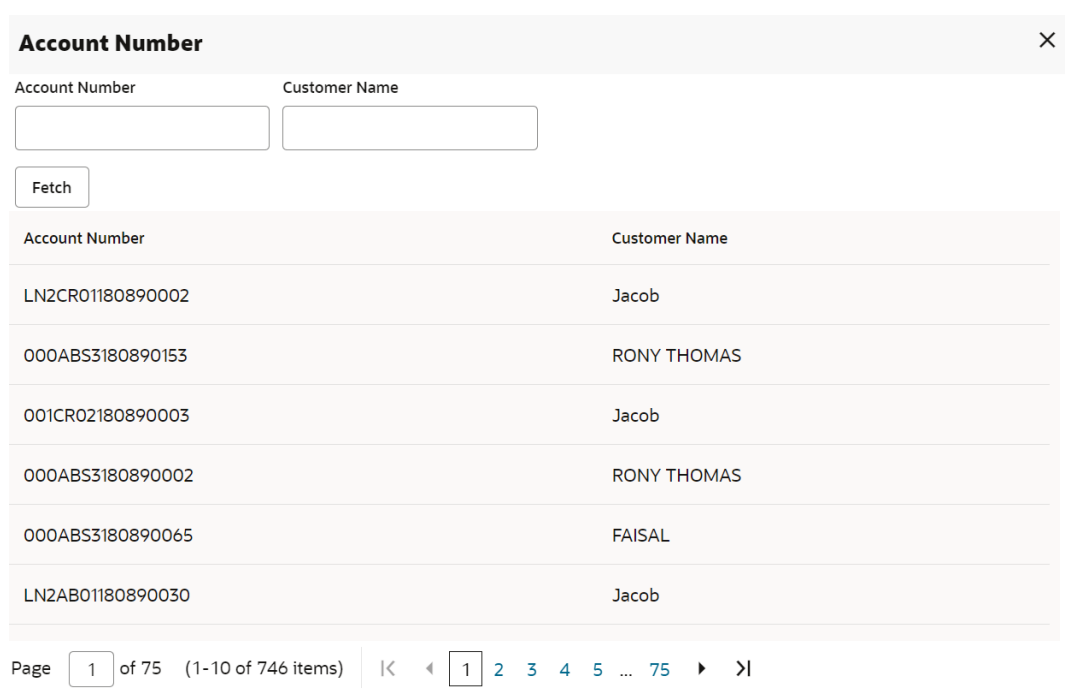

# **Figure 5-2 Fetch Account Number**

**3.** From the section, in the **Account Number** or **Account Name** field, specify the account number or name that is to be fetched.

# **4.** Click **Fetch**.

The account number or name is fetched and displayed in the table. Select the displayed option. The account number and name of the account holder are displayed on the screen.

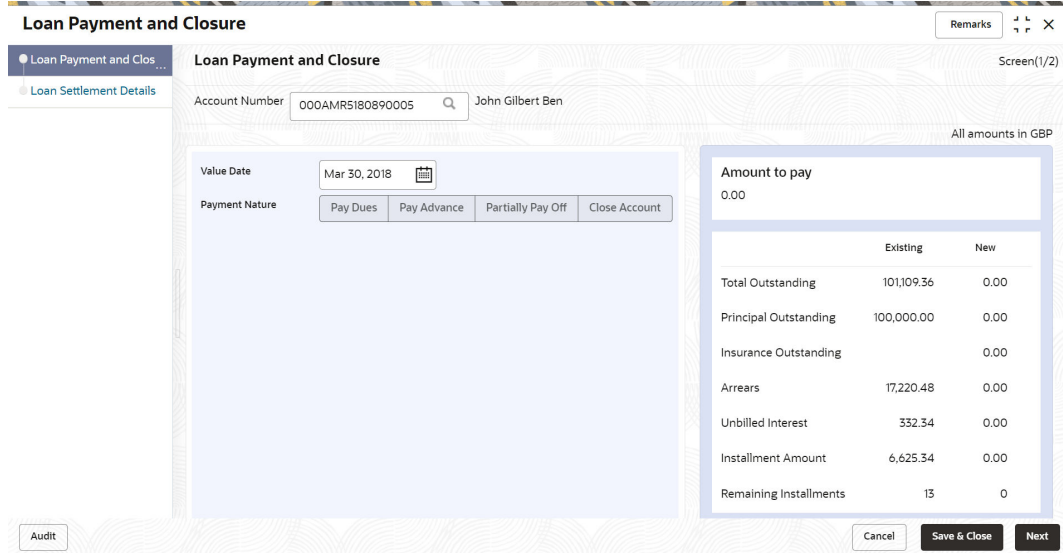

**Figure 5-3 Loan Payment and Closure tab**

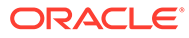

# <span id="page-120-0"></span>5.1.2 Paying by Pay Due Option

You can pay the due loan amount by installment or existing arrears of a loan account. This option will be available only if there are existing arrears due as on the value date. This topic describes the systematic instructions for paying the due amount.

### **To pay towards dues:**

- **1.** Navigate to the screen and fetch the account. For more information, refer [Navigating and Fetching Account.](#page-118-0)
- **2.** From the **Loan Payment and Closure** tab, select the **Pay Due** option from the **Payment Nature** field.
	- To make payment by installment, select the **Installment Payment** option from the **Payment Type** field.

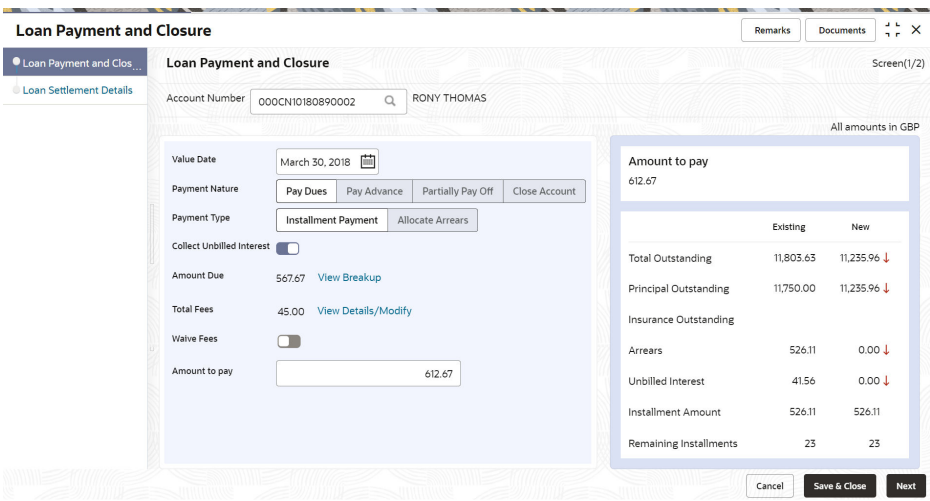

**Figure 5-4 Pay Dues – Installment Payment**

For more information on fields, refer to field description table below:

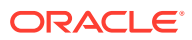

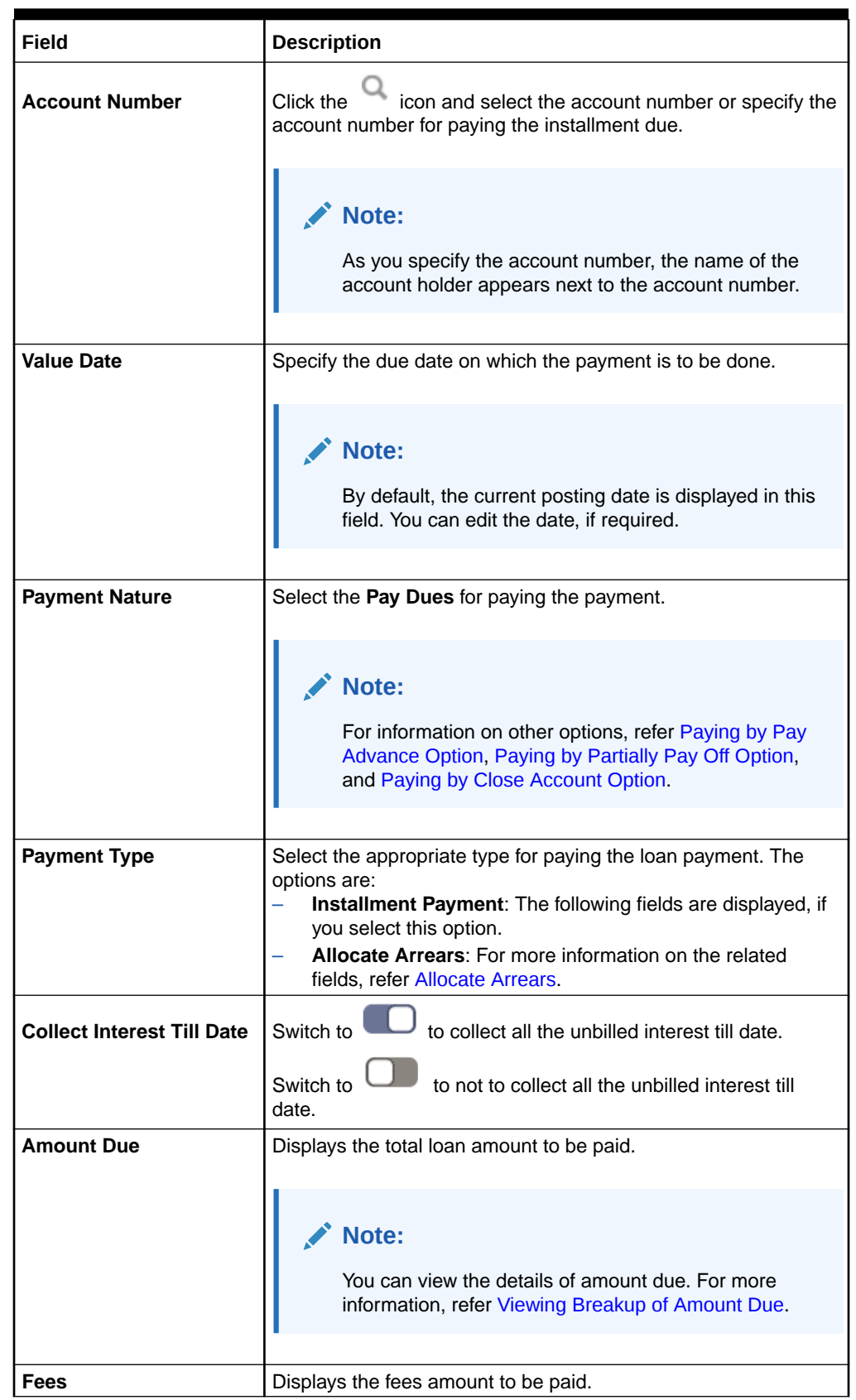

# **Table 5-1 Pay Due - Installment Payment – Field Description**

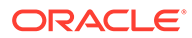

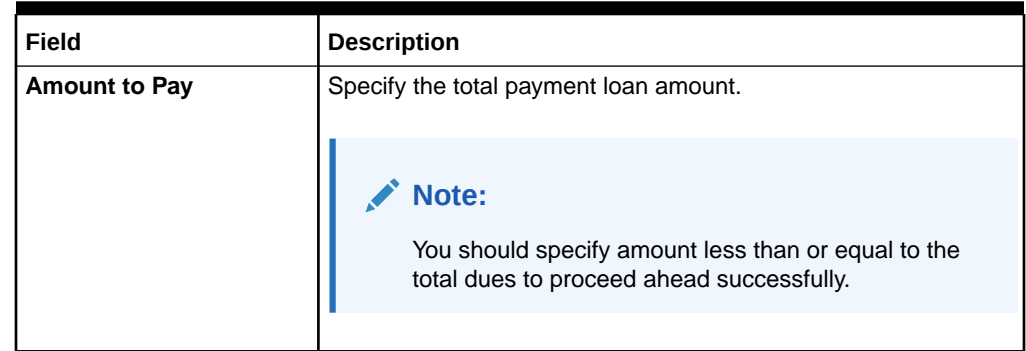

### <span id="page-122-0"></span>**Table 5-1 (Cont.) Pay Due - Installment Payment – Field Description**

• To make payment by allocating arrears, select the **Allocate Arrears** option from the **Payment Type** field.

#### **Figure 5-5 Pay Dues - Allocate Arrears**

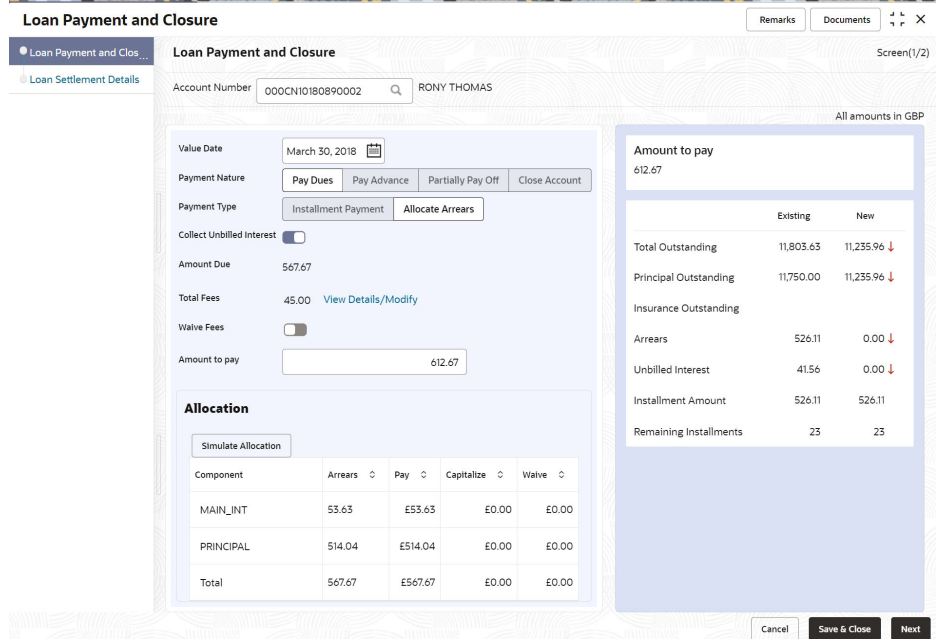

For more information on fields, refer to field description table below:

# **Table 5-2 Pay Due - Allocate Arrears – Field Description**

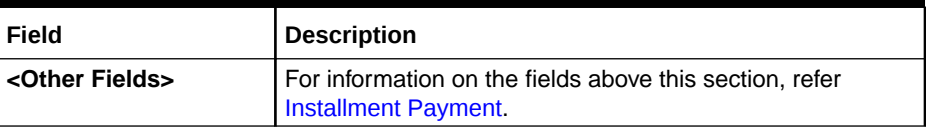

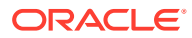

| Field             | <b>Description</b>                                                                                                    |
|-------------------|----------------------------------------------------------------------------------------------------|
| <b>Allocation</b> | This section is displayed if you select the Allocate Arrears<br>option from the Payment Type field.                                                                                                    |
|                   | Note:<br>You can specify either pay, capitalize, waive<br>the existing arrears, or perform combination<br>of three.<br>You need to total allocation amount should<br>be less or equal to the arrears amount.<br>To view the amounts after updating the<br>allocations, click Stimulate Allocation. |
|                   |                                                                                                    |
| Component         | Displays the components for the allocation.                                                                                                    |
| Arrears           | Displays the arrears amount.                                                                                                    |
| Pay               | Specify the amount to be paid towards the specific<br>component.                                                                                                    |
| <b>Capitalize</b> | Specify the amount to be capitalized towards the specific<br>component.<br>Note:<br>For Principal Arrears, this field is not enabled for<br>editing.                                                                                                    |
| Waive             | Specify the amount to be waived towards the specific<br>component.                                                                                                    |
| <b>Total</b>      | Displays the total of arrears and pay amount.                                                                                                    |

<span id="page-123-0"></span>**Table 5-2 (Cont.) Pay Due - Allocate Arrears – Field Description**

**3.** Click **Next**.

The **Loan Settlement Details** tab is displayed. For more information, refer [Performing](#page-132-0) [Settlement through CASA,](#page-132-0) [Performing Settlement through Instrument](#page-137-0), and [Performing](#page-141-0) [Settlement through Ledger](#page-141-0).

**4.** Click **Submit**.

The screen is successfully submitted for authorization.

# 5.1.3 Viewing Breakup of Amount Due

You can view the breakup details of the due amount, only if you have selected the **Installment Payment** option from the **Payment Type** field in the **Loan Payment and Closure** tab.

### **To view due amount breakup:**

**1.** Navigate to the screen and fetch the account. For more information, refer [Navigating and](#page-118-0) [Fetching Account](#page-118-0).

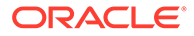

- <span id="page-124-0"></span>**2.** From the **Loan Payment and Closure** tab, select the **Pay Due** option from the **Payment Nature** field.
- **3.** From the **Payment Type** field, select the **Installment Payment** option.
- **4.** From the **Amount Due** field, click the **View Breakup** link.

The **Arrears** section is displayed.

#### **Figure 5-6 View Amount Breakup**

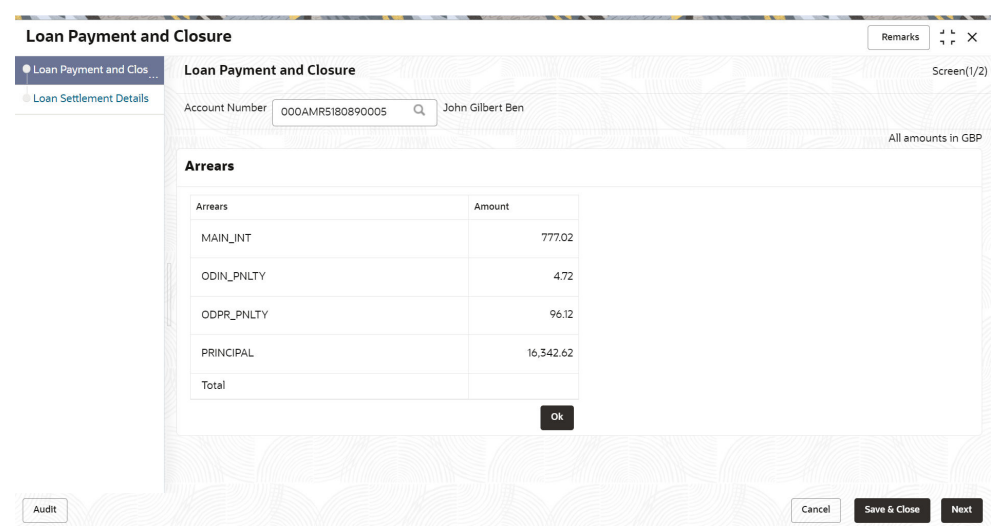

**5.** You can view the breakup in detail for the amount due. For more information on fields, refer to field description table below:

#### **Table 5-3 View Breakup - Field Description**

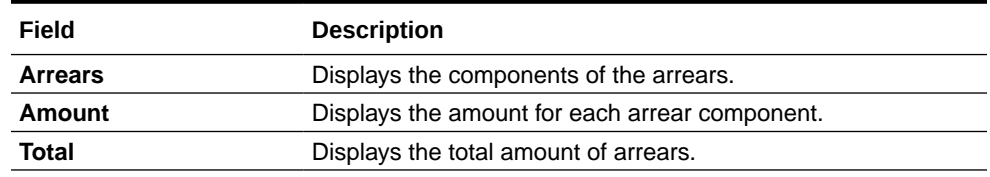

**6.** Click **OK**.

# 5.1.4 Viewing Simulation Details

You can get a complete overview of the amount details are displayed in this widget on the right side of the screen.

As you modify the amounts in the **Payment Details** or **Settlement Details** tabs, the

impact on the new calculated amount is displayed with  $\uparrow$  or  $\downarrow$  indicator. The indicators are displayed to show if there is a increase or decrease in the payment amount as compared to the existing amount, after you make the modifications. Also, the amount currency is displayed at top of the widget.

# **To view the stimulation details:**

**1.** Navigate to the screen and fetch the account. For more information, refer [Navigating and Fetching Account.](#page-118-0)

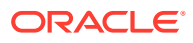

**2.** From the **Payment Details** or **Settlement Details** tab, update the required values as required

In the right widget, the **New** amounts are displayed.

| Amount to pay<br>17,225.48 |                 |             |
|----------------------------|-----------------|-------------|
|                            | <b>Existing</b> | New         |
| Total Outstanding          | 101,109.36      | 83,989.72 L |
| Principal Outstanding      | 100,000.00      | 83,657.38 ↓ |
| Insurance Outstanding      |                 |             |
| Arrears                    | 17,220.48       | 0.00 L      |
| Unbilled Interest          | 332.34          | 332.34      |
| Installment Amount         | 6,625.34        | 6,625.34    |
| Remaining Installments     | 13              | 13          |

**Figure 5-7 Right Widget**

**3.** You can view the compare the existing and new amounts displayed. For more information on fields, refer to field description table below:

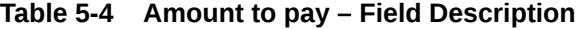

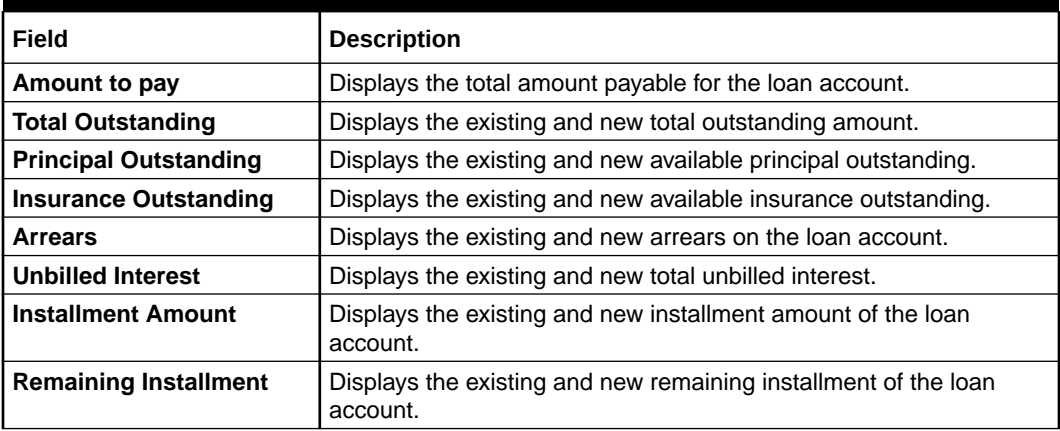

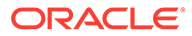

# <span id="page-126-0"></span>5.1.5 Paying by Pay Advance Option

You can make payment by paying the advance amount. The **Pay Advance** option will not be available, if the loan account is in post maturity date.

### **To pay advance amount:**

- **1.** Navigate to the screen and fetch the account. For more information, refer [Navigating and Fetching Account.](#page-118-0)
- **2.** From the **Payment Nature** field, select **Pay Advance** option.

The fields related to **Pay Advance** option are displayed.

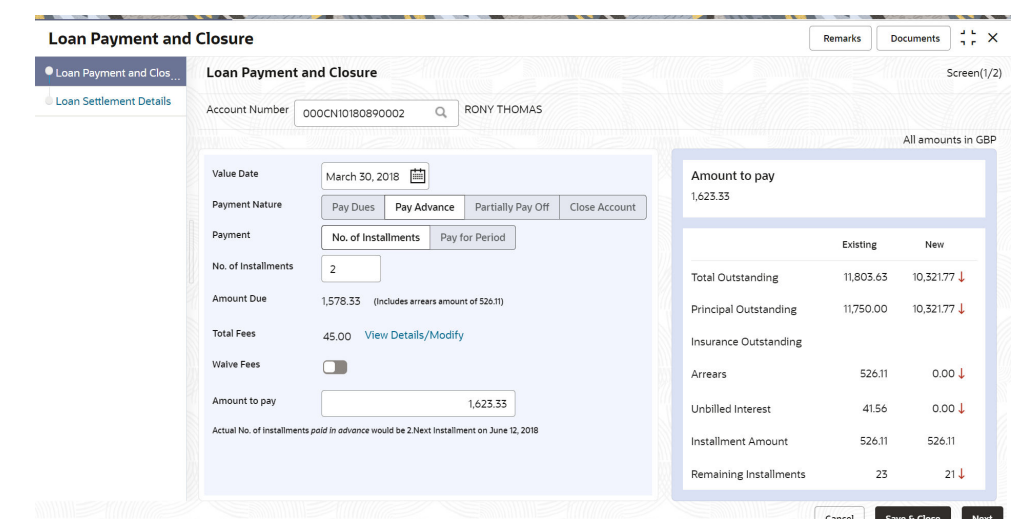

**Figure 5-8 Pay Advance**

**3.** You can perform the required action. For more information on fields, refer to field description table below:

**Table 5-5 Pay Advance - Field Description**

| Field                 | <b>Description</b>                                                                                                    |
|-----------------------|----------------------------------------------------------------------------------------------------|
| <b>Payment Nature</b> | Select the <b>Pay Advance</b> for paying the payment.                                                                                                    |
|                       | Note:<br>For information on other options, refer Paying by<br>Pay Due Option, Paying by Partially Pay Off Option,<br>and Paying by Close Account Option. |
| <b>Payment</b>        | Select the payment option. The options are:<br>No. of Installment<br>Holiday for a period<br>۰                                                           |

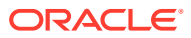

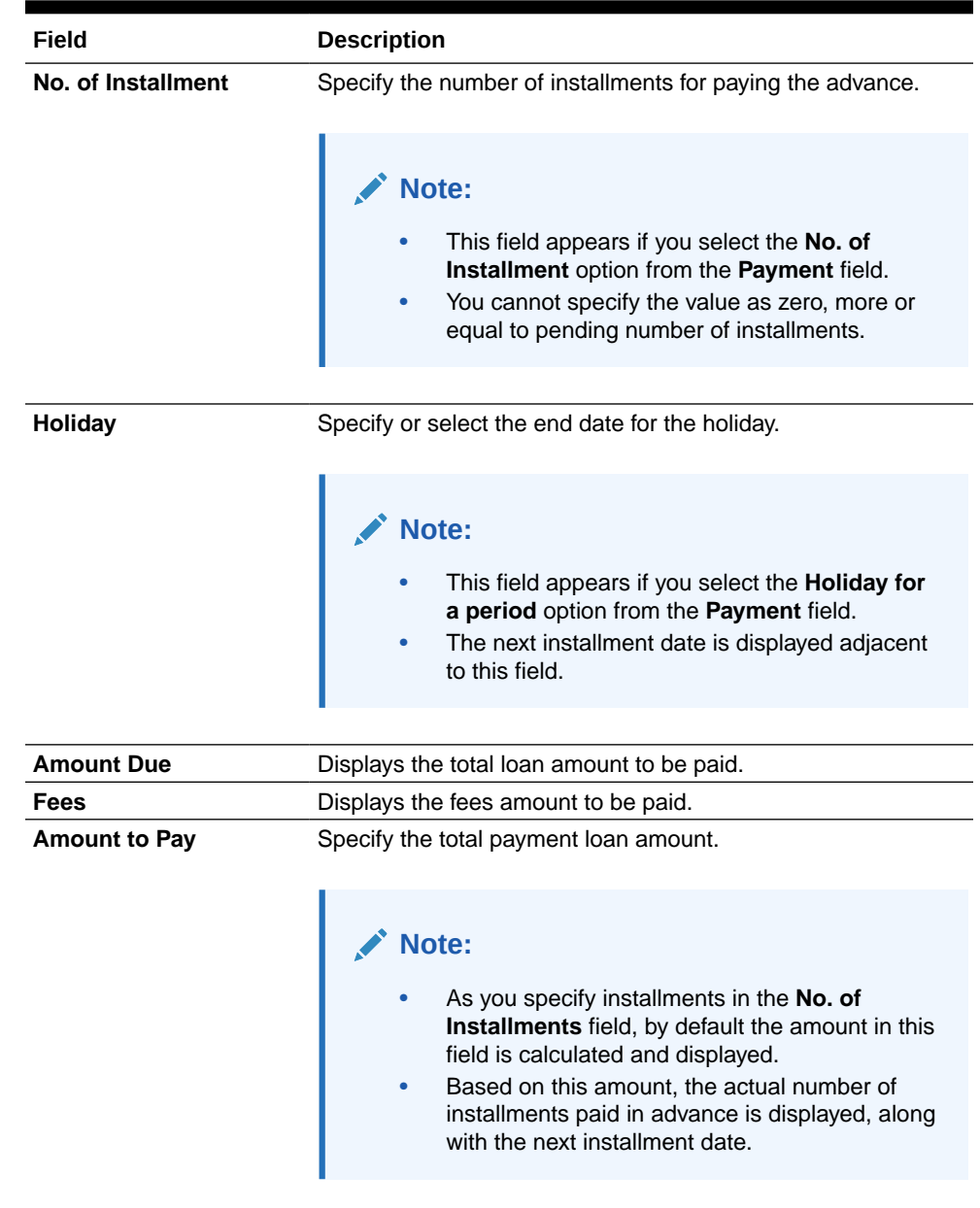

# **Table 5-5 (Cont.) Pay Advance - Field Description**

# **4.** Click **Next**.

The **Loan Settlement Details** tab is displayed. For more information, refer [Performing](#page-132-0) [Settlement through CASA,](#page-132-0) [Performing Settlement through Instrument](#page-137-0), and [Performing](#page-141-0) [Settlement through Ledger](#page-141-0).

**5.** Click **Submit**.

The screen is successfully submitted for authorization.

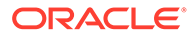

# <span id="page-128-0"></span>5.1.6 Paying by Partially Pay Off Option

You can make payment by paying partial loan amount. Once the payment is done, the principal amount is reduced from the loan amount. The **Partially Pay Off** option will not available, if the loan account is in post maturity date.

### **To pay partial amount:**

- **1.** Navigate to the screen and fetch the account. For more information, refer [Navigating and Fetching Account.](#page-118-0)
- **2.** From the **Payment Nature** field, select **Partially Pay Off** option.

The fields related to **Partially Pay Off** option are displayed.

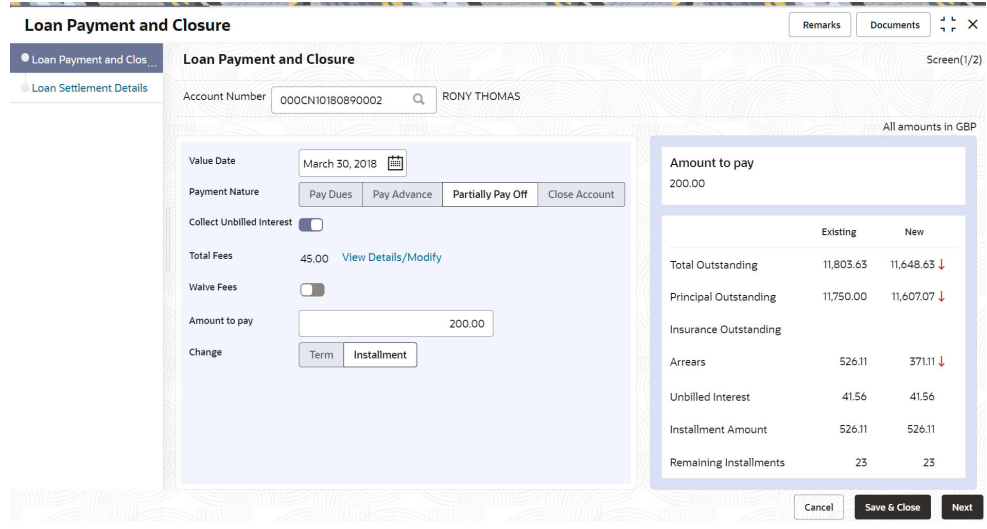

### **Figure 5-9 Partial Pay Off**

**3.** You can perform the required action. For more information on fields, refer to field description table below:

### **Table 5-6 Partially Pay Off - Field Description**

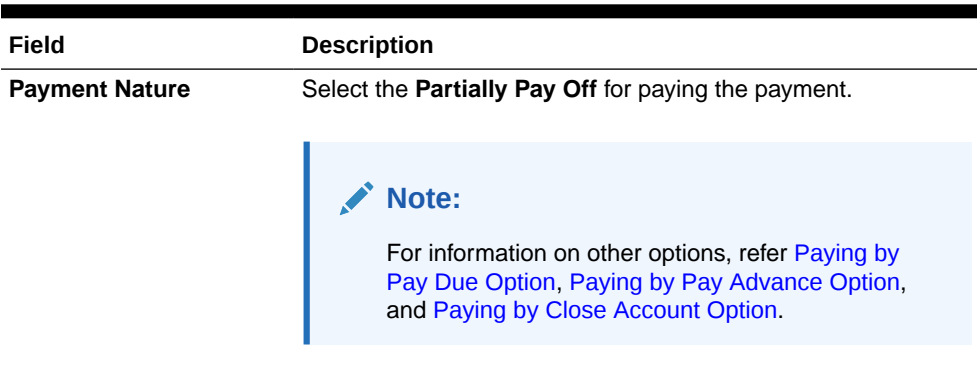

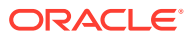

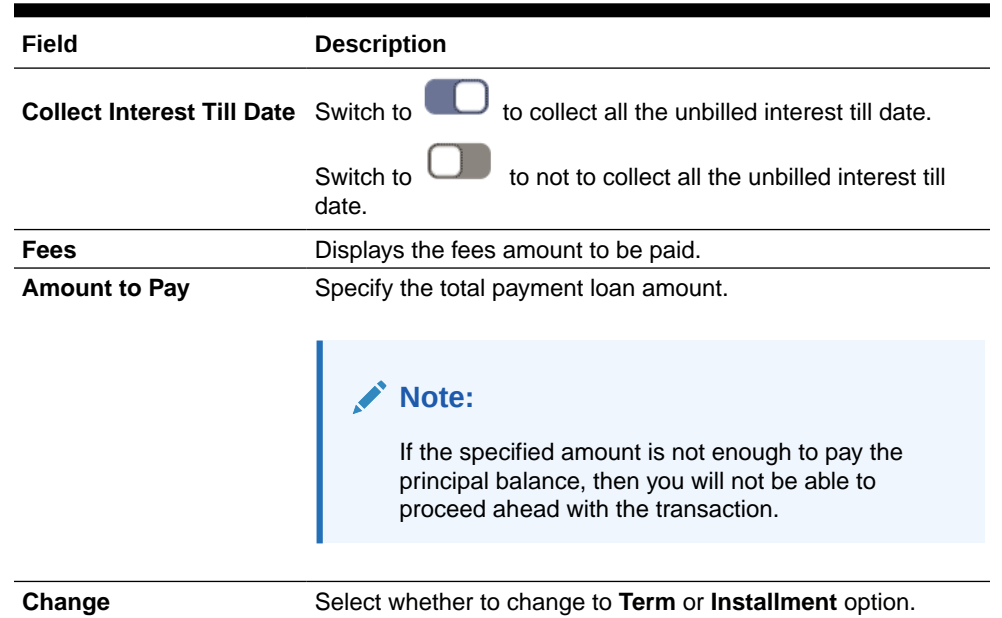

# <span id="page-129-0"></span>**Table 5-6 (Cont.) Partially Pay Off - Field Description**

### **4.** Click **Next**.

The **Loan Settlement Details** tab is displayed. For more information, refer [Performing](#page-132-0) [Settlement through CASA,](#page-132-0) [Performing Settlement through Instrument](#page-137-0), and [Performing](#page-141-0) [Settlement through Ledger](#page-141-0).

**5.** Click **Submit**.

The screen is successfully submitted for authorization.

# 5.1.7 Paying by Close Account Option

You can make payment by repaying the entire outstanding loan amount and close the loan account.

# **To pay by closing account:**

- **1.** Navigate to the screen and fetch the account. For more information, refer [Navigating and](#page-118-0) [Fetching Account](#page-118-0).
- **2.** From the **Payment Nature** field, select **Close Account** option.

The fields related to **Close Account** option are displayed.

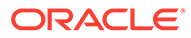

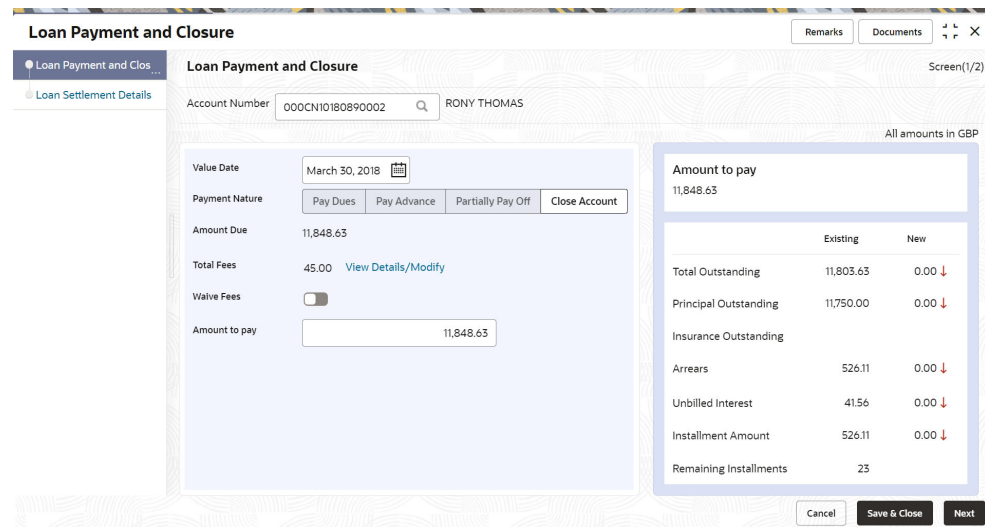

**Figure 5-10 Close Account**

**3.** You can perform the required action. For more information on fields, refer to field description table below:

| Field                 | <b>Description</b>                                                                                                    |
|-----------------------|----------------------------------------------------------------------------------------------------|
| <b>Payment Nature</b> | Select the <b>Close Account</b> for paying the payment.                                                                                                |
|                       | Note:<br>For information on other options, refer Paying by<br>Pay Due Option, Paying by Pay Advance Option,<br>and Paying by Partially Pay Off Option. |
| <b>Amount Due</b>     | Displays the total loan amount to be paid.                                                                                                    |
| Fees                  | Displays the fees amount to be paid.                                                                                                    |
| <b>Amount to Pay</b>  | Specify the total payment loan amount.                                                                                                    |
|                       | Note:<br>You can only enter the amount equal or more than<br>the amount specified in the Amount Due field.                                             |

**Table 5-7 Close Account - Field Description**

**4.** Click **Next**.

The **Loan Settlement Details** tab is displayed. For more information, refer [Performing Settlement through CASA](#page-132-0), [Performing Settlement through Instrument,](#page-137-0) and [Performing Settlement through Ledger.](#page-141-0)

**5.** Click **Submit**.

The screen is successfully submitted for authorization.

# <span id="page-131-0"></span>5.1.8 Viewing, Modifying, or Waiving Fees

You can view, modify, or waive the fees applied on the loan account. Only for the loan account for which fees are configured the **Total Fees** and **Waive Fees** field are displayed.

### **To view, modify, or waive the fees applied:**

- **1.** Navigate to the screen and fetch the account. For more information, refer [Navigating and](#page-118-0) [Fetching Account](#page-118-0).
- **2.** From the **Loan Payment and Closure** tab, select the nature of payment from the **Payment Nature** field.
	- **To view or modify the fees:**
	- **a.** From the **Total Fees** field, click the **View Details/Modify** link.

The **Manage Fees** section is displayed.

### **Figure 5-11 Manage Fees**

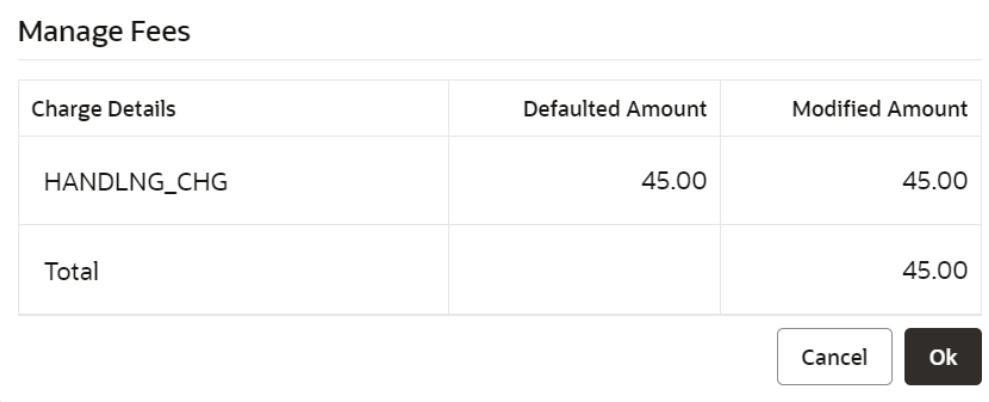

**b.** In the **Manage Fees** section, you can view or modify the fees details are required. For more information on fields, refer to field description table below:

#### **Table 5-8 Manage Fees - Field Description**

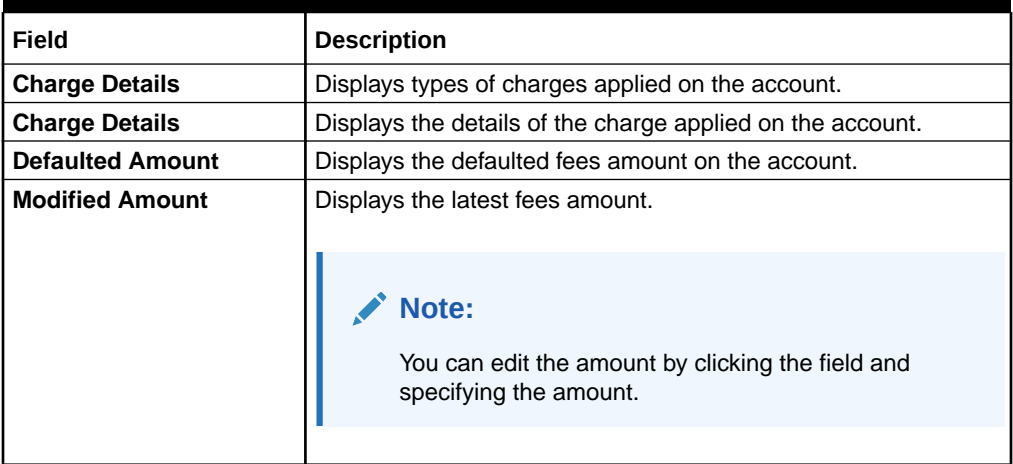

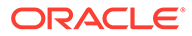

<span id="page-132-0"></span>**c.** Click **OK**.

The **Manage Fees** section is closed.

- **To waive the fees:**
- **a.** From the **Waive Fees** field, switch to **the least of the fees** applied on the account.

The value in **Total Fees** is displayed as 0.

- **b.** Click **Next**.
- **c.** Click **Submit**.

# 5.1.9 Performing Settlement through CASA

You can perform your settlement through your CASA account.

#### **To perform settlement through CASA:**

- **1.** Navigate to the screen and fetch the account. For more information, refer [Navigating and Fetching Account.](#page-118-0)
- **2.** From the **Loan Payment and Closure** tab, click **Next**.

The **Loan Settlement Details** tab is displayed.

**3.** From the **Pay Through** field, select the **CASA** option.

The fields related to **CASA** are displayed.

- **4.** You can perform settlement through CASA using any of the following actions:
	- For CASA account in local currency:

### **Figure 5-12 CASA Account in Local Currency**

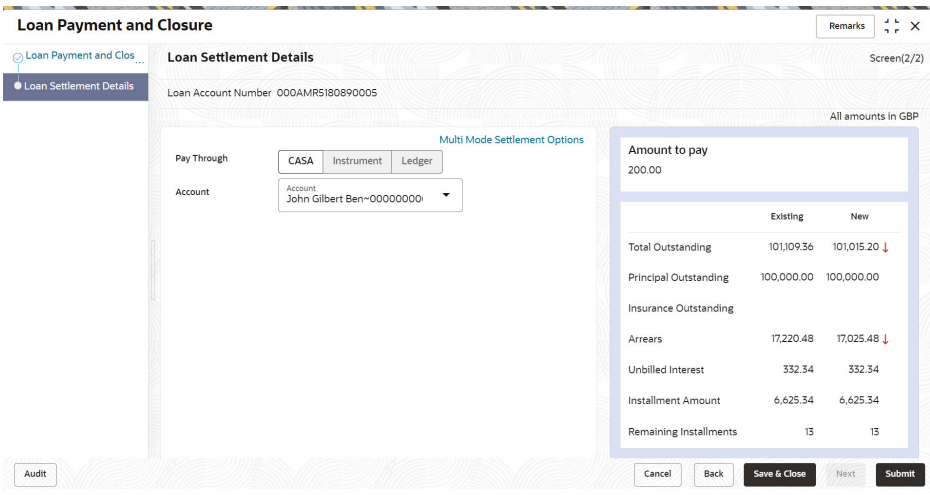

For more information on fields, refer to field description table below:

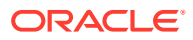

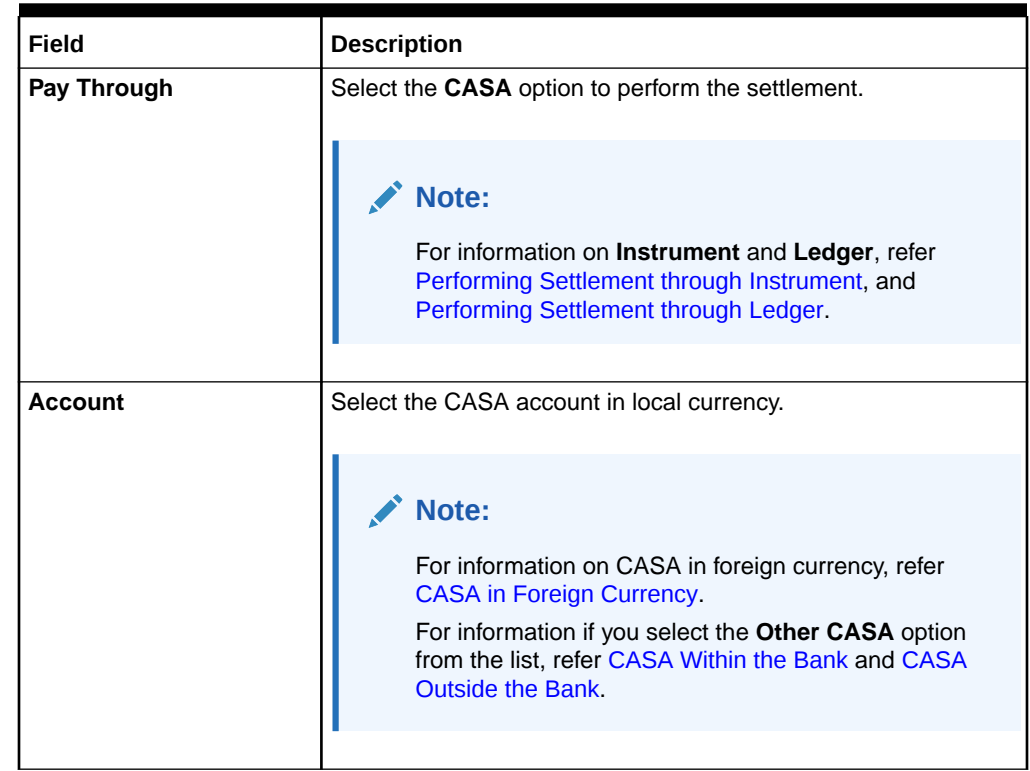

# **Table 5-9 CASA - Local Currency – Field Description**

• For CASA account in foreign currency:

# **Figure 5-13 CASA Account in Foreign Currency**

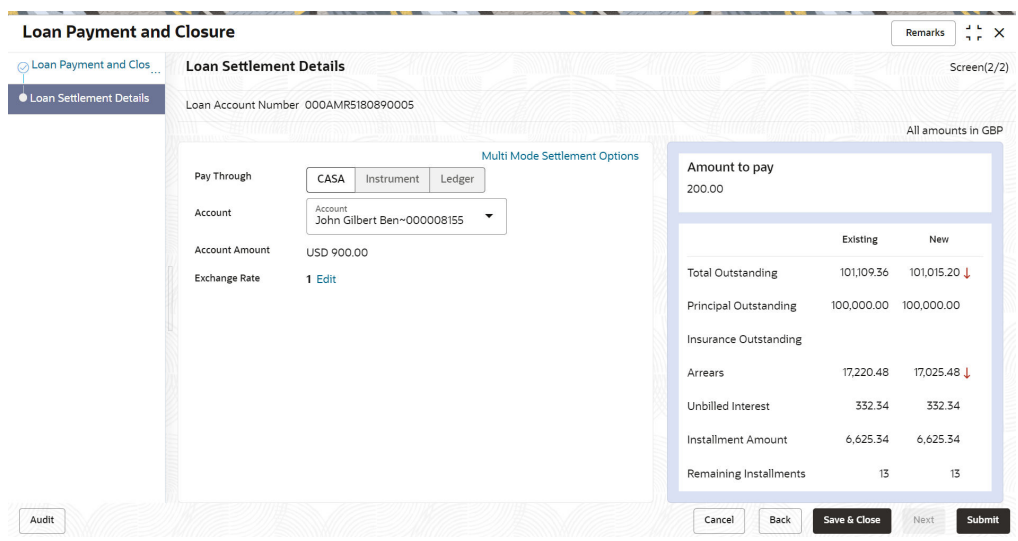

For more information on fields, refer to field description table below:

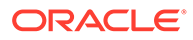

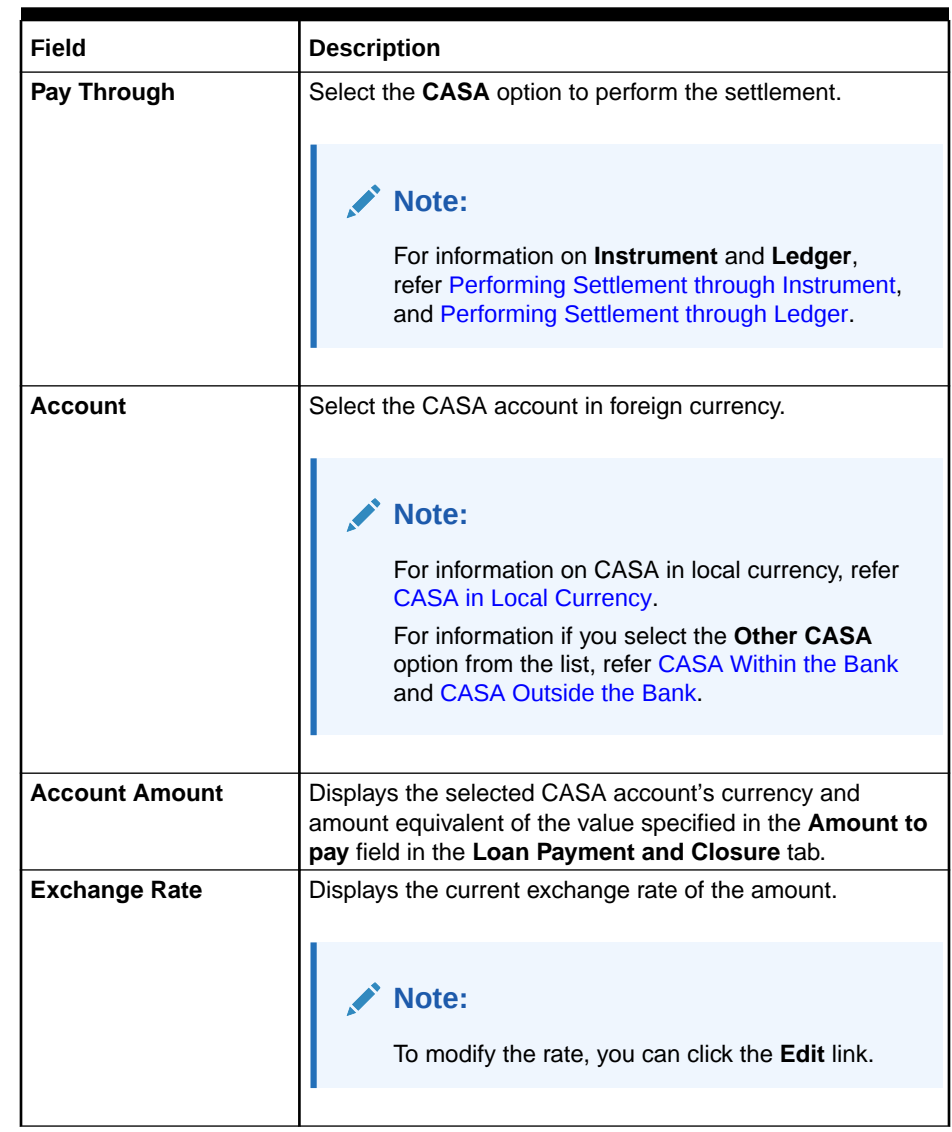

# <span id="page-134-0"></span>**Table 5-10 CASA - Foreign Currency – Field Description**

• For CASA account within the bank:

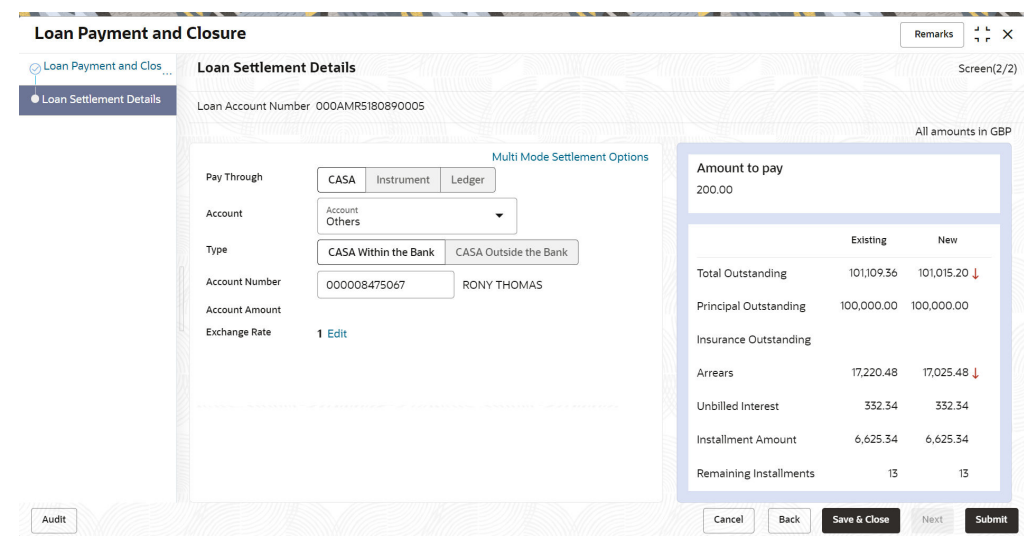

**Figure 5-14 CASA Within the Bank**

For more information on fields, refer to field description table below:

**Table 5-11 CASA Within the Bank – Field Description**

| Field                 | <b>Description</b>                                                                                                    |
|-----------------------|----------------------------------------------------------------------------------------------------|
| Pay Through           | Select the CASA option to perform the settlement.<br>Note:<br>For information on <b>Instrument</b> and Ledger, refer<br>Performing Settlement through Instrument, and<br>Performing Settlement through Ledger. |
| <b>Account</b>        | Select the Other CASA option.                                                                                                    |
| <b>Type</b>           | Select the CASA Within the Bank type.                                                                                                    |
|                       | Note:<br>For information on CASA Outside the Bank, refer<br><b>CASA Outside the Bank.</b>                                                                                                    |
| <b>Account Number</b> | Specify the CASA account number for performing the settlement.                                                                                                    |
| <b>Account Amount</b> | Displays the selected CASA account amount.                                                                                                    |

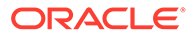

| Field                | <b>Description</b>                                        |
|----------------------|-----------------------------------------------------------|
| <b>Exchange Rate</b> | Displays the current exchange rate of the amount.         |
|                      | Note:<br>To modify the rate, you can click the Edit link. |

<span id="page-136-0"></span>**Table 5-11 (Cont.) CASA Within the Bank – Field Description**

• For CASA account outside the bank:

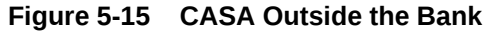

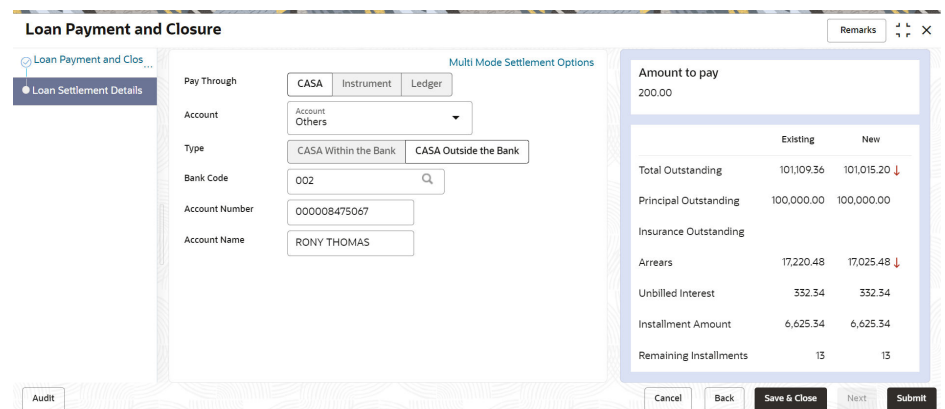

For more information on fields, refer to field description table below:

**Table 5-12 CASA Outside the Bank – Field Description**

| Field          | <b>Description</b>                                                                                                    |
|----------------|----------------------------------------------------------------------------------------------------|
| Pay Through    | Select the CASA option to perform the settlement.                                                                                                    |
|                | Note:<br>For information on <b>Instrument</b> and Ledger,<br>refer Performing Settlement through Instrument,<br>and Performing Settlement through Ledger. |
| <b>Account</b> | Select the Other CASA option.                                                                                                    |

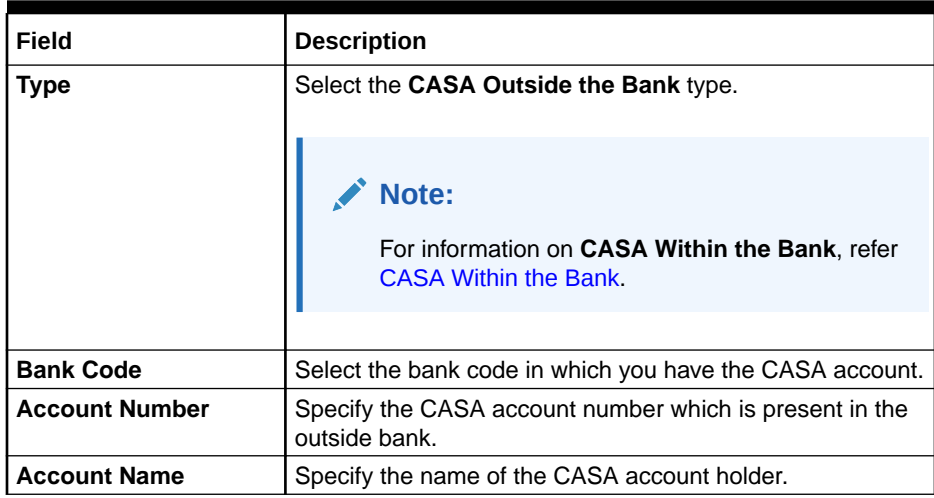

# <span id="page-137-0"></span>**Table 5-12 (Cont.) CASA Outside the Bank – Field Description**

**5.** Click **Submit**.

The screen is successfully submitted for authorization.

# 5.1.10 Performing Settlement through Instrument

You can perform settlement using an instrument.

# **To perform settlement through instrument:**

- **1.** Navigate to the screen and fetch the account. For more information, refer [Navigating and](#page-118-0) [Fetching Account](#page-118-0).
- **2.** From the **Loan Payment and Closure** tab, click **Next**.

The **Loan Settlement Details** tab is displayed.

- **3.** From the **Pay Through** field, select the **Instrument** option.
- **4.** You can perform settlement through **Instrument**, using any of the following actions:
	- For instrument type is own bank cheque:

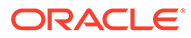

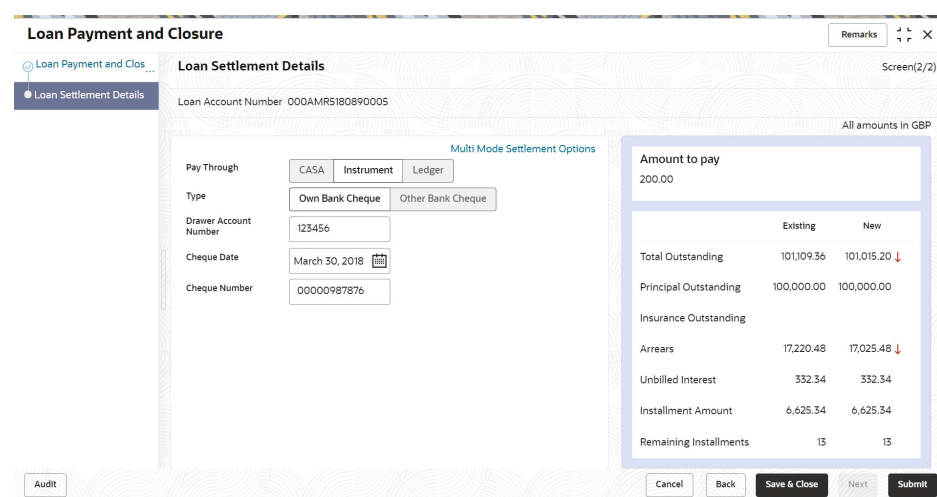

**Figure 5-16 Own Bank Cheque**

For more information on fields, refer to field description table below:

**Table 5-13 Own Bank Cheque – Field Description**

| Field                                  | <b>Description</b>                                                                                                    |
|----------------------------------------|----------------------------------------------------------------------------------------------------|
| Pay Through                            | Select the Instrument option to perform the settlement.                                                                                |
|                                        | Note:<br>For information on CASA and Ledger, refer<br>Performing Settlement through CASA, and<br>Performing Settlement through Ledger. |
| Type                                   | Select the Own Bank Cheque type.                                                                                                    |
|                                        |                                                                                                    |
|                                        | Note:<br>For information on Other Bank Cheque, refer<br>Other Bank Cheque.                                                             |
|                                        |                                                                                                    |
|                                        |                                                                                                    |
| <b>Drawer Account</b><br><b>Number</b> | Specify the account number of the drawer on cheque.                                                                                    |
| <b>Cheque Date</b>                     | Specify the cheque date for settlement.                                                                                                |
| <b>Cheque Number</b>                   | Specify the cheque number of the CASA account for<br>settlement.                                                                       |

• For instrument type is other bank cheque:

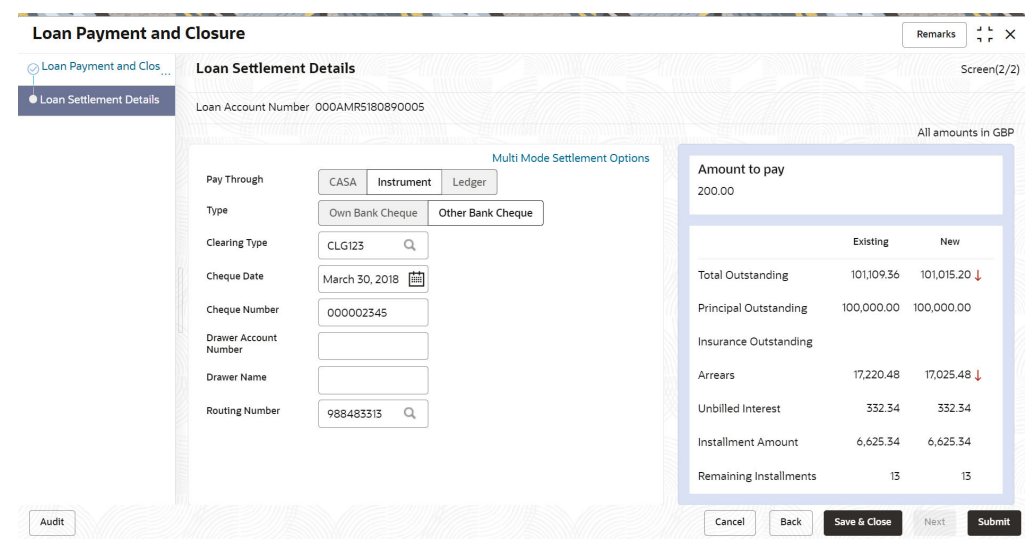

**Figure 5-17 Other Bank Cheque**

For more information on fields, refer to field description table below:

**Table 5-14 Other Bank Cheque – Field Description**

| Field                | <b>Description</b>                                                                                                    |
|----------------------|----------------------------------------------------------------------------------------------------|
| Pay Through          | Select the Instrument option to perform the settlement.                                                                                |
|                      | Note:<br>For information on CASA and Ledger, refer<br>Performing Settlement through CASA, and<br>Performing Settlement through Ledger. |
|                      |                                                                                                    |
| <b>Type</b>          | Select the Other Bank Cheque type.<br>Note:<br>For information on Own Bank Cheque, refer Own<br><b>Bank Cheque.</b>                    |
| <b>Clearing Type</b> | Specify the clearing type of the cheque.                                                                                               |
|                      | Note:<br>icon. For more<br>You can also fetch by clicking the<br>information, refer Clearing Type.                                     |

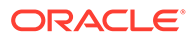

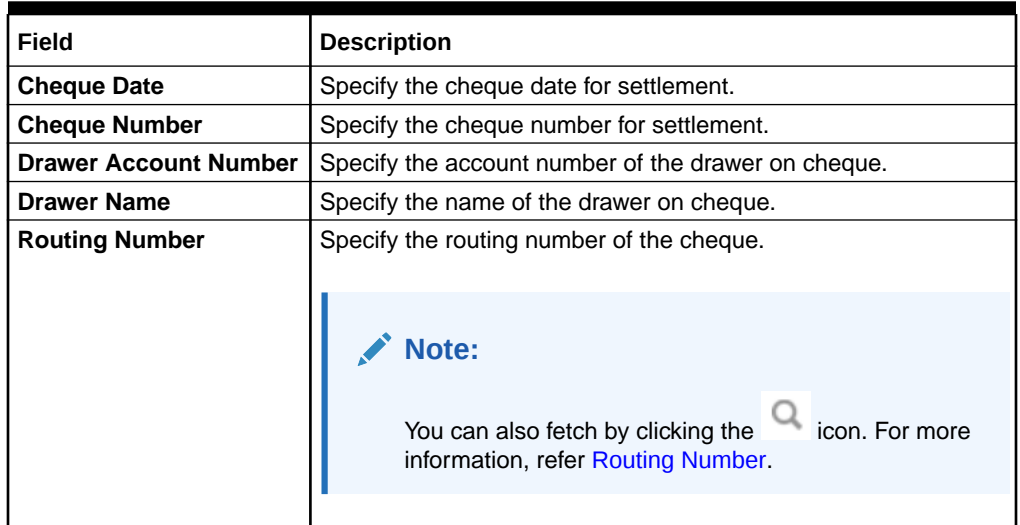

### <span id="page-140-0"></span>**Table 5-14 (Cont.) Other Bank Cheque – Field Description**

- To fetch the clearing type code:
	- **a.** From the **Clearing Type** field, click the <sup>Q</sup> icon.

The **Clearing Type/Network Code** section is displayed.

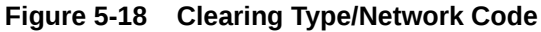

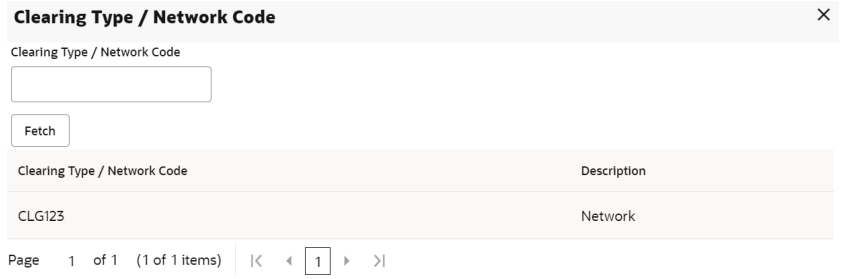

- **b.** Specify the clearing type or network code in the **Clearing Type/ Network Code** field and click **Fetch**.
- **c.** Select the type or code displayed in the **Clearing Type/Network Code** field in the table.
- To fetch the routing number:

**a.** From the **Routing Number** field, click the **Q** icon.

The **Routing Number** section is displayed.

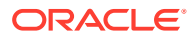

<span id="page-141-0"></span>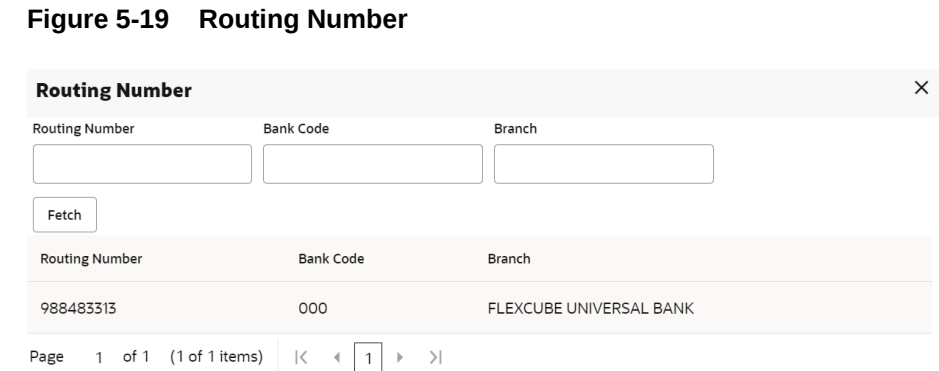

- **b.** Specify the number in the **Routing Number** field and click **Fetch**.
- **c.** Select the routing number displayed in the **Routing Number** field in the table.
- **5.** Click **Submit**.

The screen is successfully submitted for authorization.

# 5.1.11 Performing Settlement through Ledger

You can perform the settlement using ledger.

#### **To perform settlement through ledger:**

- **1.** Navigate to the screen and fetch the account. For more information, refer [Navigating and](#page-118-0) [Fetching Account](#page-118-0).
- **2.** From the **Loan Payment and Closure** tab, click **Next**.

The **Loan Settlement Details** tab is displayed.

**3.** From the **Pay Through** field, select the **Ledger** option.

The fields related to ledger option are displayed.

#### **Figure 5-20 Ledger**

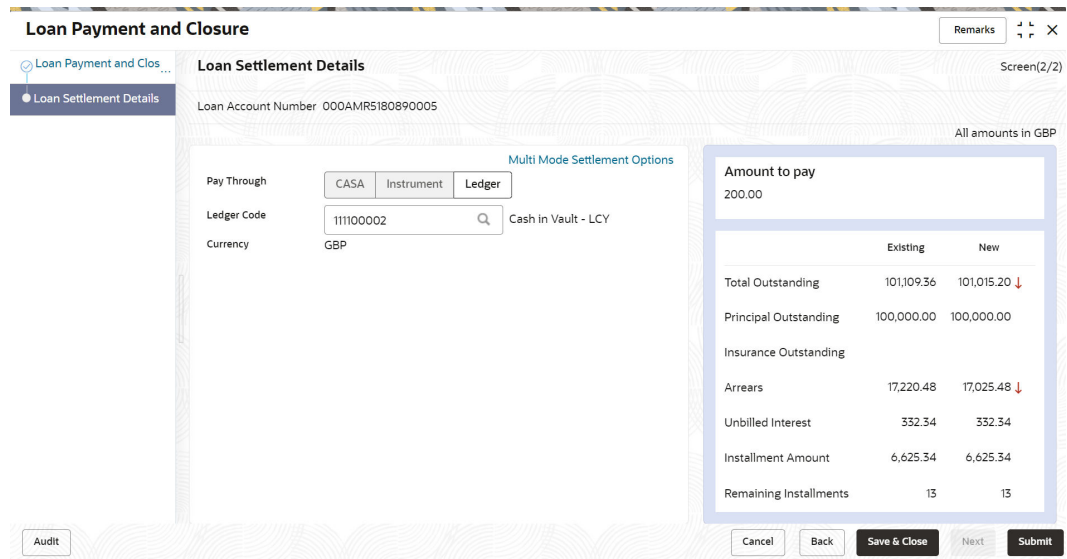

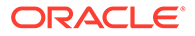

<span id="page-142-0"></span>**4.** Specify the details in the required fields. For more information on fields, refer to field description table below:

| Field              | <b>Description</b>                                                                                                    |
|--------------------|----------------------------------------------------------------------------------------------------|
| Pay Through        | Select the Ledger option to perform the settlement.                                                                                            |
|                    | Note:<br>For information on CASA and Instrument, refer<br>Performing Settlement through CASA, and<br>Performing Settlement through Instrument. |
| <b>Ledger Code</b> | icon and select the ledger code for performing<br>Click the<br>the adhoc charges settlement.                                                   |
|                    | Note:<br>For more information in fetching the ledger code,<br>refer Fetch Ledger Code.                                                         |
| Currency           | Select the currency for the ledger amount.                                                                                                    |

**Table 5-15 Ledger – Field Description**

**5.** Click **Submit**.

The screen is successfully submitted for authorization.

# 5.1.12 Performing Multi Mode Settlement

You can perform settlement through multi mode option, that is, settlement can done through CASA, Instrument, and Ledger at once.

### **To perform multi mode settlement:**

- **1.** Navigate to the screen and fetch the account. For more information, refer [Navigating and Fetching Account.](#page-118-0)
- **2.** From the **Loan Payment and Closure** tab, click **Next**.

The **Loan Settlement Details** tab is displayed.

**3.** Click the **Multi Mode Settlement Options** link.

**4.** Click the **i**con, to add settlement modes.

The **Add Settlement** section is displayed.

The **Add Settlement** section is displayed. For more information on the **Add Settlement** section, refer [Performing Settlement through CASA,](#page-132-0) [Performing](#page-137-0) [Settlement through Instrument,](#page-137-0) and [Performing Settlement through Ledger.](#page-141-0)

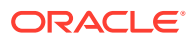

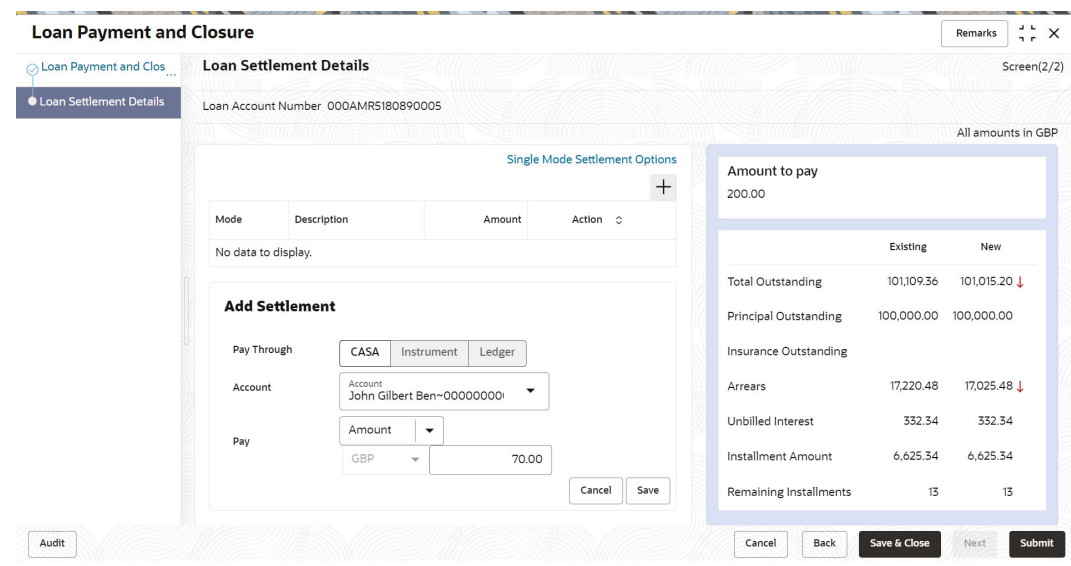

# **Figure 5-21 Multimode Settlement Option**

**5.** Click **Save**.

The settlement is added in the table above.

**6.** You can edit or delete the settlement entry if required. For more information on fields, refer to field description table below:

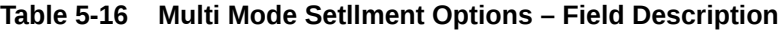

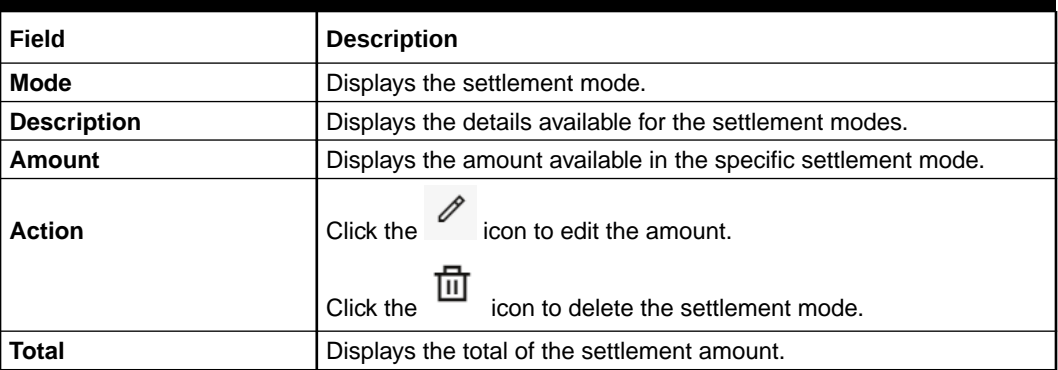

• To go back to the single mode option, click the **Single Mode Settlement Options** link.

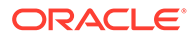
# 6 **Schedule**

Under **Schedule** menu, you can view and perform action on the schedule of a loan account.

This topic contains the following subtopics:

• Loan Payment Holiday

You can initiate a loan payment holiday for the loan account using the **Loan Payment Holiday** screen.

- [Loan Renegotiation](#page-158-0) You can simulate the transaction and check if the result of the simulation fulfills the borrower's requirement using the **Loan Renegotiation** screen. It also provides flexibility to simulate various options and perform single variation event or combination of variation events.
- [Loan Schedule Inquiry](#page-181-0) You can view the loan schedule of an account using the **Loan Schedule Inquiry** screen.
- [Repayment Date Change](#page-183-0)

You can view the repayment date details and if required change the repayment date of a loan account for which repayment frequency is monthly using the **Repayment Date Change** screen.

## 6.1 Loan Payment Holiday

You can initiate a loan payment holiday for the loan account using the **Loan Payment Holiday** screen.

A repayment holiday is when the you allow the customer to take a break or holiday from the monthly principal repayments or EMI, thereby helping the customer to sort out any financial difficulties that the customer may be having.

This topic contains the following subtopics:

- [Navigating and Fetching Account](#page-145-0) The steps to navigate and fetch the account number is covered in this topic.
- [Applying Repayment Holiday for Upcoming Payments](#page-146-0) You can select the installments from your next six installments displayed, for which repayment holiday is to be applied.
- [Applying Repayment Holiday for a Date Range](#page-149-0) You can select the from and to date, based on which the repayment holiday will be applied to the schedules in these date range.
- [Applying Repayment Holiday for Other Period](#page-153-0) You can select a reason to apply repayment holiday to the schedules.
- [Viewing and Managing Fees](#page-156-0) You can view and manage the fees applied on the account.

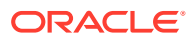

#### • [Viewing Revised Schedule](#page-157-0)

You can view the revised schedule details based on the actions performed on the **Payment Holiday Details** tab.

### <span id="page-145-0"></span>6.1.1 Navigating and Fetching Account

The steps to navigate and fetch the account number is covered in this topic.

**To navigate and fetch account number:**

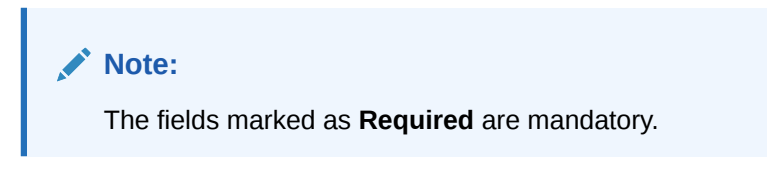

**1.** On the **Homepage**, from **Loan Service** mega menu, under **Schedule**, click **Loan Payment Holiday**. You can also open the screen by specifying **Loan Payment Holiday** in the search icon bar and selecting the screen.

The **Loan Payment Holiday** screen is displayed.

**Figure 6-1 Loan Payment Holiday**

| <b>Loan Payment Holiday</b> |                                           | $\frac{1}{2}$ $\frac{1}{2}$ $\times$<br>Remarks |
|-----------------------------|-------------------------------------------|-------------------------------------------------|
| Payment Holiday Details     | <b>Payment Holiday Details</b>            | Screen(1/2)                                     |
| <b>Revised Schedule</b>     | Account Number<br>$\mathsf Q$<br>Required |                                                 |
|                             |                                           |                                                 |
|                             |                                           |                                                 |
|                             |                                           |                                                 |
| Audit                       |                                           | Cancel<br>Save & Close<br>Next                  |

**2.** On the **Loan Payment Holiday** screen, click the icon or specify the account number in the **Account Number** field, and press **Tab** or **Enter**. For more information on search, refer [Fetch Account Number](#page-12-0).

The related fields are displayed in the **Payment Holiday Details** tab

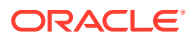

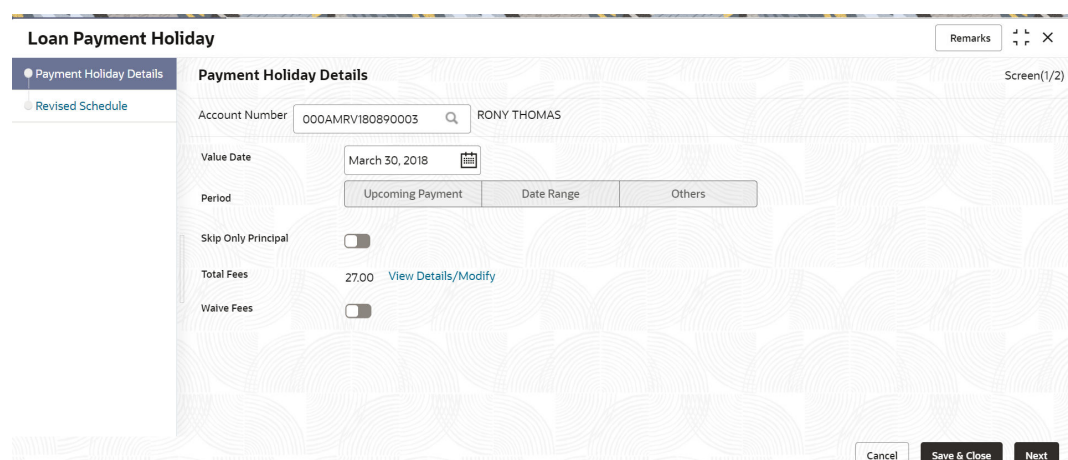

<span id="page-146-0"></span>**Figure 6-2 Payment Holiday Details tab**

### 6.1.2 Applying Repayment Holiday for Upcoming Payments

You can select the installments from your next six installments displayed, for which repayment holiday is to be applied.

### **To apply repayment holiday for upcoming payments:**

- **1.** Navigate to the screen and fetch the account. For more information, refer [Navigating and](#page-145-0) [Fetching Account](#page-145-0).
- **2.** From the **Period** field, select the **Upcoming Payment** option.

The fields related to upcoming payment are displayed.

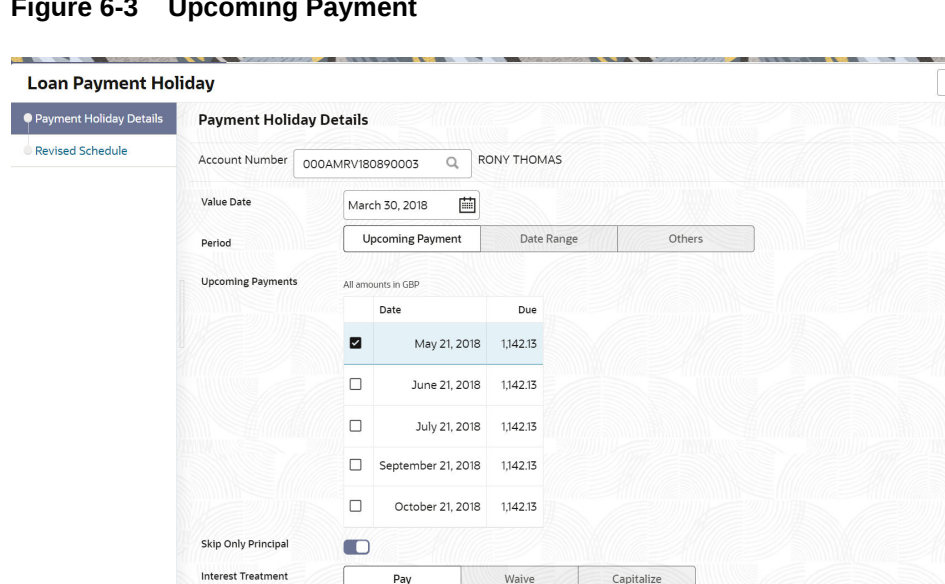

27.00 View Details/Modify

 $\qquad \qquad \Box$ 

**Figure 6-3 Upcoming Payment**

**Total Fees** 

Waive Fees

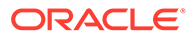

Next

Cancel Save & Close

Remarks  $\frac{1}{2}$   $\frac{1}{r}$   $\times$  $Screen(1/2)$  **3.** On the **Loan Payment Holiday** screen, perform the action for applying the repayment holiday for upcoming payments. For more information on fields, refer to field description table below:

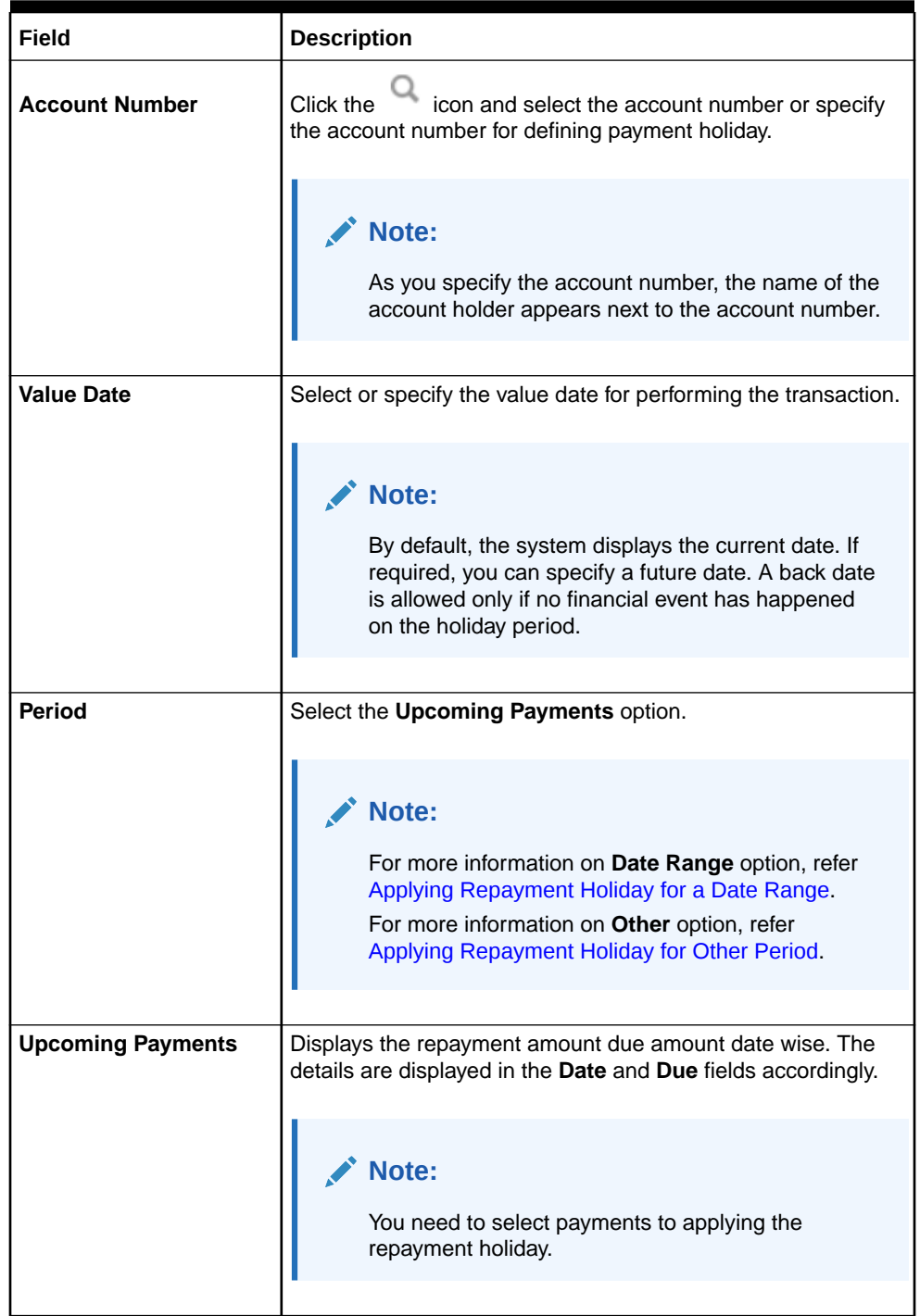

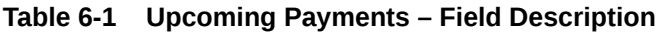

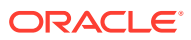

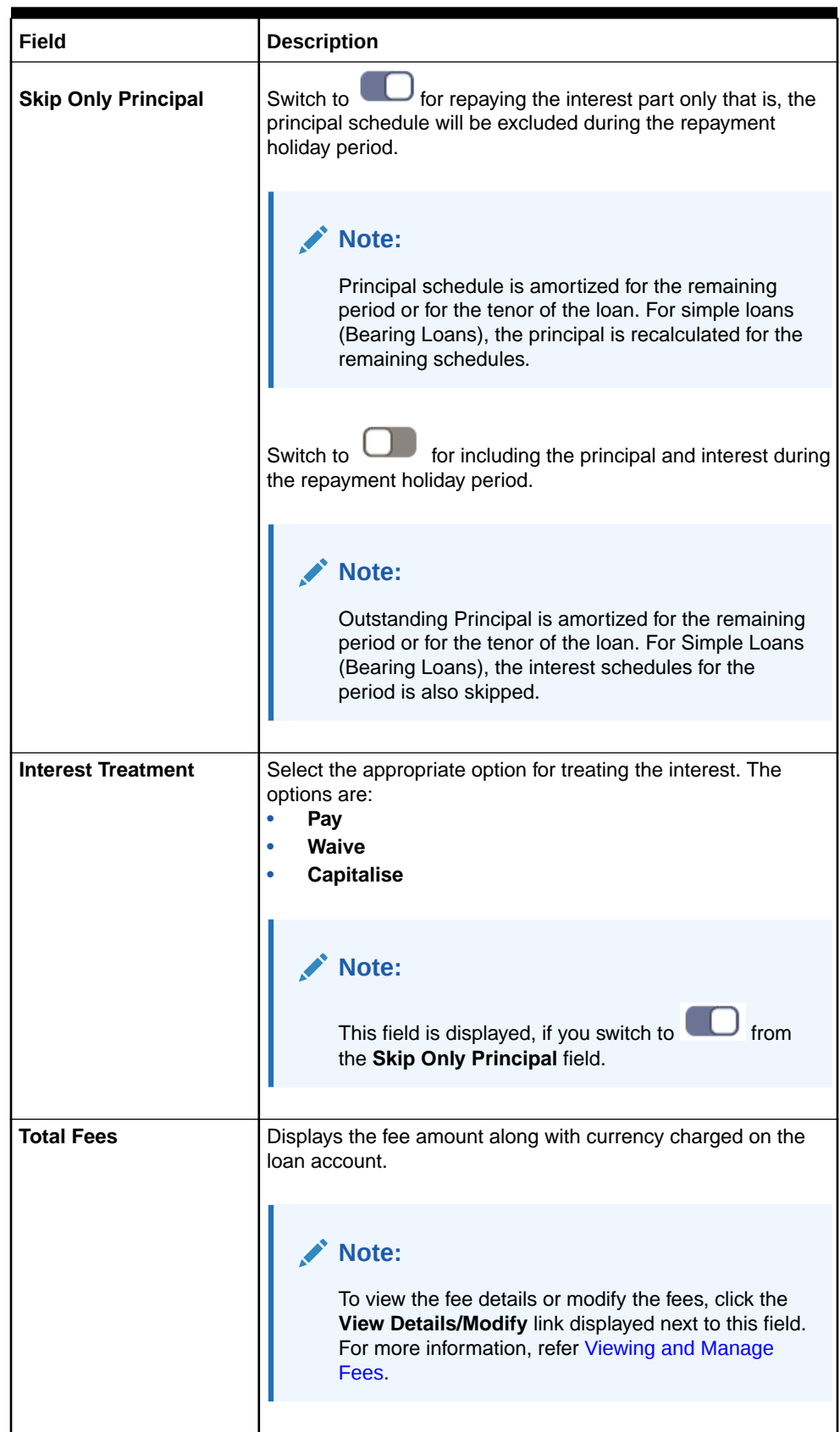

### **Table 6-1 (Cont.) Upcoming Payments – Field Description**

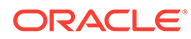

### <span id="page-149-0"></span>**Table 6-1 (Cont.) Upcoming Payments – Field Description**

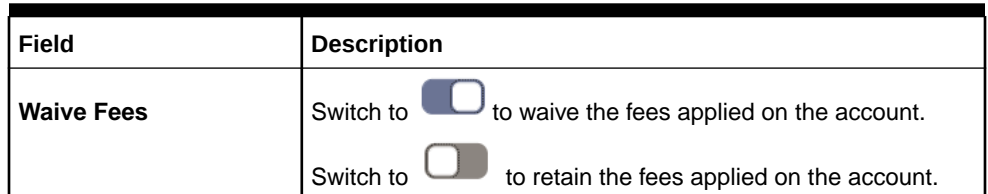

**4.** Click **Next**.

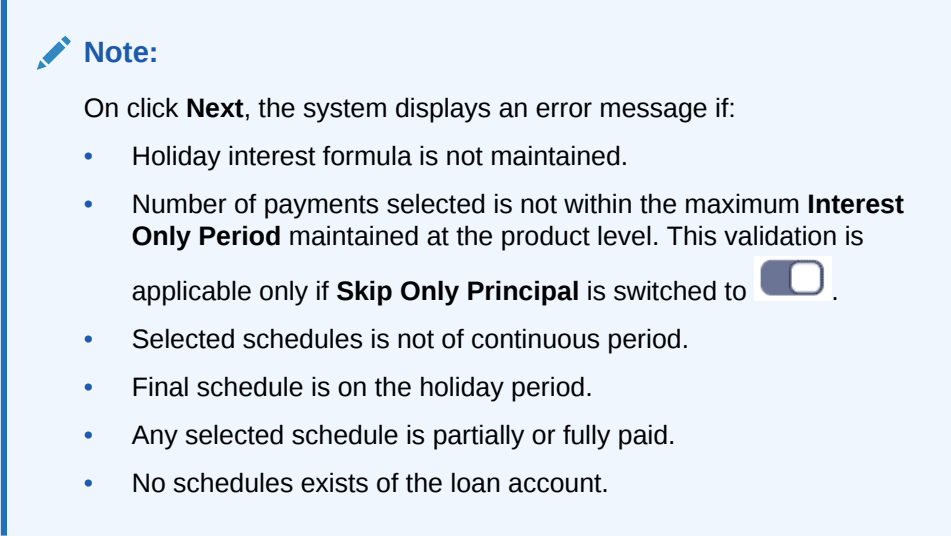

The **Revised Schedule** tab is displayed.

**5.** Click **Submit**.

The screen is successfully submitted for authorization.

### 6.1.3 Applying Repayment Holiday for a Date Range

You can select the from and to date, based on which the repayment holiday will be applied to the schedules in these date range.

#### **To apply repayment holiday for a date range:**

- **1.** Navigate to the screen and fetch the account. For more information, refer [Navigating and Fetching Account.](#page-145-0)
- **2.** From the **Period** field, select the **Date Range** option.

The fields related to date range are displayed.

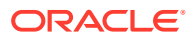

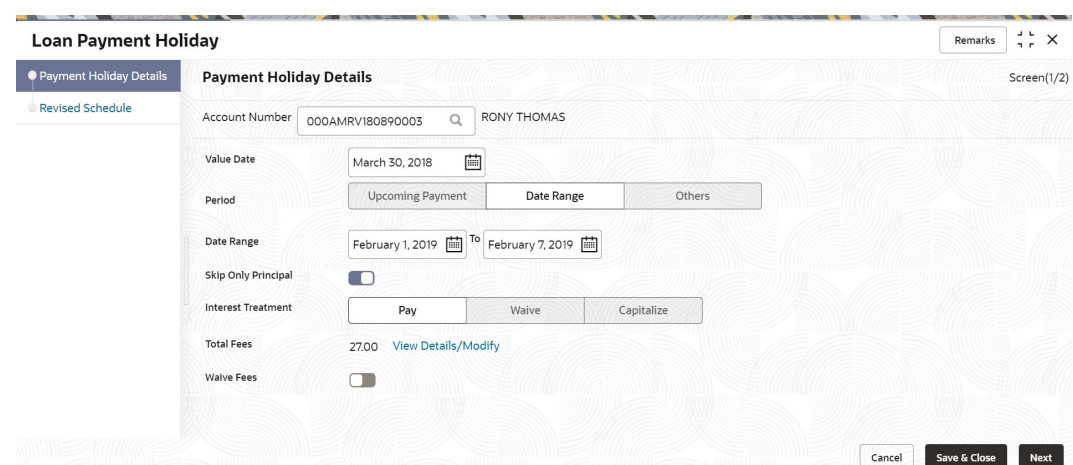

### **Figure 6-4 Date Range**

**3.** On the **Loan Payment Holiday** screen, perform the action for applying the repayment holiday for a date range. For more information on fields, refer to field description table below:

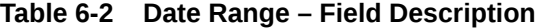

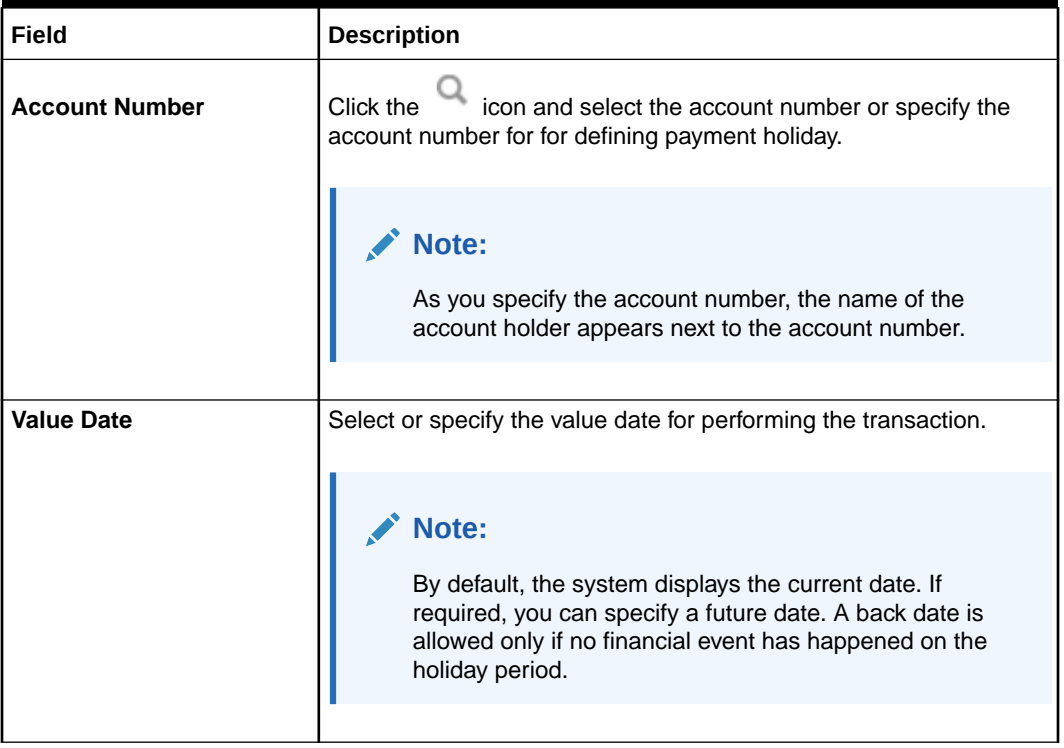

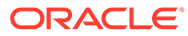

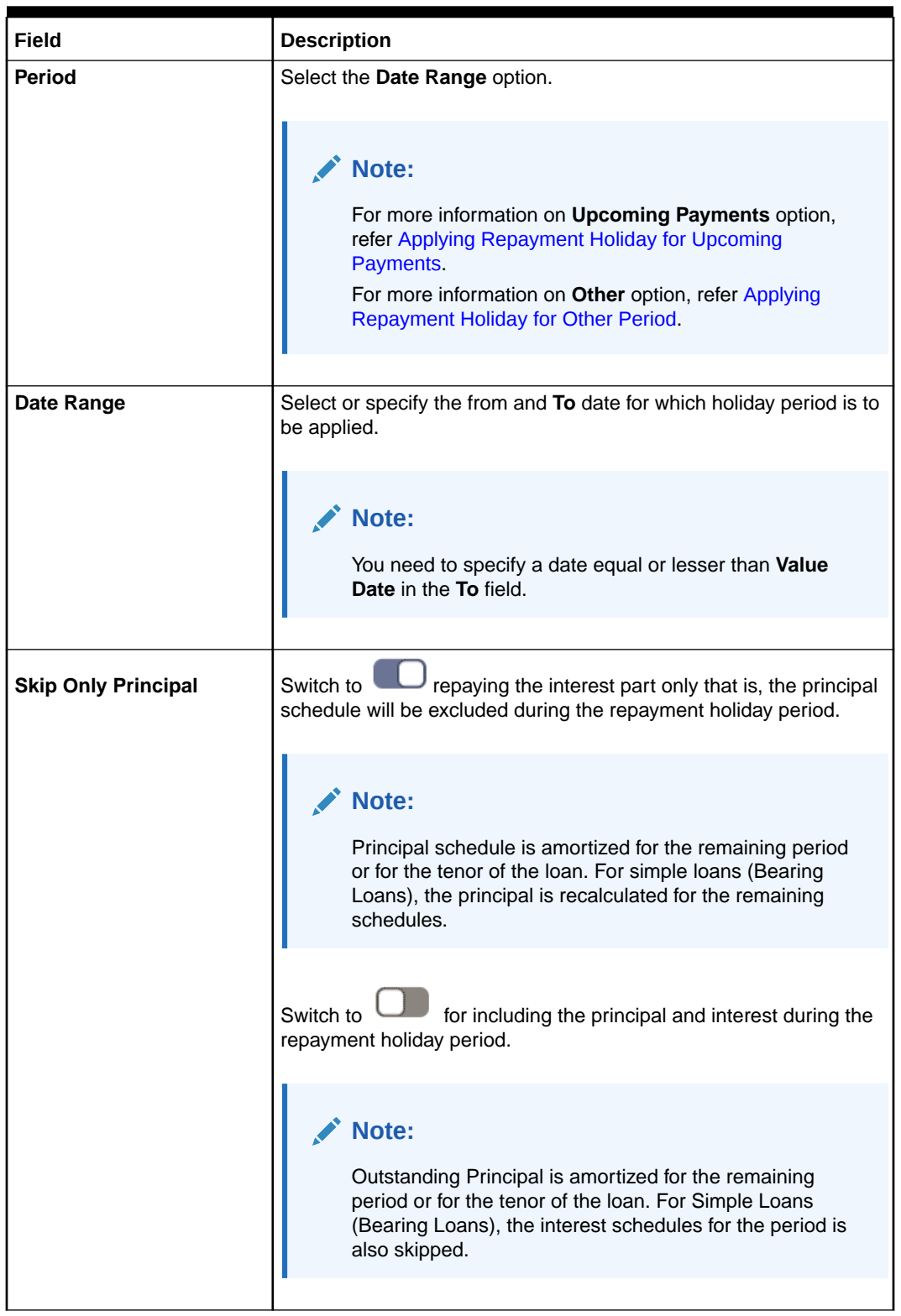

### **Table 6-2 (Cont.) Date Range – Field Description**

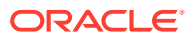

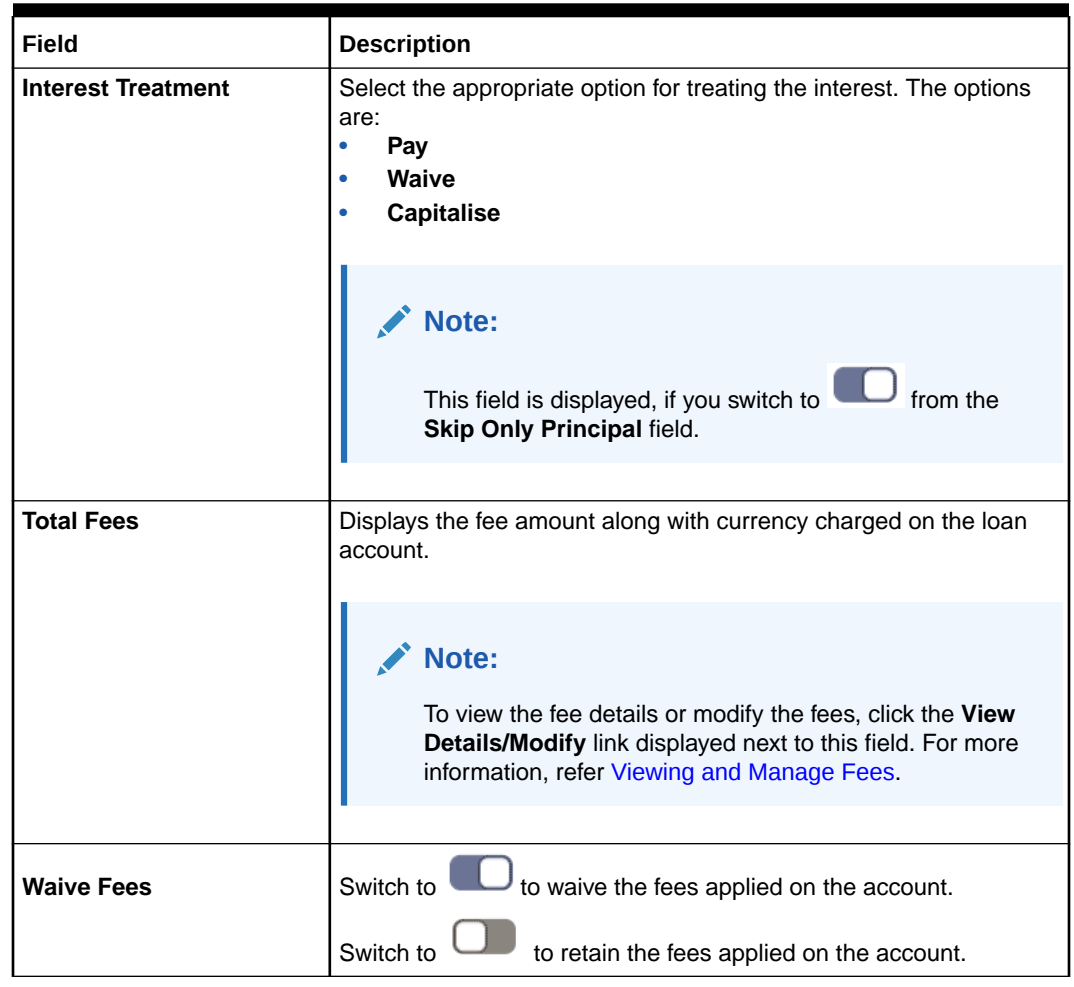

### **Table 6-2 (Cont.) Date Range – Field Description**

**4.** Click **Next**.

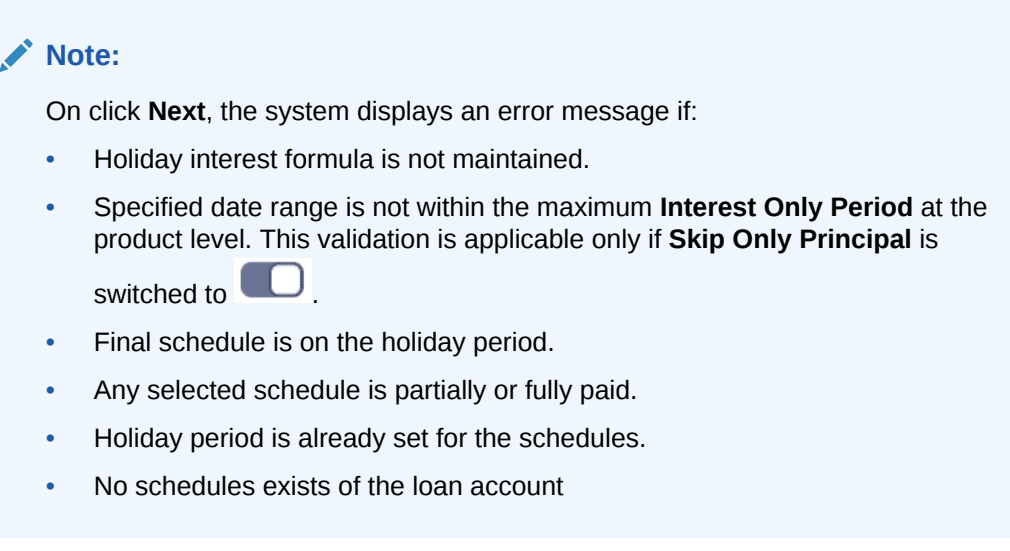

The **Revised** Schedule tab is displayed.

**5.** Click **Submit**.

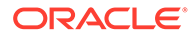

The screen is successfully submitted for authorization.

### <span id="page-153-0"></span>6.1.4 Applying Repayment Holiday for Other Period

You can select a reason to apply repayment holiday to the schedules.

#### **To apply repayment holiday for other period:**

- **1.** Navigate to the screen and fetch the account. For more information, refer [Navigating and Fetching Account.](#page-145-0)
- **2.** From the **Period** field, select the **Other** option.

The fields related to date range are displayed.

#### **Figure 6-5 Others**

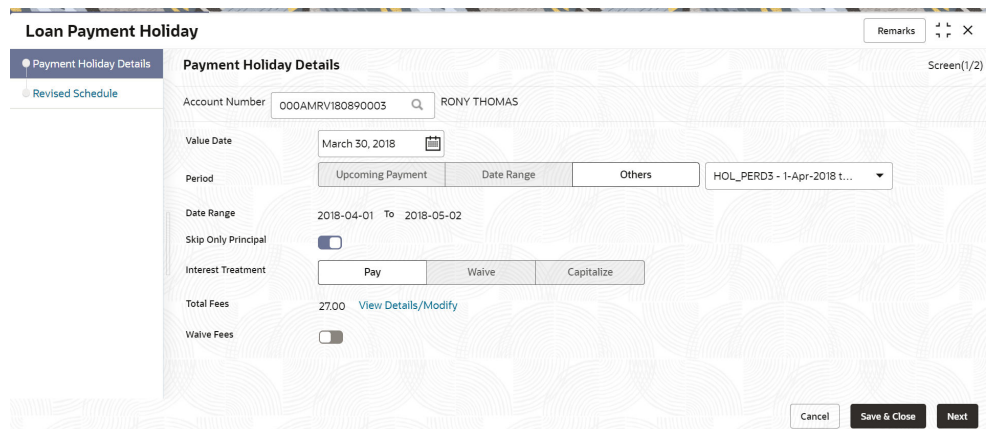

**3.** On the **Loan Payment Holiday** screen, perform the action for applying the repayment holiday for other period. For more information on fields, refer to field description table below:

**Table 6-3 Others – Field Description**

| Field                 | <b>Description</b>                                                                                                |  |  |  |  |
|-----------------------|----------------------------------------------------------------------------------------------------|--|--|--|--|
| <b>Account Number</b> | icon and select the account number or specify<br>Click the<br>the account number for defining payment holiday.    |  |  |  |  |
|                       | Note:<br>As you specify the account number, the name of the<br>account holder appears next to the account number. |  |  |  |  |

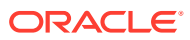

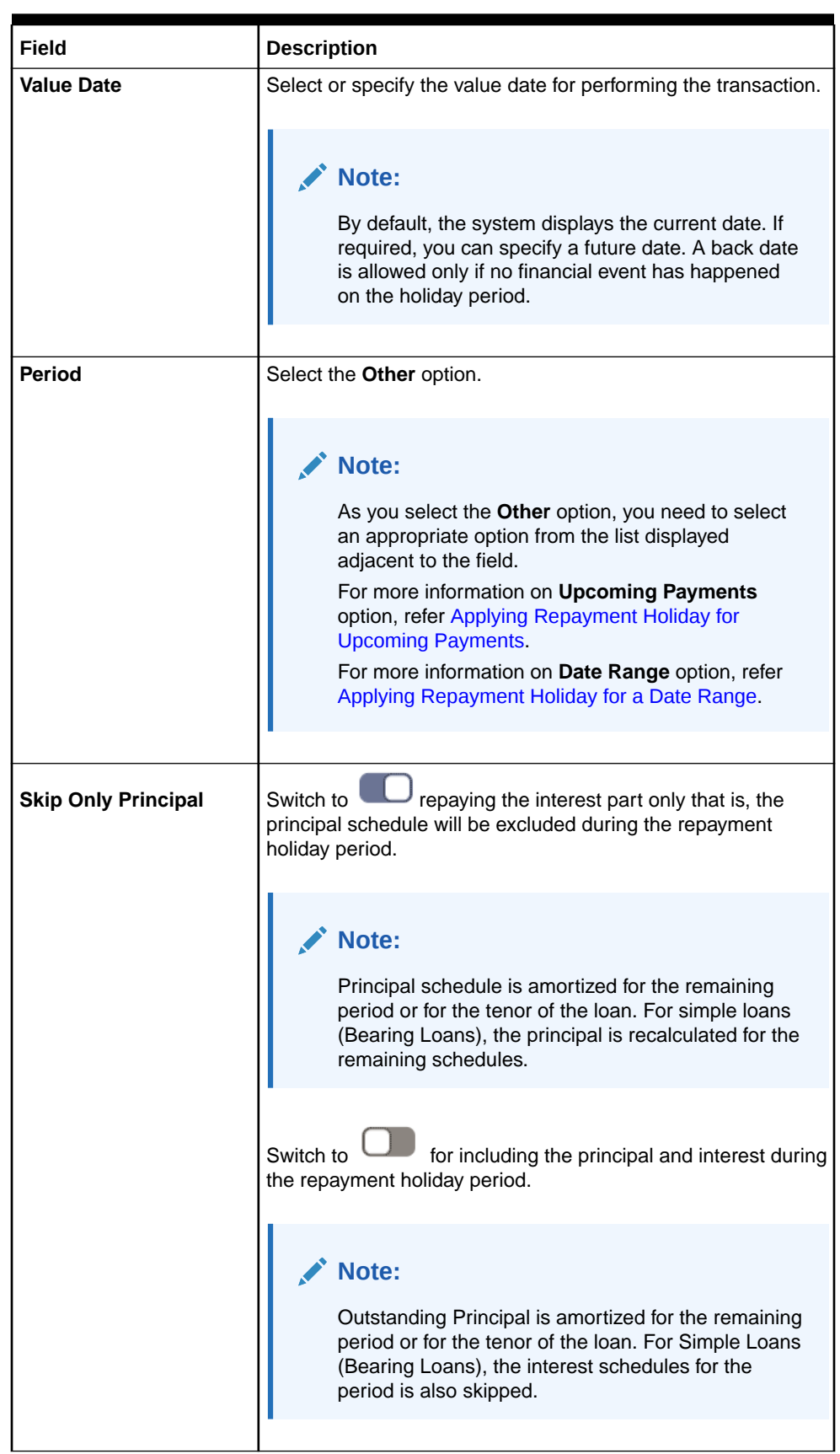

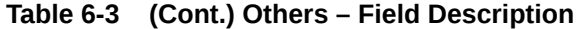

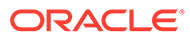

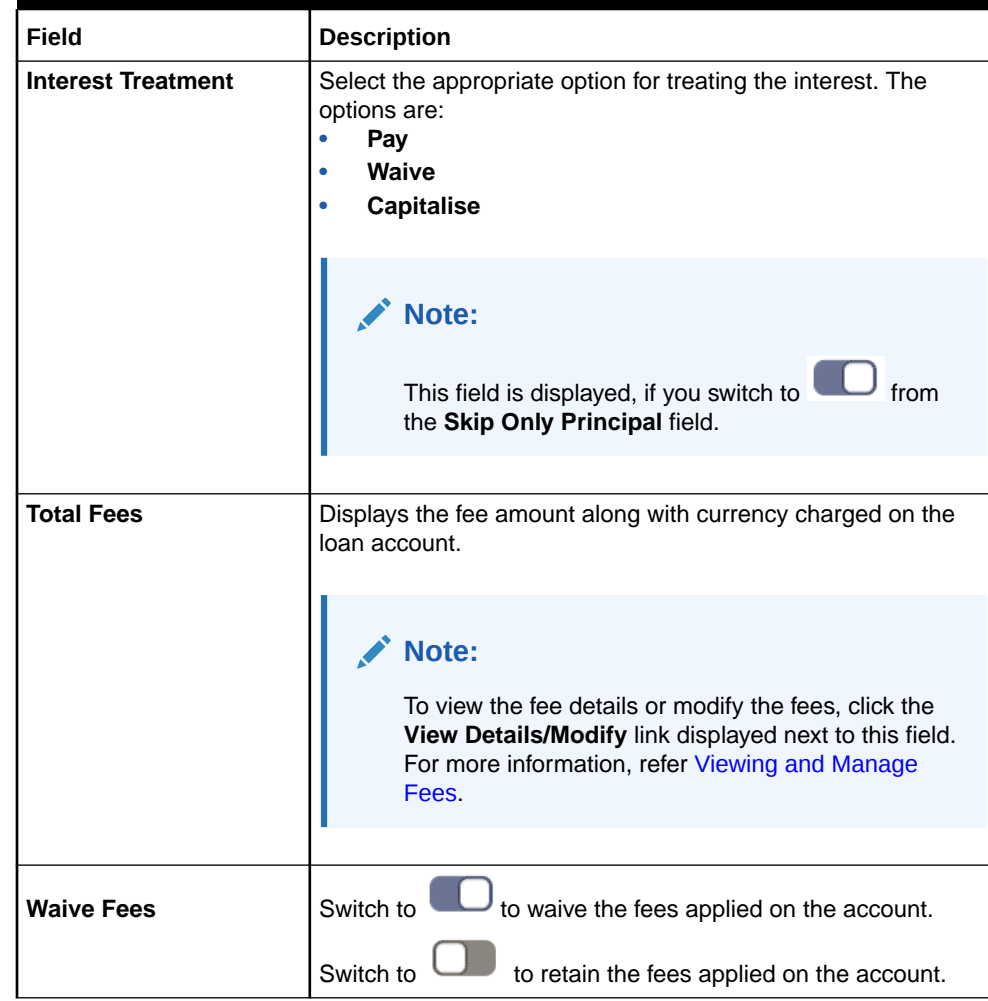

### **Table 6-3 (Cont.) Others – Field Description**

**4.** Click **Next**.

#### **AND READER Note:**

On click **Next**, the system displays an error message:

- Holiday interest formula is not maintained.
- Holiday period is not within the maximum **Interest Only Period** maintained at the product level. This validation is applicable only if

### **Skip Only Principal** is switched to **.**

- Final schedule is on the holiday period.
- Any selected schedule is partially or fully paid.
- Holiday period is already set for the schedules.
- No schedules exists of the loan account.

The **Revised Schedule** tab is displayed.

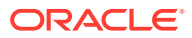

### **5.** Click **Submit**.

The screen is successfully submitted for authorization.

### <span id="page-156-0"></span>6.1.5 Viewing and Managing Fees

You can view and manage the fees applied on the account.

#### **To view or manage fees:**

- **1.** Navigate to the screen and fetch the account. For more information, refer [Navigating and](#page-145-0) [Fetching Account](#page-145-0).
- **2.** From the **Period** field, select the **Upcoming Payment**, **Date Range**, or **Others** option. The fields based on the **Period** option selected are displayed.

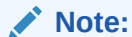

The **Total Fees** and **Waive Fees** fields are displayed for all the **Period** option.

**3.** From the **Total Fees** field, click the **View Details/Modify** link.

The **Manage Fees** section is displayed.

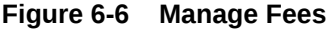

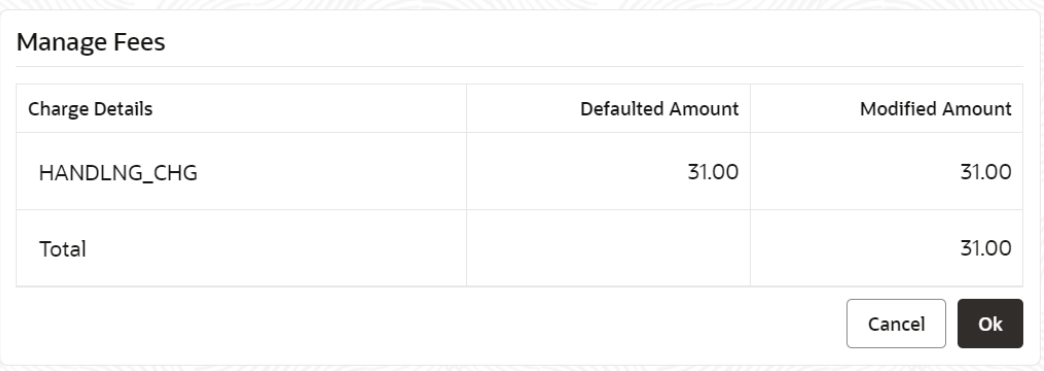

**4.** You can view the fees details or modify the fees charged. For more information on fields, refer to field description table below:

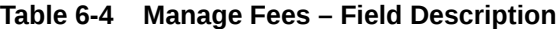

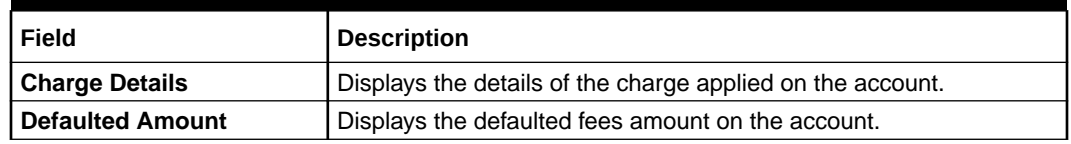

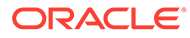

| Field                  | <b>Description</b>                                                                   |  |  |
|------------------------|--------------------------------------------------------------------------------------|--|--|
| <b>Modified Amount</b> | Displays the latest fees amount.                                                     |  |  |
|                        | Note:<br>You can edit the amount by clicking the field and<br>specifying the amount. |  |  |

<span id="page-157-0"></span>**Table 6-4 (Cont.) Manage Fees – Field Description**

**5.** Click **OK**.

The **Manage Fees** section is closed.

### 6.1.6 Viewing Revised Schedule

You can view the revised schedule details based on the actions performed on the **Payment Holiday Details** tab.

The revised schedule details are displayed year wise. To view schedule details for a

particular year, you need to click the  $\longrightarrow$  icon.

#### **To view revised schedule details:**

- **1.** Navigate to the screen and fetch the account. For more information, refer [Navigating and Fetching Account.](#page-145-0)
- **2.** In the **Payment Holiday Details** tab, perform the required action for applying the repayment holiday. For more information, refer [Applying Repayment Holiday for](#page-146-0) [Upcoming Payments](#page-146-0), [Applying Repayment Holiday for a Date Range](#page-149-0), and [Applying Repayment Holiday for Other Period](#page-153-0).
- **3.** Click **Next**.

The **Revised Schedule** tab is displayed.

**Loan Payment Holiday** Remarks  $\begin{array}{cc} \downarrow \downarrow \sim \times \end{array}$ ◯ Payment Holiday Details **Revised Schedule** Screen(2/2) Revised Schedule Account Number 000AMRV180890003 RONY THOMAS All amounts in GBP Date Rate Principal Interest Due Balance Eee EPI - Fixed (March 7, 2018 to February 21, 2019)  $2018$ 7.00 6.138.95 606.97 0.00 6.745.92 12.000.00  $\blacktriangleright$  2019 7.00 6,861.05 75.03 0.00 6,936.08 6,861.05 Cancel Back Save & Close Submit

**Figure 6-7 Revised Schedule**

**4.** You can view the revised schedule for amortized or non-amortized accounts. For more information on fields, refer to field description table below:

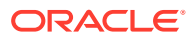

| Field            | <b>Description</b>                                                                                                    |
|------------------|----------------------------------------------------------------------------------------------------|
| <b>Date</b>      | Displays the year and the dates in a year when the arrear is raised.<br>This column lists the years for which the schedule is generated. If<br>you click the $\overrightarrow{ }$ icon corresponding to a particular year, the<br>monthly date schedule list for a year displays. |
| Rate             | Displays the rate of interest.                                                                                                    |
| <b>Principal</b> | Displays the amount of principal arrears.                                                                                                    |
| <b>Interest</b>  | Displays the amount of interest.                                                                                                    |
| <b>Fees</b>      | Displays the amount of fees.                                                                                                    |
| <b>Due</b>       | Displays the amount due.                                                                                                    |
| <b>Balance</b>   | Displays the balance amount after every installment.                                                                                                    |

<span id="page-158-0"></span>**Table 6-5 Revised Schedule - Field Description**

**5.** Click **Submit**.

The screen is successfully submitted for authorization.

### 6.2 Loan Renegotiation

You can simulate the transaction and check if the result of the simulation fulfills the borrower's requirement using the **Loan Renegotiation** screen. It also provides flexibility to simulate various options and perform single variation event or combination of variation events.

This topic contains the following subtopics:

• [Navigating and Fetching Account](#page-159-0)

The steps to navigate and fetch the account number is covered in this topic.

**[Modifying Loan Details](#page-160-0)** 

The **Modify Loan** tab displays the values as maintained in the host. Here, you can update the values based on the minimum and maximum range based on the parameter maintained in the host.

• [Treating Outstanding](#page-163-0)

You can allocate the arrears on the loan account. The **Treat Outstanding** section displays the outstanding arrears component wise. Here, you can pay, capitalize, or waive the arrears.

• [Modifying Schedule Details](#page-164-0)

You can view the upcoming schedules. If there is any change in the term, the system will fetch and display the schedule structure until maturity considering the term change. You can also add new or edit existing structure or interest rate revision details.

• [Modifying Rollover Details](#page-167-0)

You can view the re-draw of schedules considering the rolling over of the loan to new loan schedule starting from current value date until to maturity.

- [Modifying Interest or Fees](#page-170-0) You can view the interest and fees components configured for the loan account. You can also add new or edit existing interest or fees detail.
- [Viewing Simulation Details](#page-175-0)

Based on your actions performed on **Value Date**, **Sanctioned**, **Term**, and **Current Installment** fields from the **Modify Loan** tab, the system updates and displays the value on the right widget.

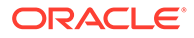

- <span id="page-159-0"></span>• [Viewing Revised Schedule](#page-179-0) You can view the revised schedule details based on the actions performed on the **Modify Loan** tab.
- [Viewing Fee Charged](#page-180-0) You can view the fees charged on the account.

### 6.2.1 Navigating and Fetching Account

The steps to navigate and fetch the account number is covered in this topic.

#### **To navigate and fetch account number:**

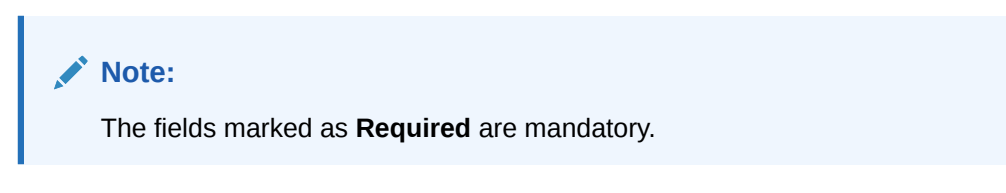

**1.** On the **Homepage**, from **Loan Service** mega menu, under **Schedule**, click **Loan Renegotiation**. You can also open the screen by specifying **Loan Renegotiation** in the search icon bar and selecting the screen.

The **Loan Renegotiation** screen is displayed.

### **Loan Renegotiation Initiation** Remarks Documents  $\frac{d}{d}$   $\frac{d}{d}$   $\frac{d}{d}$   $\frac{d}{d}$   $\frac{d}{d}$  $\bullet$  Modify Loan **Modify Loan** Screen(1/3) Schedule  $\alpha$ Account Number Fees  $Cancel$ Save & Close

#### **Figure 6-8 Loan Renegotiation**

**2.** On the Loan Renegotiation screen, click the **comparish the account** number in the **Account Number** field, and press **Tab** or **Enter**. For more information on search, refer [Fetch Account Number](#page-12-0).

The details in the **Modify Loan** tab and the stimulation details on the right widget are displayed.

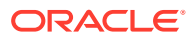

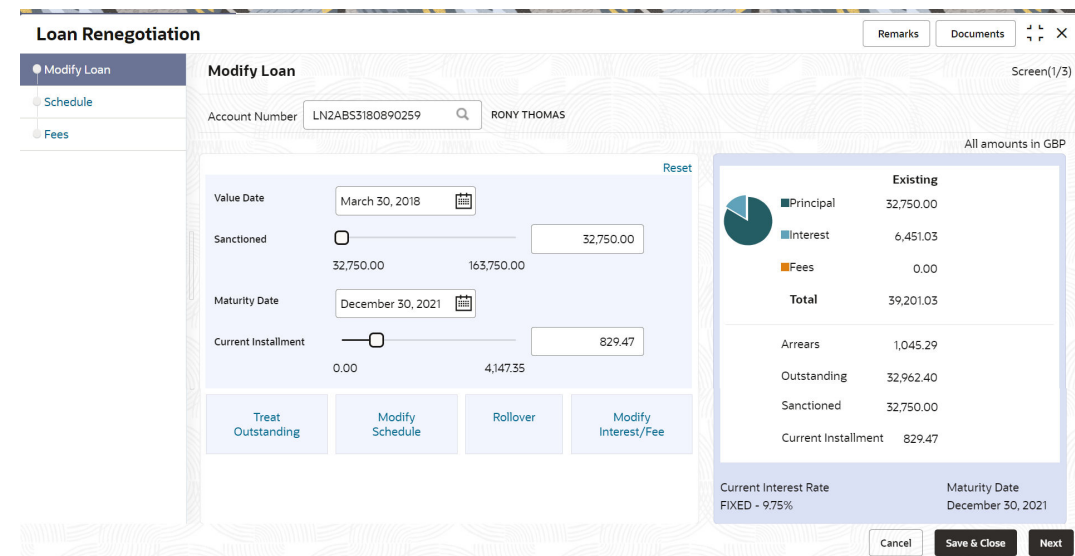

<span id="page-160-0"></span>**Figure 6-9 Existing Loan Details**

### 6.2.2 Modifying Loan Details

The **Modify Loan** tab displays the values as maintained in the host. Here, you can update the values based on the minimum and maximum range based on the parameter maintained in the host.

You can update the values by moving the slider or specifying the value. If you update by moving the slider, then the system updates the **Loan Amount**, **Term**, and **Current Installment** values. If you specify the value, then the system adjusts the slider of the **Loan Amount**, **Term**, and **Current Installment** fields accordingly.

Based on your actions, the values are updated and displayed in the right widget. For more information, refer [Viewing Stimulation Details.](#page-175-0)

#### **To modify the loan details:**

**1.** Navigate to the screen and fetch the account. For more information, refer [Navigating and](#page-159-0) [Fetching Account](#page-159-0).

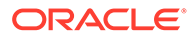

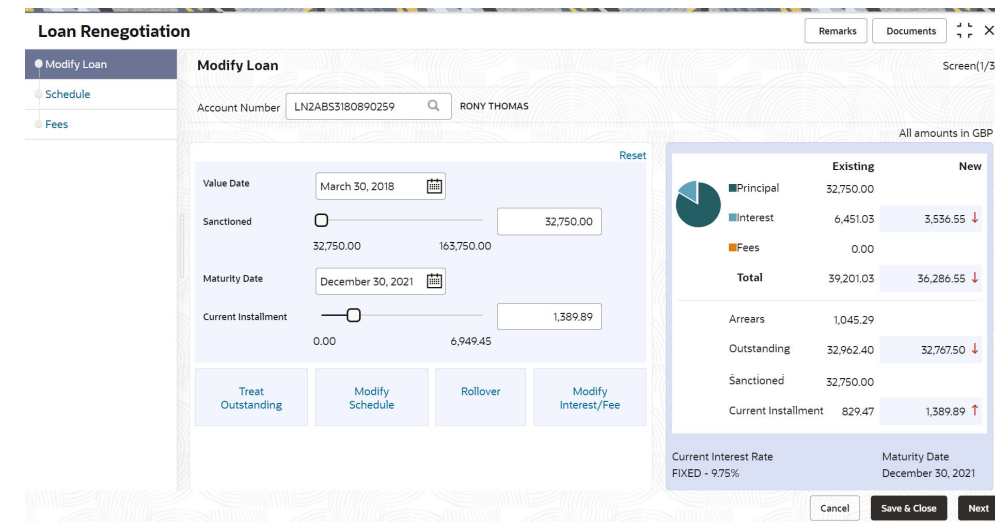

**Figure 6-10 Modify Loan tab**

**2.** On the **Loan Renegotiation Initiation** screen, view or modify the values. Based on your action, view the amount stimulated and perform the required actions. For more information on fields, refer to field description table below:

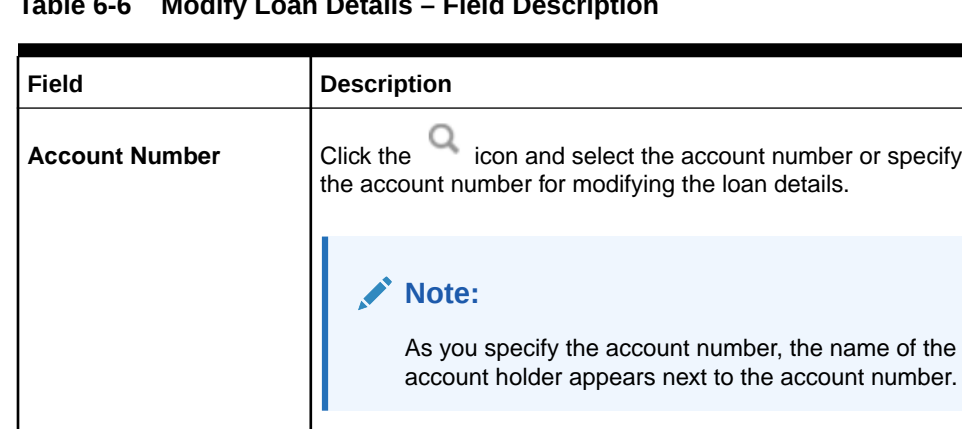

**Value Date** Select or specify the value date of the transaction.

**Table 6-6 Modify Loan Details – Field Description**

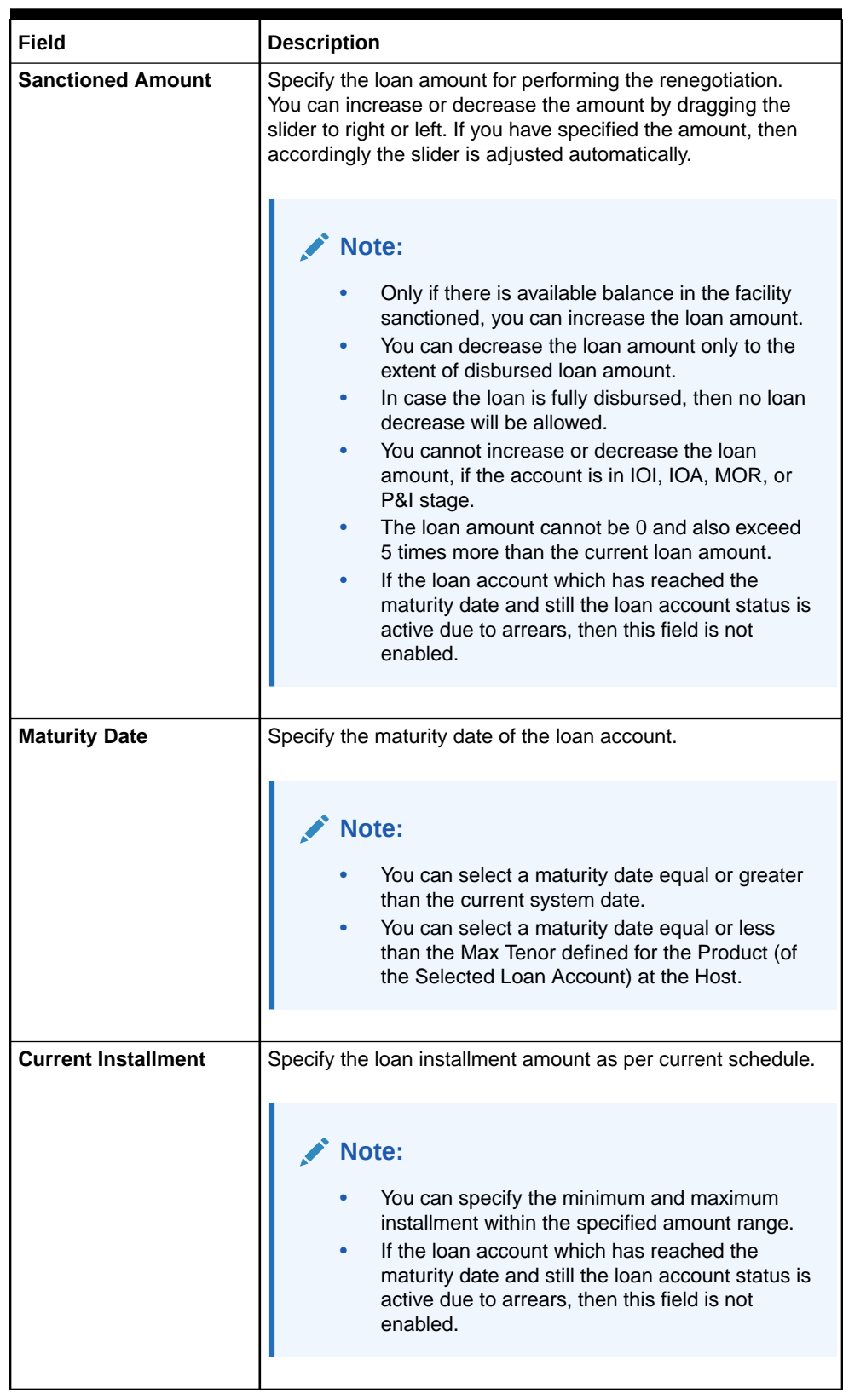

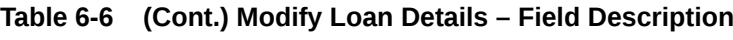

• In the **Modify Loan** tab, you can also modify the following loan details:

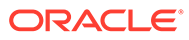

- <span id="page-163-0"></span>**a. Treat Outstanding**: For more information, refer Treating Outstanding.
- **b. Modify Schedule**: For more information, refer [Modifying Schedule](#page-164-0) [Details.](#page-164-0)
- **c. Rollover**: For more information, refer [Modifying Rollover Details.](#page-167-0)
- **d. Modify Interest/Fee**: For more information, refer [Modifying Interest or](#page-170-0) [Fees](#page-170-0).
- **3.** Click **Next**.

The **Schedule** tab is displayed.

**Note:**

If you click **Next**, without doing any changes in the **Modify Loan** tab, the system displays an error message that you need to do atleast one mandatory change.

**4.** Click **Next**.

The **Fees** tab is displayed.

**5.** Click **Submit**.

The screen is successfully submitted for authorization.

### 6.2.3 Treating Outstanding

You can allocate the arrears on the loan account. The **Treat Outstanding** section displays the outstanding arrears component wise. Here, you can pay, capitalize, or waive the arrears.

#### **To treat the outstanding:**

- **1.** Navigate to the screen and fetch the account. For more information, refer [Navigating and Fetching Account.](#page-159-0)
- **2.** Click the **Treat Outstanding** link.

The **Treat Outstanding** section is displayed.

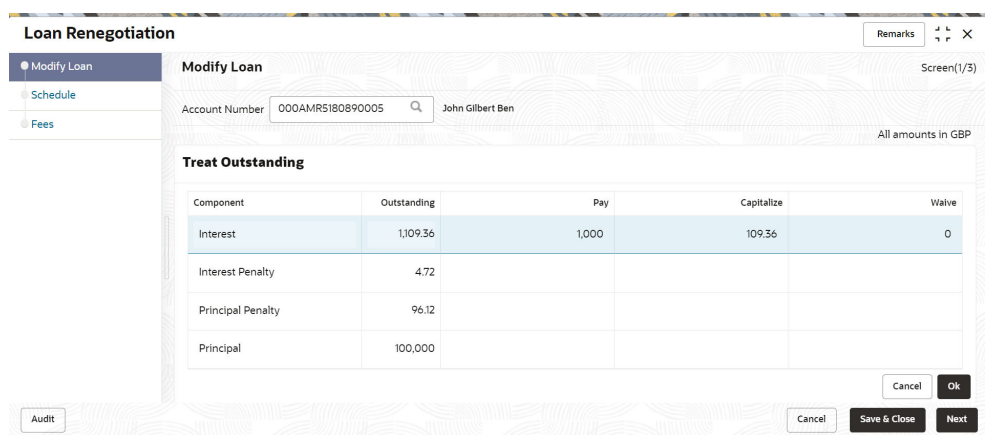

#### **Figure 6-11 Treat Outstanding**

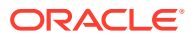

<span id="page-164-0"></span>**3.** You can specify the amounts in the appropriate fields. For more information on fields, refer to field description table below:

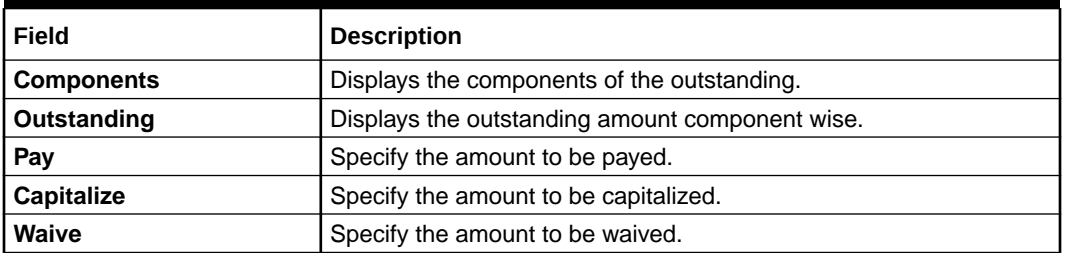

#### **Table 6-7 Treat Outstanding – Field Description**

**4.** Click **OK**.

### 6.2.4 Modifying Schedule Details

You can view the upcoming schedules. If there is any change in the term, the system will fetch and display the schedule structure until maturity considering the term change. You can also add new or edit existing structure or interest rate revision details.

### **Note:**

- The system will not display the schedules that are already elapsed.
- If the loan account which has reached the maturity date and still the loan account status is active due to arrears, then this field is not enabled.

#### **To modify the schedule details:**

- **1.** Navigate to the screen and fetch the account. For more information, refer [Navigating and](#page-159-0) [Fetching Account](#page-159-0).
- **2.** Click the **Modify Schedule** link.

### **Note:**

The **Modify Schedule** link will not be enabled, if you have performed any action on the **Rollover** section and committed the changes.

The **Modify Schedule** section is displayed.

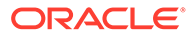

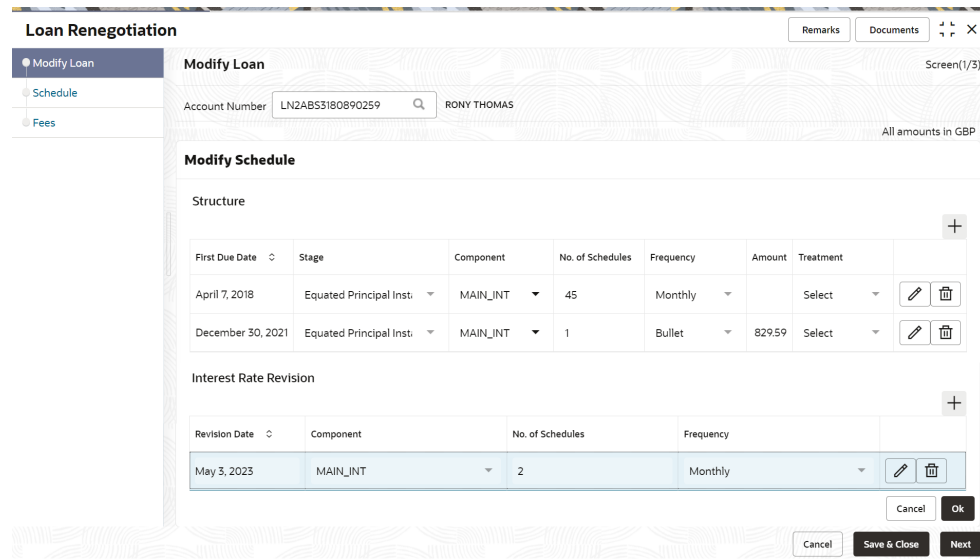

### **Figure 6-12 Modify Schedule**

**Note:**

By default, the existing schedule details are displayed in the **Structure** and **Interest Rate Revision** section.

**3.** From the Structure or Interest Rate Revision section, click the state from the **Action** field. For more information on fields, refer to field description table below:

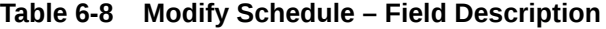

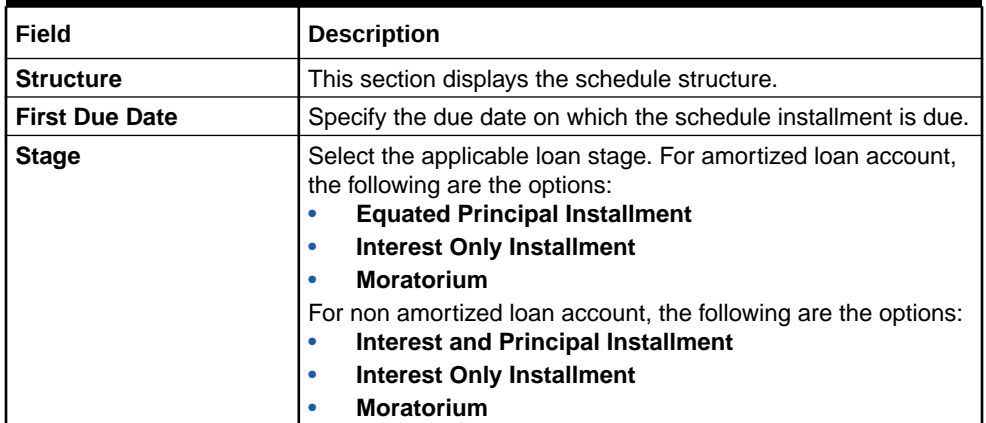

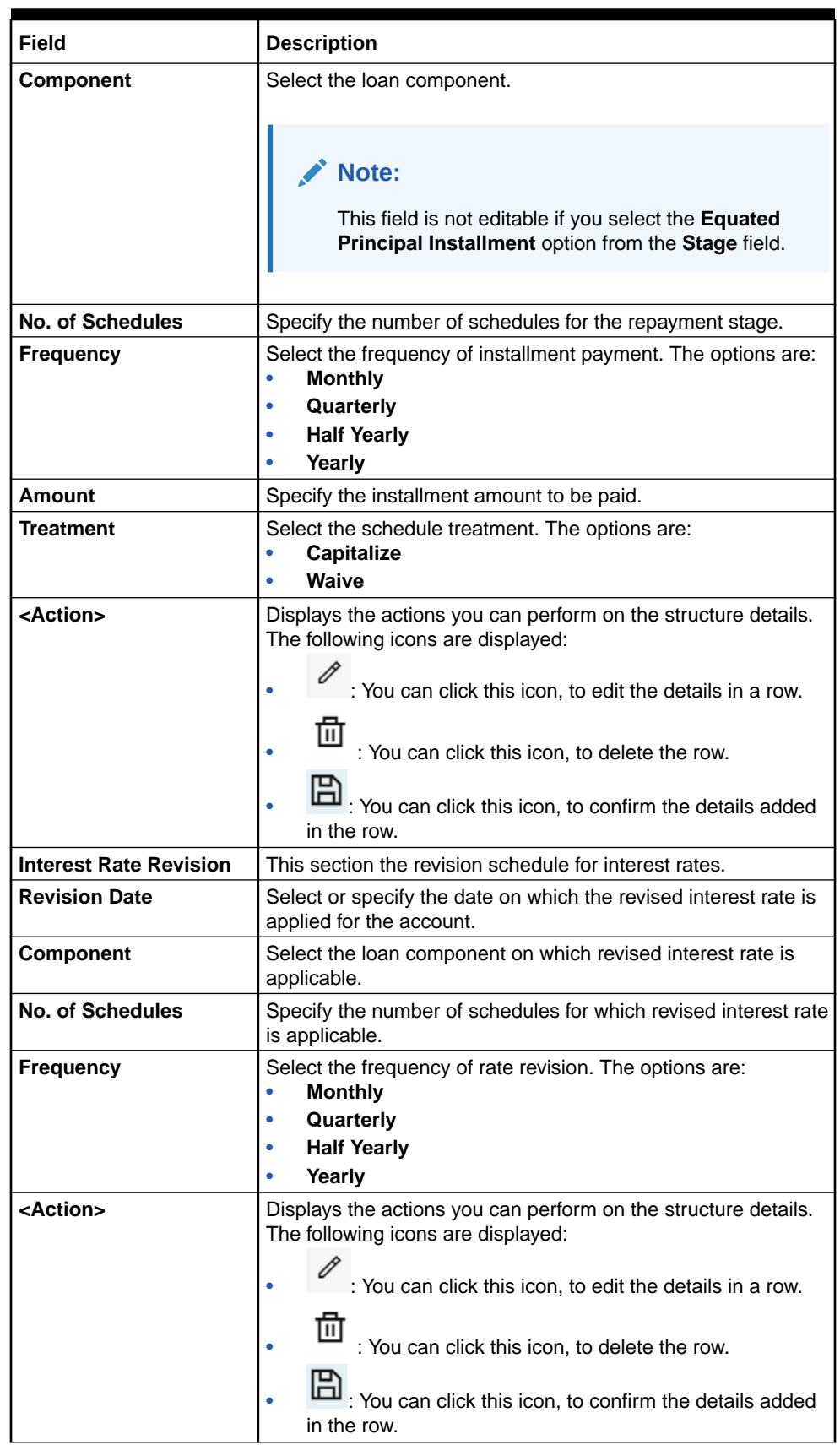

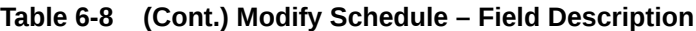

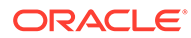

- <span id="page-167-0"></span>You can add new row by following the steps below:
	- **a.** From the **Structure** or **Interest Rate Revision** section, click the icon.
	- **b.** Select or specify the details as required.
	- **c.** From the **Action** field, click the **he** icon.

The details are added successfully.

**4.** Click **OK**.

### 6.2.5 Modifying Rollover Details

You can view the re-draw of schedules considering the rolling over of the loan to new loan schedule starting from current value date until to maturity.

If there is any change in the term, the system will fetch and display the schedule structure until maturity considering the term change. You can also add new or edit existing structure or interest rate revision details.

### **Note:**

You will not be allowed to perform the rollover on the loan account, if:

- Rollover is not set at the account level.
- You have breached the maximum number of allowed rollovers.

#### **To modify the rollover details:**

- **1.** Navigate to the screen and fetch the account. For more information, refer [Navigating and Fetching Account.](#page-159-0)
- **2.** Click the **Rollover** link.

### **Note:**

The **Rollover** link will not be enabled, if you have performed any action on the **Modify Schedule** section and committed the changes.

The **Rollover** section is displayed.

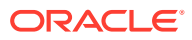

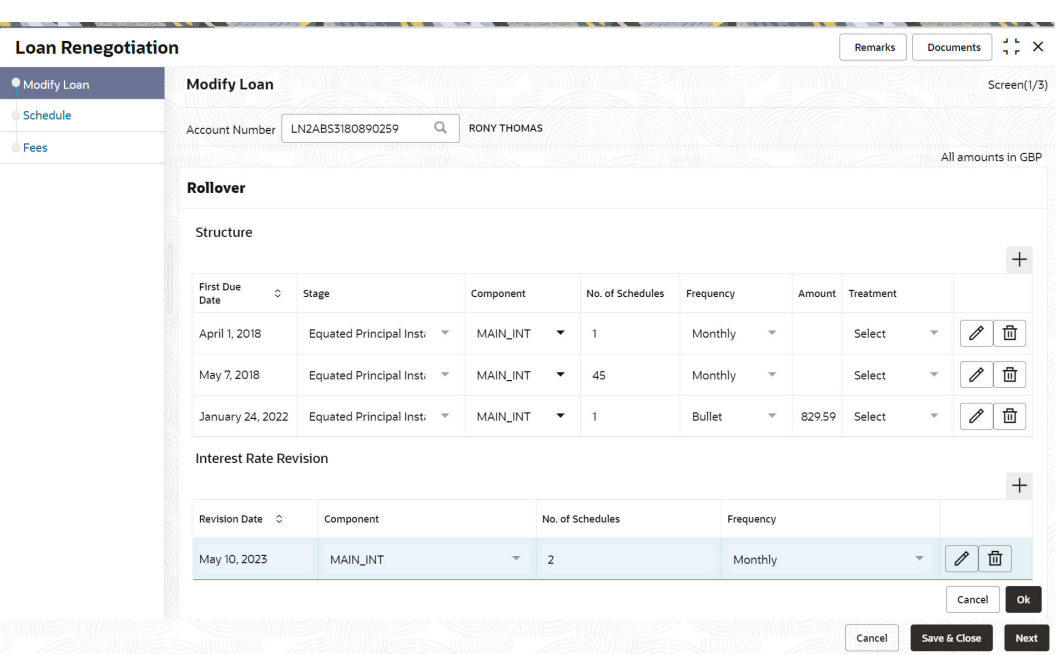

**Figure 6-13 Rollover**

**Note:**

By default, the existing schedule details are displayed in the **Structure** and **Interest Rate Revision** section.

**3.** From the Structure or Interest Rate Revision section, click the  $\tilde{ }$  icon from the Action field. For more information on fields, refer to field description table below:

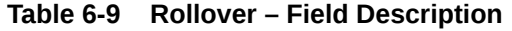

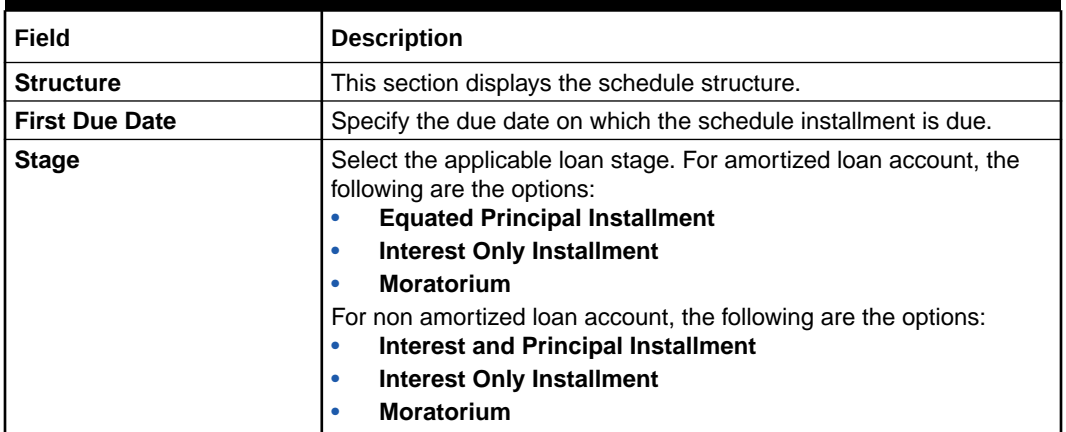

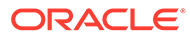

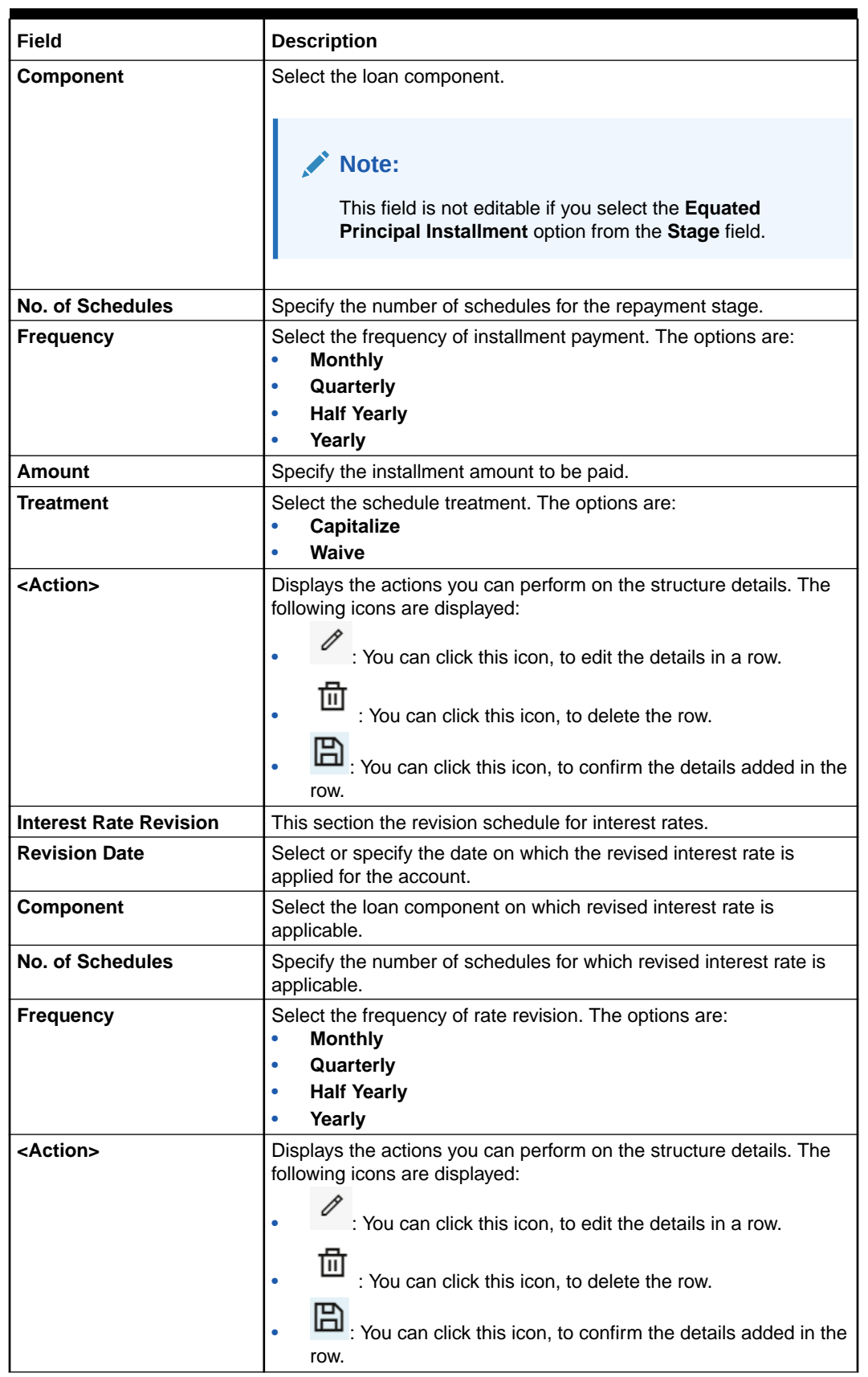

### **Table 6-9 (Cont.) Rollover – Field Description**

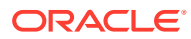

- <span id="page-170-0"></span>You can add new row by following the steps below:
	- **a.** From the **Structure** or **Interest Rate Revision** section, click the **interpretent** icon.
	- **b.** Select or specify the details as required.
	- **c.** From the **Action** field, click the **independent** icon.

The details are added successfully.

**4.** Click **OK**.

### 6.2.6 Modifying Interest or Fees

I

You can view the interest and fees components configured for the loan account. You can also add new or edit existing interest or fees detail.

#### **To modify the interest or fees detail:**

- **1.** Navigate to the screen and fetch the account. For more information, refer [Navigating and](#page-159-0) [Fetching Account](#page-159-0).
- **2.** Click the **Modify Interest/Fees** link.

The **Modify Interest/Fees** section is displayed.

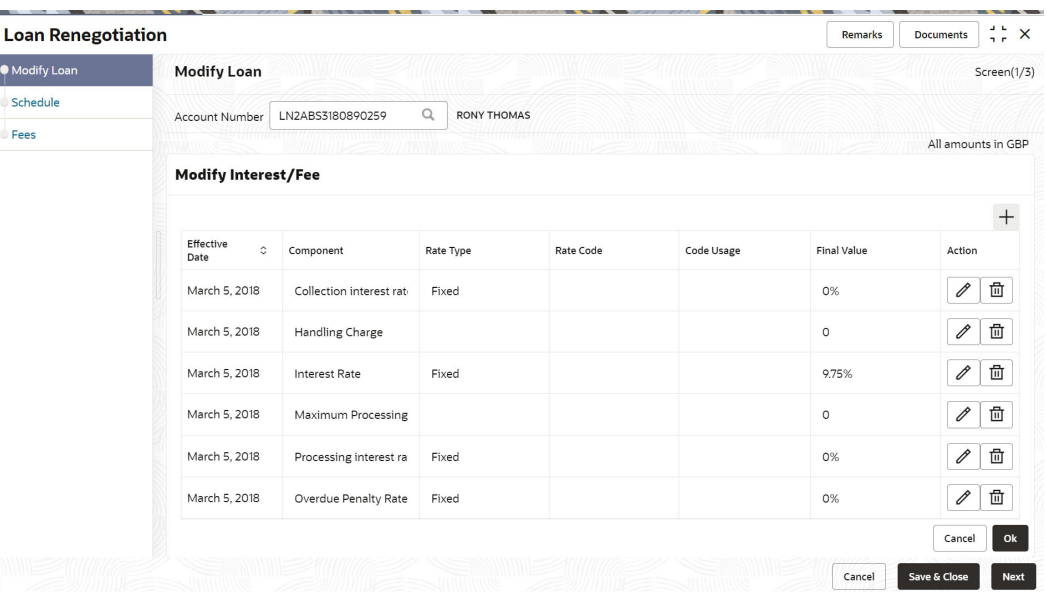

#### **Figure 6-14 Modify Interest/Fee**

#### **Note:**

By default, the existing interest or fees details of the account is displayed.

**3.** From the Modify Interest/Fees section, click the icon from the Action field.

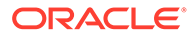

 $\times$ 

<span id="page-171-0"></span>The **Modify Interest/Fees** section is displayed.

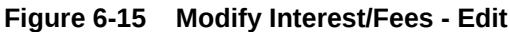

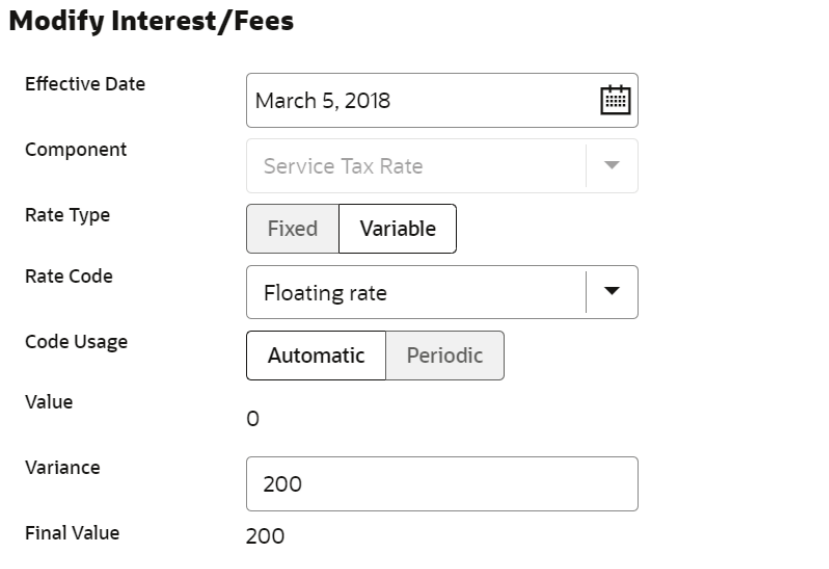

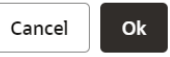

**4.** You can maintain the details in this section as required. For more information on fields, refer to field description table below:

**Table 6-10 Modify Interest/Fees – Edit - Field Description**

| Field                 | <b>Description</b>                                                                                                    |  |  |  |
|-----------------------|----------------------------------------------------------------------------------------------------|--|--|--|
| <b>Effective Date</b> | Select or specify the effective date of the component value.                                                            |  |  |  |
|                       | Note:<br>You cannot specify the date less than the date<br>specified in the Value Date field in the Modify Loan<br>tab. |  |  |  |

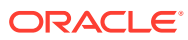

| <b>Field</b>     | <b>Description</b>                                                                                                    |  |  |  |  |
|------------------|----------------------------------------------------------------------------------------------------|--|--|--|--|
| Component        | Displays the loan component.                                                                                                    |  |  |  |  |
|                  | $\triangle^*$ Note:<br>The component user defined element is of following<br>type:<br>Rate<br>Rate Code<br>Number<br>٠                                                                                                    |  |  |  |  |
| <b>Rate Type</b> | Select the rate type associated for the component. The options<br>are:<br><b>Fixed</b><br>۰<br><b>Variable</b>                                                                                                    |  |  |  |  |
|                  | $\degree$ Note:<br>This field is displayed if:<br>The Component User Defined Element<br>-<br>type is Rate or Rate Code, and you have<br>select the Fixed option from the Rate<br>Type field.<br>The Component User Defined Element<br>type is Rate or Rate Code, and you have<br>selected the Variable option from the Rate<br>Type field. |  |  |  |  |
| <b>Rate Code</b> | Select the rate code associated for the component.                                                                                                    |  |  |  |  |
|                  | $\lambda$ Note:<br>This field is displayed if, the Component User<br>Defined Element type is Rate or Rate Code, and<br>you have selected the Variable option from the<br>Rate Type field.                                                                                                    |  |  |  |  |

**Table 6-10 (Cont.) Modify Interest/Fees – Edit - Field Description**

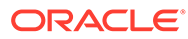

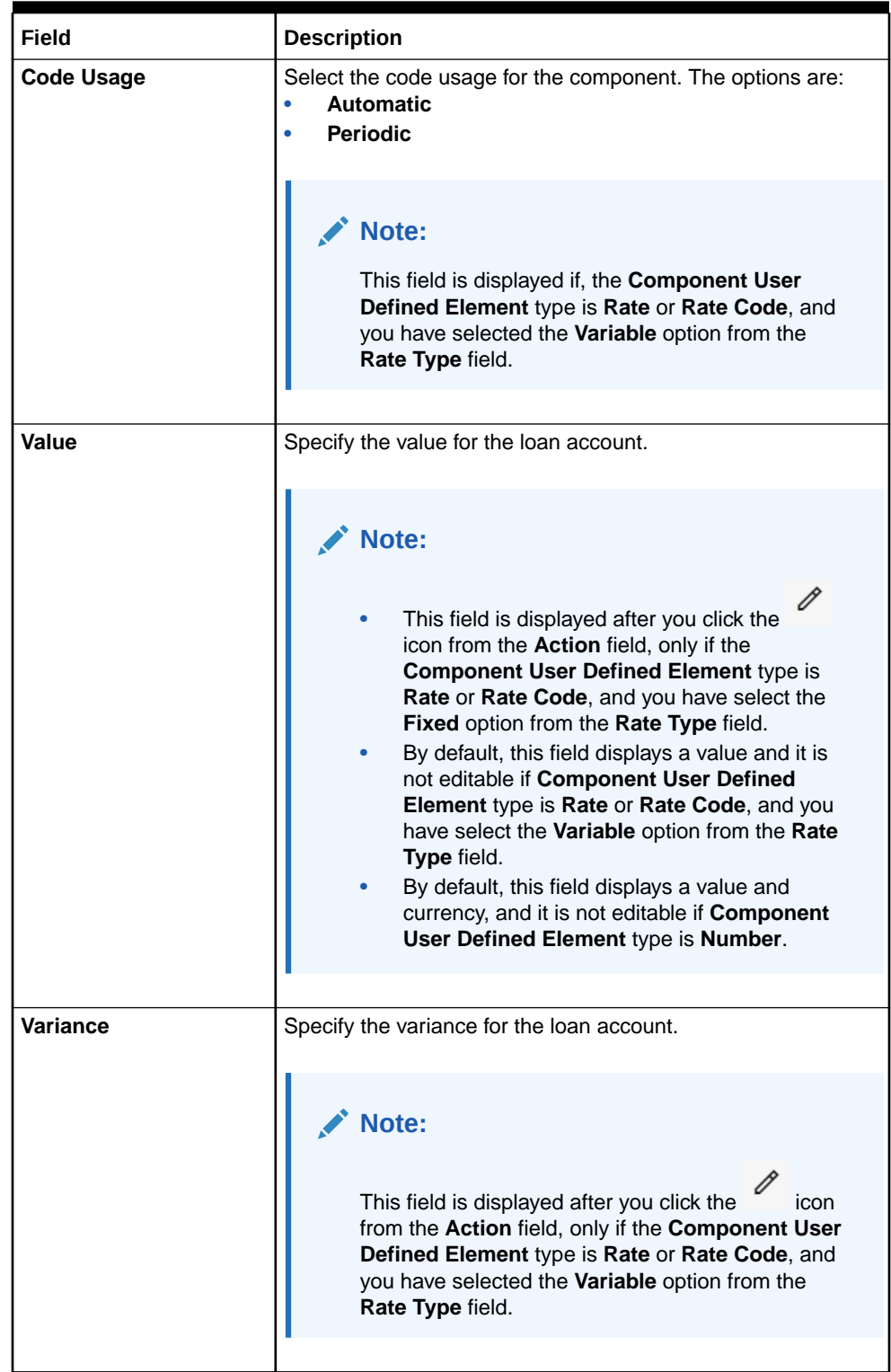

### **Table 6-10 (Cont.) Modify Interest/Fees – Edit - Field Description**

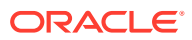

| Field              | <b>Description</b>                                                                                                    |  |
|--------------------|----------------------------------------------------------------------------------------------------|--|
| <b>Final Value</b> | Displays the final amount.<br>Note:<br>The sum of the amount you entered in the<br><b>Value</b> and <b>Variance</b> field is displayed in this<br>field.<br>This field is displayed if, the <b>Component User</b><br>۰<br>Defined Element type is Rate or Rate Code,<br>and you have selected the Variable option from<br>the Rate Type field. |  |
| <b>Action</b>      | Displays the actions you can perform on the structure details.<br>The following icons are displayed:<br>: You can click this icon, to edit the details in a row.<br>: You can click this icon, to delete the row.                                                                                                    |  |

**Table 6-10 (Cont.) Modify Interest/Fees – Edit - Field Description**

- You can add a new row by following the steps below:
	- **a.** From the **Modify Interest/Fess** section, click the  $+$  icon.

The **Add Interest/Fees** section is displayed.

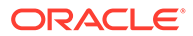

<span id="page-175-0"></span>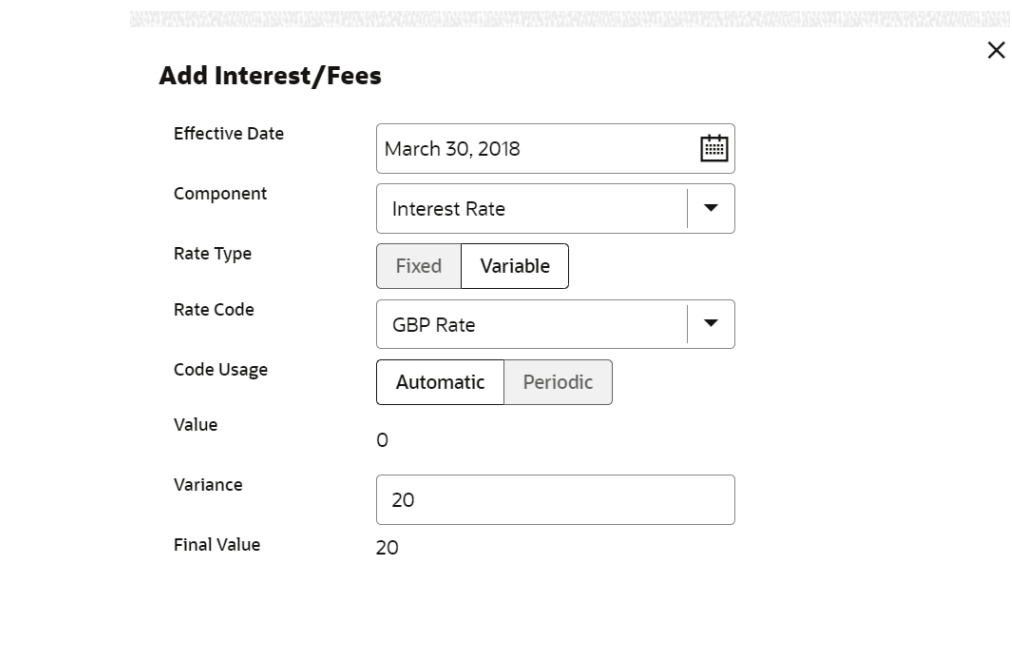

Cancel Ok

For field description, refer [Modify Interest/Fees – Edit - Field Description](#page-171-0).

**b.** Select or specify the details as required.

**Figure 6-16 Add Interest and Fees**

**c.** Click **OK**.

The details are added successfully.

• You can also delete a entry from the **Modify Interest/Fees** section, by clicking

the **ignal incon, from the Action field.** 

**5.** Click **OK**.

### 6.2.7 Viewing Simulation Details

Based on your actions performed on **Value Date**, **Sanctioned**, **Term**, and **Current Installment** fields from the **Modify Loan** tab, the system updates and displays the value on the right widget.

If there is an increase in the value compared to earlier value, then the  $\int$  icon is displayed next to the field. If there is a decrease in the value compared to earlier

value, then the  $\overline{\phantom{a}}$  icon is displayed. Also for quick reference, the fields having a new or updated value is highlighted with a different color compared to the values that are not changed. A Pie Chart representing the Principal, Interest, and Fees values also appears for a graphical representation. Each time you move the slider or specify the value, the amount and terms are recomputed and displayed. Here, accordingly you

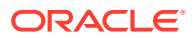

can decide whether the new amounts and term can meet your requirements and take appropriate actions. In addition, to understand the widget better, a legend is displayed at the bottom of the widget.

### **To view the stimulation details:**

- **1.** Navigate to the screen and fetch the account. For more information, refer [Navigating and](#page-159-0) [Fetching Account](#page-159-0).
- **2.** From the **Modify Loan** tab, update the values as required. For more information, refer [Modifying Loan Details](#page-160-0).

The values are updated and displayed with an upward or downward indicator in the right widget.

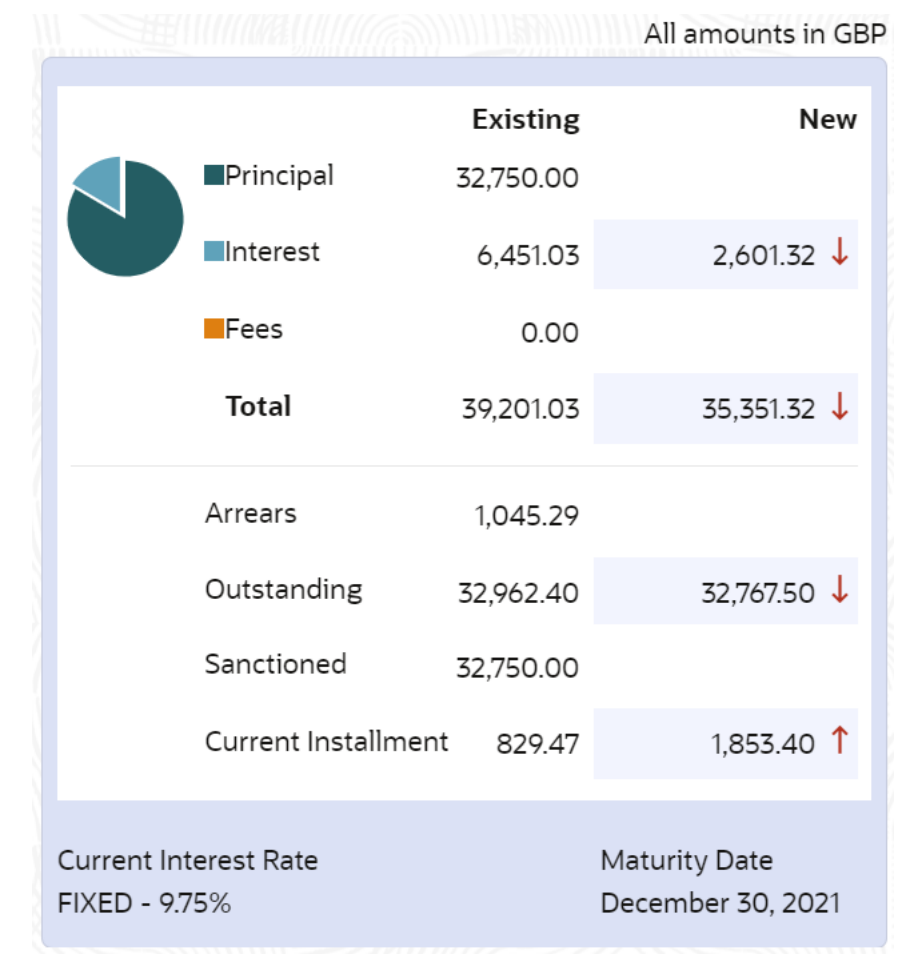

### **Figure 6-17 Right widget with Indicator**

**3.** You can view the updates values. For more information on fields, refer to field description table below:

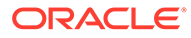

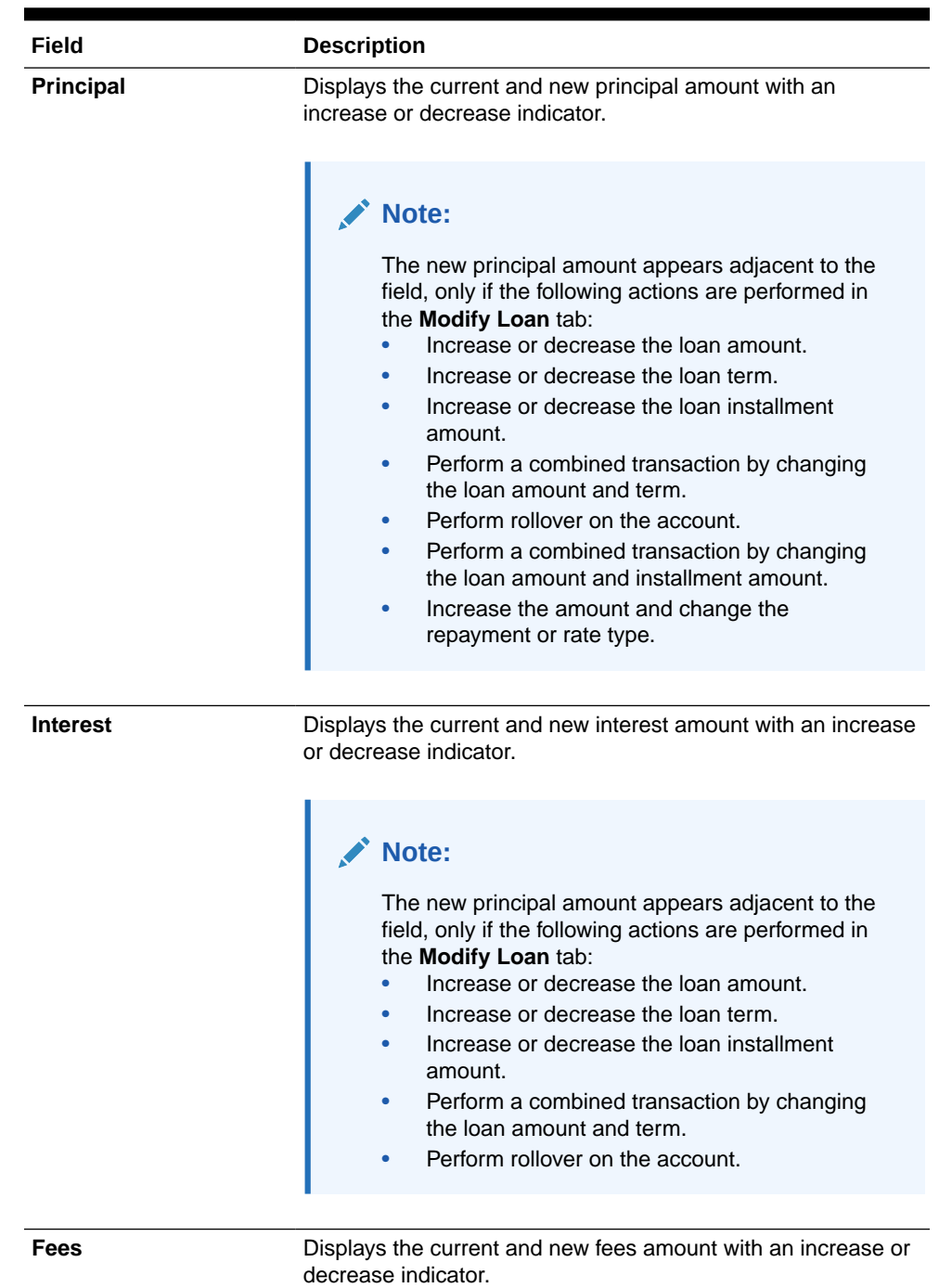

### **Table 6-11 Right Widget - Field Description**

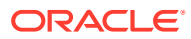

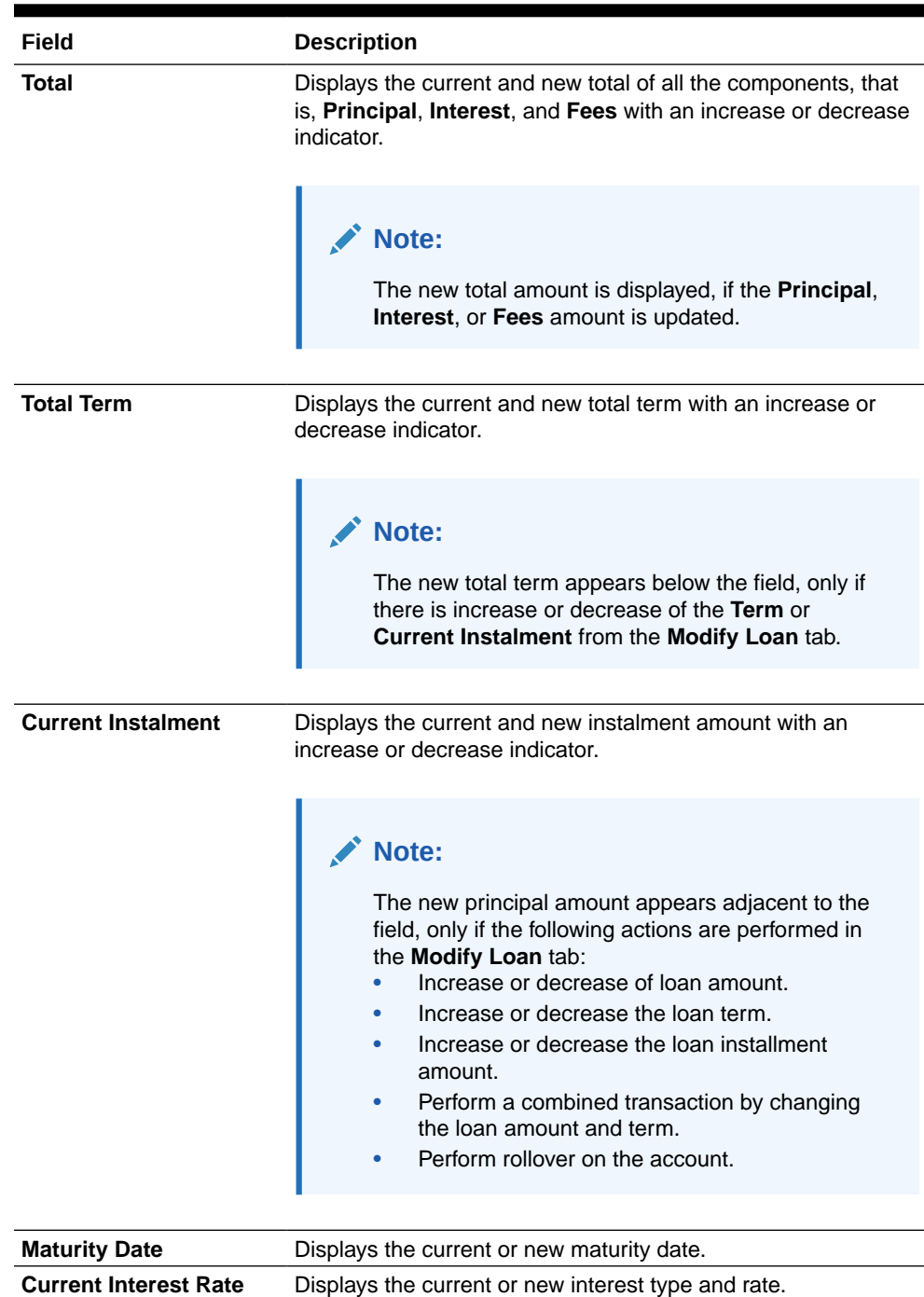

### **Table 6-11 (Cont.) Right Widget - Field Description**

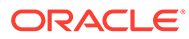

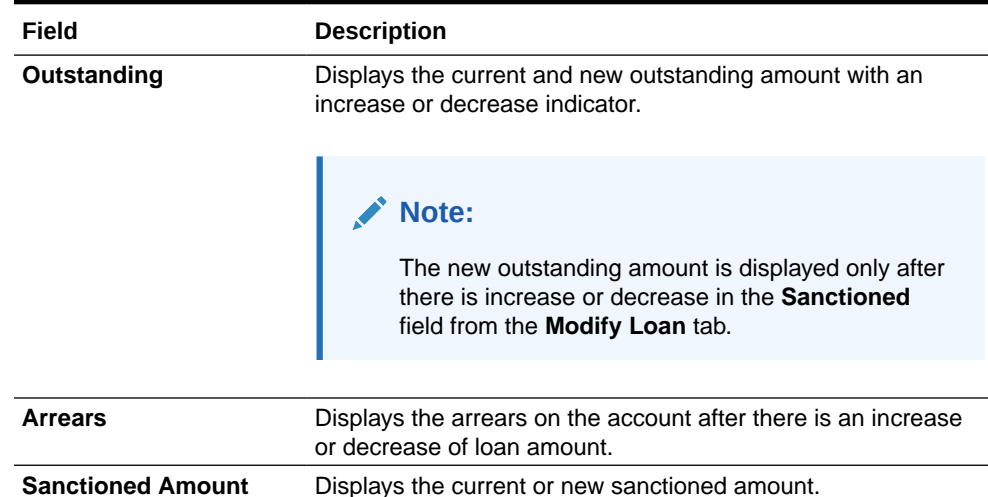

#### <span id="page-179-0"></span>**Table 6-11 (Cont.) Right Widget - Field Description**

### 6.2.8 Viewing Revised Schedule

You can view the revised schedule details based on the actions performed on the **Modify Loan** tab.

The revised schedule details are displayed year wise. To view schedule details for a

```
particular year, you need to click the \overrightarrow{ } icon.
To view revised schedule details:
```
- **1.** Navigate to the screen and fetch the account. For more information, refer [Navigating and Fetching Account.](#page-159-0)
- **2.** From the **Modify Loan** tab, perform the required action. For more information, refer [Modifying Loan Details.](#page-160-0)
- **3.** Click **Next**.

The **Revised Schedule** section is displayed in the **Schedule** tab.

| Account Number LN2ABS3180890259 RONY THOMAS<br><b>Revised Schedule</b><br>Rate<br>EPI - Fixed (March 5, 2018 to December 30, 2021)<br>9.75 | Principal | Interest    | Fee | Due                    | <b>Balance</b>                              | <b>Principal</b>                       | <b>Existing</b><br>32,750.00<br>6,451.03 | Screen(2/3)<br>All amounts in GBP<br>New<br>$2,722.81 \downarrow$                            |
|----------------------------------------------------------------------------------------------------|-----------|-------------|-----|------------------------|---------------------------------------------|----------------------------------------|------------------------------------------|----------------------------------------------------------------------------------------------|
|                                                                                                    |           |             |     |                        |                                             |                                        |                                          |                                                                                              |
|                                                                                                    |           |             |     |                        |                                             |                                        |                                          |                                                                                              |
|                                                                                                    |           |             |     |                        |                                             |                                        |                                          |                                                                                              |
|                                                                                                    |           |             |     |                        |                                             |                                        |                                          |                                                                                              |
|                                                                                                    |           |             |     |                        |                                             |                                        |                                          |                                                                                              |
|                                                                                                    |           |             |     |                        |                                             | <b>Illnterest</b>                      |                                          |                                                                                              |
|                                                                                                    |           |             |     |                        | 15,116.67 1,894.98 0.00 17,011.65 32,750.00 | $IF ees$                               | 0.00                                     |                                                                                              |
| 9.75                                                                                                    | 17,633.33 | 827.83 0.00 |     | 18,461,16              | 17.633.33                                   | Total                                  | 39,201.03                                | 35,472.81 ↓                                                                                  |
|                                                                                                    |           |             |     |                        |                                             | Arrears                                | 1,045.29                                 |                                                                                              |
| 9.75                                                                                                    |           |             |     |                        |                                             |                                        |                                          | 32,767.50 ↓                                                                                  |
| 9.75                                                                                                    | 0.00      |             |     | 0.00                   | 0.00                                        |                                        |                                          |                                                                                              |
|                                                                                                    |           |             |     |                        |                                             |                                        | 829.47                                   | 1.774.04 1                                                                                   |
|                                                                                                    |           |             |     |                        |                                             | Current Interest Rate<br>FIXED - 9.75% |                                          | Maturity Date<br>December 30, 2021                                                           |
|                                                                                                    |           | 0.00        |     | 0.00 0.00<br>0.00 0.00 | 0.00                                        | 0.00                                   |                                          | Outstanding<br>32,962.40<br>Sanctioned<br>32,750.00<br>Current Installment<br>Back<br>Cancel |

**Figure 6-18 Schedule tab**

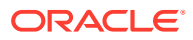
**4.** You can view the revised schedule for amortized or non-amortized accounts. For more information on fields, refer to field description table below:

| Field            | <b>Description</b>                                                                                                    |  |  |  |  |  |
|------------------|----------------------------------------------------------------------------------------------------|--|--|--|--|--|
| Date             | Displays the year and the dates in a year when the arrear is raised.<br>This column lists the years for which the schedule is generated. If |  |  |  |  |  |
|                  | you click the $\overrightarrow{ }$ icon corresponding to a particular year, the<br>monthly date schedule list for a year displays.          |  |  |  |  |  |
| Rate             | Displays the rate of interest.                                                                                                    |  |  |  |  |  |
| <b>Principal</b> | Displays the amount of principal arrears.                                                                                                   |  |  |  |  |  |
| <b>Interest</b>  | Displays the amount of interest.                                                                                                    |  |  |  |  |  |
| <b>Fees</b>      | Displays the amount of fees.                                                                                                    |  |  |  |  |  |
| <b>Due</b>       | Displays the amount due.                                                                                                    |  |  |  |  |  |
| <b>Balance</b>   | Displays the balance amount after every installment.                                                                                        |  |  |  |  |  |

**Table 6-12 Revised Schedule - Field Description**

**5.** Click **Submit**.

The screen is successfully submitted for authorization.

# 6.2.9 Viewing Fee Charged

You can view the fees charged on the account.

#### **To view the fees:**

- **1.** Navigate to the screen and fetch the account. For more information, refer [Navigating and](#page-159-0) [Fetching Account](#page-159-0).
- **2.** Click **Next**.

The **Revised Schedule** section is displayed in the **Schedule** tab.

**3.** Click **Next**.

The **Fees** tab is displayed.

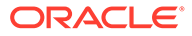

| <b>Loan Renegotiation</b> |                   |                                             |                                        |                 | $\frac{1}{2}$ X<br><b>Documents</b> |
|---------------------------|-------------------|---------------------------------------------|----------------------------------------|-----------------|-------------------------------------|
| ⊘ Modify Loan             | Fees              |                                             |                                        |                 | Screen(3/3                          |
| Schedule                  |                   | Account Number LN2ABS3180890259 RONY THOMAS |                                        |                 |                                     |
| $e$ Fees                  |                   |                                             |                                        |                 | All amounts in GBP                  |
|                           | <b>Total Fees</b> | View Details/Modify<br>27.00                |                                        | <b>Existing</b> | New                                 |
|                           | Waive Fees        | $\Box$                                      | <b>Principal</b>                       | 32,750.00       | 41,679.17 1                         |
|                           |                   |                                             | <b>Interest</b>                        | 6,451.03        | 8,196.50 1                          |
|                           |                   |                                             | Fees                                   | 0.00            |                                     |
|                           |                   |                                             | Total                                  | 39,201.03       | 49,875.67 1                         |
|                           |                   |                                             | Arrears                                | 1,045.29        |                                     |
|                           |                   |                                             | Outstanding                            | 32,962.40       | 41,696.67 1                         |
|                           |                   |                                             | Sanctioned                             | 32,750.00       | 41,679.17 1                         |
|                           |                   |                                             | Current Installment                    | 829.47          | $1,061.53$ 1                        |
|                           |                   |                                             | Current Interest Rate<br>FIXED - 9.75% |                 | Maturity Date<br>December 30, 2021  |

<span id="page-181-0"></span>**Figure 6-19 Fees tab**

**4.** You can view the fees charged on the account.

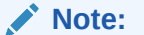

*Waiving and modification of fees are not applicable for this release.*

**5.** Click **Save & Close**.

# 6.3 Loan Schedule Inquiry

You can view the loan schedule of an account using the **Loan Schedule Inquiry** screen.

The application generates the loan schedule for the account based on the loan amount and displays the same only after the disbursement of loan.

#### **To inquire on the loan schedule:**

#### **Note:**

The fields marked as **Required** are mandatory.

**1.** On the **Homepage**, from **Loan Service** mega menu, under **Schedule**, click **Loan Schedule Inquiry**. You can also open the screen by specifying **Loan Schedule Inquiry** in the search icon bar and selecting the screen.

The Loan Schedule Inquiry screen is displayed.

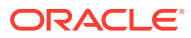

#### **Figure 6-20 Loan Schedule Inquiry**

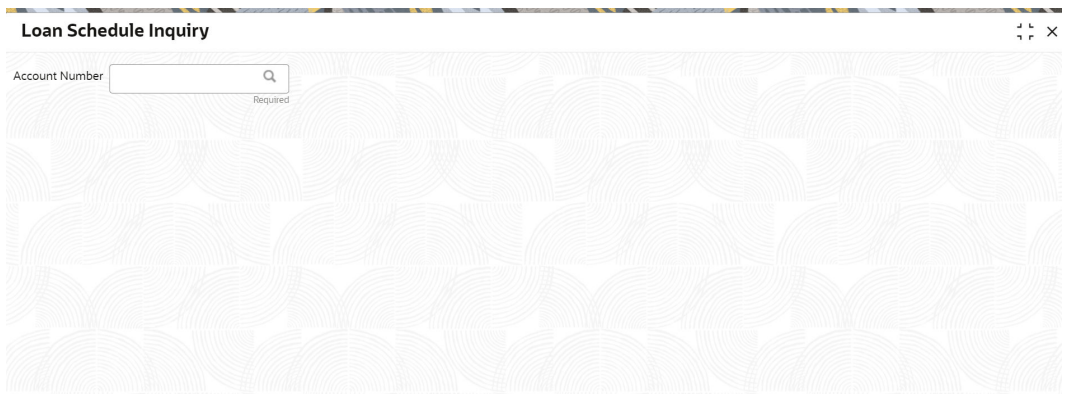

**2.** On the **Loan Schedule Inquiry** screen, specify the account number in the**Account Number** field, and press **Tab** or **Enter**.

The schedule details of the account is displayed. By default, application displays the current period of the schedule highlighting the current month for the particular year.

#### **Figure 6-21 Loan Schedule Inquiry – Schedule Details of Account**

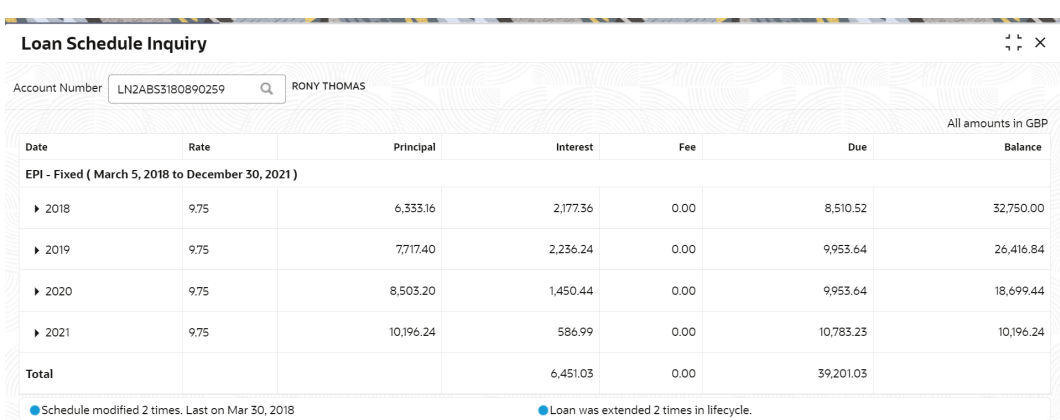

**3.** On the **Loan Schedule Inquiry** screen, view the required details. For more information on fields, refer to field description table below:

**Table 6-13 Loan Schedule Inquiry – Field Description**

| <b>Field</b>          | <b>Description</b>                                                                               |  |  |  |  |
|-----------------------|--------------------------------------------------------------------------------------------------|--|--|--|--|
| <b>Account Number</b> | Specify the account number.                                                                      |  |  |  |  |
|                       | Note:<br>The upper right corner mentions the currency of the<br>amounts displayed on the screen. |  |  |  |  |

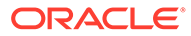

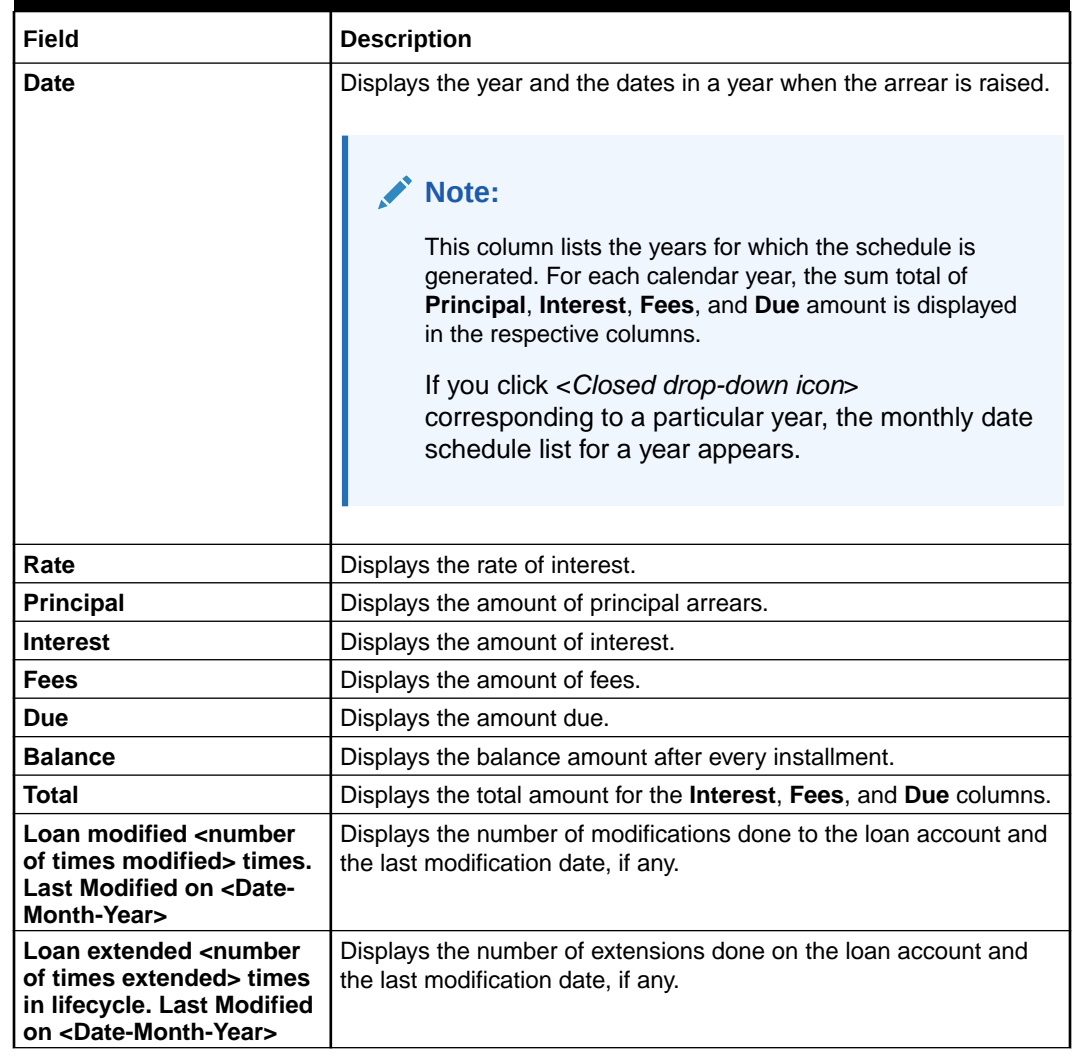

#### <span id="page-183-0"></span>**Table 6-13 (Cont.) Loan Schedule Inquiry – Field Description**

**4.** View the details of the schedule.

Click the  $\longrightarrow$  icon corresponding to the required year to view monthly dates of scheduled installments in a particular year.

# 6.4 Repayment Date Change

You can view the repayment date details and if required change the repayment date of a loan account for which repayment frequency is monthly using the **Repayment Date Change** screen.

The account can be either an amortized or non-amortized loan account. You cannot perform repayment change date for accounts in Closed, Matured, Written-off, or Charged off status.

**To view or update the repayment date:**

**Note:** The fields marked as **Required** are mandatory.

**1.** On the **Homepage**, from **Loan Service** mega menu, under **Schedule**, click **Repayment Date Change**. You can also open the screen by specifying **Repayment Date Change** in the search icon bar and selecting the screen.

The **Repayment Date Change** screen is displayed.

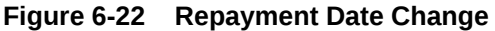

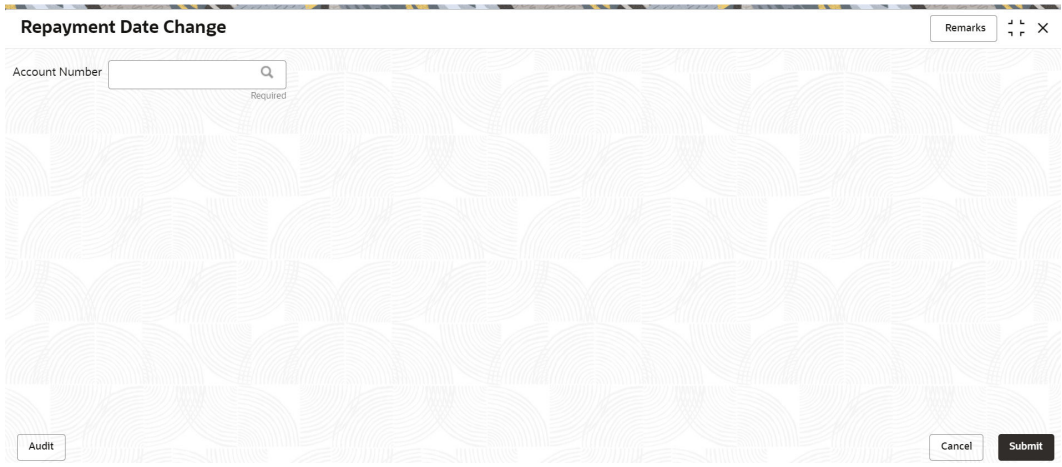

**2.** On the **Repayment Date Change** screen, specify the account number in the **Account Number** field, and press **Tab** or **Enter**.

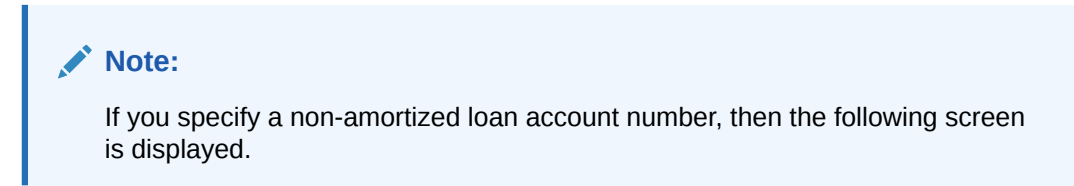

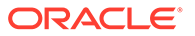

|                                 | <b>Repayment Date Change</b>                    |                    |                      |          |                          |                |                       | <b>Remarks</b> | 3. P |
|---------------------------------|-------------------------------------------------|--------------------|----------------------|----------|--------------------------|----------------|-----------------------|----------------|------|
| Account Number                  | LN2LCT1180890002                                | $\alpha$           | Jacob                |          |                          |                |                       |                |      |
| Principal                       |                                                 |                    |                      |          |                          |                |                       |                |      |
| Current                         |                                                 | New                |                      |          |                          |                |                       |                |      |
| 21st of every month<br>Interest |                                                 | End of every month | Specific Date        |          |                          |                |                       |                |      |
| Current                         |                                                 | New                |                      |          |                          |                |                       |                |      |
| 21st of every month             |                                                 | End of every month | <b>Specific Date</b> | 2nd      | $\overline{\phantom{a}}$ | of every month |                       |                |      |
|                                 |                                                 |                    |                      |          |                          |                | Show Revised Schedule |                |      |
| <b>Revised Schedule</b>         |                                                 |                    |                      |          |                          |                | All amounts in GBP    |                |      |
| Date                            | Rate                                            |                    | Principal            | Interest | Fee                      | Due            | Balance               |                |      |
|                                 | IPI - Fixed (March 7, 2018 to January 21, 2021) |                    |                      |          |                          |                |                       |                |      |
| $\blacktriangleright$ 2018      | 7.50                                            |                    | 2,100.00             | 983.84   | 0.00                     | 3,083.84       | 21,000.00             |                |      |
| $\blacktriangleright$ 2019      | 7.50                                            |                    | 8,400.00             | 1,181.03 | 0.00                     | 9,581.03       | 18,900.00             |                |      |
| $\blacktriangleright$ 2020      | 7.50                                            |                    | 8,400.00             | 551.68   | 0.00                     | 8,951.68       | 10,500.00             |                |      |
| 2021                            | 7.50                                            |                    | 2,100.00             | 39.61    | 0.00                     | 2,139.61       | 2,100.00              |                |      |
| Total                           |                                                 |                    |                      | 2,756.16 | 0.00                     | 23,756.16      |                       |                |      |
| Narrative                       |                                                 |                    |                      |          |                          |                |                       |                |      |
|                                 |                                                 |                    |                      |          |                          |                |                       |                |      |
|                                 |                                                 |                    |                      |          |                          |                |                       |                |      |

**Figure 6-23 Repayment Date Change - Non Amortized Account**

**3.** On the **Repayment Date Change** screen, for non amortized accounts, perform the required action. For more information on fields, refer to field description table below:

#### **Table 6-14 Repayment Date Change: Non-Amortized Account - Field Description**

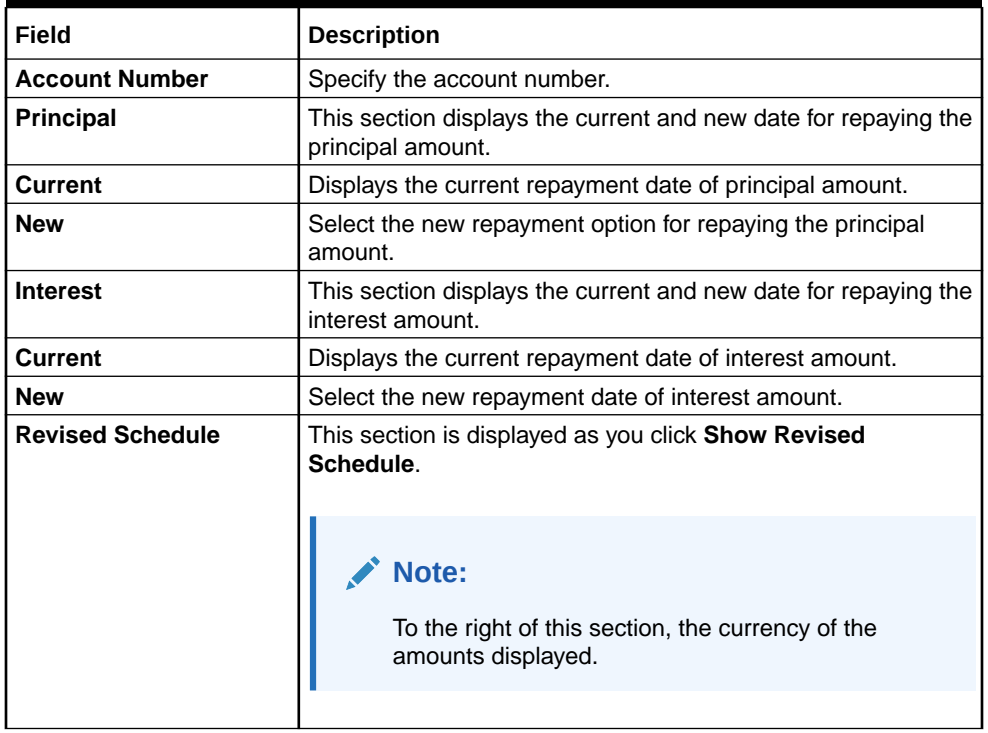

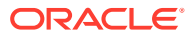

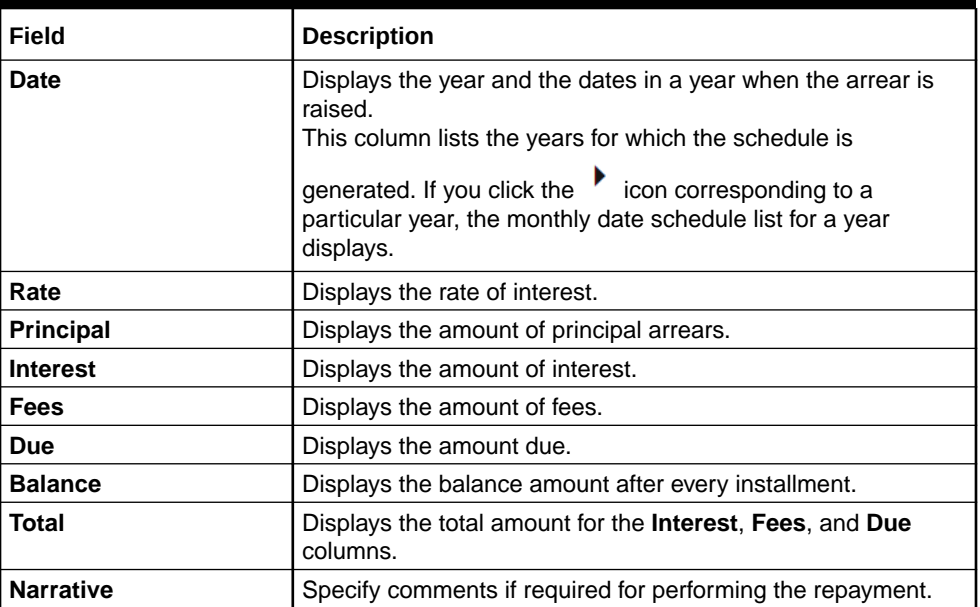

#### **Table 6-14 (Cont.) Repayment Date Change: Non-Amortized Account - Field Description**

#### **Note:**

If you specify an amortized loan account number, then the following screen is displayed.

#### **Figure 6-24 Repayment Date Change - Amortized Account**

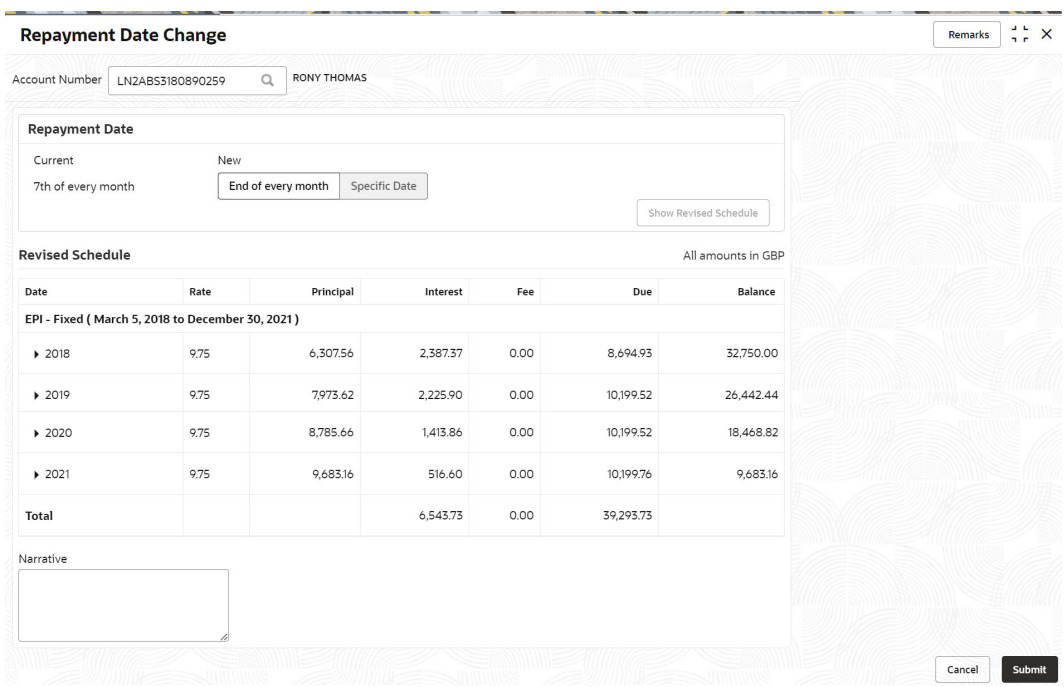

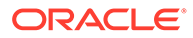

**4.** On the **Repayment Date Change** screen, for amortized accounts, perform the required action. For more information on fields, refer to field description table below:

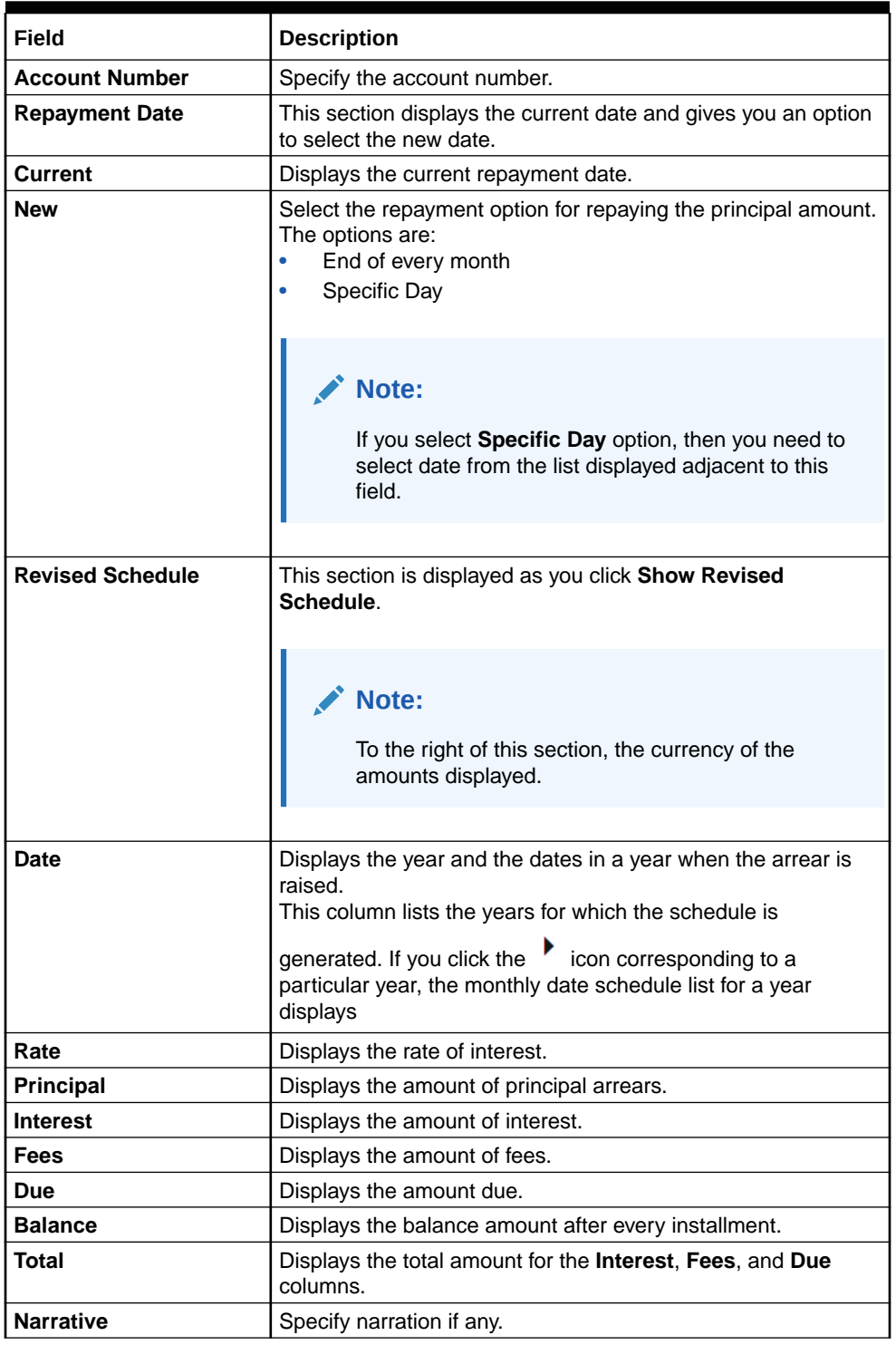

#### **Table 6-15 Repayment Date Change - Amortized Account**

**5.** Click **Submit**.

A confirmation message is displayed, click **Confirm** to proceed.

# Index

## A

Account Statement, *[3-1](#page-99-0)*

## C

Consolidated Rollover, *[2-1](#page-20-0)*

# L

Loan 360, *[2-61](#page-80-0)* Loan Activation, *[2-18](#page-37-0)* Loan Adhoc Charges, *[2-21](#page-40-0)* Loan Adhoc Refund, *[2-31](#page-50-0)* Loan Disbursement, *[2-38](#page-57-0)* Loan Payment and Closure, *[5-1](#page-117-0)* Loan Payment Holiday, *[6-1](#page-144-0)* Loan Preferences, *[4-6](#page-112-0)* Loan Renegotiation, *[6-15](#page-158-0)* Loan Schedule Inquiry, *[6-38](#page-181-0)*

Loan Write-Off, *[2-56](#page-75-0)*

# O

Outstanding Balance Inquiry, *[3-3](#page-101-0)*

## P

Payment Preferences, *[4-1](#page-107-0)*

# R

Repayment Date Change, *[6-40](#page-183-0)*

### T

Transaction Inquiry, *[2-66](#page-85-0)* Transaction View & Reversal, *[2-70](#page-89-0)*

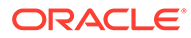